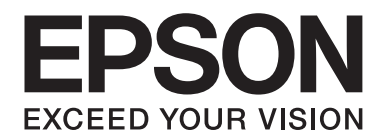

# Epson Stylus<sup>®</sup> Pro 3880 **Οδηγίες χρήστη**

NPD4043-00 EL

# *Πνευματικά δικαιώματα και εμπορικά σήματα*

Απαγορεύεται η αναπαραγωγή, η αποθήκευση σε σύστημα ανάκτησης ή η μετάδοση, σε οποιαδήποτε μορφή ή με οποιοδήποτε μέσο, (ηλεκτρονικά, μηχανικά, ως φωτοαντίγραφα, με εγγραφή σε κάποιο μέσο ή με άλλο τρόπο) της εν λόγω έκδοσης ή τμήματος αυτής χωρίς την προηγούμενη έγγραφη άδεια της Seiko Epson Corporation. Οι πληροφορίες που περιέχονται στο παρόν προορίζονται για χρήση μόνο με το συγκεκριμένο εκτυπωτή της Epson. Η Epson δεν φέρει καμία ευθύνη για τη χρήση των πληροφοριών αυτών σε άλλους εκτυπωτές.

Η Seiko Epson Corporation και οι θυγατρικές εταιρείες της δεν φέρουν καμία ευθύνη προς τον αγοραστή αυτού του προϊόντος ή προς τρίτα μέρη για τυχόν ζημίες, απώλειες, κόστη ή έξοδα που θα υποστεί ο αγοραστής ή άλλοι ως αποτέλεσμα ατυχήματος, αθέμιτης ή κακής χρήσης του προϊόντος ή μη εξουσιοδοτημένων τροποποιήσεων, επισκευών ή μετατροπών του προϊόντος ή (με εξαίρεση τις Η.Π.Α.) αδυναμίας πλήρους συμμόρφωσης με τις οδηγίες λειτουργίας και συντήρησης της Seiko Epson Corporation.

Η Seiko Epson Corporation δεν θα είναι υπεύθυνη για οποιεσδήποτε βλάβες ή προβλήματα που προκύπτουν από τη χρήση οποιωνδήποτε επιλογών ή οποιωνδήποτε αναλώσιμων προϊόντων εκτός των προϊόντων που χαρακτηρίζονται ως Αυθεντικά Προϊόντα Epson ή Αναγνωρισμένα Προϊόντα Epson από τη Seiko Epson Corporation.

Η Seiko Epson Corporation δεν θα θεωρείται υπεύθυνη για οποιαδήποτε βλάβη που προκύπτει από ηλεκτρομαγνητική παρεμβολή που προκαλείται από τη χρήση οποιωνδήποτε καλωδίων διασύνδεσης εκτός των καλωδίων που χαρακτηρίζονται ως Εγκεκριμένα Προϊόντα EPSON από τη Seiko Epson Corporation.

Η ονομασίες EPSON® και EPSON STYLUS® αποτελούν κατατεθέντα εμπορικά σήματα και η ονομασία Exceed Your Vision αποτελεί εμπορικό σήμα της Seiko Epson Corporation.

Οι ονομασίες Microsoft®, Windows® και Windows Vista® αποτελούν κατατεθέντα εμπορικά σήματα της Microsoft Corporation.

Οι επωνυμίες Apple® και Macintosh® είναι σήματα κατατεθέντα της Apple Inc.

Η επωνυμία Intel® είναι κατατεθέν εμπορικό σήμα της Intel Corporation.

Η επωνυμία PowerPC® είναι κατατεθέν εμπορικό σήμα της International Business Machines Corporation.

Οι ονομασίες Adobe®, Photoshop®, Elements®, Lightroom® και Adobe® RGB είναι κατατεθέντα εμπορικά σήματα της Adobe Systems Incorporated.

Σημείωση: Άλλα ονόματα προϊόντων που χρησιμοποιούνται στο παρόν προορίζονται μόνο για σκοπούς αναγνώρισης και μπορεί να αποτελούν εμπορικά σήματα των αντίστοιχων κατόχων τους. Η Epson παραιτείται από όλα τα δικαιώματα για τα εν λόγω σήματα.

Copyright © 2011 Seiko Epson Corporation. Με την επιφύλαξη παντός δικαιώματος.

# *Περιεχόμενα*

#### Κεφάλαιο 1 *[Χρήση του λογισμικού του εκτυπωτή \(Windows\)](#page-8-0)*

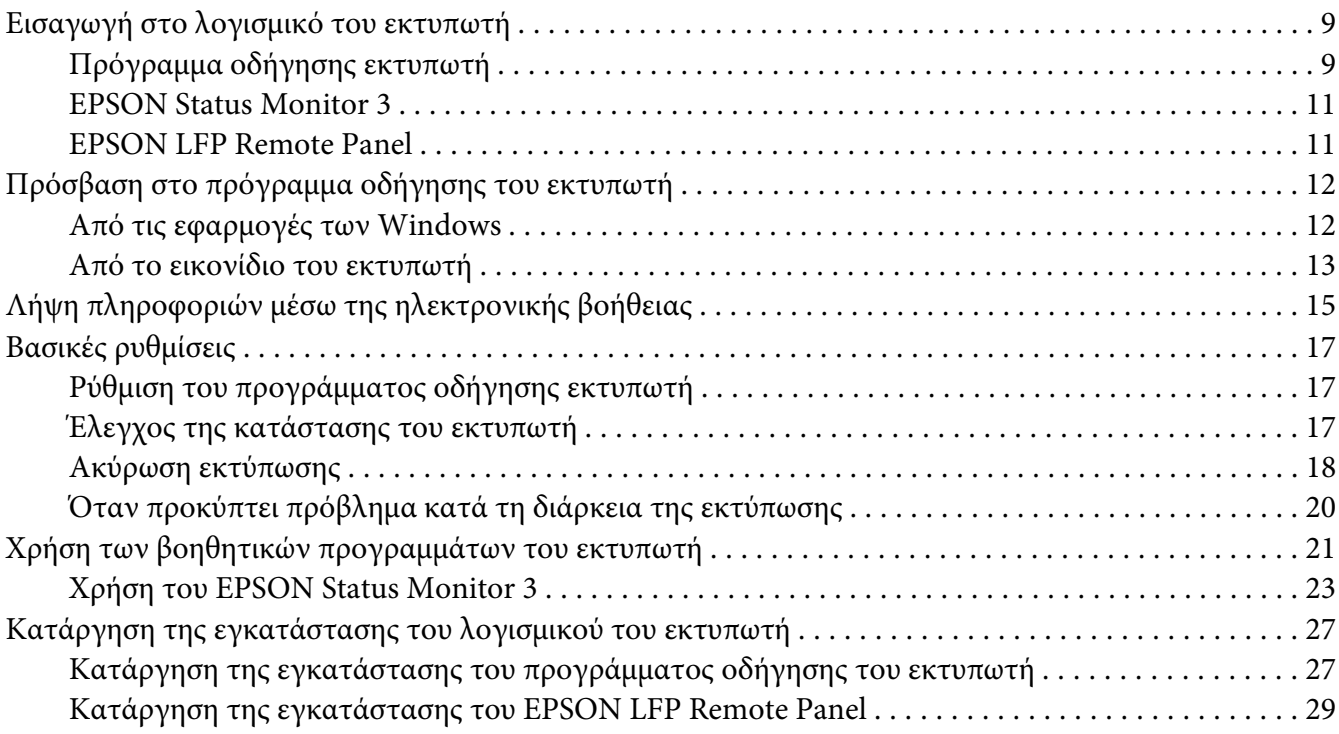

#### Κεφάλαιο 2 *[Χρήση του λογισμικού του εκτυπωτή \(Mac OS X\)](#page-29-0)*

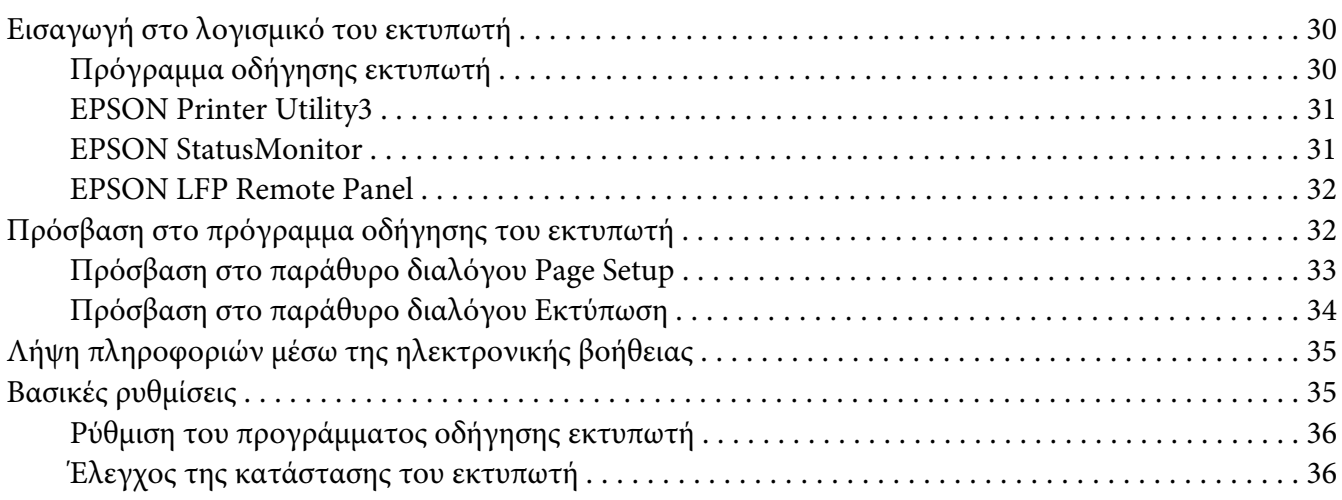

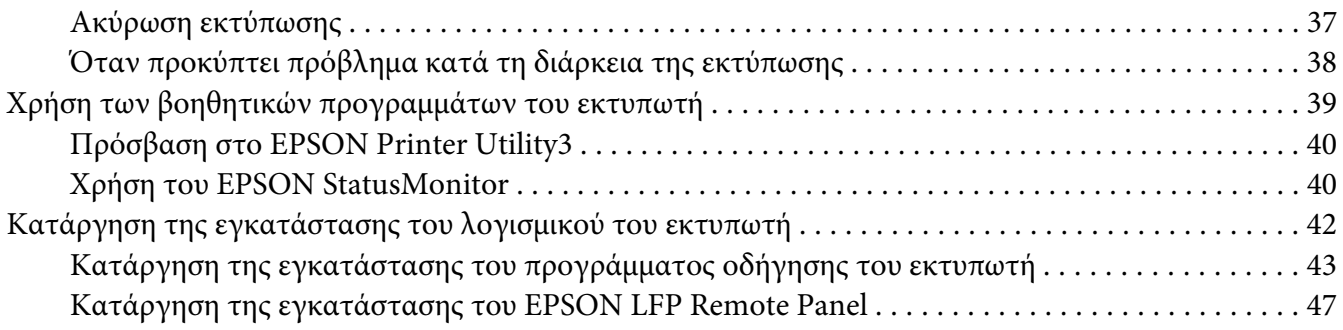

#### Κεφάλαιο 3 *[Ποικιλία εκτυπώσεων](#page-47-0)*

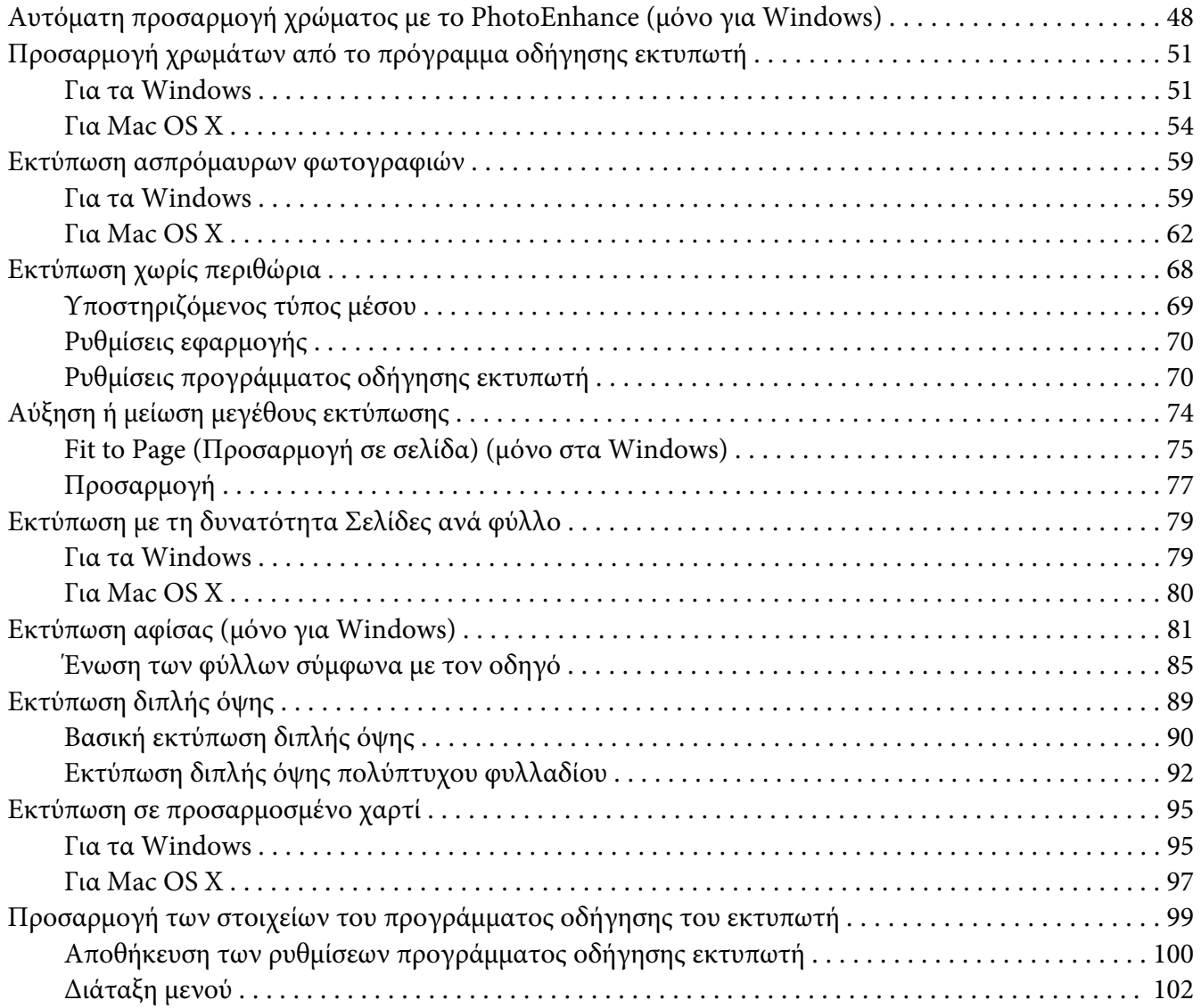

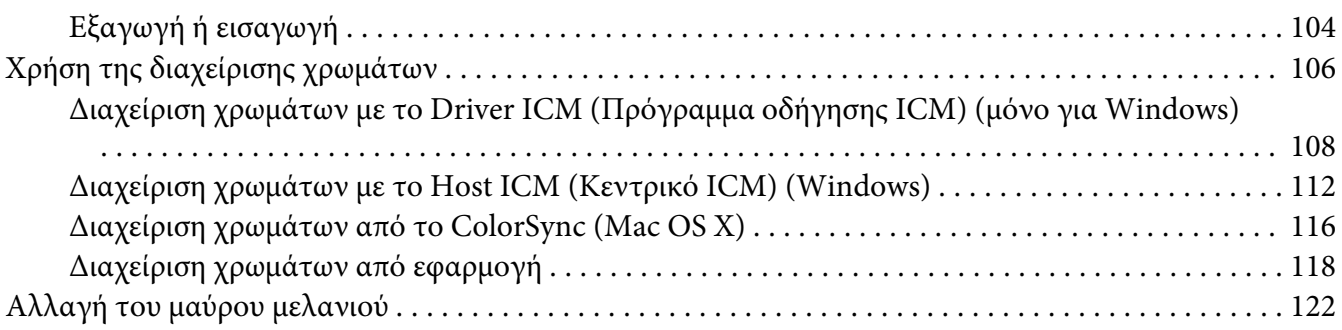

#### Κεφάλαιο 4 *[Ο πίνακας ελέγχου](#page-124-0)*

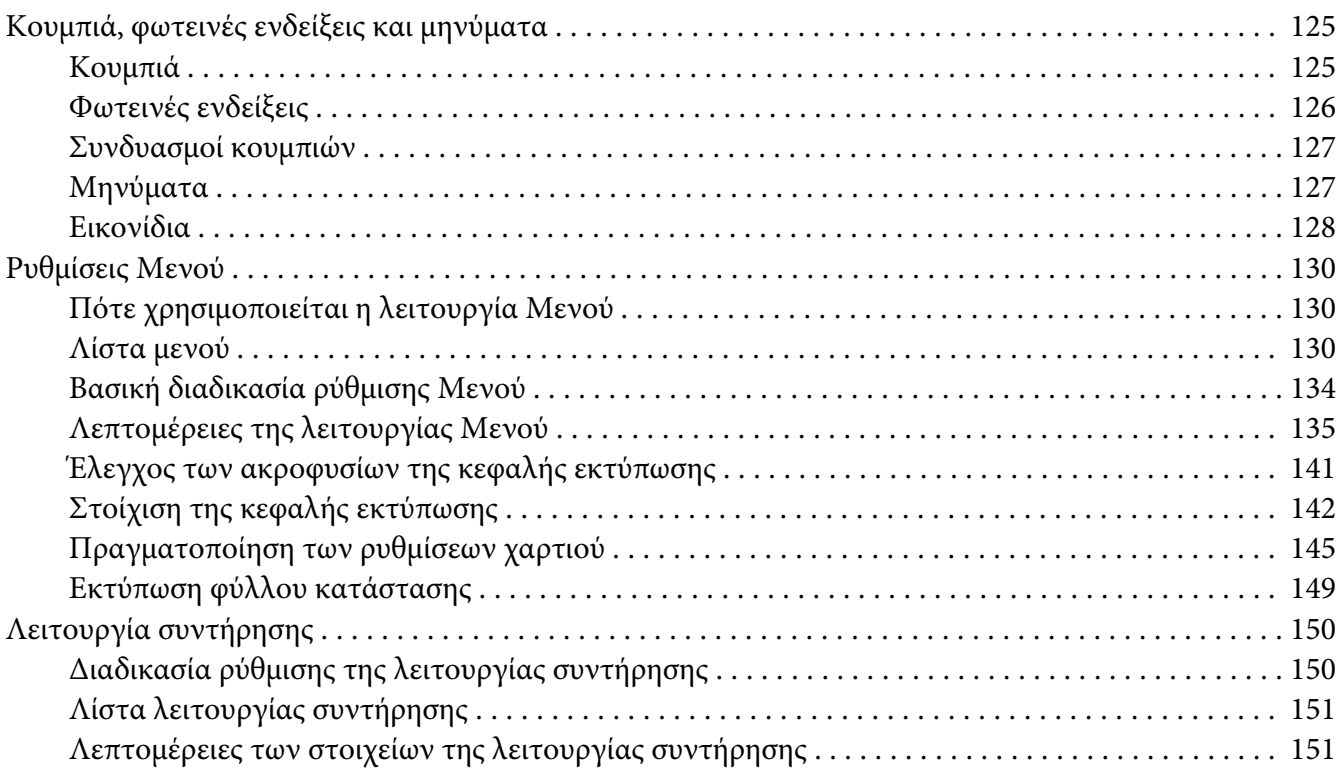

#### Κεφάλαιο 5 *[Διαχείριση χαρτιού](#page-152-0)*

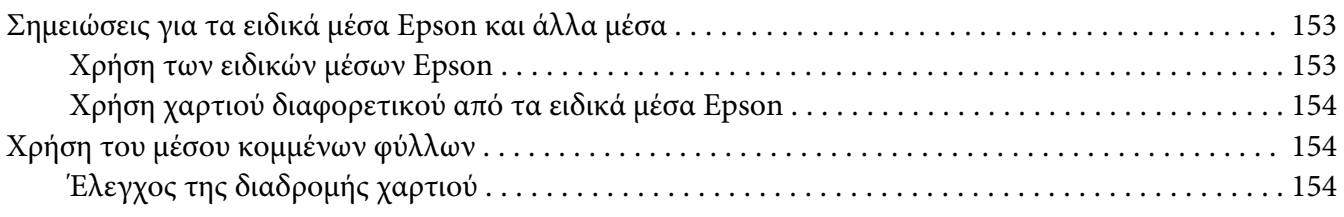

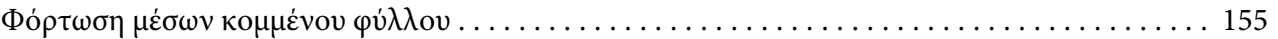

#### Κεφάλαιο 6 *[Συντήρηση και μεταφορά](#page-170-0)*

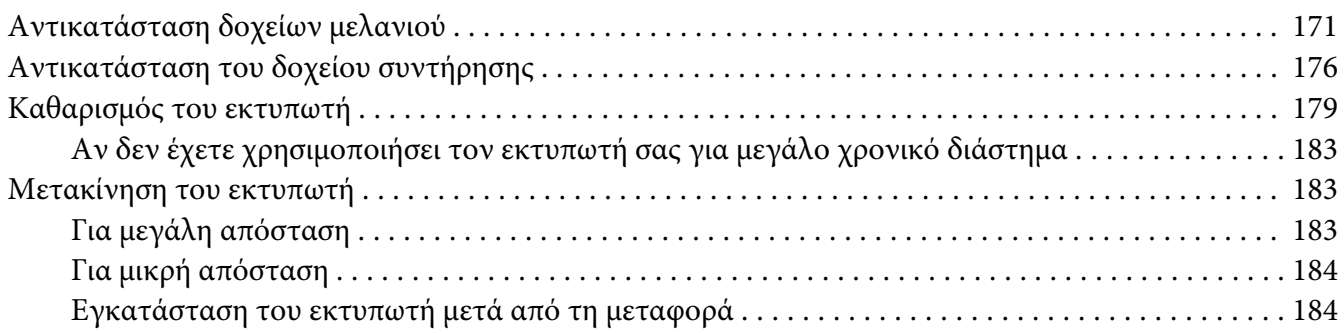

#### Κεφάλαιο 7 *[Οδηγός επίλυσης προβλημάτων](#page-185-0)*

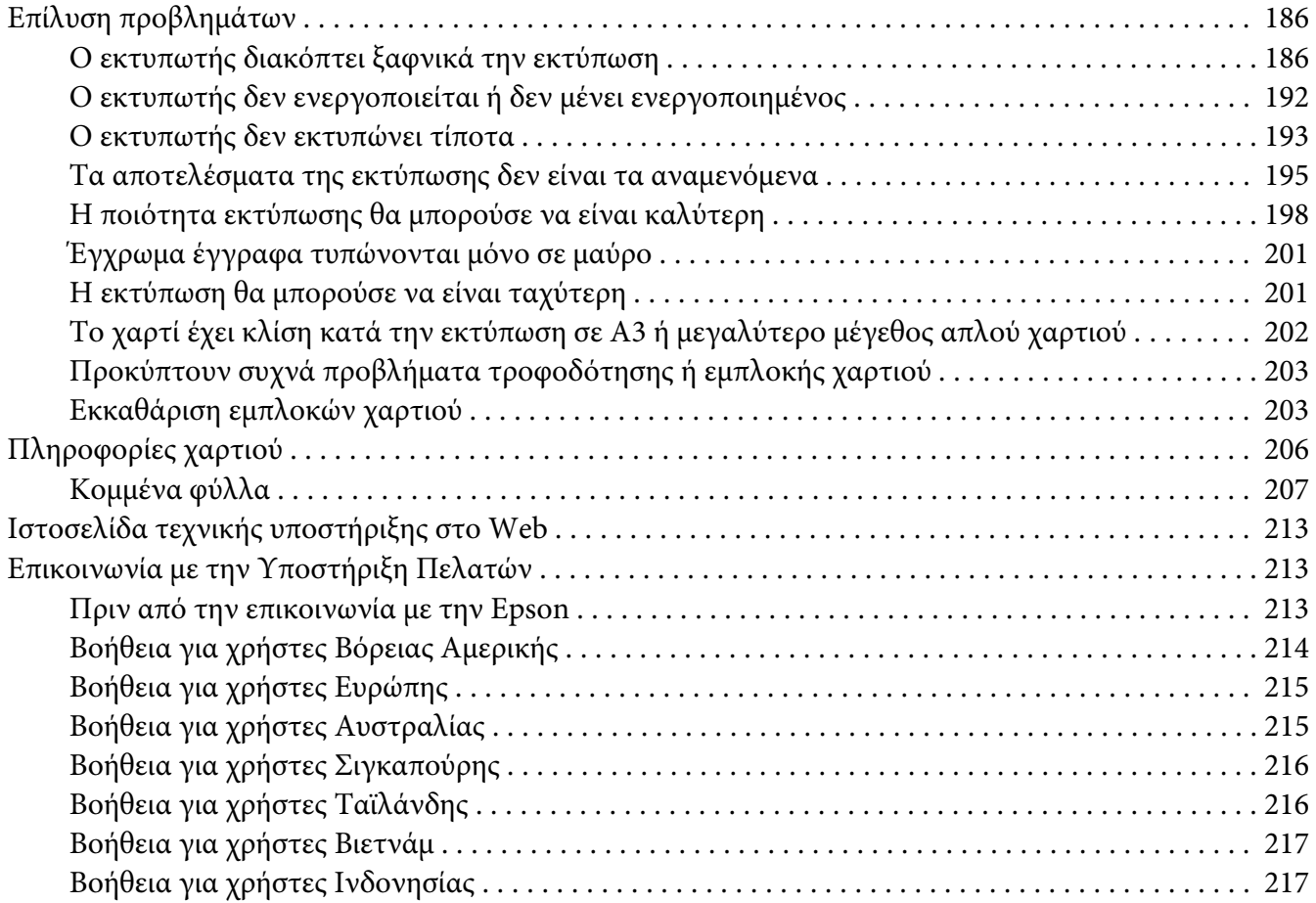

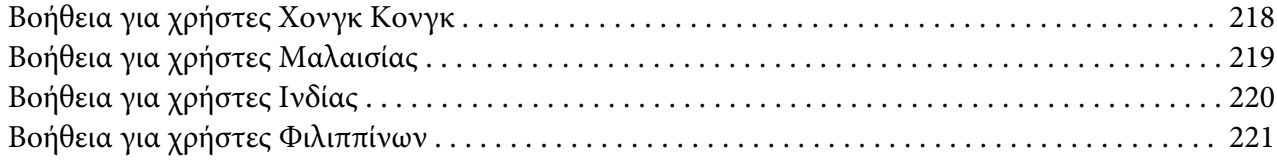

## Κεφάλαιο 8 *[Πληροφορίες για το προϊόν](#page-222-0)*

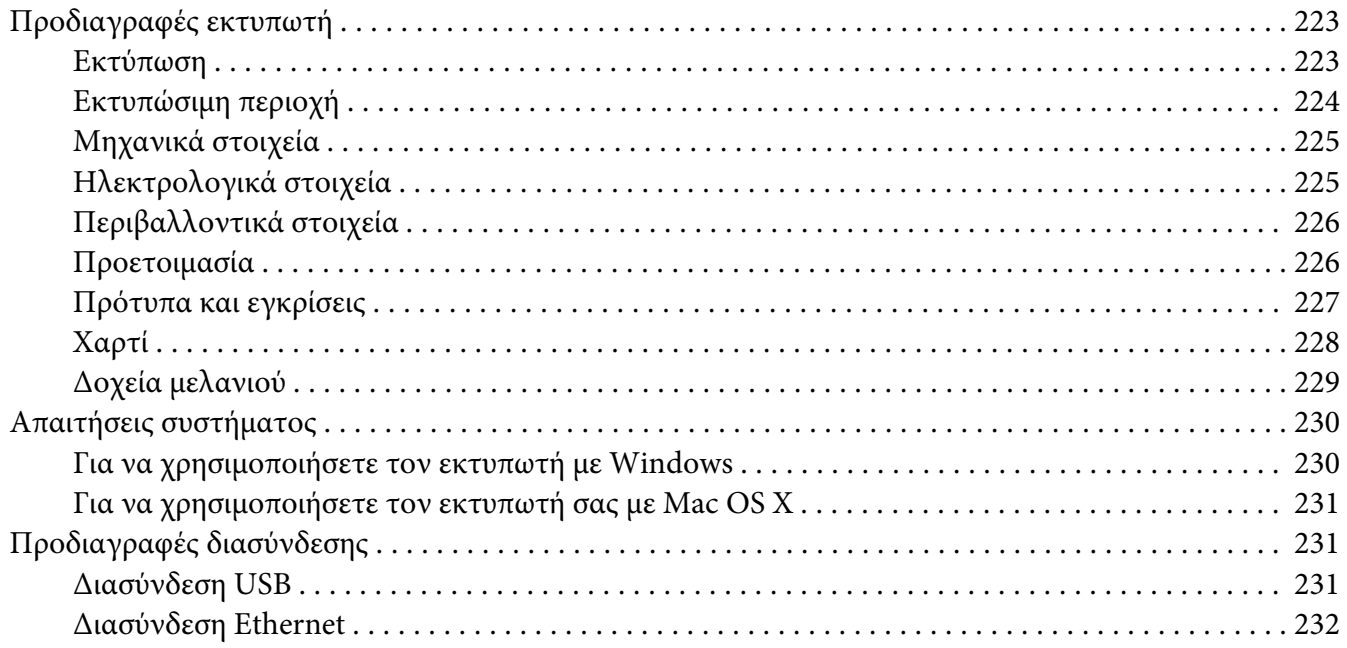

#### Κεφάλαιο 9 *[Επιλογές και αναλώσιμα προϊόντα](#page-232-0)*

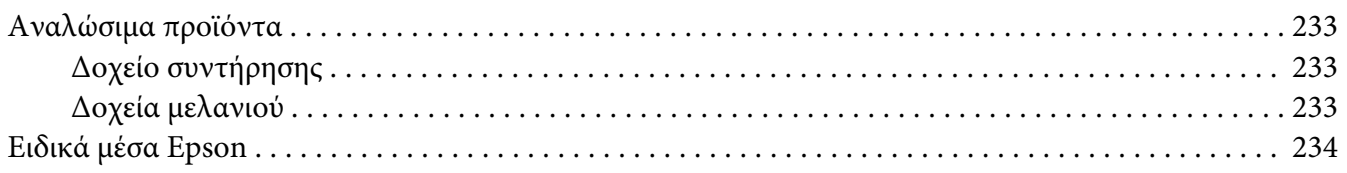

#### *[Οδηγίες ασφάλειας](#page-234-0)*

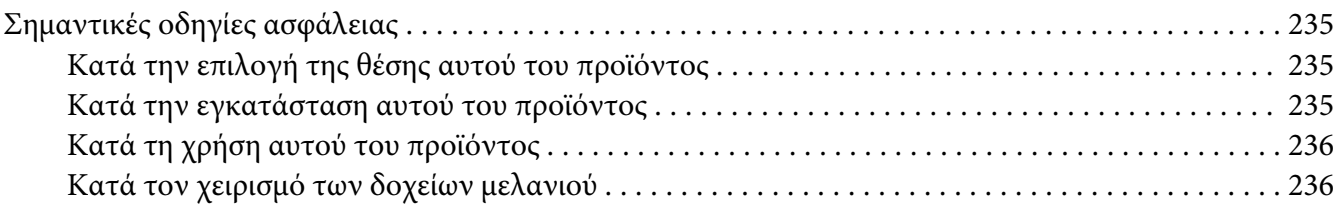

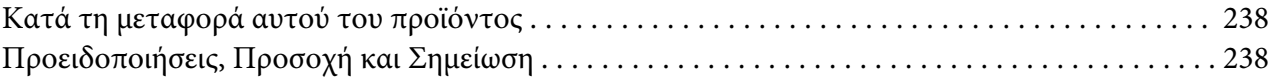

#### *[Ευρετήριο](#page-238-0)*

## <span id="page-8-0"></span>Κεφάλαιο 1

# *Χρήση του λογισμικού του εκτυπωτή (Windows)*

## *Εισαγωγή στο λογισμικό του εκτυπωτή*

Το CD-ROM του λογισμικού του εκτυπωτή περιλαμβάνει το ακόλουθο λογισμικό. Ανατρέξτε στο στοιχείο Έναρξη εδώ για την εγκατάσταση του λογισμικού και ανατρέξτε στην ηλεκτρονική βοήθεια για αναλυτικές πληροφορίες για κάθε λογισμικό.

- ❏ Πρόγραμμα οδήγησης εκτυπωτή
- ❏ EPSON Status Monitor 3
- ❏ EPSON LFP Remote Panel

## *Πρόγραμμα οδήγησης εκτυπωτή*

Το πρόγραμμα οδήγησης του εκτυπωτή επιτρέπει την εκτύπωση εγγράφων από εφαρμογές στον εκτυπωτή.

Οι ακόλουθες είναι οι κύριες λειτουργίες του προγράμματος οδήγησης εκτυπωτή:

❏ Αποστολή των δεδομένων εκτύπωσης στον εκτυπωτή.

❏ Πραγματοποίηση των ρυθμίσεων του εκτυπωτή, όπως ο τύπος μέσου και το μέγεθος χαρτιού. Μπορείτε να εγγράψετε αυτές τις ρυθμίσεις και, επίσης, να πραγματοποιήσετε με ευκολία εισαγωγή ή εξαγωγή των εγγεγραμμένων ρυθμίσεων.

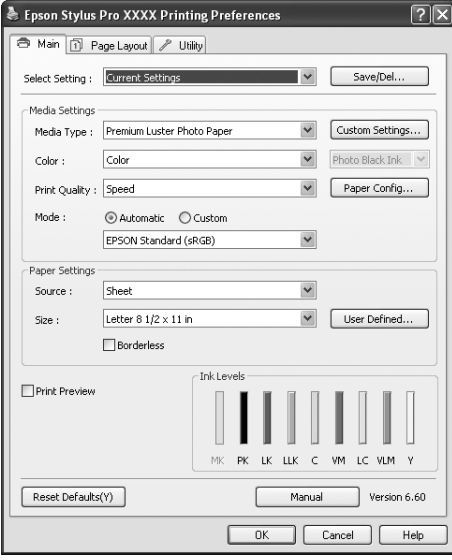

❏ Εκτέλεση των λειτουργιών συντήρησης του εκτυπωτή και ρύθμιση της λειτουργίας του προγράμματος οδήγησης του εκτυπωτή από την καρτέλα **Utility (Βοηθητικό πρόγραμμα)**. Επίσης, μπορείτε να εισαγάγετε ή να εξαγάγετε τις ρυθμίσεις εκτυπωτή.

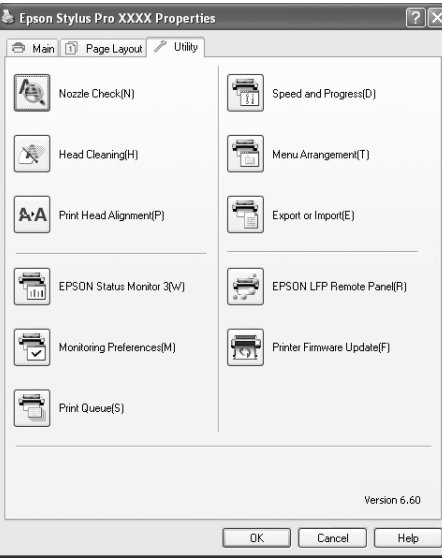

## <span id="page-10-0"></span>*EPSON Status Monitor 3*

Το εν λόγω βοηθητικό πρόγραμμα σάς παρέχει τις πληροφορίες κατάστασης του εκτυπωτή, όπως η κατάσταση των δοχείων μελανιού, ο ελεύθερος χώρος του δοχείου συντήρησης, ενώ, παράλληλα ελέγχει για σφάλματα του εκτυπωτή. Το EPSON Status Monitor 3 εγκαθίσταται αυτόματα με το πρόγραμμα οδήγησης του εκτυπωτή.

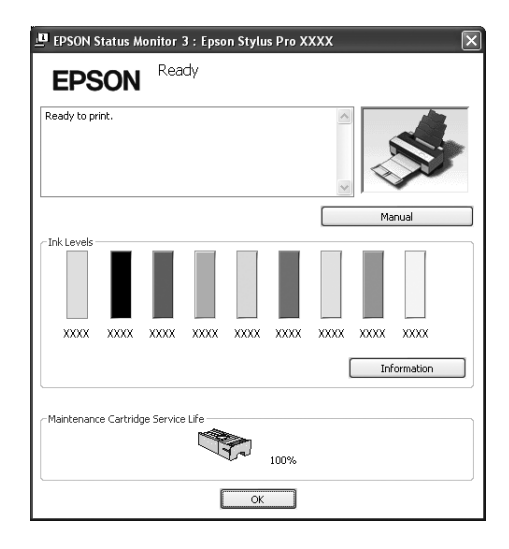

## *EPSON LFP Remote Panel*

Το EPSON LFP Remote Panel προσφέρει στο χρήστη μεγάλη ποικιλία στοιχείων ελέγχου του εκτυπωτή, για καλύτερη ποιότητα εκτύπωσης σε διάφορα μέσα.

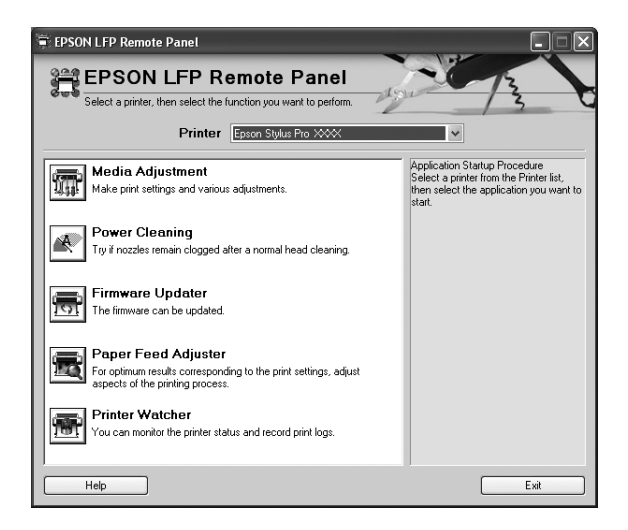

## <span id="page-11-0"></span>*Πρόσβαση στο πρόγραμμα οδήγησης του εκτυπωτή*

Μπορείτε να έχετε πρόσβαση στο πρόγραμμα οδήγησης του εκτυπωτή με τους ακόλουθους τρόπους:

- ❏ Από τις εφαρμογές των Windows
- ❏ Από το εικονίδιο του εκτυπωτή

### *Από τις εφαρμογές των Windows*

Μεταβείτε στο πρόγραμμα οδήγησης του εκτυπωτή από την εφαρμογή σας όταν πραγματοποιήσετε τις ρυθμίσεις εκτύπωσης.

Οι ακόλουθες διαδικασίες ενδέχεται να διαφέρουν ανάλογα με την εφαρμογή που χρησιμοποιείτε.

1. Από το μενού File (Αρχείο), επιλέξτε **Print (Εκτύπωση)** ή **Page Setup**.

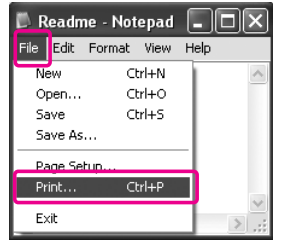

2. Βεβαιωθείτε ότι είναι επιλεγμένος ο εκτυπωτής σας και κάντε κλικ στις επιλογές **Printer (Εκτυπωτής)**, **Setup (Εγκατάσταση)**, **Options (Επιλογές)**, **Properties (Ιδιότητες)** ή **Preferences (Προτιμήσεις)**.

Παράδειγμα:

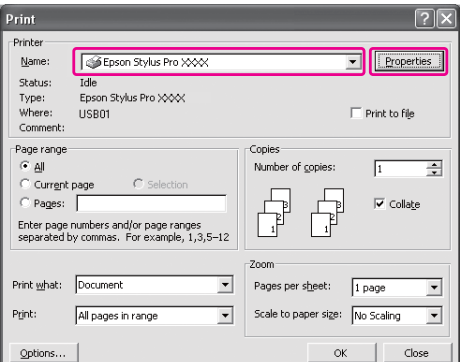

#### <span id="page-12-0"></span>Παράδειγμα:

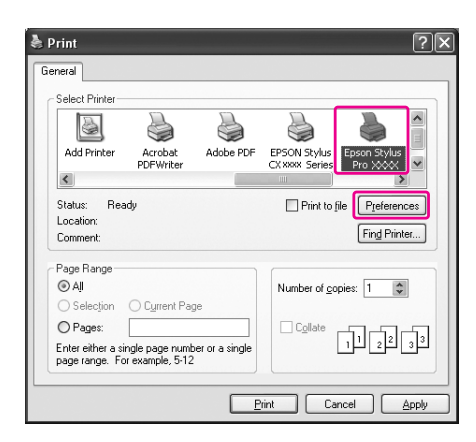

Εμφανίζεται το παράθυρο του προγράμματος οδήγησης του εκτυπωτή.

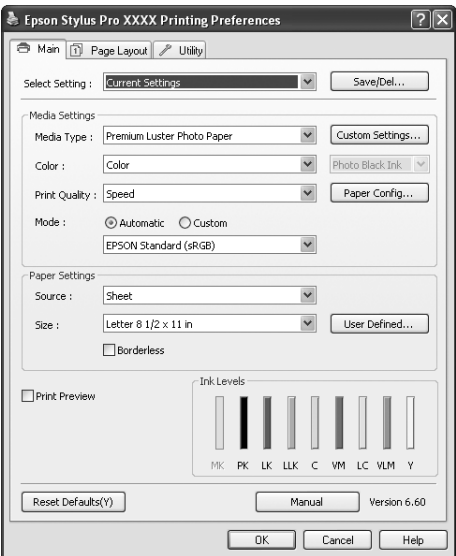

Πραγματοποιήστε τις απαραίτητες ρυθμίσεις και ξεκινήστε την εκτύπωση.

## *Από το εικονίδιο του εκτυπωτή*

Όταν εφαρμόζετε συνήθεις ρυθμίσεις ή εκτελείτε συντήρηση του εκτυπωτή, όπως, για παράδειγμα, έλεγχο ακροφυσίων ή καθαρισμό της κεφαλής, μεταβείτε στο πρόγραμμα οδήγησης του εκτυπωτή από το εικονίδιο του εκτυπωτή.

1. Ανοίξτε το φάκελο **Printers and Faxes (Εκτυπωτές και φαξ)** ή **Printers (Εκτυπωτές)**.

Για τα Windows XP:

Κάντε κλικ στο κουμπί **Start (Έναρξη)**, επιλέξτε **Control Panel (Πίνακας Ελέγχου)** και, στη συνέχεια, επιλέξτε **Printers and Faxes (Εκτυπωτές και φαξ)**.

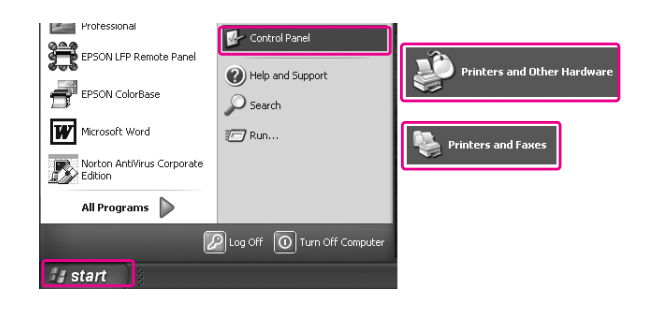

#### *Σημείωση:*

Εάν ο Control Panel (Πίνακας Ελέγχου) εμφανίζεται με την κλασσική προβολή, επιλέξτε *Start (Έναρξη)*, κατόπιν *Control Panel (Πίνακας Ελέγχου)* και κάντε κλικ στο στοιχείο *Printers and Faxes (Εκτυπωτές και φαξ)*.

Για τα Windows Vista:

Κάντε κλικ στο , επιλέξτε **Control Panel (Πίνακας Ελέγχου)**, μετά **Hardware and Sound (Υλικό και Ήχος)** και κάντε κλικ στο στοιχείο **Printers (Εκτυπωτές)**.

Για τα Windows 2000:

Κάντε κλικ στην επιλογή **Start (Έναρξη)**, τοποθετήστε το δείκτη του ποντικιού στην επιλογή **Settings (Ρυθμίσεις)** και επιλέξτε **Printers (Εκτυπωτές)**.

2. Κάντε δεξιό κλικ στο εικονίδιο του εκτυπωτή και επιλέξτε **Printing Preferences (Προτιμήσεις εκτύπωσης)**.

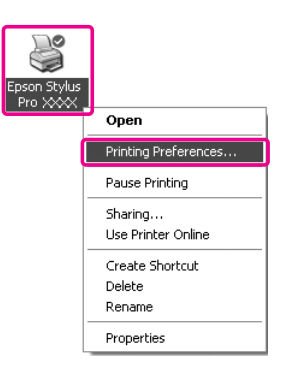

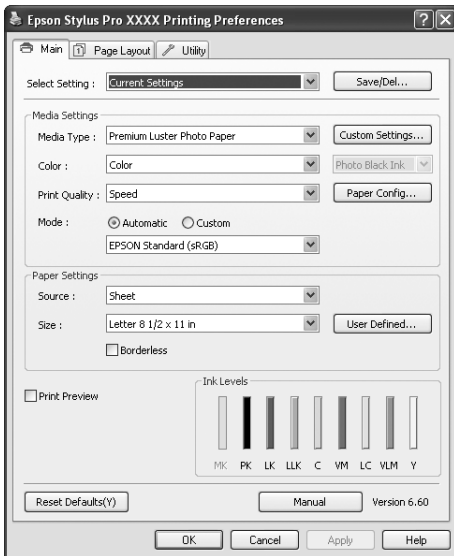

<span id="page-14-0"></span>Εμφανίζεται το παράθυρο του προγράμματος οδήγησης του εκτυπωτή.

Οι ρυθμίσεις που πραγματοποιείτε εδώ θα οριστούν ως οι προεπιλεγμένες ρυθμίσεις για το πρόγραμμα οδήγησης του εκτυπωτή.

# *Λήψη πληροφοριών μέσω της ηλεκτρονικής βοήθειας*

Μπορείτε να δείτε λεπτομερή επεξήγηση με τους ακόλουθους τρόπους.

❏ Κάνατε δεξιό κλικ στο στοιχείο και, κατόπιν, επιλέξτε **Help (Βοήθεια)**.

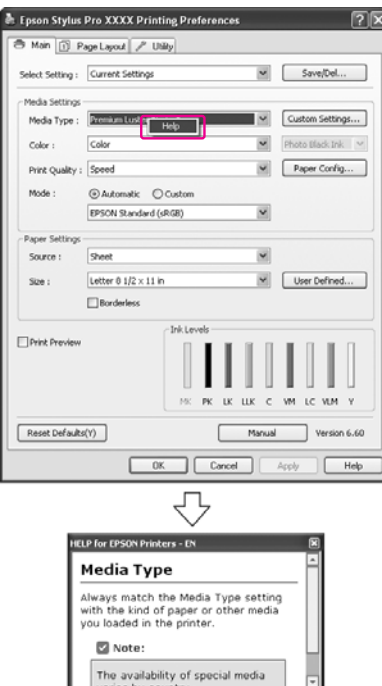

❏ Για τα Windows XP/2000, κάντε κλικ στο κουμπί στην επάνω δεξιά γωνία του παραθύρου του προγράμματος οδήγησης εκτυπωτή και, στη συνέχεια, επιλέξτε το στοιχείο.

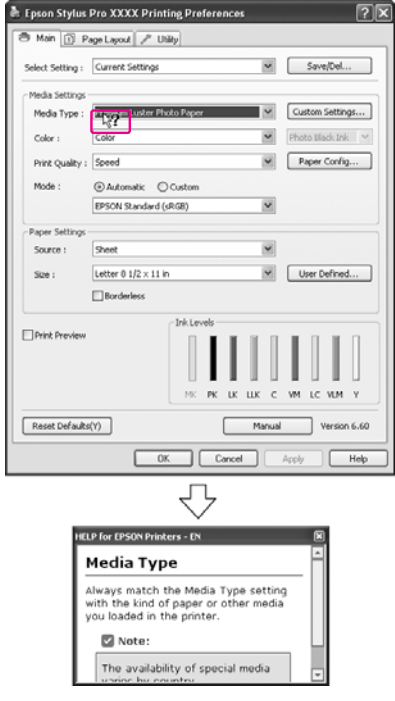

# <span id="page-16-0"></span>*Βασικές ρυθμίσεις*

Σε αυτήν την ενότητα περιγράφεται η διαδικασία εκτύπωσης των δεδομένων σας από μια εφαρμογή χρησιμοποιώντας το πρόγραμμα οδήγησης εκτυπωτή Epson.

## *Ρύθμιση του προγράμματος οδήγησης εκτυπωτή*

Αρχικά, δημιουργήστε τα δεδομένα εκτύπωσης χρησιμοποιώντας το λογισμικό της εφαρμογής. Πριν εκτυπώσετε, ανοίξτε το παράθυρο του προγράμματος οδήγησης εκτυπωτή και επιβεβαιώστε τις ρυθμίσεις εκτύπωσης, όπως ο τύπος του μέσου και το μέγεθος του χαρτιού.

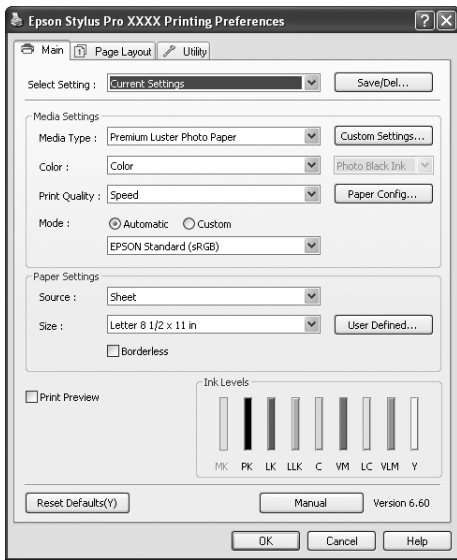

## *Έλεγχος της κατάστασης του εκτυπωτή*

Όταν στέλνετε μια εργασία εκτύπωσης στον εκτυπωτή, μπορείτε να παρακολουθείτε την κατάσταση του εκτυπωτή στα παρακάτω παράθυρα.

#### <span id="page-17-0"></span>*Ένδειξη προόδου*

Εμφανίζεται η ένδειξη προόδου Ένδειξη προόδου στην οθόνη σας κατά την έναρξη της εκτύπωσης. Η ένδειξη υποδεικνύει την πρόοδο της τρέχουσας εργασίας εκτύπωσης και παρέχει πληροφορίες σχετικά με την κατάσταση του εκτυπωτή, όπως το μελάνι που απομένει και ο αριθμός προϊόντος των δοχείων μελανιού. Επίσης, μπορείτε να ακυρώσετε μια εργασία εκτύπωσης χρησιμοποιώντας την ένδειξη Ένδειξη προόδου.

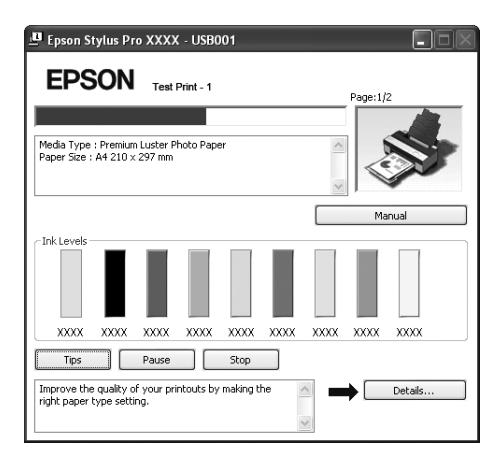

#### *Παράθυρο ουράς εκτύπωσης*

Μπορείτε να δείτε μια λίστα με όλες τις εργασίες σε αναμονή και τις αντίστοιχες πληροφορίες, καθώς επίσης να ακυρώσετε εργασίες εκτύπωσης. Το παράθυρο ουράς εκτύπωσης εμφανίζεται όταν κάνετε διπλό κλικ στο εικονίδιο του εκτυπωτή στη γραμμή εργασιών. Αυτή είναι μια λειτουργία του λειτουργικού συστήματος Windows.

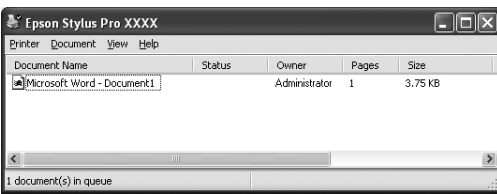

## *Ακύρωση εκτύπωσης*

Μπορείτε να ακυρώσετε μια εργασία εκτύπωσης σε αναμονή από τον υπολογιστή. Εάν η εκτύπωση έχει ήδη ξεκινήσει, θα χρειαστεί να ακυρώσετε την εκτύπωση από τον εκτυπωτή.

#### *Ακύρωση εκτύπωσης από τον εκτυπωτή*

Πατήστε και κρατήστε πατημένο για 3 δευτερόλεπτα το κουμπί **Ακύρωση/Επαναφορά** Φ για να επαναφέρετε τον εκτυπωτή.

Ακόμη και κατά τη διάρκεια μιας εργασίας εκτύπωσης, μπορεί να γίνει επαναφορά του εκτυπωτή. Μετά από την επαναφορά, ο εκτυπωτής θα χρειαστεί κάποιο χρονικό διάστημα για να βρεθεί ξανά σε κατάσταση READY.

#### *Σημείωση:*

Δεν μπορείτε να ακυρώσετε μια εργασία που βρίσκεται σε αναμονή στον υπολογιστή. Για ακύρωση μιας εργασίας που βρίσκεται σε αναμονή στον υπολογιστή, ανατρέξτε στην επόμενη ενότητα " Ακύρωση εκτύπωσης από τον υπολογιστή " στη σελίδα 19.

#### *Ακύρωση εκτύπωσης από τον υπολογιστή*

#### Ακύρωση εκτύπωσης

Κάντε κλικ στην επιλογή **Stop (Διακοπή)** από το παράθυρο διαλόγου Ένδειξη προόδου EPSON.

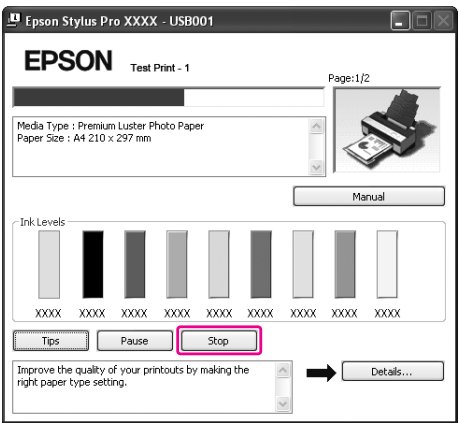

#### *Σημείωση:*

- ❏ Η Ένδειξη προόδου δείχνει την πρόοδο της τρέχουσας εργασίας εκτύπωσης. Εξαφανίζεται όταν ολοκληρωθεί η αποστολή της εργασίας στον εκτυπωτή.
- ❏ Δεν μπορείτε να ακυρώσετε μια εργασία εκτύπωσης που έχει σταλεί στον εκτυπωτή. Σε αυτήν την περίπτωση, ακυρώστε την εργασία εκτύπωσης από τον εκτυπωτή.

#### Διαγραφή μιας εργασίας εκτύπωσης σε αναμονή

Δεν μπορείτε να διαγράψετε τις εργασίες που βρίσκονται σε αναμονή αποθηκευμένες στον υπολογιστή.

1. Κάντε διπλό κλικ στο εικονίδιο με σχήμα εκτυπωτή στη γραμμή εργασιών.

EN (2) 2 1 米雷参 10:23

<span id="page-19-0"></span>2. Από το μενού Printer (Εκτυπωτής), επιλέξτε **Cancel all documents (Ακύρωση όλων των εγγράφων)**.

Αν θέλετε να διαγράψετε μια συγκεκριμένη εργασία, επιλέξτε την εργασία και επιλέξτε **Cancel (Άκυρο)** από το μενού Document (Έγγραφo).

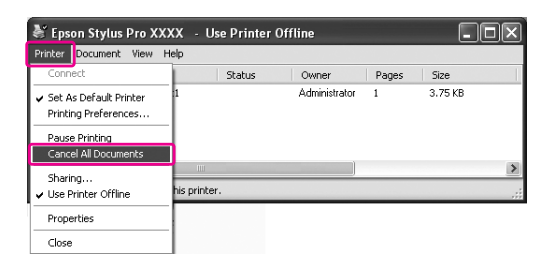

#### *Σημείωση:*

- ❏ Το παράθυρο ουράς εκτύπωσης δείχνει την πρόοδο κάθε εργασίας εκτύπωσης. Η εργασία εκτύπωσης εξαφανίζεται όταν ολοκληρωθεί η αποστολή της εργασίας στον εκτυπωτή.
- ❏ Δεν μπορείτε να ακυρώσετε μια εργασία εκτύπωσης που έχει σταλεί στον εκτυπωτή. Σε αυτήν την περίπτωση, ακυρώστε την εργασία εκτύπωσης από τον εκτυπωτή.

## *Όταν προκύπτει πρόβλημα κατά τη διάρκεια της εκτύπωσης*

Αν προκύψει κάποιο πρόβλημα κατά τη διάρκεια της εκτύπωσης, θα εμφανιστεί μήνυμα σφάλματος στο παράθυρο EPSON Status Monitor 3.

Κάντε κλικ στην επιλογή **How to (Διαδικασίες)** και το EPSON Status Monitor 3 θα σας καθοδηγήσει στη διαδικασία επίλυσης του προβλήματος.

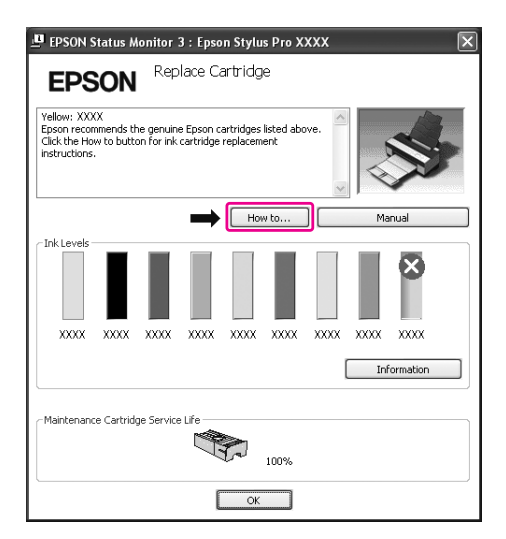

## <span id="page-20-0"></span>*Χρήση των βοηθητικών προγραμμάτων του εκτυπωτή*

Τα βοηθητικά προγράμματα του εκτυπωτή Epson σας επιτρέπουν τον έλεγχο της τρέχουσας κατάστασης του εκτυπωτή και την εκτέλεση συντήρησης του εκτυπωτή από την οθόνη σας.

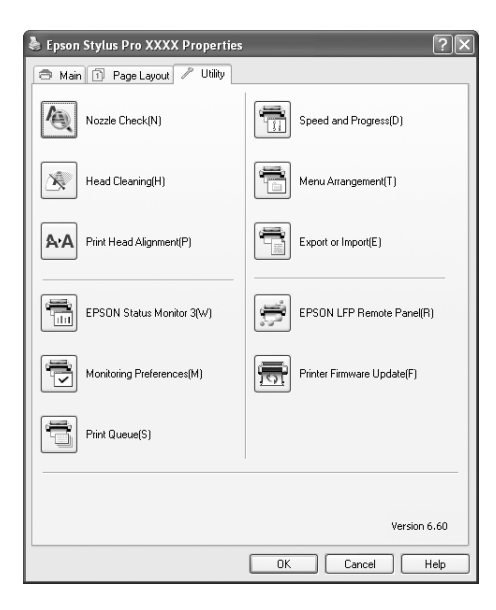

#### **Nozzle Check (Έλεγχος ακροφυσίων)**

Αυτό το βοηθητικό πρόγραμμα οδήγησης ελέγχει τα ακροφύσια των κεφαλών εκτύπωσης για να εντοπίσει αν υπάρχουν εμπλοκές και αν χρειάζεται καθαρισμός. Ελέγξτε τα ακροφύσια όταν παρατηρήσετε χαμηλότερη ποιότητα εκτύπωσης και μετά από τον καθαρισμό για να βεβαιωθείτε ότι τα ακροφύσια των κεφαλών εκτύπωσης είναι καθαρά. Εάν τα ακροφύσια των κεφαλών εκτύπωσης είναι φραγμένα, εκτελέστε καθαρισμό των κεφαλών.

#### **Head Cleaning (Καθαρισμός της κεφαλής)**

Αυτό το βοηθητικό πρόγραμμα καθαρίζει τις κεφαλές εκτύπωσης χρώματος και μαύρου μελανιού. Ενδεχομένως να χρειαστεί καθαρισμός της κεφαλής εκτύπωσης σε περίπτωση που παρατηρήσετε επιδείνωση της ποιότητας εκτύπωσης.

#### *Σημείωση:*

Κατά τη διαδικασία καθαρισμού καταναλώνεται μελάνι ταυτόχρονα από όλα τα δοχεία μελανιού. Ακόμα και αν χρησιμοποιείτε μόνο μαύρα μελάνια, η κεφαλή εκτύπωσης καταναλώνει, επίσης, μελάνια χρώματος.

#### **Print Head Alignment (Στοίχιση κεφαλής εκτύπωσης)**

Αυτό το βοηθητικό πρόγραμμα μπορεί να χρησιμοποιηθεί για τη βελτίωση της ποιότητας εκτύπωσης των εκτυπωμένων δεδομένων σας. Η στοίχιση της κεφαλής εκτύπωσης ενδεχομένως να χρειάζεται προσαρμογή, εάν οι κάθετες γραμμές εμφανίζονται εκτός στοίχισης ή σε περίπτωση που εμφανίζονται επιπλέον λευκές ή μαύρες γραμμές στα εκτυπωμένα δεδομένα. Χρησιμοποιήστε αυτό το βοηθητικό πρόγραμμα για να στοιχίσετε κ νέου την κεφαλή εκτύπωσης.

#### **EPSON Status Monitor 3**

Το εν λόγω βοηθητικό πρόγραμμα σάς παρέχει τις πληροφορίες κατάστασης του εκτυπωτή, όπως η κατάσταση των δοχείων μελανιού, ο ελεύθερος χώρος του δοχείου συντήρησης, ενώ, παράλληλα ελέγχει για σφάλματα του εκτυπωτή. Ανατρέξτε στην ενότητα [" Χρήση του EPSON Status](#page-22-0) [Monitor 3 " στη σελίδα 23](#page-22-0).

#### **Monitoring Preferences (Προτιμήσεις εποπτείας)**

Αυτή η λειτουργία σας επιτρέπει να καθορίσετε τις δυνατότητες εποπτείας του EPSON Status Monitor 3. Ανατρέξτε στην ενότητα [" Χρήση της δυνατότητας Monitoring Preferences \(Προτιμήσεις](#page-24-0) [εποπτείας\) " στη σελίδα 25.](#page-24-0)

#### **Print Queue (Ουρά εκτύπωσης)**

Αυτή η δυνατότητα εμφανίζει τη λίστα αναμονής εργασιών. Μπορείτε να ελέγξετε τη λίστα από όλες τις εργασίες σε αναμονή και τις αντίστοιχες πληροφορίες, καθώς, επίσης, να ακυρώσετε ή να επανεκκινήσετε εργασίες εκτύπωσης.

#### **Speed and Progress (Ταχύτητα και πρόοδος)**

Από εδώ, μπορείτε να κάνετε ρυθμίσεις που αφορούν την ταχύτητα και την πρόοδο της εκτύπωσης.

#### **Menu Arrangement (Διάταξη μενού)**

Μπορείτε να διαμορφώσετε τη διάταξη των στοιχείων της λίστας Select Setting (Επιλεγμένη ρύθμιση), Media Type (Τύπος μέσου) και Paper Size (Μέγεθος χαρτιού). Τακτοποιήστε τα στοιχεία με τον τρόπο που προτιμάτε ή ταξινομήστε τα στοιχεία σε ομάδες. Επίσης, μπορείτε να αποκρύψετε τα στοιχεία που δεν χρησιμοποιείτε.

#### **Export or Import (Εξαγωγή ή εισαγωγή)**

Μπορείτε να κάνετε εισαγωγή ή εξαγωγή των ρυθμίσεων του προγράμματος οδήγησης του εκτυπωτή. Αυτή η λειτουργία είναι πολύ χρήσιμη όταν θέλετε να πραγματοποιήσετε τις ίδιες ρυθμίσεις για το πρόγραμμα οδήγησης εκτυπωτή σε πολλούς υπολογιστές.

#### **EPSON LFP Remote Panel**

<span id="page-22-0"></span>Αυτό το βοηθητικό πρόγραμμα σας επιτρέπει να βελτιστοποιήσετε τον εκτυπωτή σας. Η έναρξη αυτού του βοηθητικού προγράμματος είναι δυνατή μόνο εάν είναι εγκατεστημένο. Ανατρέξτε στην ηλεκτρονική βοήθεια του EPSON LFP Remote Panel για αναλυτικές πληροφορίες.

#### **Printer Firmware Update (Ενημέρωση υλικολογισμικού εκτυπωτή)**

Έχει γίνει εκκίνηση του EPSON LFP Remote Panel και γίνεται ενημέρωση του υλικολογισμικού του εκτυπωτή.

Για να χρησιμοποιήσετε αυτή τη λειτουργία, πρέπει πρώτα να τηλεφορτώσετε την πιο πρόσφατη έκδοση του υλικολογισμικού από την ιστοσελίδα της Epson.

## *Χρήση του EPSON Status Monitor 3*

Το EPSON Status Monitor 3 σάς προσφέρει αναλυτικές πληροφορίες για την κατάσταση του εκτυπωτή, γραφική απεικόνιση της κατάστασης των δοχείων μελανιού και του ελεύθερου χώρου στο δοχείο συντήρησης και μηνύματα κατάστασης. Για να πληροφορηθείτε για την αναλυτική κατάσταση του εκτυπωτή, ανοίξτε το παράθυρο λεπτομερειών του εκτυπωτή. Τι EPSON Status Monitor 3 αρχίζει να εποπτεύει την κατάσταση του εκτυπωτή όταν ξεκινά η εκτύπωση και σε περίπτωση που υπάρχουν προβλήματα, εμφανίζει ένα μήνυμα σφάλματος και τις αντίστοιχες λύσεις. Μπορείτε, επίσης, να αποκτήσετε πρόσβαση στο EPSON Status Monitor 3 από το πρόγραμμα οδήγησης του εκτυπωτή ή το εικονίδιο συντόμευσης κάνοντας διπλό κλικ στο εικονίδιο με τη μορφή εκτυπωτή στη γραμμή εργασιών των Windows για να ελέγξετε την κατάσταση του εκτυπωτή.

#### *Πρόσβαση στο EPSON Status Monitor 3*

Ανοίξτε το παράθυρο του προγράμματος οδήγησης του εκτυπωτή και κάντε κλικ στην καρτέλα **Utility (Βοηθητικό πρόγραμμα)** και έπειτα στο στοιχείο **EPSON Status Monitor 3**.

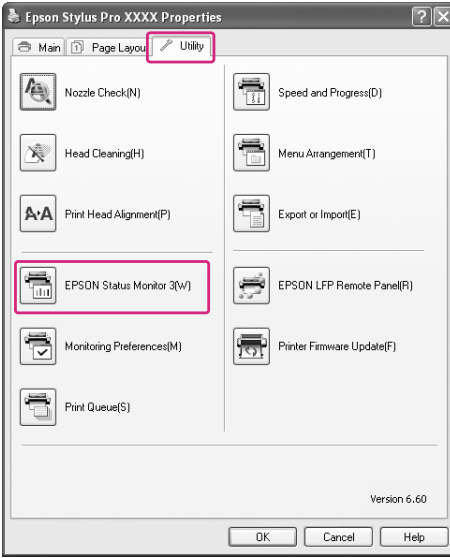

#### *Σημείωση:*

Από το παράθυρο διαλόγου Monitoring Preferences (Προτιμήσεις εποπτείας), επιλέξτε το πλαίσιο ελέγχου *Shortcut Icon (Εικονίδιο συντόμευσης)* για την εμφάνιση ενός εικονιδίου συντόμευσης στη γραμμή εργασιών των Windows. Κάντε δεξιό κλικ στο εικονίδιο συντόμευσης και επιλέξτε το όνομα του εκτυπωτή προς εμφάνιση στο παράθυρο διαλόγου EPSON Status Monitor 3. Ανατρέξτε στην ενότητα ["](#page-26-0) [Προβολή πληροφοριών στο Monitoring Preferences \(Προτιμήσεις εποπτείας\) " στη σελίδα 27.](#page-26-0)

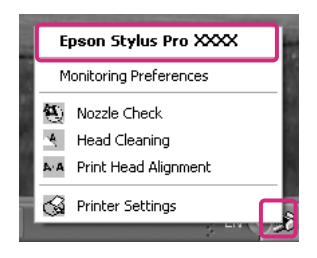

#### <span id="page-24-0"></span>*Πληροφορίες προβολής στο EPSON Status Monitor 3*

Το EPSON Status Monitor 3 σάς προσφέρει αναλυτικές πληροφορίες για την κατάσταση του εκτυπωτή, γραφική απεικόνιση της κατάστασης των δοχείων μελανιού και του ελεύθερου χώρου στο δοχείο συντήρησης και μηνύματα κατάστασης. Αν προκύψει κάποιο πρόβλημα κατά τη διάρκεια της εκτύπωσης, θα εμφανιστεί μήνυμα σφάλματος. Ελέγξτε το μήνυμα και επιλύστε το πρόβλημα με τον κατάλληλο τρόπο.

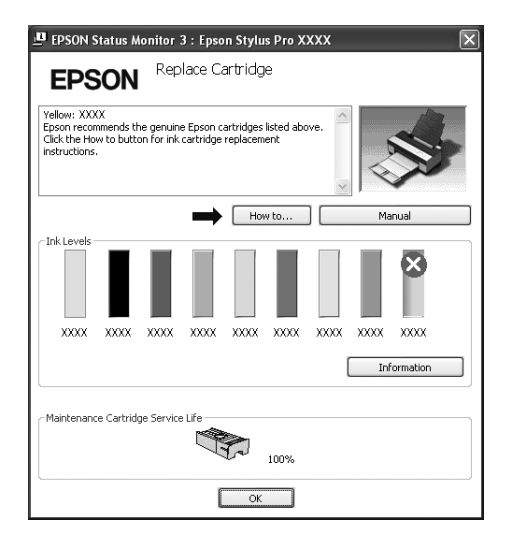

#### *Χρήση της δυνατότητας Monitoring Preferences (Προτιμήσεις εποπτείας)*

Αυτή η λειτουργία σας επιτρέπει να καθορίσετε τις δυνατότητες εποπτείας του EPSON Status Monitor 3.

#### Πρόσβαση στο Monitoring Preferences (Προτιμήσεις εποπτείας)

Ανοίξτε το παράθυρο του προγράμματος οδήγησης εκτυπωτή, κάντε κλικ στην καρτέλα **Utility (Βοηθητικό πρόγραμμα)** και επιλέξτε **Monitoring Preferences (Προτιμήσεις εποπτείας)**.

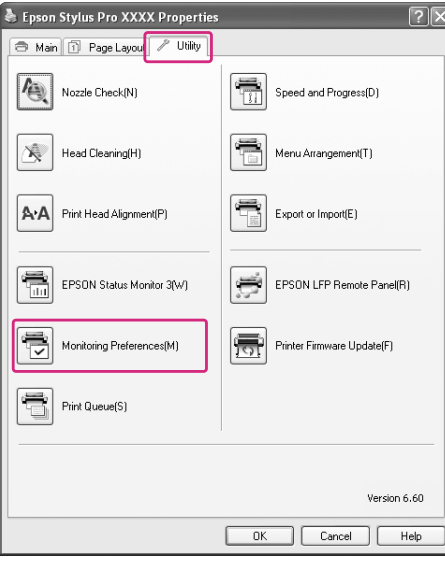

#### *Σημείωση:*

Από το παράθυρο διαλόγου Monitoring Preferences (Προτιμήσεις εποπτείας), επιλέξτε το πλαίσιο ελέγχου *Shortcut Icon (Εικονίδιο συντόμευσης)* για την εμφάνιση ενός εικονιδίου συντόμευσης στη γραμμή εργασιών των Windows. Κάντε δεξιό κλικ στο εικονίδιο συντόμευσης και επιλέξτε *Monitoring Preferences (Προτιμήσεις εποπτείας)* για να ανοίξετε το παράθυρο διαλόγου Monitoring Preferences (Προτιμήσεις εποπτείας).

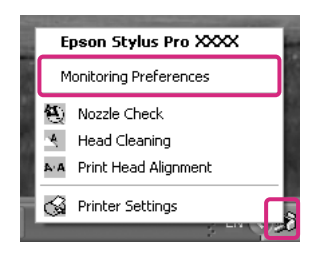

#### <span id="page-26-0"></span>Προβολή πληροφοριών στο Monitoring Preferences (Προτιμήσεις εποπτείας)

Από το παράθυρο διαλόγου Monitoring Preferences (Προτιμήσεις εποπτείας), μπορείτε να επιλέξετε του τύπους σφαλμάτων για τους οποίους θέλετε να λαμβάνετε ειδοποιήσεις και μπορείτε να κάνετε τις ρυθμίσεις εικονιδίου συντόμευσης και εποπτείας κοινόχρηστων εκτυπωτών.

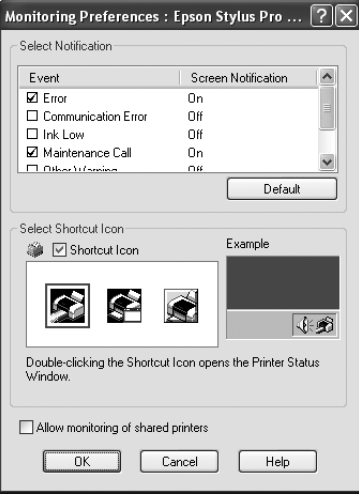

## *Κατάργηση της εγκατάστασης του λογισμικού του εκτυπωτή*

Σε αυτήν την ενότητα περιγράφεται ο τρόπος κατάργησης της εγκατάστασης του λογισμικού του εκτυπωτή από τον υπολογιστή σας.

#### *Σημείωση:*

- ❏ Για τα Windows XP/Vista, θα πρέπει να συνδεθείτε ως χρήστης με λογαριασμό διαχειριστή. Όταν καταργείτε την εγκατάσταση του λογισμικού εκτυπωτή από τα Windows Vista, ενδέχεται να σας ζητηθεί ο κωδικός πρόσβασης. Εάν σας ζητηθεί ο κωδικός πρόσβασης, καταχωρήστε τον και συνεχίστε τη λειτουργία.
- ❏ Για τα Windows 2000, θα πρέπει να συνδεθείτε ως χρήστης με δικαιώματα διαχειριστή (χρήστης που ανήκει στην ομάδα διαχειριστών).

## *Κατάργηση της εγκατάστασης του προγράμματος οδήγησης του εκτυπωτή*

Για να καταργήσετε το πρόγραμμα οδήγησης του εκτυπωτή, ακολουθήστε τα παρακάτω βήματα.

1. Απενεργοποιήστε τον εκτυπωτή και αποσυνδέστε το καλώδιο διασύνδεσης που είναι συνδεδεμένο με τον υπολογιστή και τον εκτυπωτή.

2. Κάντε κλικ στην επιλογή **Add or Remove Programs (Προσθαφαίρεση προγραμμάτων)** (ή στην επιλογή **Add/Remove Programs (Προσθαφαίρεση προγραμμάτων)**) από τον Control Panel (Πίνακας Ελέγχου).

Για τα Windows Vista, κάντε κλικ στην επιλογή **Programs (Προγράμματα)** και, στη συνέχεια, επιλέξτε **Programs and Features (Προγράμματα και δυνατότητες)** στο Control Panel (Πίνακας Ελέγχου).

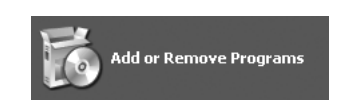

3. Επιλέξτε **EPSON Printer Software** και κάντε κλικ στην επιλογή **Change/Remove (Αλλαγή/ Κατάργηση)** (ή **Uninstall/Change (Κατάργηση/Αλλαγή)**).

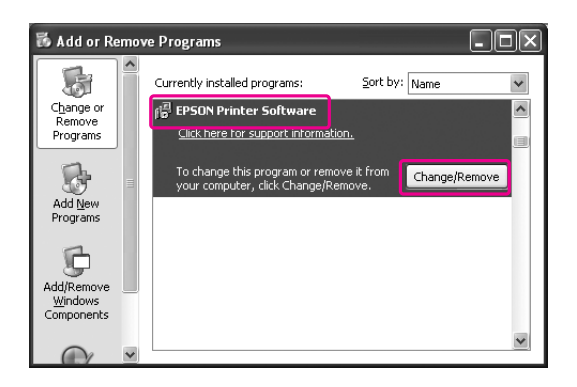

4. Επιλέξτε το εικονίδιο του εκτυπωτή προορισμού και κάντε κλικ στο **OK**.

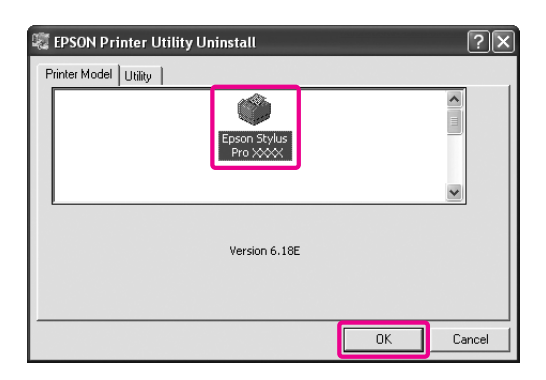

5. Ακολουθήστε τις οδηγίες που εμφανίζονται στην οθόνη για να ολοκληρώσετε την κατάργηση της εγκατάστασης.

Όταν εμφανιστεί το μήνυμα επιβεβαίωσης, κάντε κλικ στο **Yes (Ναι)**.

<span id="page-28-0"></span>Μετά την επανεγκατάσταση του προγράμματος οδήγησης του εκτυπωτή επανεκκινήστε τον υπολογιστή.

## *Κατάργηση της εγκατάστασης του EPSON LFP Remote Panel*

Μπορεί να γίνει κατάργηση της εγκατάστασης του EPSON LFP Remote Panel από το στοιχείο **Add or Remove Programs (Προσθαφαίρεση προγραμμάτων)** (ή **Add/Remove Programs (Προσθαφαίρεση προγραμμάτων)**) στο μενού Control Panel (Πίνακας Ελέγχου). Για αναλυτικές πληροφορίες, ανατρέξτε στην ηλεκτρονική βοήθεια του EPSON LFP Remote Panel.

## <span id="page-29-0"></span>Κεφάλαιο 2

# *Χρήση του λογισμικού του εκτυπωτή (Mac OS X)*

## *Εισαγωγή στο λογισμικό του εκτυπωτή*

Το CD-ROM του λογισμικού του εκτυπωτή περιλαμβάνει το ακόλουθο λογισμικό. Ανατρέξτε στο στοιχείο Έναρξη εδώ για την εγκατάσταση του λογισμικού και στην ηλεκτρονική βοήθεια για αναλυτικές πληροφορίες για κάθε λογισμικό.

- ❏ Πρόγραμμα οδήγησης εκτυπωτή
- ❏ EPSON Printer Utility3
- ❏ EPSON StatusMonitor
- ❏ EPSON LFP Remote Panel

## *Πρόγραμμα οδήγησης εκτυπωτή*

Το πρόγραμμα οδήγησης του εκτυπωτή επιτρέπει την εκτύπωση εγγράφων από εφαρμογές στον εκτυπωτή.

Οι ακόλουθες είναι οι κύριες λειτουργίες του προγράμματος οδήγησης εκτυπωτή:

- ❏ Αποστολή των δεδομένων εκτύπωσης στον εκτυπωτή.
- ❏ Πραγματοποίηση των ρυθμίσεων του εκτυπωτή, όπως ο τύπος μέσου και το μέγεθος χαρτιού. Μπορείτε να εγγράψετε αυτές τις ρυθμίσεις και, επίσης, να πραγματοποιήσετε με ευκολία εισαγωγή ή εξαγωγή των εγγεγραμμένων ρυθμίσεων.

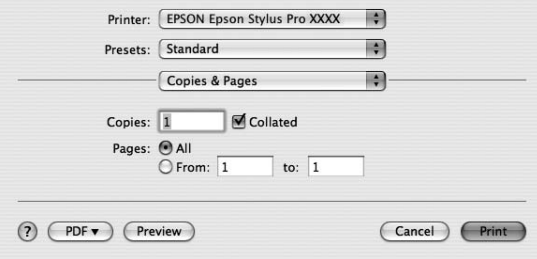

## <span id="page-30-0"></span>*EPSON Printer Utility3*

Μπορείτε να εκτελέσετε τις λειτουργίες συντήρησης του εκτυπωτή, όπως Έλεγχος ακροφυσίων και Καθαρισμός της κεφαλής. Το EPSON Printer Utility3 εγκαθίσταται αυτόματα με το πρόγραμμα οδήγησης του εκτυπωτή.

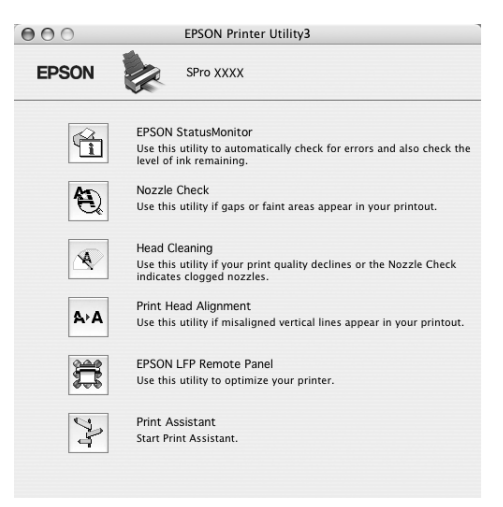

## *EPSON StatusMonitor*

Το εν λόγω βοηθητικό πρόγραμμα σάς παρέχει τις πληροφορίες κατάστασης του εκτυπωτή, όπως η κατάσταση των δοχείων μελανιού, ο ελεύθερος χώρος του δοχείου συντήρησης και τα σφάλματα του εκτυπωτή.

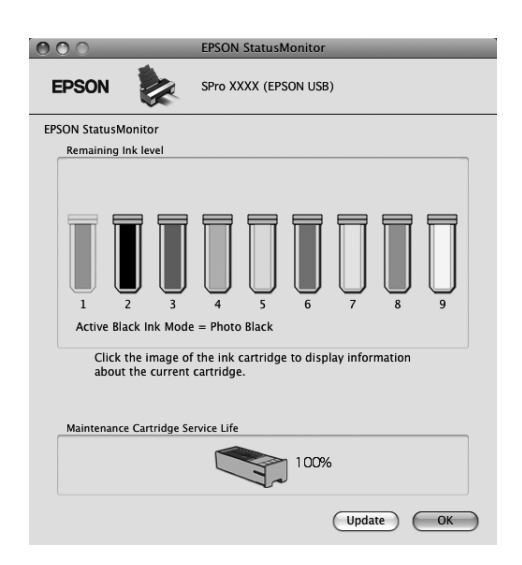

## <span id="page-31-0"></span>*EPSON LFP Remote Panel*

Το EPSON LFP Remote Panel προσφέρει στο χρήστη μεγάλη ποικιλία στοιχείων ελέγχου του εκτυπωτή, για καλύτερη ποιότητα εκτύπωσης σε διάφορα μέσα.

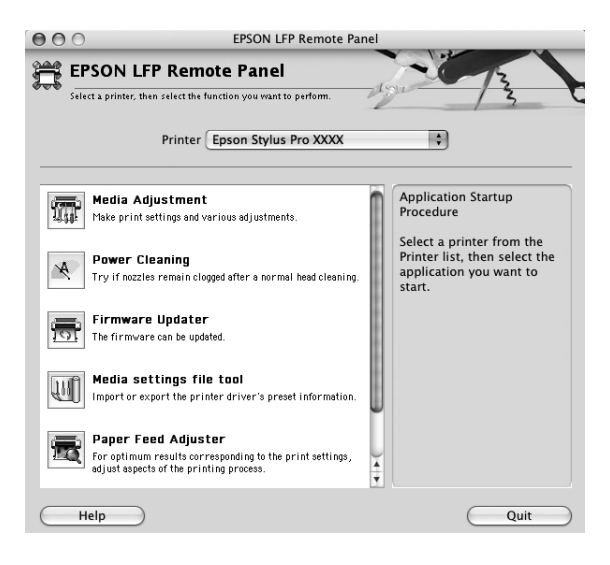

## *Πρόσβαση στο πρόγραμμα οδήγησης του εκτυπωτή*

Για την πρόσβαση στο πρόγραμμα οδήγησης του εκτυπωτή, ακολουθήστε τα παρακάτω βήματα. Οι ακόλουθες διαδικασίες ενδέχεται να διαφέρουν ανάλογα με την εφαρμογή που χρησιμοποιείτε.

- ❏ Παράθυρο διαλόγου Page Setup Μπορείτε να πραγματοποιήσετε τις ρυθμίσεις χαρτιού, όπως τύπος μέσου και μέγεθος χαρτιού.
- ❏ Παράθυρο διαλόγου Print (Εκτύπωση) Μπορείτε να πραγματοποιήσετε τις ρυθμίσεις που σχετίζονται με την ποιότητα εκτύπωσης.

## <span id="page-32-0"></span>*Πρόσβαση στο παράθυρο διαλόγου Page Setup*

Για πρόσβαση στο παράθυρο διαλόγου Page Setup, κάντε κλικ στο στοιχείο **Page Setup** στο μενού File (Αρχείο) της εφαρμογής σας.

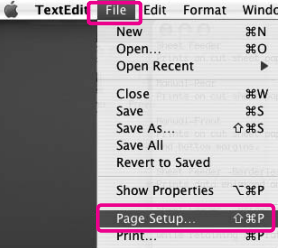

Εμφανίζεται το παράθυρο διαλόγου Page Setup.

Μπορείτε να επιλέξετε μέγεθος χαρτιού, εκτύπωση χωρίς περιθώρια, προέλευση χαρτιού και περιοχή εκτύπωσης από τη ρύθμιση Paper Size (Μέγεθος χαρτιού).

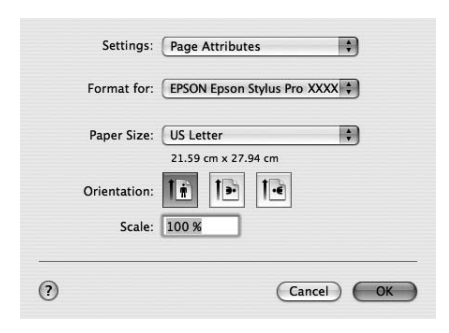

#### *Σημείωση για το Mac OS X 10.5 ή νεότερη έκδοση:*

Ανάλογα με την εφαρμογή που χρησιμοποιείτε, το μενού Page Setup ενδέχεται να μην εμφανίζεται στο μενού File (Αρχείο). Εάν συμβεί αυτό, κάντε κλικ στο στοιχείο *Print (Εκτύπωση)* στο μενού File (Αρχείο) της εφαρμογής σας και ορίστε τις κατάλληλες ρυθμίσεις.

## <span id="page-33-0"></span>*Πρόσβαση στο παράθυρο διαλόγου Εκτύπωση*

Για πρόσβαση στο παράθυρο διαλόγου Print (Εκτύπωση), κάντε κλικ στο στοιχείο **Print (Εκτύπωση)** στο μενού File (Αρχείο) της εφαρμογής σας.

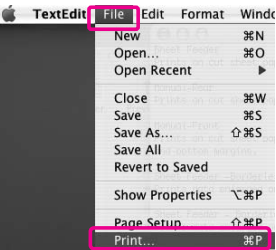

Εμφανίζεται το παράθυρο διαλόγου Print (Εκτύπωση).

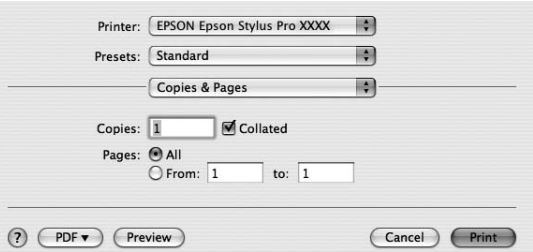

Για Mac OS X (10.5 ή νεότερη έκδοση), κάντε κλικ στο κουμπί  $\blacktriangledown$ .

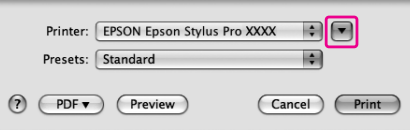

Πραγματοποιήστε τις απαραίτητες ρυθμίσεις και ξεκινήστε την εκτύπωση.

#### *Σημείωση για το Mac OS X 10.5 ή νεότερη έκδοση:*

Ανάλογα με την εφαρμογή που χρησιμοποιείτε, ενδέχεται να έχετε ορισμένα ίδια στοιχεία ρύθμισης με το παράθυρο διαλόγου Page Setup.

# <span id="page-34-0"></span>*Λήψη πληροφοριών μέσω της ηλεκτρονικής βοήθειας*

Για πρόσβαση στην ηλεκτρονική βοήθεια, κάντε κλικ στο κουμπί (?) από το παράθυρο διαλόγου του προγράμματος οδήγησης του εκτυπωτή.

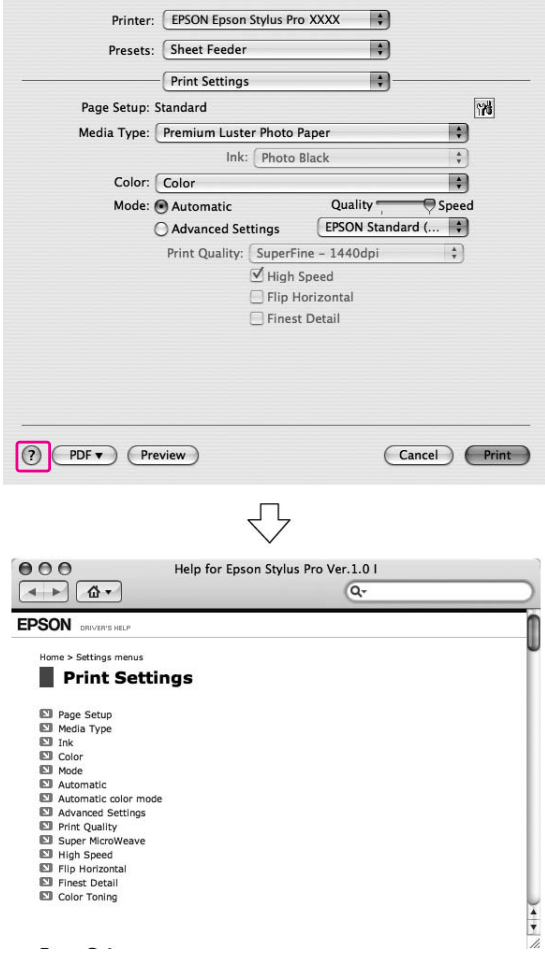

## *Βασικές ρυθμίσεις*

Σε αυτήν την ενότητα περιγράφεται η διαδικασία εκτύπωσης των δεδομένων σας από μια εφαρμογή χρησιμοποιώντας το πρόγραμμα οδήγησης εκτυπωτή Epson.

## <span id="page-35-0"></span>*Ρύθμιση του προγράμματος οδήγησης εκτυπωτή*

Αρχικά, δημιουργήστε τα δεδομένα εκτύπωσης χρησιμοποιώντας το λογισμικό της εφαρμογής. Πριν εκτυπώσετε, ανοίξτε το παράθυρο του προγράμματος οδήγησης εκτυπωτή και επιβεβαιώστε τις ρυθμίσεις εκτύπωσης, όπως ο τύπος του μέσου και το μέγεθος του χαρτιού.

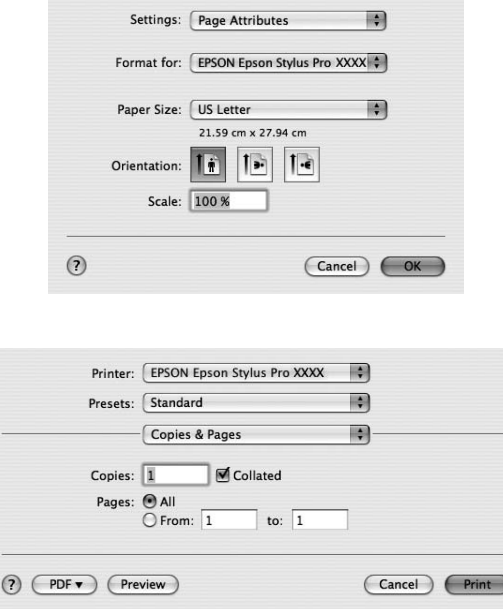

## *Έλεγχος της κατάστασης του εκτυπωτή*

1. Κάντε κλικ στο εικονίδιο του εκτυπωτή από το Dock.

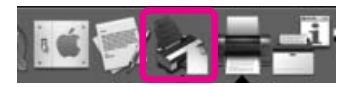
2. Μπορείτε να δείτε τις εργασίες σε αναμονή και τις αντίστοιχες πληροφορίες, καθώς επίσης να ακυρώσετε την εκτύπωση.

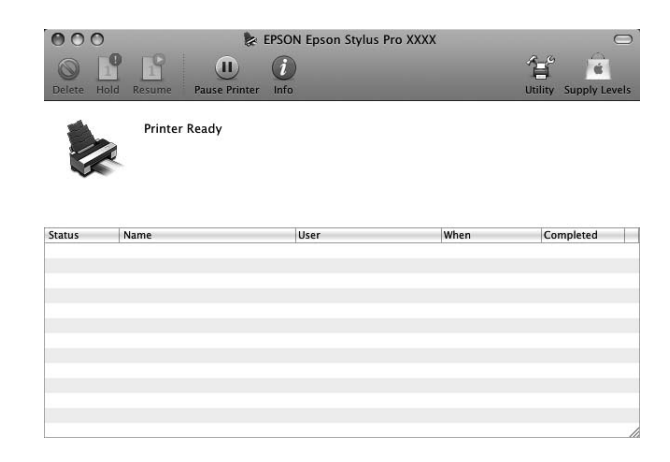

## *Ακύρωση εκτύπωσης*

Μπορείτε να ακυρώσετε μια εργασία εκτύπωσης σε αναμονή από τον υπολογιστή. Εάν η εκτύπωση έχει ήδη ξεκινήσει, μπορείτε να ακυρώσετε την εκτύπωση από τον εκτυπωτή.

### *Ακύρωση εκτύπωσης από τον εκτυπωτή*

Πατήστε και κρατήστε πατημένο για 3 δευτερόλεπτα το κουμπί **Ακύρωση/Επαναφορά** ω για να επαναφέρετε τον εκτυπωτή.

Ακόμη και κατά τη διάρκεια μιας εργασίας εκτύπωσης, μπορεί να γίνει επαναφορά του εκτυπωτή. Μετά από την επαναφορά, ο εκτυπωτής θα χρειαστεί κάποιο χρονικό διάστημα για να βρεθεί ξανά σε κατάσταση READY.

#### *Σημείωση:*

Δεν μπορείτε να ακυρώσετε μια εργασία που βρίσκεται σε αναμονή στον υπολογιστή. Για ακύρωση μιας εργασίας που βρίσκεται σε αναμονή στον υπολογιστή, ανατρέξτε στην επόμενη ενότητα " Ακύρωση εκτύπωσης από τον υπολογιστή " στη σελίδα 37.

### *Ακύρωση εκτύπωσης από τον υπολογιστή*

1. Κάντε κλικ στο εικονίδιο του εκτυπωτή από το Dock.

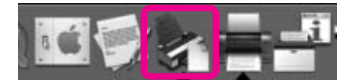

2. Κάντε κλικ στην εργασία που θέλετε να διαγράψετε και, στη συνέχεια, κάντε κλικ στην επιλογή **Delete (Διαγραφή)**.

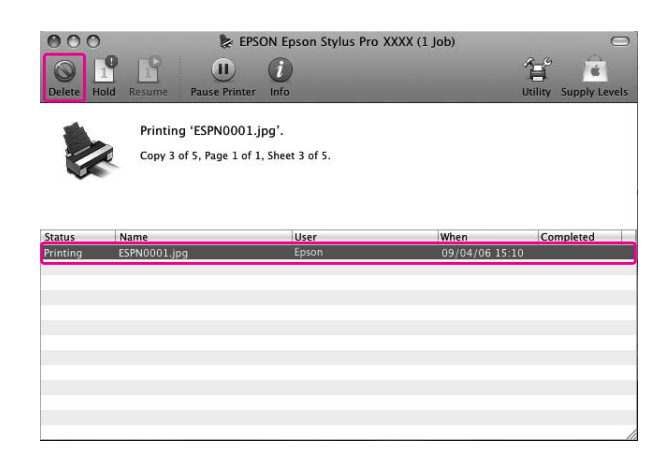

#### *Σημείωση:*

- ❏ Μπορείτε να διαγράψετε μια εργασία σε αναμονή με την παραπάνω διαδικασία.
- ❏ Δεν μπορείτε να ακυρώσετε μια εργασία εκτύπωσης που έχει σταλεί στον εκτυπωτή. Σε αυτήν την περίπτωση, ακυρώστε την εργασία εκτύπωσης από τον εκτυπωτή.

## *Όταν προκύπτει πρόβλημα κατά τη διάρκεια της εκτύπωσης*

Αν προκύψει κάποιο πρόβλημα κατά τη διάρκεια της εκτύπωσης, θα εμφανιστεί μήνυμα σφάλματος. Αν δεν είστε βέβαιοι για τον τρόπο επίλυσης του προβλήματος, ακυρώστε την εκτύπωση και, στη συνέχεια, εκκινήστε το EPSON StatusMonitor, το οποίο θα σας οδηγήσει βήμα-βήμα σε μια διαδικασία επίλυσης ενός προβλήματος.

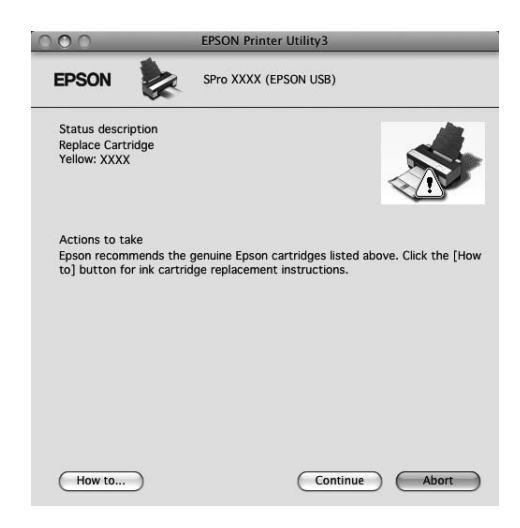

# *Χρήση των βοηθητικών προγραμμάτων του εκτυπωτή*

Τα βοηθητικά προγράμματα του εκτυπωτή Epson σας επιτρέπουν τον έλεγχο της τρέχουσας κατάστασης του εκτυπωτή και την εκτέλεση συντήρησης του εκτυπωτή από την οθόνη σας.

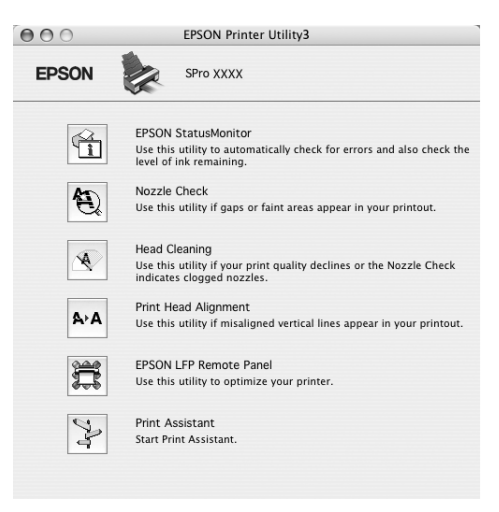

#### **EPSON StatusMonitor**

Το εν λόγω βοηθητικό πρόγραμμα σάς παρέχει τις πληροφορίες κατάστασης του εκτυπωτή, όπως η κατάσταση των δοχείων μελανιού, ο ελεύθερος χώρος του δοχείου συντήρησης και τα σφάλματα του εκτυπωτή.

#### **Nozzle Check (Έλεγχος ακροφυσίων)**

Αυτό το βοηθητικό πρόγραμμα οδήγησης ελέγχει τα ακροφύσια των κεφαλών εκτύπωσης για να εντοπίσει αν υπάρχουν εμπλοκές και αν χρειάζεται καθαρισμός. Ελέγξτε τα ακροφύσια όταν παρατηρήσετε χαμηλότερη ποιότητα εκτύπωσης και μετά από τον καθαρισμό για να βεβαιωθείτε ότι τα ακροφύσια των κεφαλών εκτύπωσης είναι καθαρά. Εάν τα ακροφύσια των κεφαλών εκτύπωσης είναι φραγμένα, εκτελέστε καθαρισμό των κεφαλών.

#### **Head Cleaning (Καθαρισμός της κεφαλής)**

Αυτό το βοηθητικό πρόγραμμα καθαρίζει τις κεφαλές εκτύπωσης χρώματος και μαύρου μελανιού. Ενδεχομένως να χρειαστεί καθαρισμός της κεφαλής εκτύπωσης σε περίπτωση που παρατηρήσετε επιδείνωση της ποιότητας εκτύπωσης.

#### *Σημείωση:*

Κατά τη διαδικασία καθαρισμού καταναλώνεται μελάνι ταυτόχρονα από όλα τα δοχεία μελανιού. Ακόμα και αν χρησιμοποιείτε μόνο μαύρα μελάνια, η κεφαλή εκτύπωσης καταναλώνει, επίσης, μελάνια χρώματος.

#### **Print Head Alignment (Στοίχιση κεφαλής εκτύπωσης)**

Αυτό το βοηθητικό πρόγραμμα μπορεί να χρησιμοποιηθεί για τη βελτίωση της ποιότητας εκτύπωσης των εκτυπωμένων δεδομένων σας. Η στοίχιση της κεφαλής εκτύπωσης ενδεχομένως να χρειάζεται προσαρμογή, εάν οι κάθετες γραμμές εμφανίζονται εκτός στοίχισης ή σε περίπτωση που εμφανίζονται επιπλέον λευκές ή μαύρες γραμμές στα εκτυπωμένα δεδομένα. Χρησιμοποιήστε αυτό το βοηθητικό πρόγραμμα για να στοιχίσετε κ νέου την κεφαλή εκτύπωσης.

#### **EPSON LFP Remote Panel**

Αυτό το βοηθητικό πρόγραμμα σας επιτρέπει να βελτιστοποιήσετε τον εκτυπωτή σας. Η έναρξη αυτού του βοηθητικού προγράμματος είναι δυνατή μόνο εάν είναι εγκατεστημένο. Ανατρέξτε στην ηλεκτρονική βοήθεια του EPSON LFP Remote Panel για αναλυτικές πληροφορίες.

#### **Print Assistant (Βοηθός εκτύπωσης)**

Μπορείτε να αποκτήσετε πρόσβαση στον Οδηγό χρήστη. Εάν ο Οδηγός χρήστη δεν είναι εγκατεστημένος, θα έχετε πρόσβαση σε μια τοποθεσία τεχνικής υποστήριξης στο Web.

## *Πρόσβαση στο EPSON Printer Utility3*

Μπορείτε να έχετε πρόσβαση στο EPSON Printer Utility3 με τον εξής τρόπο.

❏ Κάντε διπλό κλικ στο φάκελο **Applications** και, στη συνέχεια, κάντε διπλό κλικ στο εικονίδιο **EPSON Printer Utility3**.

## *Χρήση του EPSON StatusMonitor*

Το EPSON StatusMonitor σάς προσφέρει αναλυτικές πληροφορίες για την κατάσταση του εκτυπωτή, γραφική απεικόνιση της κατάστασης των δοχείων μελανιού και του ελεύθερου χώρου στο δοχείο συντήρησης και μηνύματα κατάστασης.

#### *Σημείωση:*

Το μήνυμα σφάλματος εκτυπωτή εμφανίζεται αυτόματα στην οθόνη σας ακόμη και όταν το EPSON StatusMonitor δεν είναι ανοιχτό.

### *Πρόσβαση στο EPSON StatusMonitor*

Ανοίξτε το παράθυρο του EPSON Printer Utility3 και κάντε κλικ στην επιλογή **EPSON StatusMonitor**.

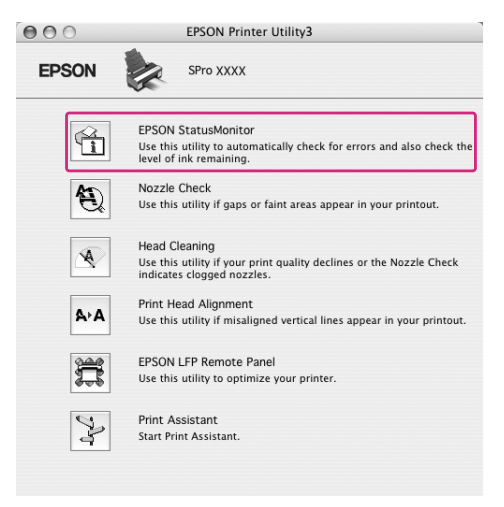

### *Προβολή πληροφοριών στο EPSON StatusMonitor*

Το EPSON StatusMonitor σάς προσφέρει αναλυτικές πληροφορίες για την κατάσταση του εκτυπωτή, γραφική απεικόνιση της κατάστασης των δοχείων μελανιού και του ελεύθερου χώρου στο δοχείο συντήρησης και μηνύματα κατάστασης. Αν προκύψει κάποιο πρόβλημα κατά τη διάρκεια της εκτύπωσης, θα εμφανιστεί μήνυμα σφάλματος. Ελέγξτε το μήνυμα και επιλύστε το πρόβλημα με τον κατάλληλο τρόπο.

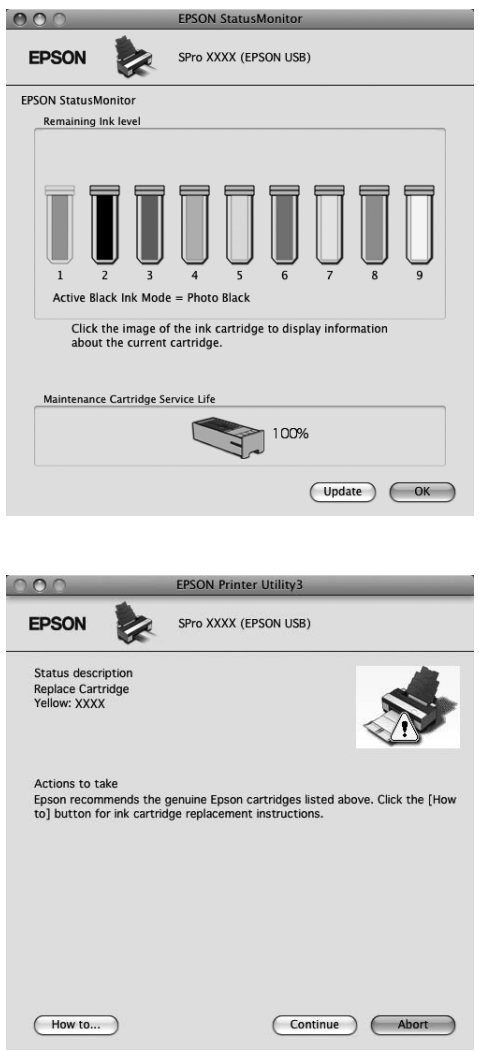

# *Κατάργηση της εγκατάστασης του λογισμικού του εκτυπωτή*

Για να καταργήσετε την εγκατάσταση του λογισμικού του εκτυπωτή, ακολουθήστε τα παρακάτω βήματα.

## *Κατάργηση της εγκατάστασης του προγράμματος οδήγησης του εκτυπωτή*

Για να καταργήσετε την εγκατάσταση του προγράμματος οδήγησης εκτυπωτή και του EPSON Printer Utility3, ακολουθήστε τα παρακάτω βήματα.

- 1. Απενεργοποιήστε τον εκτυπωτή και αποσυνδέστε το καλώδιο διασύνδεσης που είναι συνδεδεμένο με τον υπολογιστή και τον εκτυπωτή.
- 2. Κλείστε το λογισμικό όλων των εφαρμογών.
- 3. Για Mac OS X (έκδοση 10.3.9 έως 10.4): Κάντε διπλό κλικ στο φάκελο **Applications** και, στη συνέχεια, κάντε διπλό κλικ στο φάκελο **Utilities**. Κάντε διπλό κλικ στο εικονίδιο **Printer Setup Utility**.

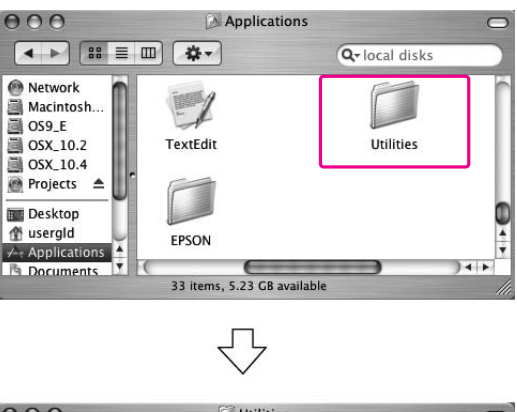

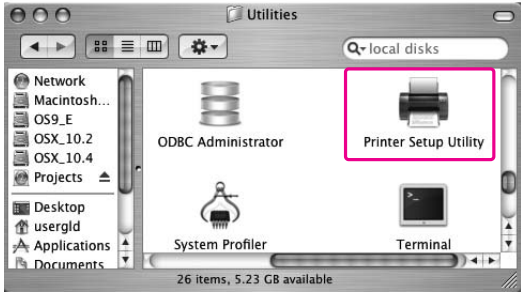

Για Mac OS X (10.5 ή νεότερη έκδοση):

Κάντε διπλό κλικ στο φάκελο **Applications** και, στη συνέχεια, κάντε διπλό κλικ στο φάκελο **System Preferences**. Κατόπιν κάντε διπλό κλικ στο φάκελο **Print & Fax**.

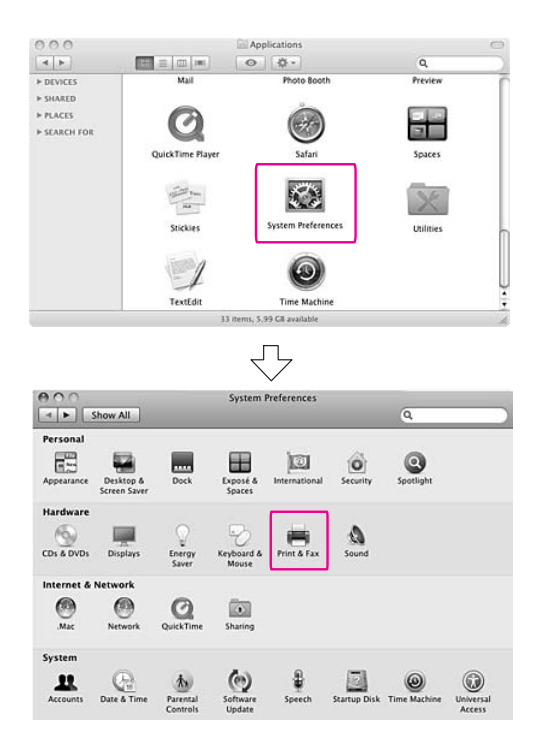

4. Για Mac OS X (έκδοση 10.3.9 έως 10.4): Επιλέξτε τον εκτυπωτή και κάντε κλικ στην επιλογή **Delete (Διαγραφή)**.

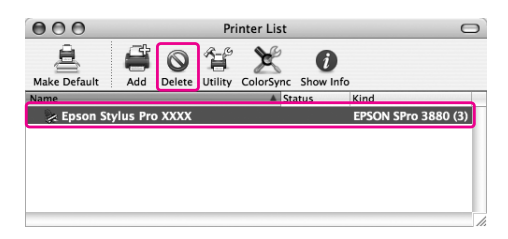

Για Mac OS X (10.5 ή νεότερη έκδοση): Επιλέξτε τον εκτυπωτή και κάντε κλικ στο στοιχείο -.

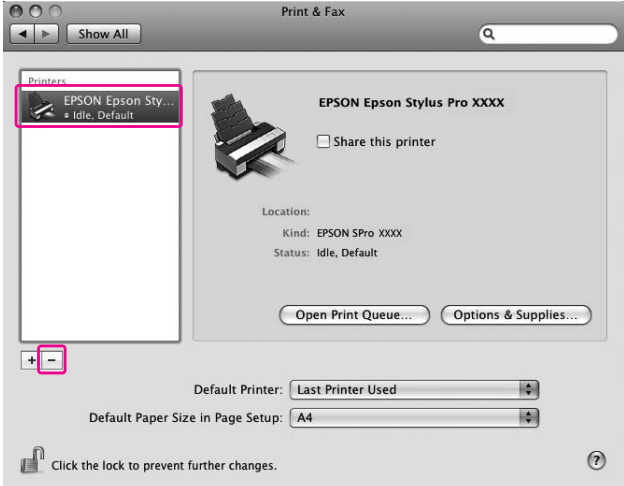

Αφού κάνετε κλικ στην επιλογή **Delete (Διαγραφή)**, κλείστε το παράθυρο διαλόγου.

- 5. Εισαγάγετε το CD-ROM με το λογισμικό του εκτυπωτή στη μονάδα CD-ROM.
- 6. Κάντε διπλό κλικ στο φάκελο **Printer Driver**.

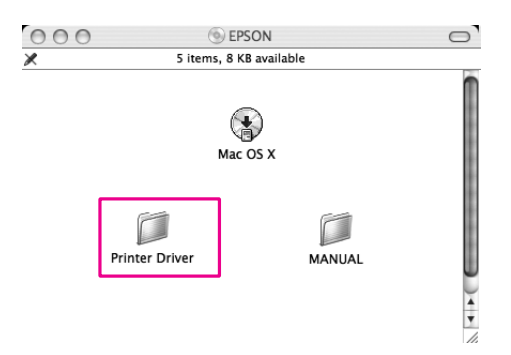

#### *Σημείωση:*

Εάν ο φάκελος δεν εμφανίζεται, κάντε διπλό κλικ στο εικονίδιο *EPSON* από την επιφάνεια εργασίας.

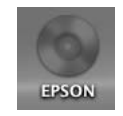

7. Κάντε διπλό κλικ στο εικονίδιο **EPSON\_IJ\_Printer**.

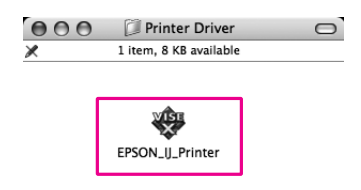

8. Εάν εμφανιστεί το παράθυρο διαλόγου Authenticate, καταχωρήστε τον κωδικό ή τη φράση πρόσβασης και κάντε κλικ στο **OK**.

Για την κατάργηση του προγράμματος οδήγησης εκτυπωτή, θα πρέπει να συνδεθείτε ως χρήστης με δικαιώματα διαχειριστή.

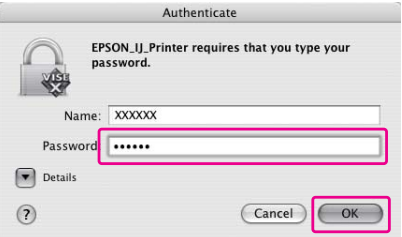

- 9. Κάντε κλικ στην επιλογή **Continue (Συνέχεια)** και μετά στο κουμπί **Agree (Συμφωνώ)**.
- 10. Επιλέξτε **Uninstall (Κατάργηση εγκατάστασης)** από το αναπτυσσόμενο μενού και κάντε κλικ στο κουμπί **Uninstall (Κατάργηση εγκατάστασης)**.

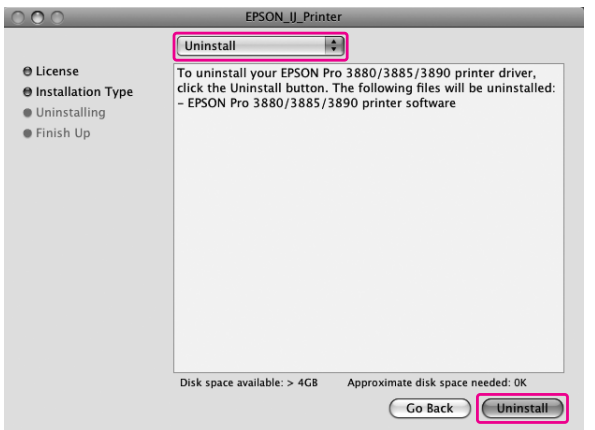

11. Ακολουθήστε τις οδηγίες που εμφανίζονται στην οθόνη για να απεγκαταστήσετε το πρόγραμμα οδήγησης του εκτυπωτή.

## *Κατάργηση της εγκατάστασης του EPSON LFP Remote Panel*

Σύρετε το φάκελο του **EPSON LFP Remote Panel** στον Κάδο ανακύκλωσης. Ανατρέξτε στην ηλεκτρονική βοήθεια του EPSON LFP Remote Panel για περισσότερες πληροφορίες.

## Κεφάλαιο 3

# *Ποικιλία εκτυπώσεων*

# *Αυτόματη προσαρμογή χρώματος με το PhotoEnhance (μόνο για Windows)*

Χρησιμοποιώντας το PhotoEnhance, μπορείτε να προσαρμόσετε το χρώμα των εκτυπώσεων ανάλογα με τον τύπο του θέματος, όπως άνθρωποι, τοπίο ή νυχτερινή σκηνή. Είναι επίσης δυνατή η μετατροπή έγχρωμων δεδομένων σε ασπρόμαυρη εκτύπωση ή εκτύπωση σε σέπια. Το πρόγραμμα οδήγησης εκτυπωτή εφαρμόζει αυτόματα προσαρμογή χρωμάτων με την επιλογή της επιθυμητής λειτουργίας. Το PhotoEnhance είναι αποκλειστική τεχνολογία της Epson, η οποία χρησιμοποιεί αποτελεσματικά το εύρος αναπαραγωγής χρωμάτων του εκτυπωτή, προκειμένου να διασφαλίσει ότι τα δεδομένα εικόνας αποδίδονται με όμορφο, ισορροπημένο χρώμα.

1. Αν η εφαρμογή υποστηρίζει τη διαχείριση χρωμάτων, ανατρέξτε στον παρακάτω πίνακα για την προσαρμογή των ρυθμίσεων διαχείρισης χρωμάτων στην εφαρμογή.

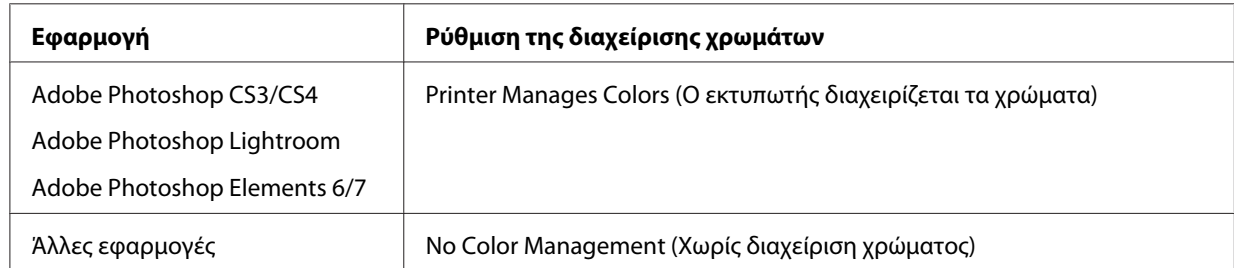

#### **Χρήση του Adobe Photoshop CS3**

2. Ανοίξτε το μενού File (Αρχείο) και επιλέξτε **Print (Εκτύπωση)**.

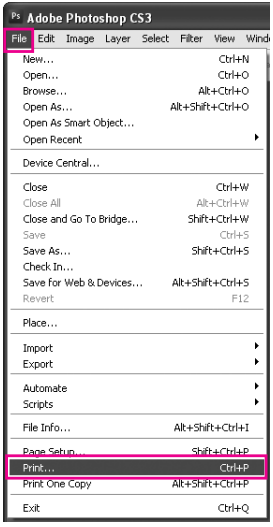

3. Επιλέξτε **Color Management (Διαχείριση Χρωμάτων)**. Στην ενότητα Print (Εκτύπωση), επιλέξτε **Document (Έγγραφo)** και επιλέξτε **Printer Manages Colors (Ο εκτυπωτής διαχειρίζεται τα χρώματα)** για το στοιχείο Color Handling. Κάντε κλικ στην επιλογή **Print (Εκτύπωση)**.

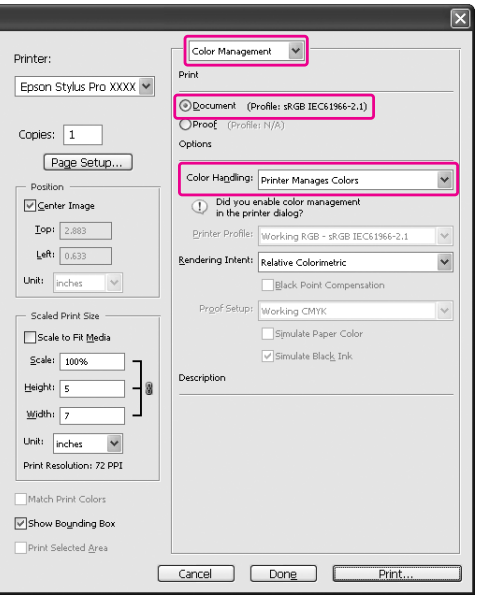

Όταν χρησιμοποιείτε αυτήν τη λειτουργία με μια εφαρμογή που δεν υποστηρίζει τη δυνατότητα διαχείρισης χρωμάτων, θα πρέπει να εφαρμόσετε τη διαδικασία αντιστοίχισης χρώματος από το βήμα 4.

4. Ανοίξτε το παράθυρο του προγράμματος οδήγησης του εκτυπωτή.

Ανατρέξτε στην ενότητα [" Από τις εφαρμογές των Windows " στη σελίδα 12](#page-11-0)

5. Κάντε κλικ στην επιλογή **Custom (Προσαρμογή)** για το στοιχείο Mode (Λειτουργία) του μενού Main (Κύριο), επιλέξτε **PhotoEnhance** και, στη συνέχεια, κάντε κλικ στην επιλογή **Advanced (Για προχωρημένους)**.

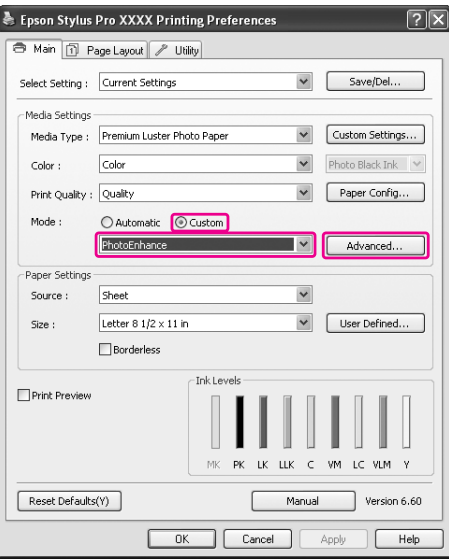

6. Στο παράθυρο διαλόγου PhotoEnhance, επιλέξτε τις ρυθμίσεις εφέ.

Ανατρέξτε στην ηλεκτρονική βοήθεια του προγράμματος οδήγησης του εκτυπωτή για λεπτομερείς πληροφορίες.

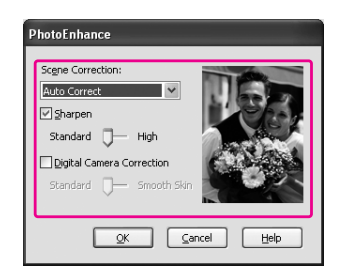

7. Ελέγξτε τις υπόλοιπες ρυθμίσεις και αρχίστε την εκτύπωση.

# *Προσαρμογή χρωμάτων από το πρόγραμμα οδήγησης εκτυπωτή*

Μπορείτε να προσαρμόσετε τα χρώματα χρησιμοποιώντας το πρόγραμμα οδήγησης εκτυπωτή κατά την εκτύπωση, ρυθμίζοντας ένα από τα παρακάτω δύο συστήματα χρωμάτων.

- ❏ EPSON Standard (sRGB) (Πρότυπο EPSON (sRGB))
- ❏ Adobe RGB

Επιπλέον, όταν ορίζετε τη μη αυτόματη προσαρμογή χρωμάτων (επιλέγοντας Custom (Προσαρμογή) για Windows ή Advanced Settings για Mac OS X), μπορείτε να εφαρμόσετε μικρορύθμιση του χρώματος και της φωτεινότητας. Χρησιμοποιήστε αυτή τη λειτουργία αν η εφαρμογή δεν υποστηρίζει τη διαχείριση χρωμάτων.

### *Για τα Windows*

1. Αν η εφαρμογή υποστηρίζει τη διαχείριση χρωμάτων, ανατρέξτε στον παρακάτω πίνακα για την προσαρμογή των ρυθμίσεων διαχείρισης χρωμάτων στην εφαρμογή.

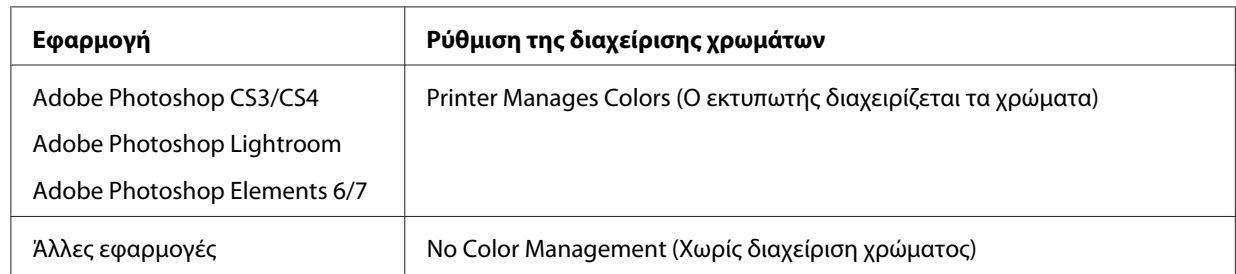

#### **Χρήση του Adobe Photoshop CS3**

2. Ανοίξτε το μενού File (Αρχείο) και επιλέξτε **Print (Εκτύπωση)**.

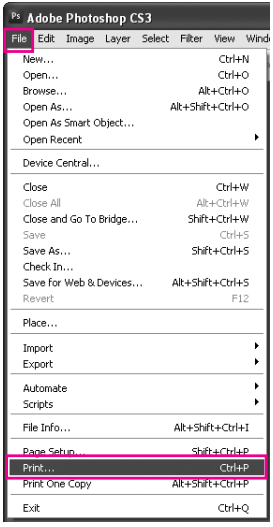

3. Επιλέξτε **Color Management (Διαχείριση Χρωμάτων)**. Στην ενότητα Print (Εκτύπωση), επιλέξτε **Document (Έγγραφo)** και επιλέξτε **Printer Manages Colors (Ο εκτυπωτής διαχειρίζεται τα χρώματα)** για το στοιχείο Color Handling. Κάντε κλικ στην επιλογή **Print (Εκτύπωση)**.

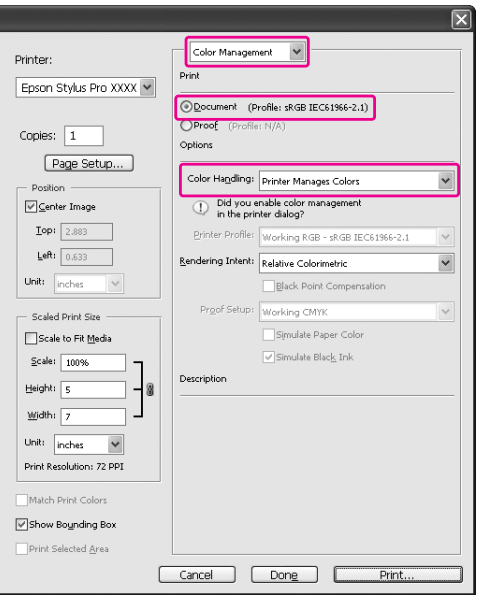

Όταν χρησιμοποιείτε αυτήν τη λειτουργία με μια εφαρμογή που δεν υποστηρίζει τη δυνατότητα διαχείρισης χρωμάτων, θα πρέπει να εφαρμόσετε τη διαδικασία αντιστοίχισης χρώματος από το βήμα 4.

4. Ανοίξτε το παράθυρο του προγράμματος οδήγησης του εκτυπωτή.

Ανατρέξτε στην ενότητα [" Από τις εφαρμογές των Windows " στη σελίδα 12](#page-11-0).

- 5. Στο μενού Main (Κύριο), επιλέξτε **Automatic (Αυτόματα)** ή **Custom (Προσαρμογή)**.
- 6. Επιλέξτε τη μέθοδο για την προσαρμογή χρωμάτων.

Αν επιλέξετε **Custom (Προσαρμογή)** για το στοιχείο Mode (Λειτουργία) προκειμένου να ρυθμιστεί μη αυτόματα, επιλέξτε **Color Controls (Ρυθμίσεις χρωμάτων)** και, στη συνέχεια, κάντε κλικ στο κουμπί **Advanced (Για προχωρημένους)**.

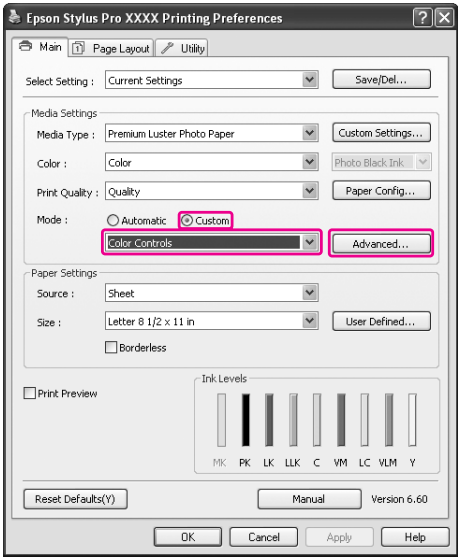

7. Πραγματοποιήστε τις απαραίτητες ρυθμίσεις.

Ανατρέξτε στην ηλεκτρονική βοήθεια του προγράμματος οδήγησης του εκτυπωτή για λεπτομερείς πληροφορίες.

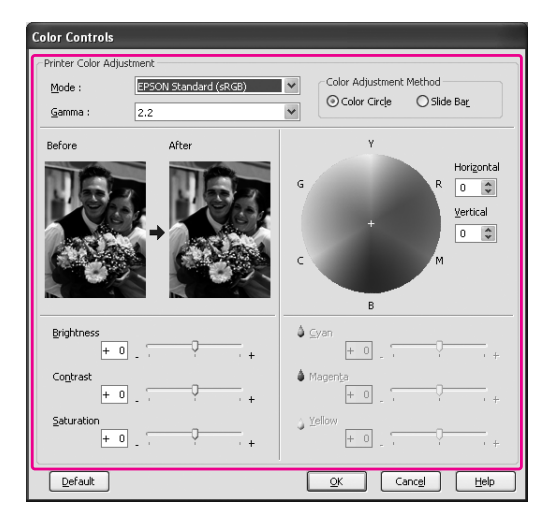

#### *Σημείωση:*

Μπορείτε να εφαρμόσετε την προσαρμογή χρωμάτων ελέγχοντας τη δοκιμαστική εικόνα στην αριστερή πλευρά του παραθύρου. Μπορείτε, επίσης, να χρησιμοποιήσετε τον χρωματικό κύκλο για τη μικρορύθμιση χρωμάτων.

8. Ελέγξτε τις υπόλοιπες ρυθμίσεις και αρχίστε την εκτύπωση.

# *Για Mac OS X*

1. Αν η εφαρμογή υποστηρίζει τη διαχείριση χρωμάτων, ανατρέξτε στον παρακάτω πίνακα για την προσαρμογή των ρυθμίσεων διαχείρισης χρωμάτων στην εφαρμογή.

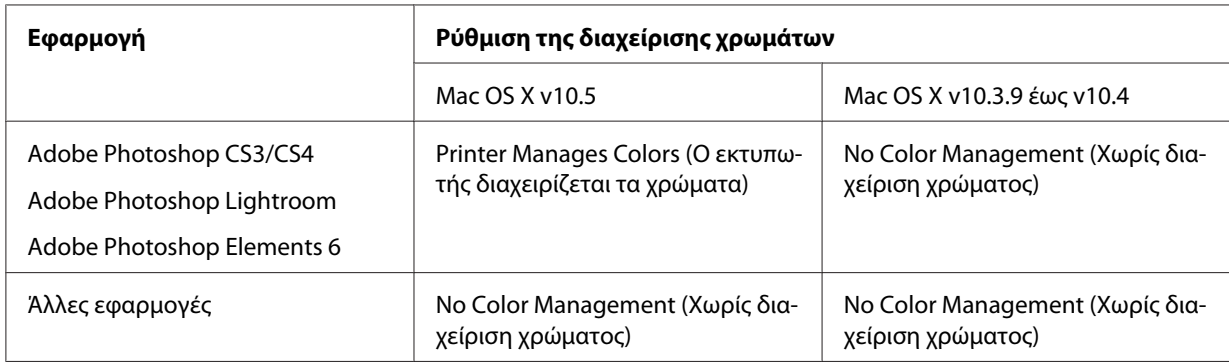

#### **Χρήση του Adobe Photoshop CS3**

2. Ανοίξτε το μενού File (Αρχείο) και επιλέξτε **Print (Εκτύπωση)**.

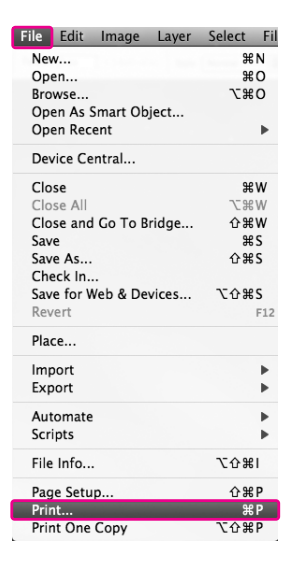

3. Επιλέξτε **Color Management (Διαχείριση Χρωμάτων)**. Στην ενότητα Print (Εκτύπωση), επιλέξτε **Document (Έγγραφo)** και επιλέξτε **Printer Manages Colors (Ο εκτυπωτής διαχειρίζεται τα χρώματα)** για το στοιχείο Color Handling. Κάντε κλικ στην επιλογή **Print (Εκτύπωση)**.

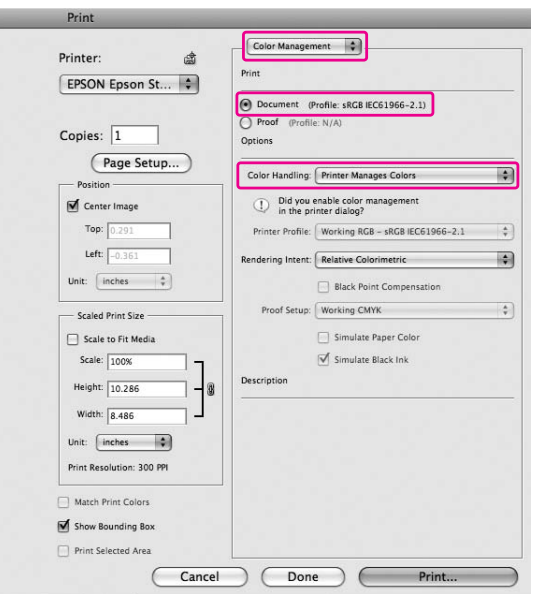

Όταν χρησιμοποιείτε αυτήν τη λειτουργία με μια εφαρμογή που δεν υποστηρίζει τη δυνατότητα διαχείρισης χρωμάτων, θα πρέπει να εφαρμόσετε τη διαδικασία αντιστοίχισης χρώματος από το βήμα 4.

4. Ανοίξτε το πλαίσιο διαλόγου Print (Εκτύπωση).

Ανατρέξτε στην ενότητα [" Πρόσβαση στο παράθυρο διαλόγου Εκτύπωση " στη σελίδα 34](#page-33-0)

5. Για Mac OS X 10.5, επιλέξτε **Color Matching** και, στη συνέχεια, επιλέξτε **EPSON Color Controls**.

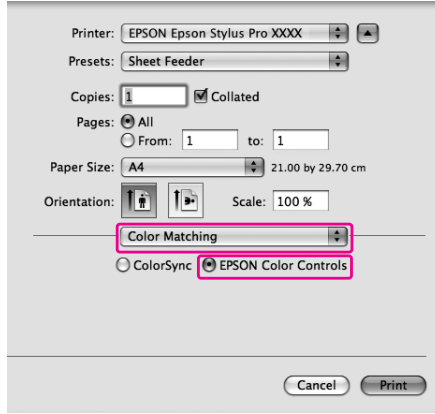

#### *Σημείωση:*

Όταν χρησιμοποιείτε Adobe Photoshop CS3/CS4, Adobe Photoshop Lightroom και Adobe Photoshop Elements 6 σε Mac OS X 10.5, επιλέξτε EPSON Color Controls στο βήμα 1.

6. Ανοίξτε το παράθυρο διαλόγου σύνθετων ρυθμίσεων.

Για Mac OS X 10.5:

Επιλέξτε **Print Settings** και αλλάξτε τη ρύθμιση Color Settings (Ρυθμίσεις χρώματος) αν είναι απαραίτητο. Αν κάνετε μη αυτόματη προσαρμογή του χρώματος, κάντε κλικ στην επιλογή **Advanced Color Settings**.

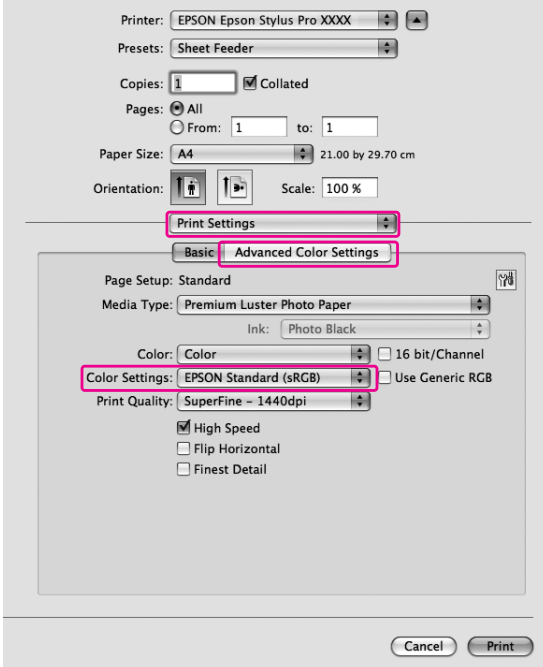

#### *Σημείωση:*

Αν χρησιμοποιείτε το Adobe Photoshop CS3/CS4, το Adobe Photoshop Lightroom και το Adobe Photoshop Elements 6 για Mac OS X 10.5, καταργήστε την επιλογή στο πλαίσιο ελέγχου Use Generic RGB. Όταν χρησιμοποιείτε κάποια άλλη εφαρμογή, επιλέξτε το πλαίσιο ελέγχου.

#### Για Mac OS X 10.3.9 έως 10.4:

Επιλέξτε **Printer Color Management** και, στη συνέχεια, κάντε κλικ στο στοιχείο **Color Controls (Ρυθμίσεις χρωμάτων)** και επιλέξτε **Advanced Settings**.

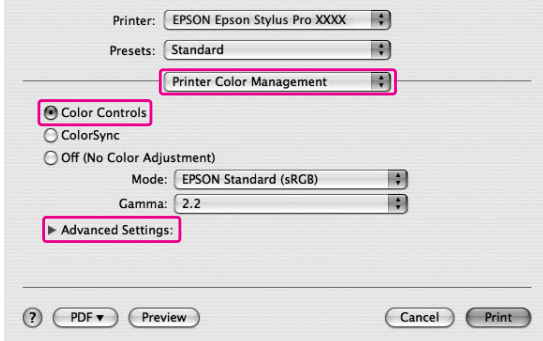

7. Πραγματοποιήστε τις απαραίτητες ρυθμίσεις.

Ανατρέξτε στην ηλεκτρονική βοήθεια του προγράμματος οδήγησης του εκτυπωτή για λεπτομερείς πληροφορίες.

Για Mac OS X 10.5:

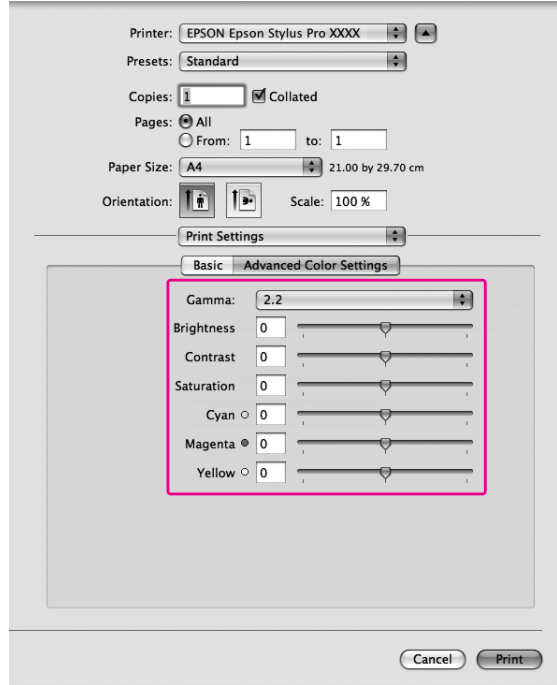

Για Mac OS X 10.3.9 έως 10.4:

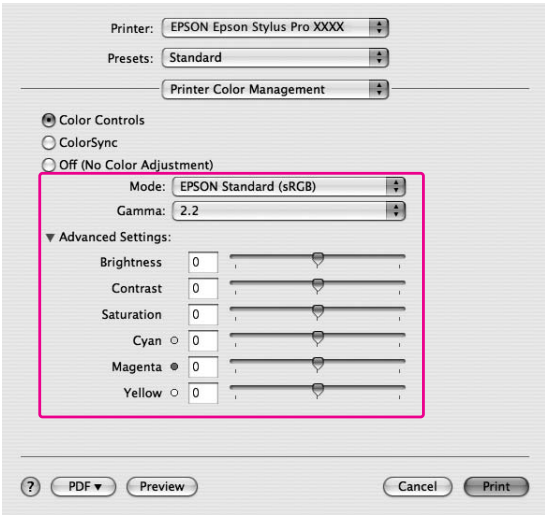

8. Ελέγξτε τις υπόλοιπες ρυθμίσεις και αρχίστε την εκτύπωση.

## *Εκτύπωση ασπρόμαυρων φωτογραφιών*

Η σύνθετη εκτύπωση ασπρόμαυρων φωτογραφιών είναι διαθέσιμη στο παράθυρο διαλόγου Color Controls (Ρυθμίσεις χρωμάτων) και επιτρέπει την εκτύπωση έγχρωμων φωτογραφιών σε ασπρόμαυρο χωρίς να απαιτείται προηγούμενη μετατροπή τους σε μονόχρωμο από την εφαρμογή απεικόνισης. Η εικόνα εκτύπωσης προσαρμόζεται χωρίς να επηρεαστούν τα αρχικά δεδομένα.

#### *Σημείωση:*

Ακόμα και στις λειτουργίες *Advanced B&W Photo (Σύνθετη ασπρόμαυρη φωτογρ.)* και *Black (Μαύρο)*, χρησιμοποιείται μελάνι από όλα τα δοχεία προκειμένου να διατηρούνται σε καλή κατάσταση οι κεφαλές εκτύπωσης.

Θα χρειαστεί να χρησιμοποιήσετε κατάλληλα μέσα για την εκτύπωση ασπρόμαυρων φωτογραφιών. Ανατρέξτε στην ενότητα [" Πληροφορίες χαρτιού " στη σελίδα 206](#page-205-0) για αναλυτικές πληροφορίες.

### *Για τα Windows*

1. Αν η εφαρμογή υποστηρίζει τη διαχείριση χρωμάτων, ανατρέξτε στον παρακάτω πίνακα για την προσαρμογή των ρυθμίσεων διαχείρισης χρωμάτων στην εφαρμογή.

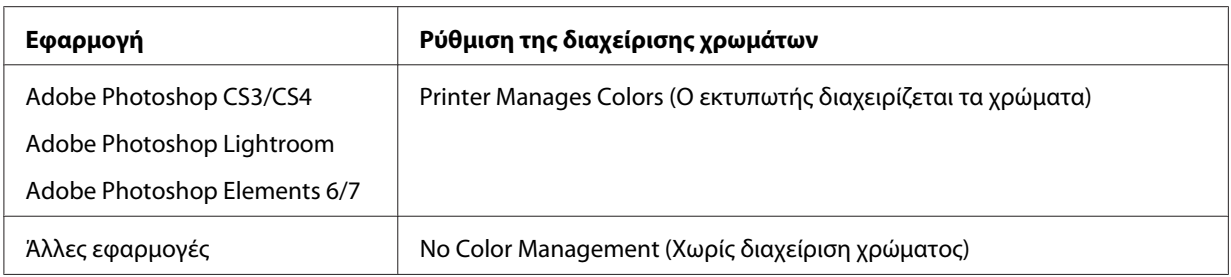

#### **Χρήση του Adobe Photoshop CS3**

2. Ανοίξτε το μενού File (Αρχείο) και επιλέξτε **Print (Εκτύπωση)**.

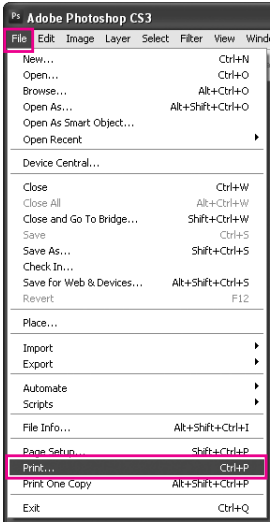

3. Επιλέξτε **Color Management (Διαχείριση Χρωμάτων)**. Στην ενότητα Print (Εκτύπωση), επιλέξτε **Document (Έγγραφo)** και επιλέξτε **Printer Manages Colors (Ο εκτυπωτής διαχειρίζεται τα χρώματα)** για το στοιχείο Color Handling. Κάντε κλικ στην επιλογή **Print (Εκτύπωση)**.

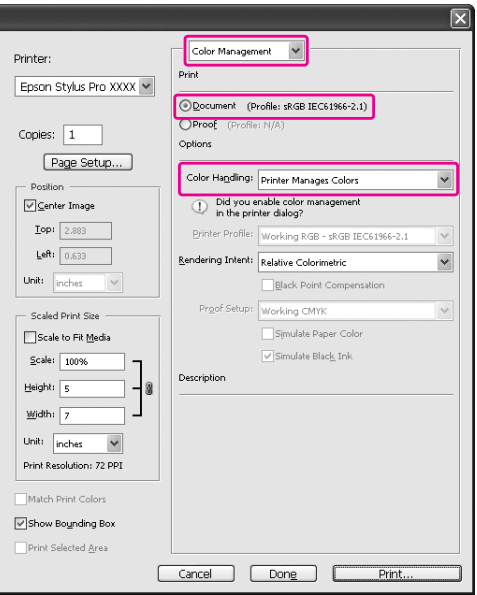

Όταν χρησιμοποιείτε αυτήν τη λειτουργία με μια εφαρμογή που δεν υποστηρίζει τη δυνατότητα διαχείρισης χρωμάτων, θα πρέπει να εφαρμόσετε τη διαδικασία αντιστοίχισης χρώματος από το βήμα 4.

4. Ανοίξτε το παράθυρο του προγράμματος οδήγησης του εκτυπωτή.

Ανατρέξτε στην ενότητα [" Από τις εφαρμογές των Windows " στη σελίδα 12](#page-11-0)

5. Επιλέξτε **Advanced B&W Photo (Σύνθετη ασπρόμαυρη φωτογρ.)** για το στοιχείο Color (Χρώμα).

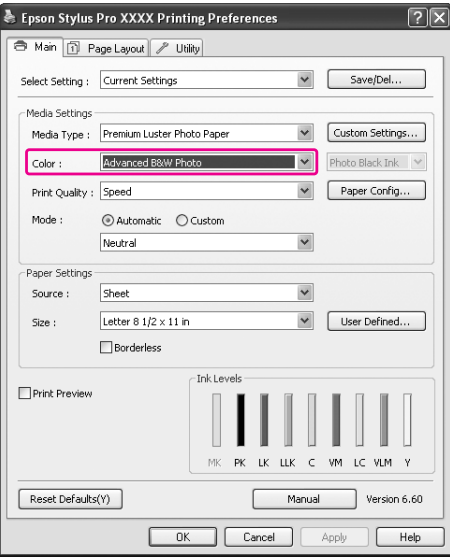

6. Κάντε κλικ στην επιλογή **Custom (Προσαρμογή)** για το στοιχείο Mode (Λειτουργία) του μενού Main (Κύριο), επιλέξτε **Color Controls (Ρυθμίσεις χρωμάτων)** και, στη συνέχεια, επιλέξτε **Advanced (Για προχωρημένους)**.

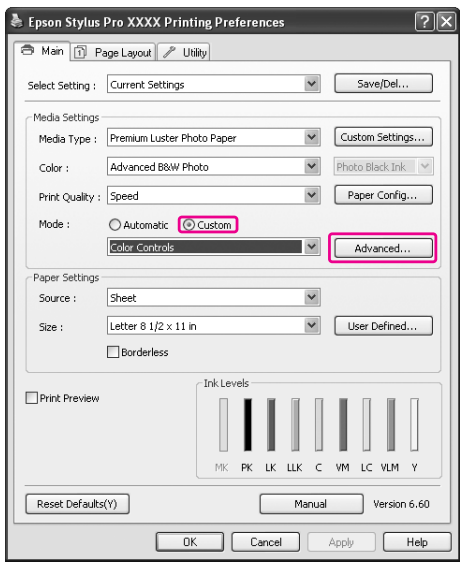

7. Πραγματοποιήστε τις κατάλληλες ρυθμίσεις και ξεκινήστε την εκτύπωση.

Για πιο λεπτομερείς πληροφορίες, ανατρέξτε στην ηλεκτρονική βοήθεια του προγράμματος οδήγησης του εκτυπωτή.

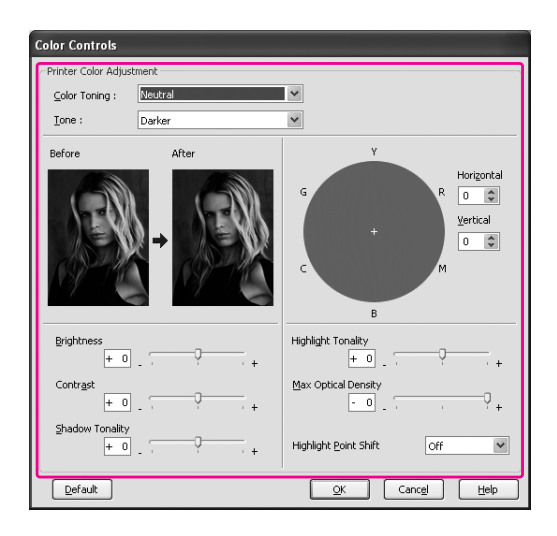

8. Ελέγξτε τις υπόλοιπες ρυθμίσεις και αρχίστε την εκτύπωση.

# *Για Mac OS X*

1. Αν η εφαρμογή υποστηρίζει τη διαχείριση χρωμάτων, ανατρέξτε στον παρακάτω πίνακα για την προσαρμογή των ρυθμίσεων διαχείρισης χρωμάτων στην εφαρμογή.

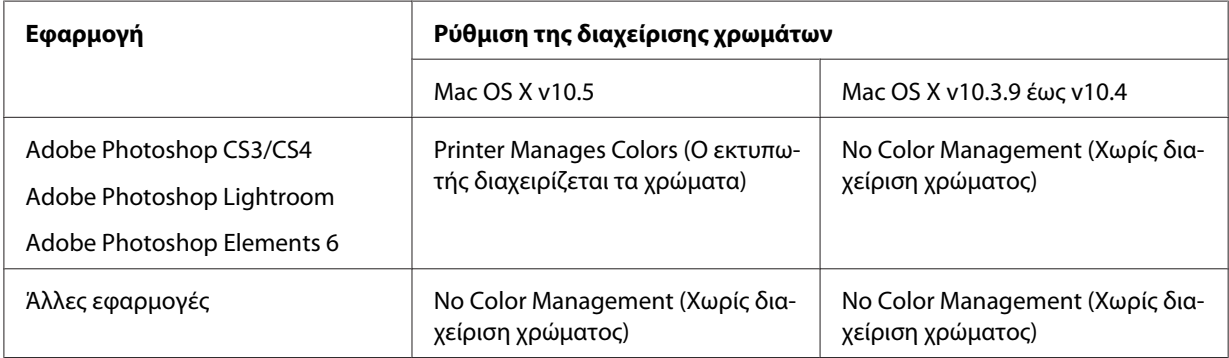

**Χρήση του Adobe Photoshop CS3**

2. Ανοίξτε το μενού File (Αρχείο) και επιλέξτε **Print (Εκτύπωση)**.

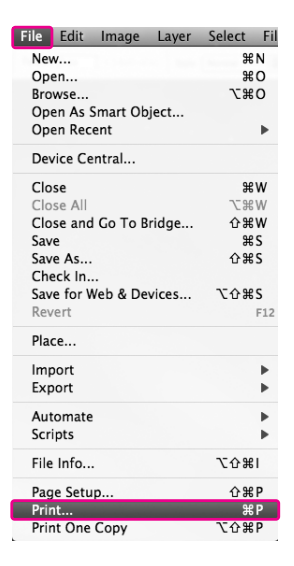

3. Επιλέξτε **Color Management (Διαχείριση Χρωμάτων)**. Στην ενότητα Print (Εκτύπωση), επιλέξτε **Document (Έγγραφo)** και επιλέξτε **Printer Manages Colors (Ο εκτυπωτής διαχειρίζεται τα χρώματα)** για το στοιχείο Color Handling. Κάντε κλικ στην επιλογή **Print (Εκτύπωση)**.

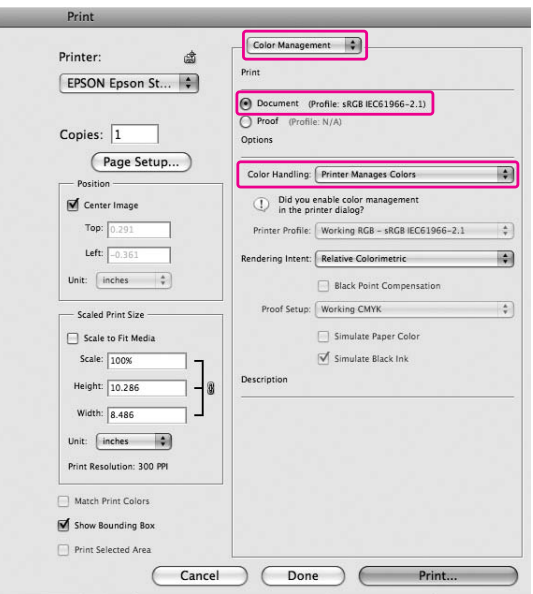

Όταν χρησιμοποιείτε αυτήν τη λειτουργία με μια εφαρμογή που δεν υποστηρίζει τη δυνατότητα διαχείρισης χρωμάτων, θα πρέπει να εφαρμόσετε τη διαδικασία αντιστοίχισης χρώματος από το βήμα 4.

4. Ανοίξτε το πλαίσιο διαλόγου Print (Εκτύπωση).

Ανατρέξτε στην ενότητα [" Πρόσβαση στο παράθυρο διαλόγου Εκτύπωση " στη σελίδα 34](#page-33-0)

5. Επιλέξτε **Print Settings** και επιλέξτε **Advanced B&W Photo (Σύνθετη ασπρόμαυρη φωτογρ.)** για το στοιχείο Color (Χρώμα).

Για Mac OS X 10.5:

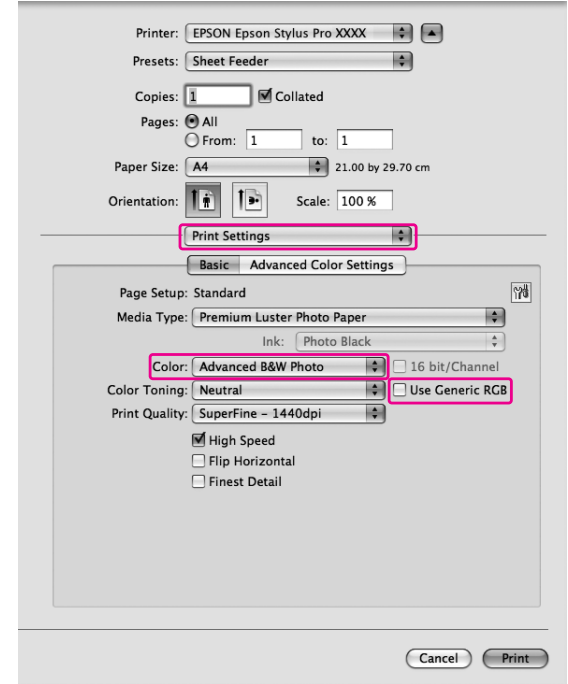

#### *Σημείωση:*

Αν χρησιμοποιείτε το Adobe Photoshop CS3/CS4, το Adobe Photoshop Lightroom και το Adobe Photoshop Elements 6 για Mac OS X 10.5, καταργήστε την επιλογή στο πλαίσιο ελέγχου Use Generic RGB. Όταν χρησιμοποιείτε κάποια άλλη εφαρμογή, επιλέξτε το πλαίσιο ελέγχου.

Για Mac OS X 10.3.9 έως 10.4:

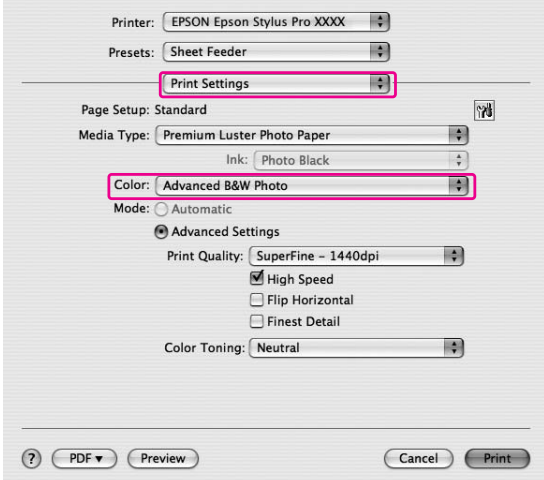

6. Ανοίξτε το παράθυρο διαλόγου σύνθετων ρυθμίσεων.

## Για Mac OS X 10.5:

Κάντε κλικ στην επιλογή **Advanced Color Settings**.

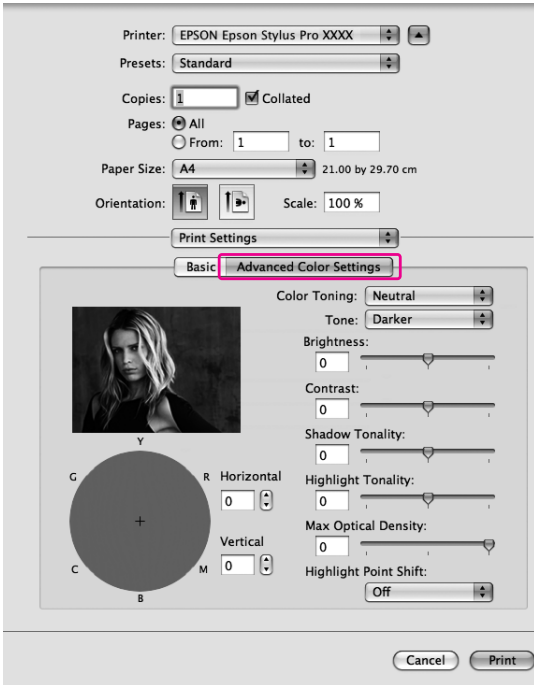

#### Για Mac OS X 10.3.9 έως 10.4: Επιλέξτε **Printer Color Management**.

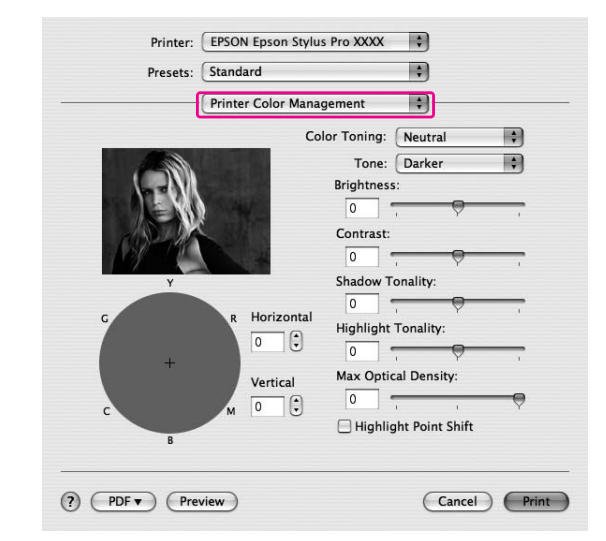

7. Πραγματοποιήστε τις απαραίτητες ρυθμίσεις.

Για πιο λεπτομερείς πληροφορίες, ανατρέξτε στην ηλεκτρονική βοήθεια του προγράμματος οδήγησης του εκτυπωτή.

Για Mac OS X 10.5:

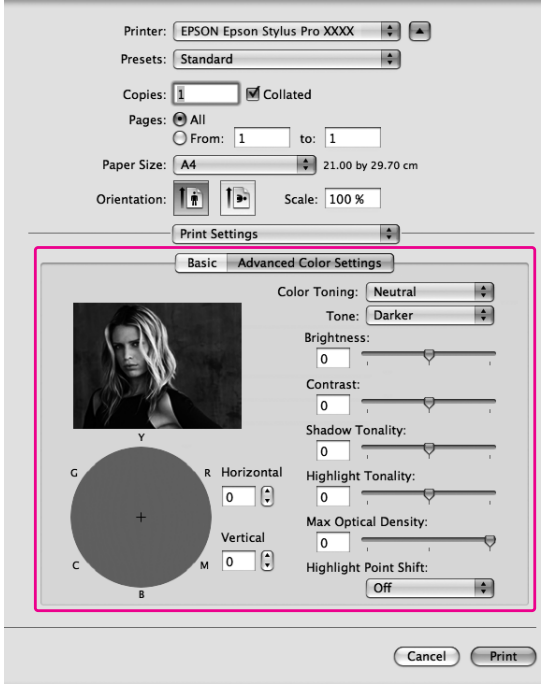

Για Mac OS X 10.3.9 έως 10.4:

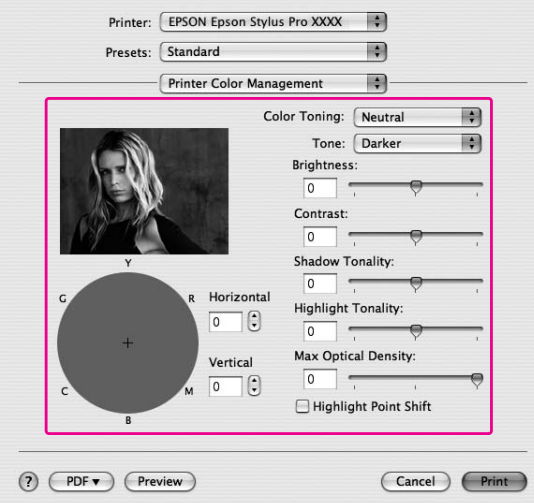

8. Ελέγξτε τις υπόλοιπες ρυθμίσεις και αρχίστε την εκτύπωση.

# *Εκτύπωση χωρίς περιθώρια*

Σας δίνει τη δυνατότητα να εκτυπώσετε τα δεδομένα σας χωρίς περιθώρια στο χαρτί. Υπάρχουν δύο τύποι εκτύπωσης χωρίς περιθώρια.

#### *Σημείωση:*

Είναι εφικτό να γίνει εκτύπωση χωρίς περιθώρια και στις τέσσερις πλευρές ενός φύλλου χαρτιού.

❏ Auto Expand (Αυτόματη επέκταση)

Μεγεθύνετε αυτόματα το μέγεθος των δεδομένων εκτύπωσης και εκτυπώστε χωρίς περιθώρια. Οι μεγεθυσμένες περιοχές που υπερβαίνουν το μέγεθος του χαρτιού δεν θα εκτυπωθούν στο χαρτί.

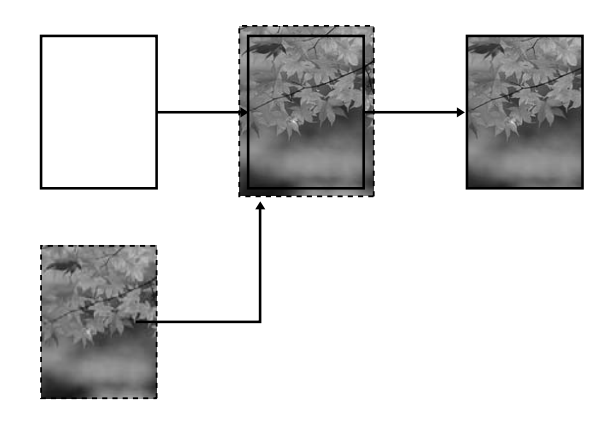

❏ Retain Size (Διατήρηση μεγέθους)

Χρησιμοποιώντας μια εφαρμογή, μεγεθύνετε τα δεδομένα της εικόνας σας έτσι ώστε να υπερβαίνουν το πλάτος και το ύψος του χαρτιού για να αποφύγετε την εμφάνιση μη εκτυπωμένων περιοχών στις τέσσερις άκρες. Το πρόγραμμα οδήγησης του εκτυπωτή δεν μεγεθύνει τα δεδομένα της εικόνας.

Επιλέξτε αυτή τη ρύθμιση εάν δεν θέλετε να αλλάξετε την αναλογία των δεδομένων εκτύπωσης από το πρόγραμμα οδήγησης του εκτυπωτή.

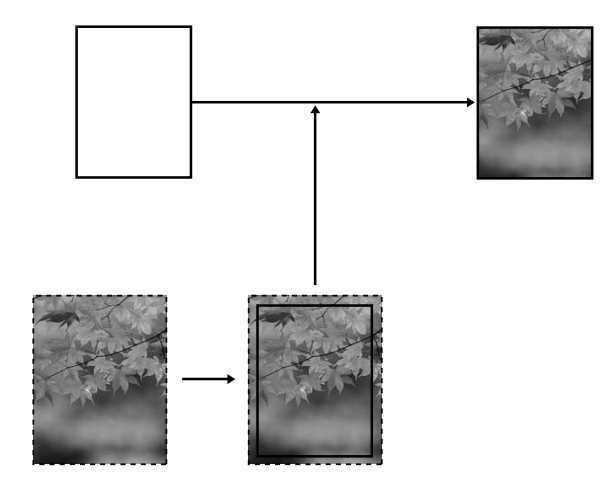

## *Υποστηριζόμενος τύπος μέσου*

Για την εκτύπωση χωρίς περιθώρια υποστηρίζονται τα ακόλουθα μεγέθη μέσων.

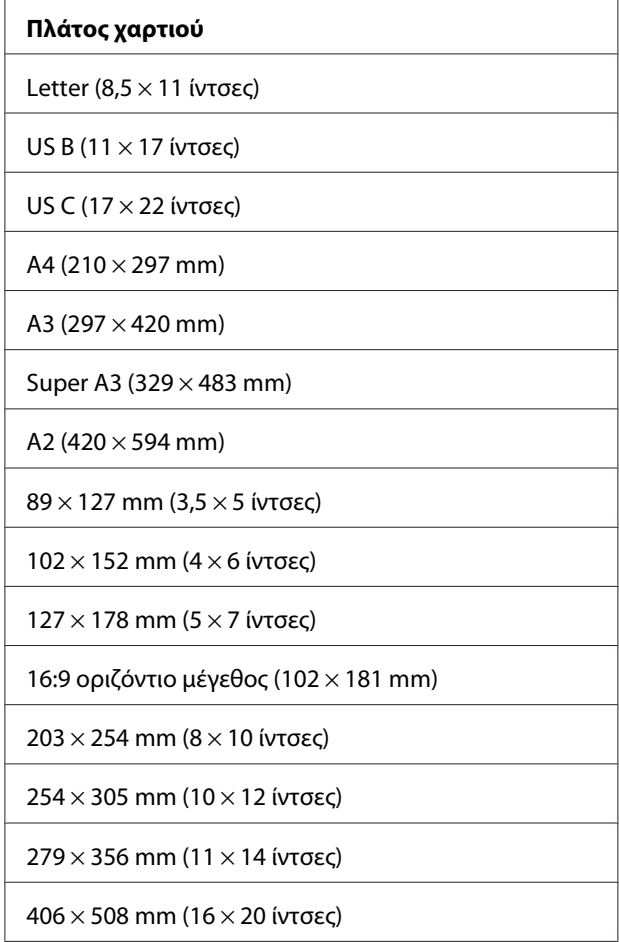

#### *Σημείωση:*

- ❏ Αν η εφαρμογή σας διαθέτει ρυθμίσεις περιθωρίου, βεβαιωθείτε ότι είναι στο μηδέν, πριν από την εκτύπωση.
- ❏ Το μελάνι ενδέχεται να μολύνει την πλάκα του εκτυπωτή. Σε αυτήν την περίπτωση, σκουπίστε το μελάνι με ένα πανί.
- ❏ Η εκτύπωση με αυτή τη λειτουργία διαρκεί περισσότερο χρόνο από την κανονική εκτύπωση.
- ❏ Ενδέχεται να προκύψουν κηλίδες στην περιοχή του επάνω και του κάτω μέρους, ανάλογα με το μέσο.
- ❏ Αν επιλέξετε *Manual-Front (Μη αυτόματο Εμπρός)* για την προέλευση χαρτιού, δεν εμφανίζεται το πλαίσιο ελέγχου *Borderless (Χωρίς περιθώρια)*.
- ❏ Η εκτύπωση χωρίς περιθώρια δεν υποστηρίζεται όταν η ρύθμιση PAPER SIZE CHECK είναι απενεργοποιημένη. Βεβαιωθείτε ότι έχει οριστεί η επιλογή ON για τη ρύθμιση PAPER SIZE CHECK στον πίνακα ελέγχου του εκτυπωτή.

Ανάλογα με τον τύπο μέσου, η ποιότητα εκτύπωσης ενδέχεται να υποβιβαστεί ή μπορεί να μην υποστηρίζεται η εκτύπωση χωρίς περιθώριο. Ανατρέξτε στην ενότητα [" Πληροφορίες χαρτιού " στη](#page-205-0) [σελίδα 206](#page-205-0) για αναλυτικές πληροφορίες.

## *Ρυθμίσεις εφαρμογής*

Ορίστε το μέγεθος των δεδομένων εικόνας χρησιμοποιώντας το παράθυρο διαλόγου "Page Setting" (Ρυθμίσεις σελίδας) από το λογισμικό της εφαρμογής.

### *Για τον τύπο Auto Expand (Αυτόματη επέκταση)*

- ❏ Ορίστε το ίδιο μέγεθος χαρτιού που χρησιμοποιείται για την εκτύπωση.
- ❏ Αν η εφαρμογή σας διαθέτει ρυθμίσεις περιθωρίου, ορίστε το περιθώριο σε 0 mm.
- ❏ Προσαρμόστε το μέγεθος των δεδομένων εκτύπωσης στο μέγεθος του χαρτιού.

### *Για τον τύπο Retain Size (Διατήρηση μεγέθους)*

- ❏ Ορίστε το μέγεθος της εικόνας 5 mm μεγαλύτερο και στις τέσσερις πλευρές, χρησιμοποιώντας την εφαρμογή που δημιούργησε τα δεδομένα.
- ❏ Αν η εφαρμογή σας διαθέτει ρυθμίσεις περιθωρίου, ορίστε το περιθώριο σε 0 mm.
- ❏ Προσαρμόστε το μέγεθος των δεδομένων εκτύπωσης στο μέγεθος του χαρτιού.

## *Ρυθμίσεις προγράμματος οδήγησης εκτυπωτή*

Για τη εκτύπωση των δεδομένων σας με αυτήν τη δυνατότητα, ακολουθήστε τα παρακάτω βήματα.

#### *Για τα Windows*

1. Ανοίξτε το παράθυρο του προγράμματος οδήγησης του εκτυπωτή.

Ανατρέξτε στην ενότητα [" Πρόσβαση στο πρόγραμμα οδήγησης του εκτυπωτή " στη σελίδα](#page-11-0) [12](#page-11-0).

2. Από το μενού Main (Κύριο), επιλέξτε τον τύπο μέσου, την προέλευση χαρτιού, το μέγεθος σελίδας ή το μέγεθος χαρτιού.

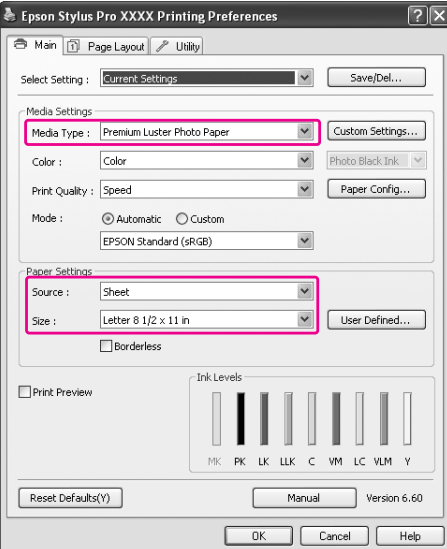

3. Επιλέξτε **Borderless (Χωρίς περιθώρια)** και πατήστε **Expansion (Επέκταση)**.

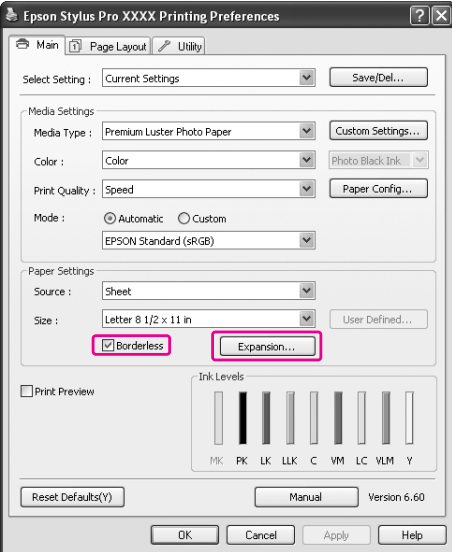

4. Επιλέξτε **Auto Expand (Αυτόματη επέκταση)** ή **Retain Size (Διατήρηση μεγέθους)**. Εάν επιλέξετε **Auto Expand (Αυτόματη επέκταση)**, μπορείτε να αλλάξετε το εύρος της μεγέθυνσης.

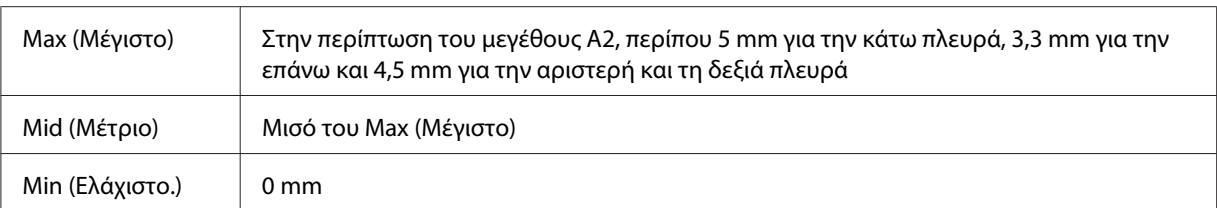

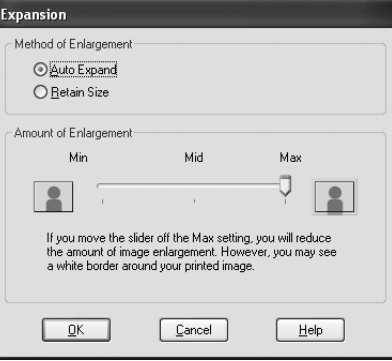

#### *Σημείωση:*

Μετακινώντας το ρυθμιστικό προς το Min (Ελάχιστο.) ελαττώνεται το εύρος μεγέθυνσης της εικόνας. Ωστόσο, με την ελάττωση του εύρους ενδέχεται να εμφανιστούν περιθώρια σε μία ή περισσότερες πλευρές του χαρτιού.

5. Ελέγξτε τις υπόλοιπες ρυθμίσεις και ξεκινήστε την εκτύπωση.

#### *Για Mac OS X*

1. Ανοίξτε το παράθυρο διαλόγου Page Setup.

Ανατρέξτε στην ενότητα [" Πρόσβαση στο πρόγραμμα οδήγησης του εκτυπωτή " στη σελίδα](#page-31-0) [32](#page-31-0).

2. Επιλέξτε το μέγεθος του χαρτιού και εκτύπωση χωρίς περιθώρια, όπως **Auto Expand (Αυτόματη επέκταση)** ή **Retain Size (Διατήρηση μεγέθους)** και, στη συνέχεια, επιλέξτε **OK**.

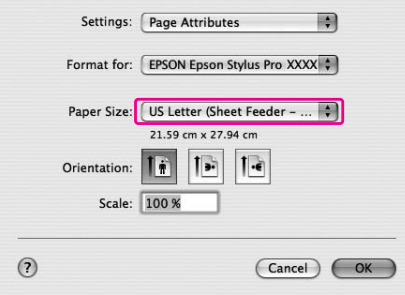
3. Ανοίξτε το πλαίσιο διαλόγου Print (Εκτύπωση).

Ανατρέξτε στην ενότητα [" Πρόσβαση στο πρόγραμμα οδήγησης του εκτυπωτή " στη σελίδα](#page-31-0) [32](#page-31-0).

4. Αν έχει οριστεί η επιλογή **Auto Expand (Αυτόματη επέκταση)**, μπορείτε να αλλάξετε το εύρος της μεγέθυνσης στο παράθυρο διαλόγου Print Layout Settings (Ρυθμίσεις διάταξης εκτύπωσης) (10.5 ή νεότερη έκδοση) ή στο παράθυρο διαλόγου Expansion (Επέκταση) (έκδοση 10.3.9 έως 10.4).

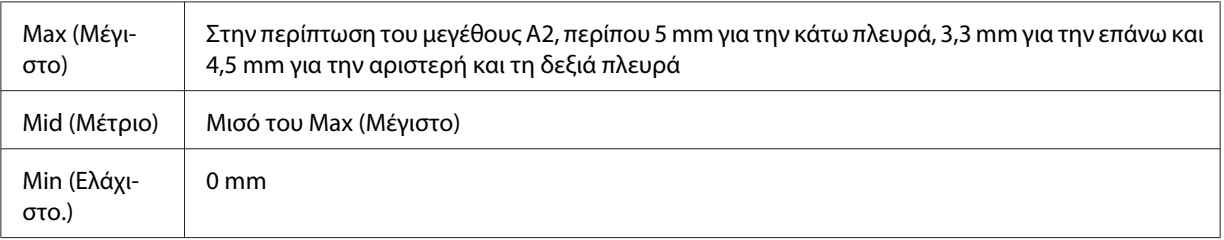

#### Mac OS X (10.5 ή νεότερη έκδοση)

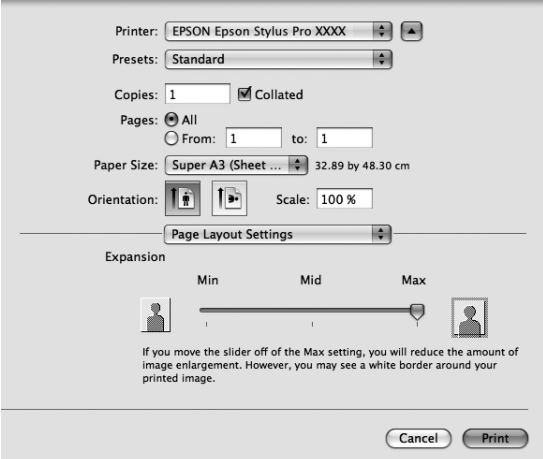

#### *Σημείωση:*

Μετακινώντας το ρυθμιστικό προς το Min (Ελάχιστο.) ελαττώνεται το εύρος μεγέθυνσης της εικόνας. Ωστόσο, με την ελάττωση του εύρους ενδέχεται να εμφανιστούν περιθώρια σε μία ή περισσότερες πλευρές του χαρτιού.

<span id="page-73-0"></span>Mac OS X (έκδοση 10.3.9 έως 10.4)

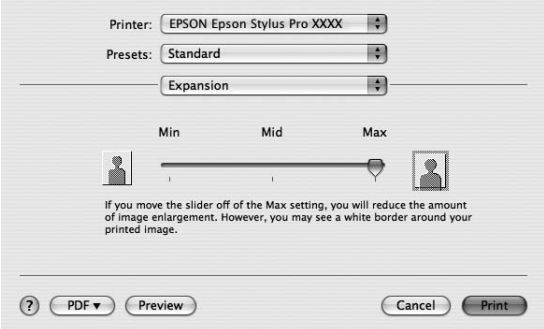

5. Από το πλαίσιο διαλόγου Print Settings, επιλέξτε τον τύπο μέσου.

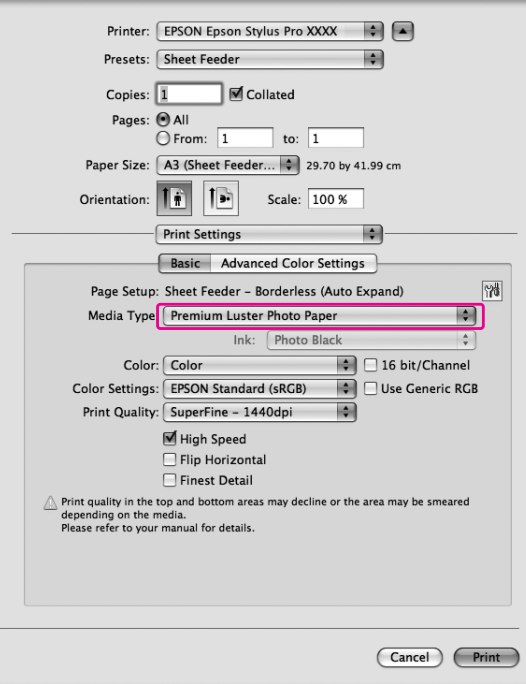

6. Ελέγξτε τις υπόλοιπες ρυθμίσεις και ξεκινήστε την εκτύπωση.

# *Αύξηση ή μείωση μεγέθους εκτύπωσης*

Έχετε τη δυνατότητα να προσαρμόσετε το μέγεθος των δεδομένων σας στο μέγεθος του χαρτιού στο οποίο εκτυπώνετε. Υπάρχουν δύο τρόποι για την αύξηση ή τη μείωση του μεγέθους των δεδομένων. ❏ Fit to Page (Προσαρμογή σε σελίδα) (μόνο στα Windows)

Το μέγεθος των δεδομένων αυξάνεται ή μειώνεται με σταθερές αναλογίες ώστε να χωράνε στο μέγεθος του χαρτιού που έχετε επιλέξει από τη λίστα Output Paper (Χαρτί εξόδου).

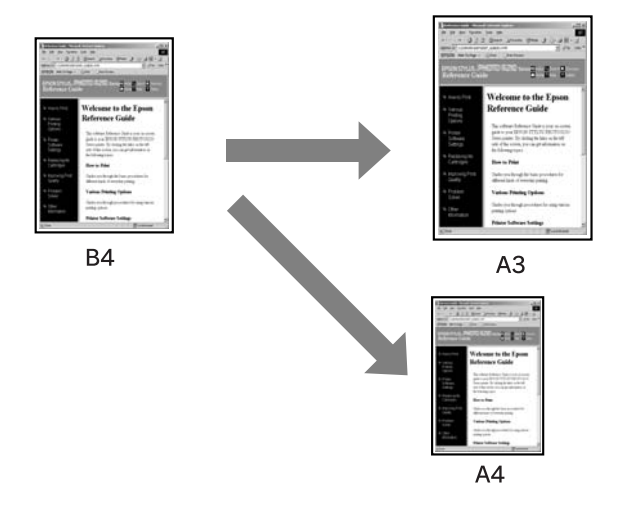

#### ❏ Custom (Προσαρμογή)

Σας επιτρέπει να ορίσετε το ποσοστό της επιθυμητής μείωσης ή μεγέθυνσης των δεδομένων.

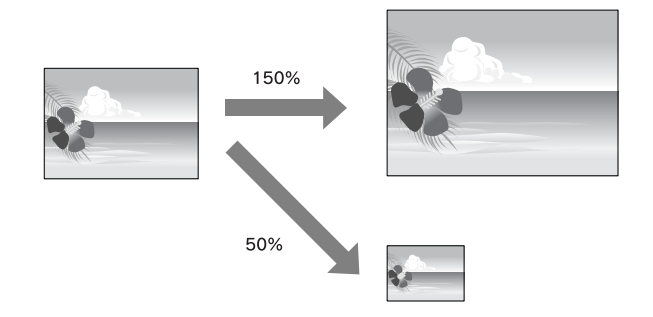

# *Fit to Page (Προσαρμογή σε σελίδα) (μόνο στα Windows)*

Έχετε τη δυνατότητα να προσαρμόσετε το μέγεθος των δεδομένων σας στο μέγεθος του χαρτιού στο οποίο εκτυπώνετε.

1. Ανοίξτε το παράθυρο του προγράμματος οδήγησης του εκτυπωτή.

Ανατρέξτε στην ενότητα [" Πρόσβαση στο πρόγραμμα οδήγησης του εκτυπωτή " στη σελίδα](#page-11-0) [12](#page-11-0).

2. Κάντε κλικ στην καρτέλα **Page Layout (Διάταξη σελίδας)** και επιλέξτε το μέγεθος χαρτιού που αντιστοιχεί στο μέγεθος χαρτιού των δεδομένων.

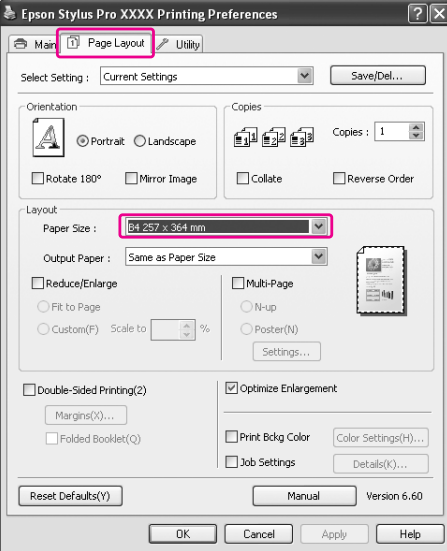

3. Επιλέξτε το μέγεθος χαρτιού που έχει τοποθετηθεί στον εκτυπωτή από τη λίστα Output Paper (Χαρτί εξόδου).

Το μέγεθος των δεδομένων αυξάνεται ή μειώνεται με σταθερές αναλογίες ώστε να χωράνε στο μέγεθος του χαρτιού που έχετε επιλέξει για το Output Paper (Χαρτί εξόδου).

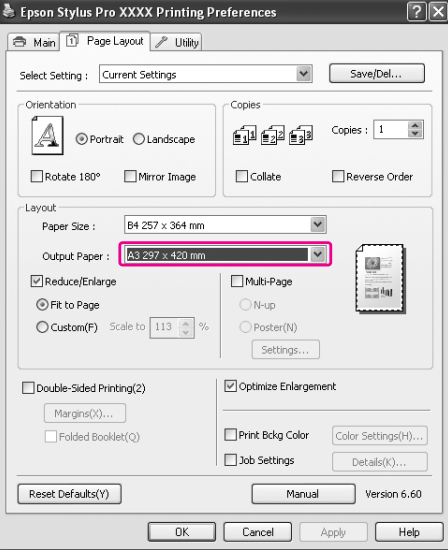

# *Προσαρμογή*

Σας επιτρέπει να ορίσετε το ποσοστό της επιθυμητής σμίκρυνσης ή μεγέθυνσης.

### *Για τα Windows*

1. Ανοίξτε το παράθυρο του προγράμματος οδήγησης του εκτυπωτή.

Ανατρέξτε στην ενότητα [" Πρόσβαση στο πρόγραμμα οδήγησης του εκτυπωτή " στη σελίδα](#page-11-0) [12](#page-11-0).

- 2. Κάντε κλικ στην καρτέλα **Page Layout (Διάταξη σελίδας)** και επιλέξτε το μέγεθος χαρτιού που αντιστοιχεί στο μέγεθος χαρτιού των δεδομένων.
- 3. Επιλέξτε το μέγεθος χαρτιού που έχει τοποθετηθεί στον εκτυπωτή από το στοιχείο Output Paper (Χαρτί εξόδου).
- 4. Επιλέξτε **Reduce/Enlarge (Σμίκρυνση/Μεγέθυνση)** και πατήστε **Custom (Προσαρμογή)**.

Κάντε κλικ στα βέλη δίπλα στο πλαίσιο Scale to (Κλίμακα σε) για να επιλέξετε μια αναλογία από 10 έως 650%.

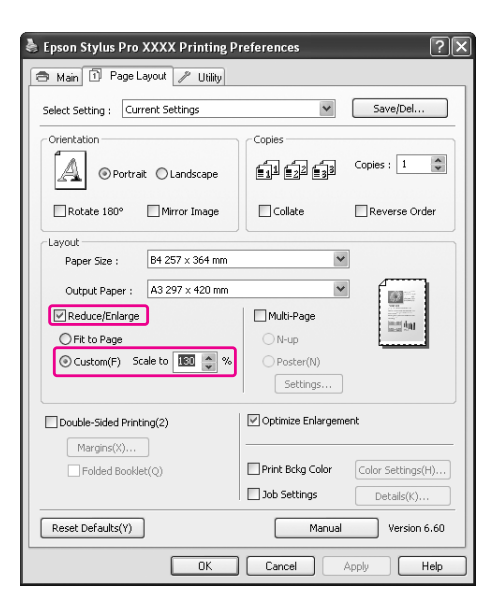

### *Για Mac OS X*

1. Ανοίξτε το παράθυρο διαλόγου Page Setup.

Ανατρέξτε στην ενότητα [" Πρόσβαση στο πρόγραμμα οδήγησης του εκτυπωτή " στη σελίδα](#page-31-0) [32](#page-31-0).

2. Επιλέξτε τον εκτυπωτή και το μέγεθος χαρτιού που έχει τοποθετηθεί στον εκτυπωτή.

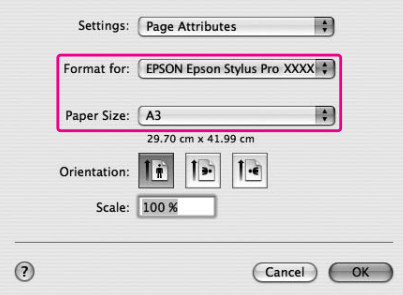

3. Ορίστε την τιμή για το στοιχείο Scale. Για Mac OS X 10.5: 1 έως 10000% Για Mac OS X 10.3.9 έως 10.4: 1 έως 400%

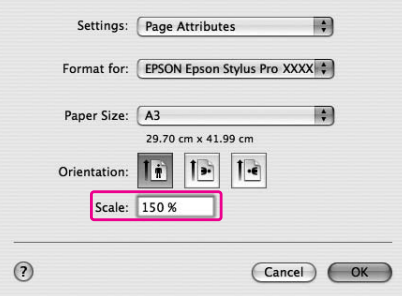

# *Εκτύπωση με τη δυνατότητα Σελίδες ανά φύλλο*

Μπορείτε να εκτυπώσετε δύο ή τέσσερεις σελίδες του εγγράφου σας σε ένα φύλλο χαρτιού. Εάν γίνεται εκτύπωση δεδομένων συνεχούς διάταξης που έχουν προετοιμαστεί σε μέγεθος A4, η εκτύπωση θα γίνει με τον τρόπο που φαίνεται παρακάτω.

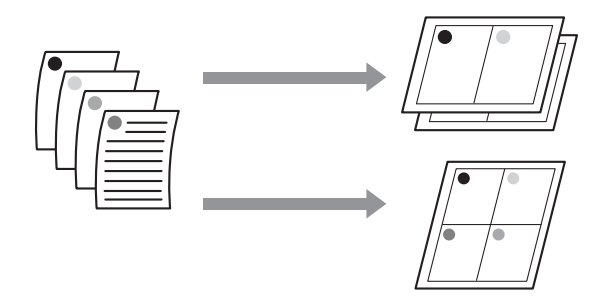

#### *Σημείωση:*

- ❏ Για χρήστες των Windows, χρησιμοποιήστε τη δυνατότητα εκτύπωσης με συγκεκριμένη διάταξη του προγράμματος οδήγησης του εκτυπωτή. Για Mac OS X, χρησιμοποιήστε την τυπική δυνατότητα του λειτουργικού συστήματος για εκτύπωση με συγκεκριμένη διάταξη.
- ❏ Δεν μπορείτε να χρησιμοποιήσετε τη λειτουργία Multi-Page (Πολλές σελίδες) του προγράμματος οδήγησης των Windows εάν εφαρμόζετε εκτύπωση χωρίς περιθώρια.
- ❏ Για χρήστες των Windows, που χρησιμοποιούν τη λειτουργία Fit to Page (Προσαρμογή σε σελίδα), είναι δυνατή η εκτύπωση σε διαφορετικά μεγέθη χαρτιού. Ανατρέξτε στην ενότητα [" Αύξηση ή μείωση μεγέθους εκτύπωσης " στη σελίδα 74.](#page-73-0)

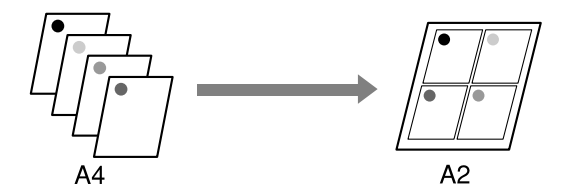

## *Για τα Windows*

1. Ανοίξτε το παράθυρο του προγράμματος οδήγησης του εκτυπωτή.

Ανατρέξτε στην ενότητα [" Πρόσβαση στο πρόγραμμα οδήγησης του εκτυπωτή " στη σελίδα](#page-11-0) [12](#page-11-0).

2. Κάντε κλικ στην καρτέλα **Page Layout (Διάταξη σελίδας)**, επιλέξτε το πλαίσιο ελέγχου **Multi-Page (Πολλές σελίδες)**, στη συνέχεια **N-up (N-επάνω)** και κάντε κλικ στην επιλογή **Settings (Ρυθμίσεις)**.

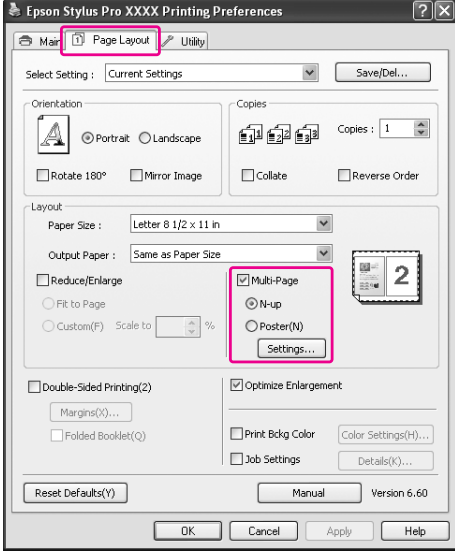

3. Στο παράθυρο διαλόγου Print Layout (Διάταξη εκτύπωσης), καθορίστε τη σειρά με την οποία θα εκτυπωθούν οι σελίδες.

Για να εκτυπώσετε πλαίσια γύρω από τις σελίδες που εκτυπώνονται σε κάθε φύλλο, επιλέξτε το πλαίσιο ελέγχου **Print page frames (Εκτύπωση πλαισίων σελίδας)**.

4. Ελέγξτε τις υπόλοιπες ρυθμίσεις και ξεκινήστε την εκτύπωση.

## *Για Mac OS X*

1. Ανοίξτε το πλαίσιο διαλόγου Print (Εκτύπωση).

Ανατρέξτε στην ενότητα [" Πρόσβαση στο πρόγραμμα οδήγησης του εκτυπωτή " στη σελίδα](#page-31-0) [32](#page-31-0).

2. Επιλέξτε **Layout (Διάταξη)** από τη λίστα για να καθορίσετε τη σειρά με την οποία θα εκτυπωθούν οι σελίδες.

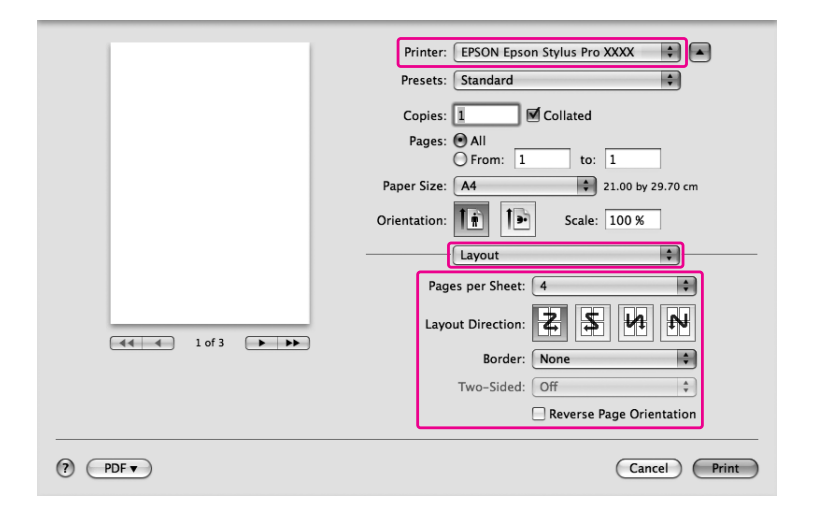

#### *Σημείωση:*

Εάν επιλέξτε οποιαδήποτε άλλη δυνατότητα εκτός από *None (Κανένας)* για το στοιχείο Border, τα πλαίσια γύρω από τις σελίδες εκτυπώνονται σε κάθε φύλλο.

3. Ελέγξτε τις υπόλοιπες ρυθμίσεις και ξεκινήστε την εκτύπωση.

# *Εκτύπωση αφίσας (μόνο για Windows)*

Η δυνατότητα εκτύπωσης αφισών σας επιτρέπει να εκτυπώσετε εικόνες σε μέγεθος αφίσας μεγεθύνοντας μία σελίδα ώστε να καλύπτει αρκετά φύλλα χαρτιού. Αυτή η λειτουργία υποστηρίζεται μόνο στα Windows. Μπορείτε να δημιουργήσετε μια αφίσα ή ένα ημερολόγιο ενώνοντας τα εκτυπωμένα φύλλα χαρτιού. Η εκτύπωση αφίσας είναι διαθέσιμη σε μέγεθος έως και 16 φορές το μέγεθος της κανονικής εκτύπωσης (τέσσερα φύλλα επί τέσσερα φύλλα). Η εκτύπωση αφίσας υποστηρίζει τους παρακάτω δύο τύπους.

❏ Εκτύπωση αφίσας χωρίς περίγραμμα

Μπορείτε να εκτυπώσετε εικόνες σε μέγεθος αφίσας χωρίς περιθώρια μεγεθύνοντας αυτόματα μία σελίδα ώστε να καλύπτει αρκετά φύλλα χαρτιού. Μπορείτε να δημιουργήσετε μια αφίσα ενώνοντας, απλώς, τα εκτυπωμένα φύλλα χαρτιού.

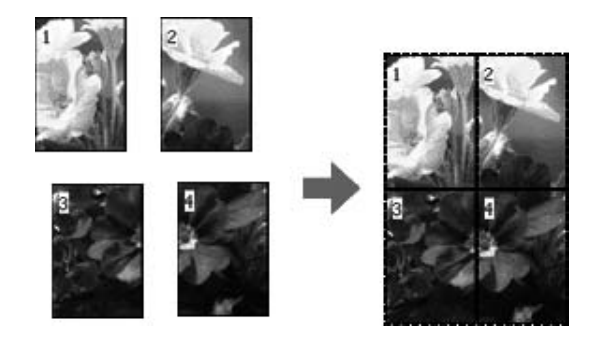

❏ Εκτύπωση αφίσας με περιθώρια

Μπορείτε να εκτυπώσετε εικόνες σε μέγεθος αφίσας, μεγεθύνοντας αυτόματα μία σελίδα ώστε να καλύπτει αρκετά φύλλα χαρτιού. Θα πρέπει να κόψετε τα περιθώρια και κατόπιν να ενώσετε τα φύλλα χαρτιού για να δημιουργήσετε την αφίσα.

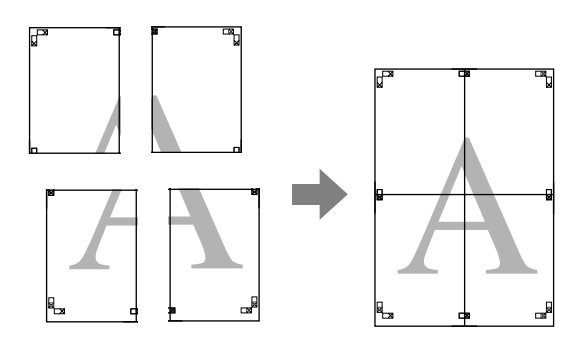

- 1. Προετοιμάστε τα δεδομένα εκτύπωσης χρησιμοποιώντας μια εφαρμογή. Το πρόγραμμα οδήγησης εκτυπωτή μεγεθύνει αυτόματα τα δεδομένα εικόνας κατά την εκτύπωση.
- 2. Ανοίξτε το παράθυρο του προγράμματος οδήγησης του εκτυπωτή.

Ανατρέξτε στην ενότητα [" Πρόσβαση στο πρόγραμμα οδήγησης του εκτυπωτή " στη σελίδα](#page-11-0) [12](#page-11-0).

3. Κάντε κλικ στην καρτέλα **Page Layout (Διάταξη σελίδας)**, επιλέξτε το πλαίσιο ελέγχου **Multi-Page (Πολλές σελίδες)**, στη συνέχεια **Poster (Αφίσα)** και κάντε κλικ στην επιλογή **Settings (Ρυθμίσεις)**.

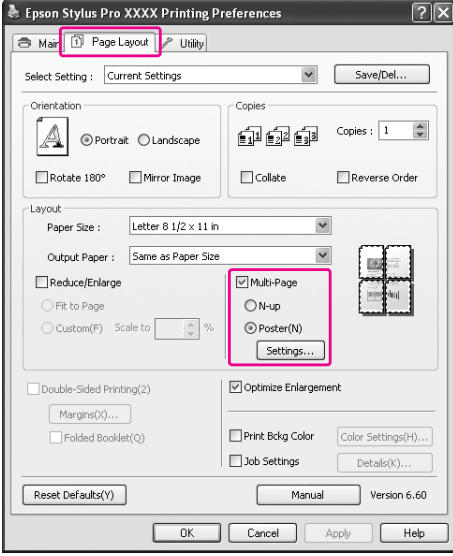

4. Στο παράθυρο διαλόγου Poster Settings (Ρυθμίσεις αφίσας), επιλέξτε τον αριθμό των εκτυπωμένων σελίδων που θέλετε να καλύπτει η αφίσα.

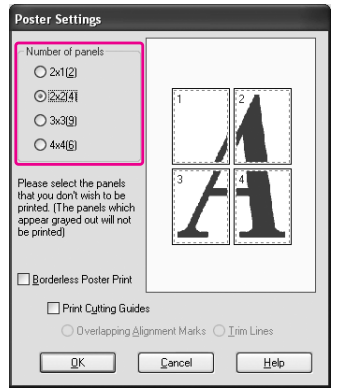

#### *Σημείωση:*

Μπορείτε να δημιουργήσετε μια μεγαλύτερη αφίσα αν επιλέξετε μεγαλύτερο αριθμό διαίρεσης.

5. Όταν θέλετε να εκτυπώσετε μια αφίσα χωρίς περιθώρια, επιλέξτε το πλαίσιο ελέγχου **Borderless Poster Print (Εκτύπωση αφίσας χωρίς περίγραμμα)**, επιλέξτε τους πίνακες που δεν θέλετε να εκτυπώσετε και, στη συνέχεια, επιλέξτε **OK**. Έπειτα μεταβείτε στο βήμα 6.

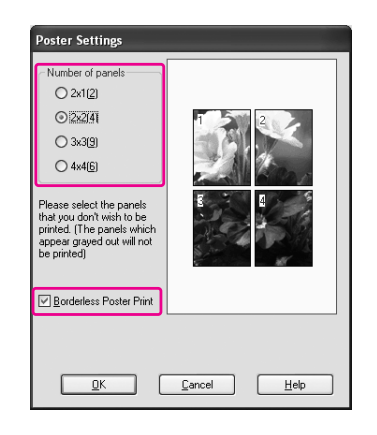

6. Εάν θέλετε να υπάρχουν περιθώρια γύρω από την αφίσα, βεβαιωθείτε ότι δεν είναι επιλεγμένο το πλαίσιο ελέγχου **Borderless Poster Print (Εκτύπωση αφίσας χωρίς περίγραμμα)** και εφαρμόστε τις υπόλοιπες ρυθμίσεις σύμφωνα με τις ανάγκες σας.

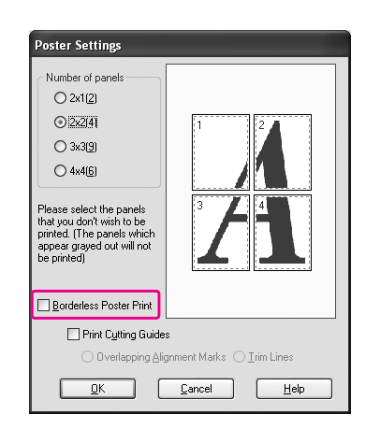

#### *Σημείωση:*

Σχετικά με το μέγεθος που προκύπτει από την ένωση των τμημάτων: Το τελικό μέγεθος είναι το ίδιο ανεξάρτητα αν έχει επιλεγεί το στοιχείο *Trim Lines (Γραμμές περικοπής)* ή όχι. Ωστόσο, εάν έχει επιλεγεί το στοιχείο *Print Cutting Guides (Εκτύπωση οδηγών αποκοπής)*, το τελικό μέγεθος είναι τόσο μικρότερο όσο είναι το μέγεθος των περιοχών που συμπίπτουν.

## *Ένωση των φύλλων σύμφωνα με τον οδηγό*

Τα βήματα για την ένωση των φύλλων διαφέρουν ανάλογα με το αν τα εκτυπωμένα φύλλα έχουν ή δεν έχουν περιθώρια.

### *Για εκτύπωση αφίσας χωρίς περιθώρια*

Σε αυτήν την ενότητα επεξηγείται ο τρόπος ένωσης των τεσσάρων εκτυπωμένων σελίδων. Ενώστε τις εκτυπωμένες σελίδες με τον κατάλληλο τρόπο και κολλήστε την πίσω πλευρά τους χρησιμοποιώντας κολλητική ταινία.

Ενώστε τις ακολουθώντας τη σειρά που υποδεικνύεται στην παρακάτω απεικόνιση.

Η εκτύπωση αφίσας χωρίς περίγραμμα είναι πιθανό να μην παράγει ένα σύνολο ολοκληρωμένων μερικών εικόνων οι οποίες μπορούν να χρησιμοποιηθούν για τη συναρμολόγηση μιας αφίσας. Εάν θέλετε μια πιο ολοκληρωμένη αφίσα, δοκιμάστε τη δυνατότητα εκτύπωσης αφίσας με περιθώρια.

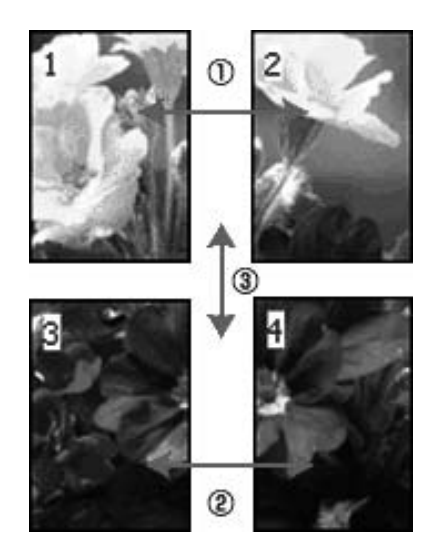

### *Για εκτύπωση αφίσας με περιθώρια*

Όταν επιλέγετε τη δυνατότητα **Overlapping Alignment Marks (Επικαλυπτόμενα σημάδια στοίχισης)**, στο χαρτί εκτυπώνονται τα ακόλουθα σημάδια. Ανατρέξτε στις παρακάτω διαδικασίες για να ενώσετε τις τέσσερεις εκτυπωμένες σελίδες χρησιμοποιώντας τα σημάδια στοίχισης.

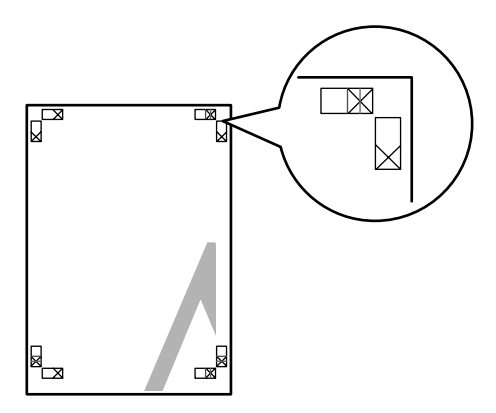

Τα τέσσερα φύλλα ενώνονται με την ακόλουθη σειρά.

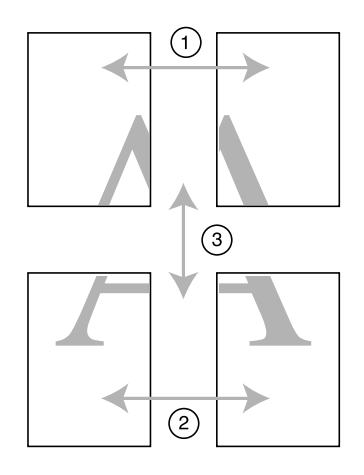

1. Κόψτε το επάνω αριστερά φύλλο ακριβώς στο σημάδι στοίχισης (μπλε κάθετη γραμμή).

Ο οδηγός είναι μαύρος για την ασπρόμαυρη εκτύπωση.

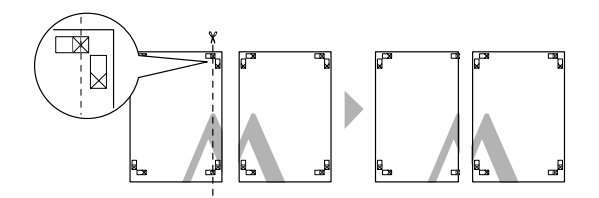

2. Τοποθετήστε το επάνω αριστερό φύλλο πάνω από το επάνω δεξί φύλλο. Τα σημάδια με το σύμβολο X θα πρέπει να αντιστοιχιστούν με τον τρόπο που φαίνεται στην παρακάτω απεικόνιση και θα πρέπει να ενώσετε προσωρινά το επάνω αριστερό φύλλο στο επάνω δεξί φύλλο με κολλητική ταινία.

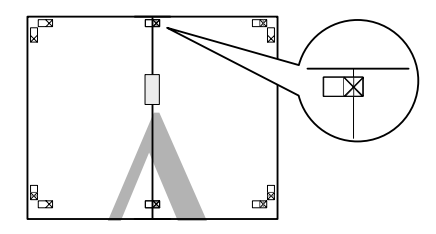

3. Κόψτε τα επάνω φύλλα ακριβώς στο σημάδι στοίχισης (κόκκινη κάθετη γραμμή).

Ο οδηγός είναι μαύρος για την ασπρόμαυρη εκτύπωση.

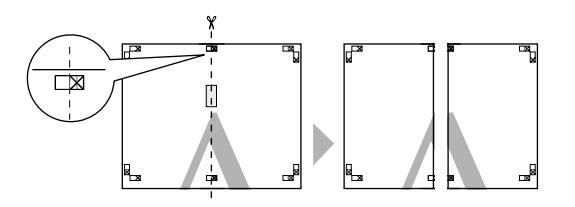

4. Ενώστε το επάνω αριστερό και το επάνω δεξί φύλλο με κολλητική ταινία στην πίσω πλευρά τους.

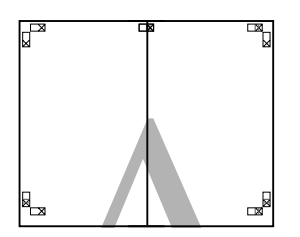

- 5. Επαναλάβετε τα βήματα 1 έως 4 και για τα κάτω φύλλα.
- 6. Κόψτε την κάτω πλευρά των επάνω φύλλων ακριβώς στο σημάδι στοίχισης (μπλε οριζόντια γραμμή).

Ο οδηγός είναι μαύρος για την ασπρόμαυρη εκτύπωση.

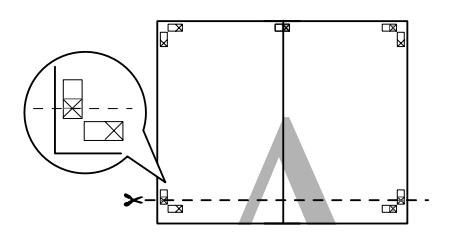

7. Τοποθετήστε τα επάνω φύλλα πάνω από τα κάτω φύλλα. Τα σημάδια με το σύμβολο X θα πρέπει να αντιστοιχιστούν με τον τρόπο που φαίνεται στην παρακάτω απεικόνιση και θα πρέπει να ενώσετε προσωρινά τα επάνω με τα κάτω φύλλα με κολλητική ταινία.

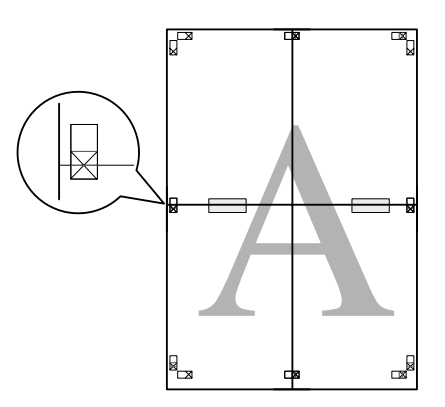

8. Κόψτε τα φύλλα ακριβώς στο σημάδι στοίχισης (κόκκινη οριζόντια γραμμή).

Ο οδηγός είναι μαύρος για την ασπρόμαυρη εκτύπωση.

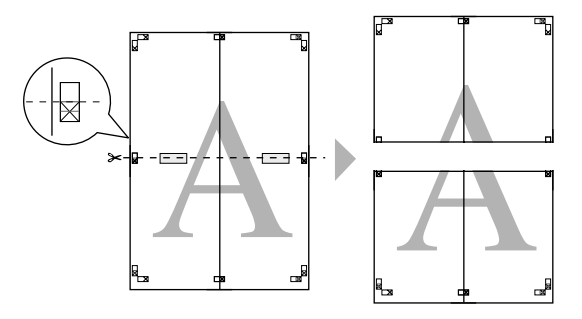

9. Ενώστε τα επάνω και τα κάτω φύλλα με κολλητική ταινία στην πίσω πλευρά τους.

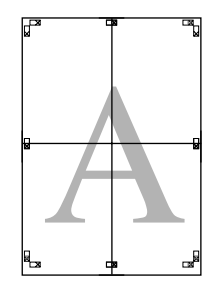

10. Μετά από την ένωση όλων των φύλλων, κόψτε τα περιθώρια σύμφωνα με τον εξωτερικό οδηγό.

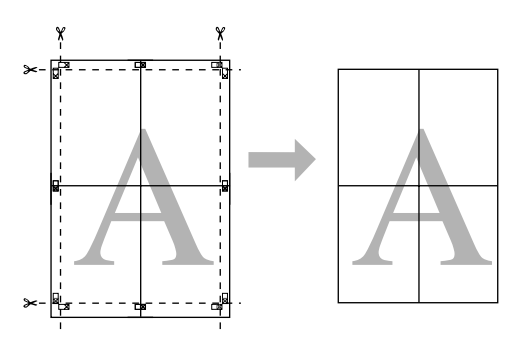

# *Εκτύπωση διπλής όψης*

Μπορείτε να εκτελέσετε εκτύπωση διπλής όψης. Υπάρχουν δύο διαθέσιμοι τύποι εκτύπωσης διπλής όψης. Η βασική εκτύπωση διπλής όψης σάς επιτρέπει να εκτυπώσετε πρώτα τις σελίδες με μονή αρίθμηση. Μόλις εκτυπωθούν αυτές οι σελίδες, μπορεί να επανατοποθετηθεί το χαρτί για την εκτύπωση των σελίδων με ζυγή αρίθμηση στην αντίθετη όψη του χαρτιού.

Μπορείτε επίσης να εκτελέσετε εκτύπωση διπλής όψης πολύπτυχου φυλλαδίου. Αυτό σας επιτρέπει να φτιάξετε φυλλάδια με μία δίπλωση.

#### *Σημείωση:*

- ❏ Η δυνατότητα εκτύπωσης διπλής όψης δεν είναι διαθέσιμη όταν γίνεται πρόσβαση στον εκτυπωτή μέσω ενός δικτύου ή όταν χρησιμοποιείται ως κοινόχρηστος εκτυπωτής ή όταν το σύστημά σας δεν έχει διαμορφωθεί για να υποστηρίζει την αμφίδρομη επικοινωνία.
- ❏ Χρησιμοποιείτε μόνο τύπους μέσων οι οποίοι είναι κατάλληλοι για εκτύπωση διπλής όψης, διαφορετικά ενδέχεται να έχετε χαμηλότερη ποιότητα εκτύπωσης.
- ❏ Ανάλογα με τον τύπο του χαρτιού και την ποσότητα μελανιού που χρησιμοποιείται για την εκτύπωση κειμένου και εικόνων, ενδέχεται να σημειωθεί διαρροή μελανιού στην άλλη όψη του χαρτιού.
- ❏ Είναι πιθανό να προκύψουν κηλίδες στην επιφάνεια του χαρτιού κατά την εκτύπωση διπλής όψης.
- ❏ Αυτή η λειτουργία είναι διαθέσιμη μόνο όταν έχει οριστεί η επιλογή *Sheet (Τροφοδοσία φύλλων)* για τη ρύθμιση προέλευσης χαρτιού.

## *Βασική εκτύπωση διπλής όψης*

Για να εκτυπώσετε σελίδες με μονή και ζυγή αρίθμηση στις αντίθετες όψεις ενός φύλλου χαρτιού, ακολουθήστε τα παρακάτω βήματα.

1. Ανοίξτε το παράθυρο του προγράμματος οδήγησης του εκτυπωτή.

Ανατρέξτε στην ενότητα [" Πρόσβαση στο πρόγραμμα οδήγησης του εκτυπωτή " στη σελίδα](#page-11-0) [12](#page-11-0).

2. Κάντε κλικ στην καρτέλα **Page Layout (Διάταξη σελίδας)**, επιλέξτε το πλαίσιο ελέγχου **Double-Sided Printing (Εκτύπωση δύο όψεων)** και, στη συνέχεια, κάντε κλικ στην επιλογή **Margins (Περιώρια)**.

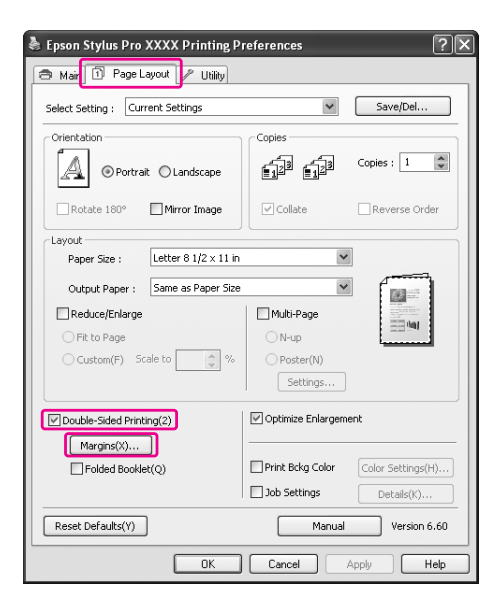

3. Προσδιορίστε την άκρη του χαρτιού στην οποία θα γίνει βιβλιοδεσία. Μπορείτε να επιλέξετε **Left (Αριστερά)**, **Top (Επάνω)** ή **Right (Δεξιά)**. Στη συνέχεια, προσδιορίστε το πλάτος του περιθωρίου βιβλιοδεσίας, χρησιμοποιώντας το πλαίσιο κειμένου Binding Margin (Περιθώριο βιβλιοδεσίας). Μπορείτε να προσδιορίσετε οποιοδήποτε πλάτος από 3 έως 30 mm (0,12 έως 1,18 ίντσες).

#### *Σημείωση:*

Το πραγματικό περιθώριο βιβλιοδεσίας ενδέχεται να διαφέρει ανάλογα με τις ρυθμίσεις που έχουν οριστεί στην εφαρμογή σας. Σας συνιστούμε να δοκιμάζετε την ποιότητα εκτύπωσης πριν εκτυπώσετε ολόκληρη την εργασία.

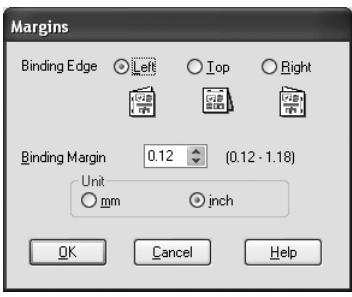

- 4. Κάντε κλικ στην επιλογή **OK** για να επιστρέψετε στο μενού Page Layout (Διάταξη σελίδας) και, στη συνέχεια, επιλέξτε **OK** για να αποθηκεύσετε τις ρυθμίσεις σας.
- 5. Βεβαιωθείτε ότι έχει τοποθετηθεί χαρτί και κατόπιν στείλτε μια εργασία εκτύπωσης από την εφαρμογή σας. Ενώ εκτυπώνονται οι σελίδες με μονή αρίθμηση, θα εμφανιστούν οδηγίες για την εκτύπωση των σελίδων με ζυγή αρίθμηση.
- 6. Ακολουθήστε τις οδηγίες στην οθόνη και επανατοποθετήστε το χαρτί.

#### *Σημείωση:*

- ❏ Το χαρτί ενδέχεται να κυρτώσει κατά την εκτύπωση, λόγω της ποσότητας μελανιού που χρησιμοποιείται. Αν προκύψει αυτό το πρόβλημα, κυρτώστε ελαφρά τα φύλλα προς την αντίθετη κατεύθυνση πριν τα τοποθετήσετε ξανά στον εκτυπωτή.
- ❏ Ευθυγραμμίστε τη στοίβα φύλλων χτυπώντας τις άκρες της σε μια σκληρή, επίπεδη επιφάνεια πριν την τοποθετήσετε ξανά στον εκτυπωτή.
- ❏ Ακολουθήστε τις οδηγίες για την επανατοποθέτηση των εκτυπώσεων. Αν οι εκτυπώσεις δεν επανατοποθετηθούν σωστά στον εκτυπωτή, ενδέχεται να προκύψουν εμπλοκές χαρτιού ή λανθασμένη τοποθέτηση των περιθωρίων εκτύπωσης.
- ❏ Σε περίπτωση εμπλοκής χαρτιού, ανατρέξτε στην ενότητα [" Εκκαθάριση εμπλοκών χαρτιού "](#page-202-0) [στη σελίδα 203.](#page-202-0)

7. Αφού επανατοποθετήσετε το χαρτί, κάντε κλικ στην επιλογή **Resume (Συνέχιση)** για να εκτυπώσετε τις σελίδες με ζυγή αρίθμηση.

# *Εκτύπωση διπλής όψης πολύπτυχου φυλλαδίου*

Μπορείτε επίσης να φτιάξετε φυλλάδια με μία δίπλωση χρησιμοποιώντας τη λειτουργία εκτύπωσης διπλής όψης. Όταν δημιουργείτε ένα φυλλάδιο με μία δίπλωση, εκτυπώνονται πρώτα οι σελίδες που εμφανίζονται στην εξωτερική πλευρά (αφού διπλωθεί το φυλλάδιο). Στη συνέχεια, αφού επανατοποθετηθεί το χαρτί στον εκτυπωτή, μπορεί να γίνει εκτύπωση των σελίδων που εμφανίζονται στο εσωτερικό του φυλλαδίου.

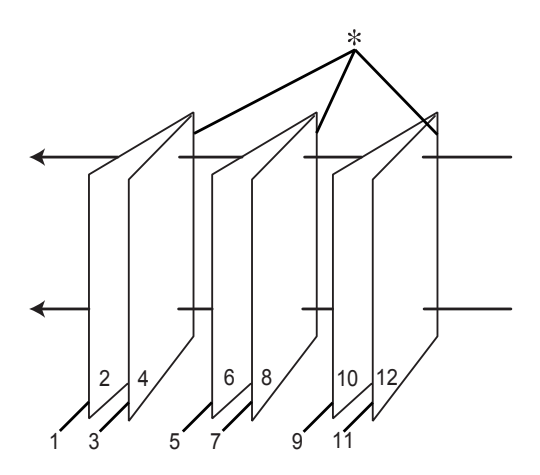

#### ✽ Άκρη βιβλιοδεσίας

Μπορεί να δημιουργηθεί ένα φυλλάδιο εκτυπώνοντας τις σελίδες 1 και 4 στο πρώτο φύλλο χαρτιού, τις σελίδες 5 και 8 στο δεύτερο φύλλο χαρτιού και τις σελίδες 9 και 12 στο τρίτο φύλλο χαρτιού. Αφού επανατοποθετηθούν αυτά τα φύλλα στον τροφοδότη φύλλων, μπορείτε να εκτυπώσετε τις σελίδες 2 και 3 στην πίσω όψη του πρώτου φύλλου χαρτιού, τις σελίδες 6 και 7 στην πίσω όψη του δεύτερου φύλλου χαρτιού και τις σελίδες 10 και 11 στην πίσω όψη του τρίτου φύλλου χαρτιού. Οι σελίδες που προκύπτουν μπορούν στη συνέχεια να διπλωθούν και να δεθούν σε ένα φυλλάδιο.

Για να δημιουργήσετε ένα φυλλάδιο, ακολουθήστε τα παρακάτω βήματα.

1. Επιλέξτε **Double-Sided Printing (Εκτύπωση δύο όψεων)**, μετά επιλέξτε **Folded Booklet (Πολύπτυχο φυλλάδιο)** και κάντε κλικ στο στοιχείο **Margins (Περιώρια)**.

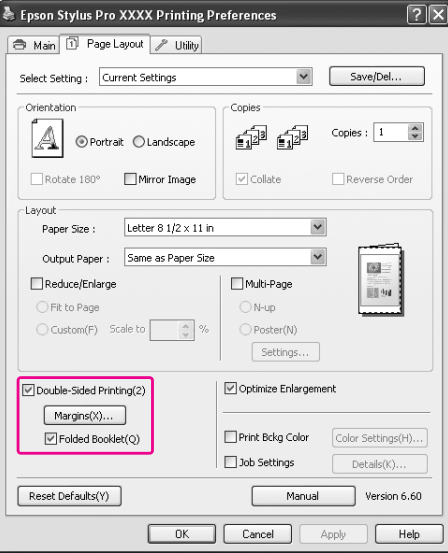

2. Προσδιορίστε την άκρη του χαρτιού στην οποία θα γίνει βιβλιοδεσία. Μπορείτε να επιλέξετε **Left (Αριστερά)**, **Top (Επάνω)** ή **Right (Δεξιά)**.

#### *Σημείωση:*

Όταν έχει οριστεί η επιλογή *Portrait (Κατακόρυφος)* ως ρύθμιση για το στοιχείο Orientation (Προσανατολισμός) στο μενού Paper (Χαρτί), είναι διαθέσιμες οι θέσεις βιβλιοδεσίας Left (Αριστερά) ή Right (Δεξιά). Η θέση βιβλιοδεσίας Top (Επάνω) υποστηρίζεται όταν έχει οριστεί η επιλογή *Landscape (Οριζόντιος)* για τη ρύθμιση Orientation (Προσανατολισμός).

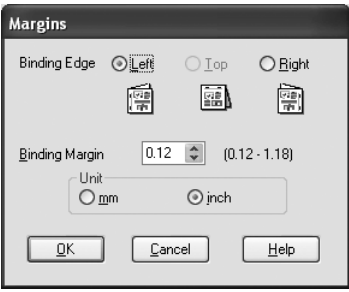

3. Προσδιορίστε το πλάτος του περιθωρίου βιβλιοδεσίας, χρησιμοποιώντας το πλαίσιο κειμένου Binding Margin (Περιθώριο βιβλιοδεσίας). Μπορείτε να προσδιορίσετε οποιοδήποτε πλάτος από 3 έως 30 mm. Το καθορισμένο περιθώριο θα χρησιμοποιηθεί και στις δύο πλευρές της δίπλωσης. Για παράδειγμα, αν έχει οριστεί περιθώριο 10 mm, θα εισαχθεί περιθώριο 20 mm. (Θα τοποθετηθεί περιθώριο 10 mm σε κάθε πλευρά της δίπλωσης.)

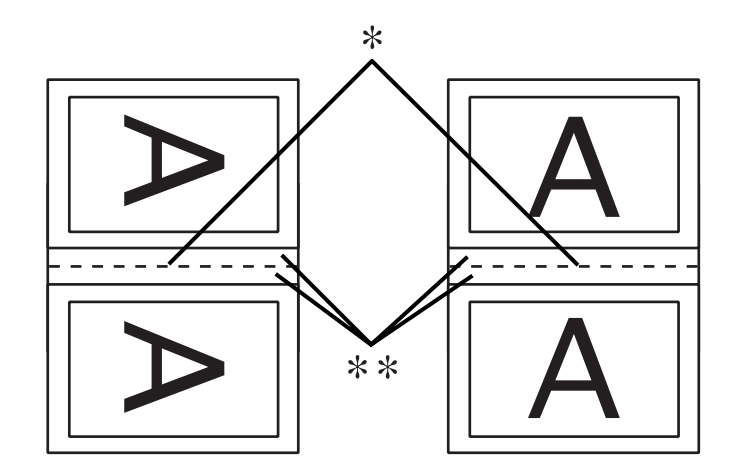

#### ✽ Πλευρά δίπλωσης

#### ✽✽ Περιθώριο

- 4. Κάντε κλικ στην επιλογή **OK** για να επιστρέψετε στο μενού Layout (Διάταξη) και, στη συνέχεια, επιλέξτε **OK** για να αποθηκεύσετε τις ρυθμίσεις σας.
- 5. Βεβαιωθείτε ότι έχει τοποθετηθεί χαρτί και κατόπιν στείλτε μια εργασία εκτύπωσης από την εφαρμογή σας.
- 6. Ενώ εκτυπώνονται οι εξωτερικές σελίδες, θα εμφανιστούν οδηγίες για την εκτύπωση των εσωτερικών σελίδων. Ακολουθήστε τις οδηγίες στην οθόνη για να επανατοποθετήσετε το χαρτί.

#### *Σημείωση:*

- ❏ Το χαρτί ενδέχεται να κυρτώσει κατά την εκτύπωση, λόγω της ποσότητας μελανιού που χρησιμοποιείται. Αν προκύψει αυτό το πρόβλημα, κυρτώστε ελαφρά τα φύλλα προς την αντίθετη κατεύθυνση πριν τα τοποθετήσετε ξανά στον εκτυπωτή.
- ❏ Ευθυγραμμίστε τη στοίβα φύλλων χτυπώντας τις άκρες της σε μια σκληρή, επίπεδη επιφάνεια πριν την τοποθετήσετε ξανά στον εκτυπωτή.
- ❏ Ακολουθήστε τις οδηγίες για την επανατοποθέτηση των εκτυπώσεων. Αν οι εκτυπώσεις δεν επανατοποθετηθούν σωστά στον εκτυπωτή, ενδέχεται να προκύψουν εμπλοκές χαρτιού ή λανθασμένη τοποθέτηση των περιθωρίων εκτύπωσης.
- 7. Αφού επανατοποθετήσετε το χαρτί, κάντε κλικ στην επιλογή **Resume (Συνέχιση)** για να εκτυπώσετε τις εσωτερικές σελίδες.
- 8. Όταν ολοκληρωθεί η εκτύπωση, διπλώστε τα φύλλα και συνδέστε τα χρησιμοποιώντας συρραπτικό ή άλλη μέθοδο βιβλιοδεσίας.

# *Εκτύπωση σε προσαρμοσμένο χαρτί*

Μπορείτε επίσης να εκτυπώσετε σε προσαρμοσμένο χαρτί, ακολουθώντας τα παρακάτω βήματα. Τα διαθέσιμα μεγέθη εξαρτώνται από τον τροφοδότη φύλλων που χρησιμοποιείται.

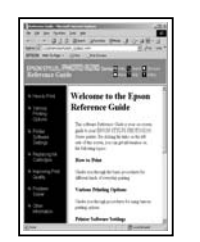

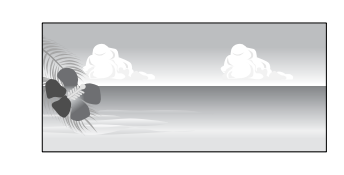

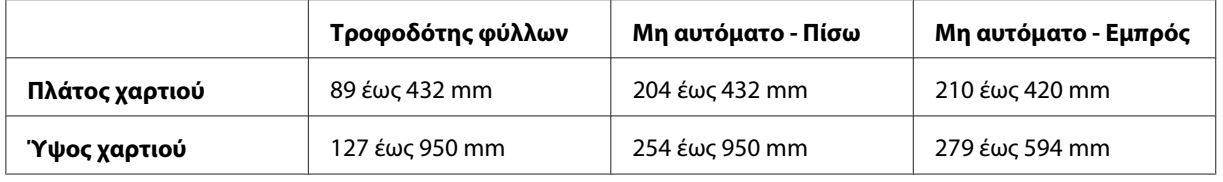

#### *Σημείωση:*

- ❏ Σε Mac OS X, μπορείτε να ορίσετε μεγαλύτερο μέγεθος στο πεδίο προσαρμοσμένου μέγεθος χαρτιού σε σχέση με αυτό που μπορείτε να ορίσετε στον εκτυπωτή. Ωστόσο, με αυτό τον τρόπο δεν γίνεται σωστά η εκτύπωση.
- ❏ Το διαθέσιμο μέγεθος εξόδου μπορεί να είναι περιορισμένο ανάλογα με την εφαρμογή λογισμικού.

## *Για τα Windows*

1. Ανοίξτε το παράθυρο του προγράμματος οδήγησης του εκτυπωτή.

Ανατρέξτε στην ενότητα [" Πρόσβαση στο πρόγραμμα οδήγησης του εκτυπωτή " στη σελίδα](#page-11-0) [12](#page-11-0).

2. Κάντε κλικ στην επιλογή **User Defined (Ορισμός από το χρήστη)** στο μενού Main (Κύριο).

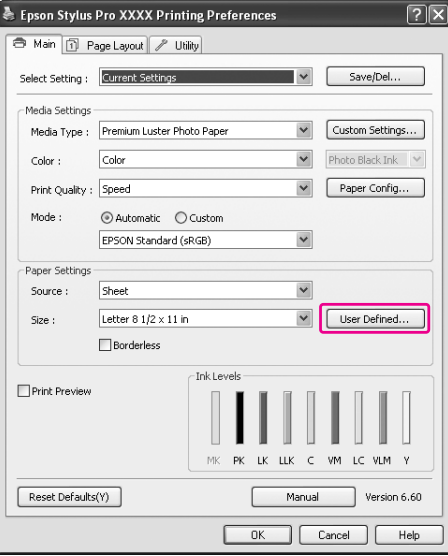

#### *Σημείωση:*

Δεν μπορείτε να επιλέξετε *User Defined (Ορισμός από το χρήστη)* αν έχει οριστεί η επιλογή *Borderless (Χωρίς περιθώρια)* στο στοιχείο Paper Settings (Ρυθμίσεις χαρτιού).

- 3. Ορίστε το προσαρμοσμένο μέγεθος χαρτιού που θέλετε να χρησιμοποιήσετε και πατήστε **Save (Αποθήκευση)**.
	- ❏ Μπορείτε να εισαγάγετε έως και 24 χαρακτήρες για το στοιχείο Paper Size Name (Όνομα μεγέθους χαρτιού).
	- ❏ Μπορείτε να αλλάξετε εύκολα το μέγεθος επιλέγοντας το μέγεθος χαρτιού που πλησιάζει περισσότερο στο μέγεθος που θέλετε να ορίσετε στο Base Paper Size (Μέγεθος χαρτιού βάσης).

❏ Εάν η αναλογία πλάτους-ύψους είναι ίδια όπως και στο καθορισμένο μέγεθος χαρτιού, επιλέξτε την αναλογία από το στοιχείο Fix Aspect Ratio (Σταθερή αναλογία) και στη συνέχεια, επιλέξτε είτε **Landscape (Οριζόντιος)** είτε **Portrait (Κατακόρυφος)** για το Base (Βάση). Στην περίπτωση αυτή, μπορείτε να προσαρμόσετε μόνο είτε το Paper Width (Πλάτος χαρτιού) είτε το Paper Height (Ύψος χαρτιού).

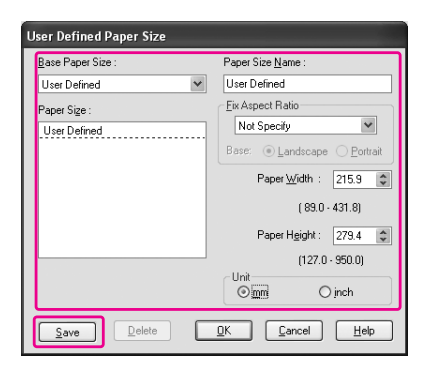

#### *Σημείωση:*

- ❏ Για να αλλάξετε το μέγεθος χαρτιού που καταχωρίσατε, επιλέξτε το όνομα του μεγέθους χαρτιού από τον κατάλογο και στη συνέχεια, αλλάξτε το μέγεθος.
- ❏ Για να διαγράψετε το ορισμένο από το χρήστη μέγεθος χαρτιού που καταχωρίσατε, επιλέξτε το όνομα του μεγέθους χαρτιού από τον κατάλογο και στη συνέχεια, πατήστε *Delete (Διαγραφή)*.
- ❏ Μπορείτε να καταχωρίσετε έως και 100 μεγέθη χαρτιού.
- 4. Κάντε κλικ στο **OK** για να αποθηκεύσετε το προσαρμοσμένο μέγεθος χαρτιού.

Το προσαρμοσμένο μέγεθος χαρτιού καταχωρείται στο πλαίσιο Paper Size (Μέγεθος χαρτιού). Τώρα, μπορείτε να εκτυπώνετε ακολουθώντας τη συνηθισμένη διαδικασία.

# *Για Mac OS X*

1. Ανοίξτε το παράθυρο διαλόγου Page Setup.

Ανατρέξτε στην ενότητα [" Πρόσβαση στο πρόγραμμα οδήγησης του εκτυπωτή " στη σελίδα](#page-31-0) [32](#page-31-0).

2. Επιλέξτε **Manage Custom Sizes** στο Paper Size (Μέγεθος χαρτιού).

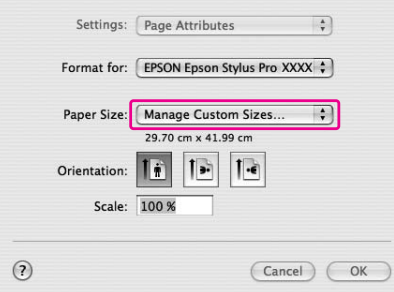

3. Κάντε κλικ στο **+** και εισάγετε το όνομα του μεγέθους χαρτιού.

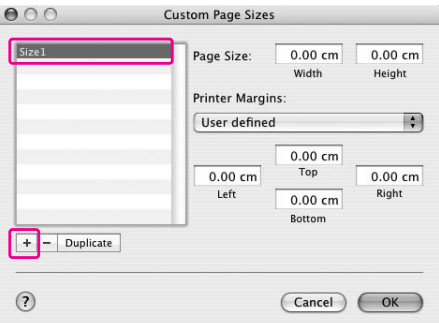

4. Εισάγετε το πλάτος χαρτιού, το ύψος χαρτιού καθώς και τα περιθώρια και πατήστε **OK**.

Το μέγεθος του χαρτιού και το περιθώριο του εκτυπωτή που μπορείτε να ορίσετε αναφέρονται παρακάτω.

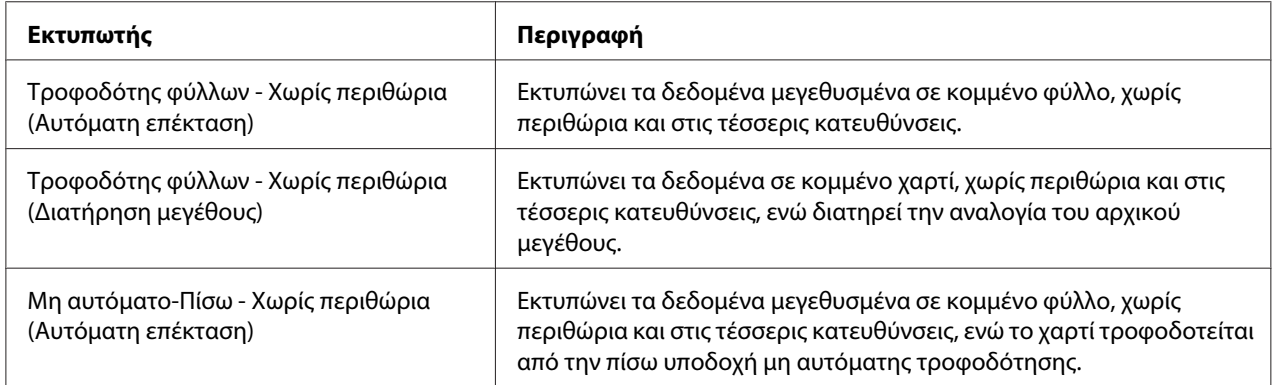

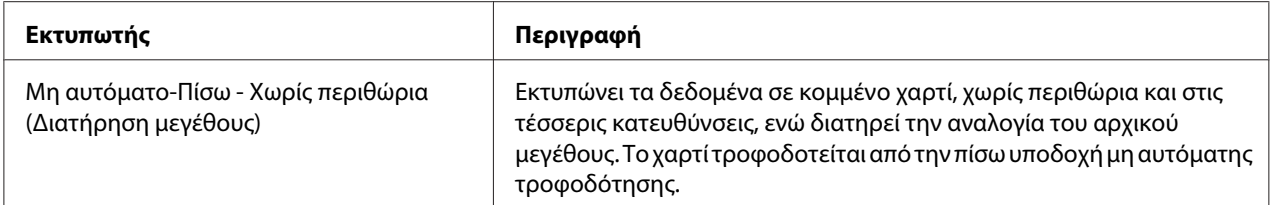

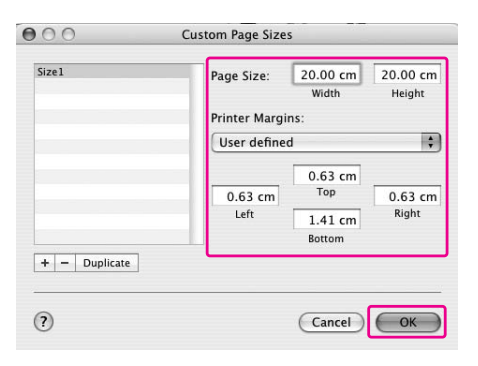

#### *Σημείωση:*

- ❏ Για να αλλάξετε τη ρύθμιση που καταχωρίσατε, κάντε κλικ στο όνομα του μεγέθους χαρτιού της λίστας.
- ❏ Για να αντιγράψετε το μέγεθος χαρτιού που καταχωρίσατε, κάντε κλικ στο όνομα του μεγέθους χαρτιού στη λίστα και στη συνέχεια, πατήστε *Duplicate (Διπλότυπο)*.
- ❏ Για να διαγράψετε το μέγεθος χαρτιού που καταχωρίσατε, κάντε κλικ στο όνομα του μεγέθους χαρτιού στη λίστα και στη συνέχεια, πατήστε -.
- ❏ Η ρύθμιση του προσαρμοσμένου μεγέθους χαρτιού διαφέρει ανάλογα με την έκδοση του λειτουργικού συστήματος. Για λεπτομέρειες, ανατρέξτε στην τεκμηρίωση του λειτουργικού συστήματος που χρησιμοποιείτε.
- 5. Κάντε κλικ στο **OK**.

Το προσαρμοσμένο μέγεθος χαρτιού έχει καταχωριστεί στο αναδυόμενο μενού Paper Size (Μέγεθος χαρτιού). Τώρα, μπορείτε να εκτυπώνετε ακολουθώντας τη συνηθισμένη διαδικασία.

### *Προσαρμογή των στοιχείων του προγράμματος οδήγησης του εκτυπωτή*

Μπορείτε να αποθηκεύσετε τις ρυθμίσεις ή να αλλάξετε τα στοιχεία εμφάνισης ανάλογα με τις προτιμήσεις σας. Μπορείτε ακόμη να εξαγάγετε τις ρυθμίσεις ως αρχείο και να πραγματοποιήσετε τις ίδιες ρυθμίσεις του προγράμματος οδήγησης εκτυπωτή σε περισσότερους από έναν υπολογιστές.

## *Αποθήκευση των ρυθμίσεων προγράμματος οδήγησης εκτυπωτή*

Μπορείτε να αποθηκεύσετε έως 100 ρυθμίσεις.

#### *Αποθήκευση ως αγαπημένο*

Μπορείτε να αποθηκεύσετε όλα τα στοιχεία ρύθμισης του προγράμματος οδήγησης του εκτυπωτή.

- 1. Αλλάξτε τις ρυθμίσεις στο μενού Main (Κύριο) και Page Layout (Διάταξη σελίδας).
- 2. Κάντε κλικ στην επιλογή **Save/Del... (Αποθ/Διαγρ...)** στο μενού Main (Κύριο) ή Page Layout (Διάταξη σελίδας).

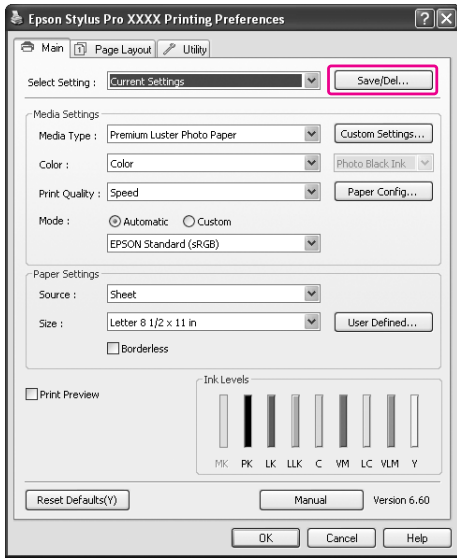

- .<br>Saves or Deletes Select Settings List Current Settings Ber Item<br>Media Type<br>Dying Time per ...<br>Paper Thickness<br>Paper Thickness<br>Paper Thickness<br>Color<br>Paper Thickness<br>Color<br>Paper Thickness<br>Color Adjustment<br>Color Adjustment<br>Source<br>Saurce<br>Saurce<br>Auto Cut<br>Auto Cut<br>Papel In Papel Interna emium Lustei Auto<br>Color<br>LEVEL 4 (Speed)<br>SuperFine - 144... LEVEL 4 [Speed]<br>SuperFine - 144..<br>On<br>Off<br>Clot Controls<br>1.8<br>EPSON Standar.<br>Déault Setting<br>Off<br>Off<br>Letter 8 1/2 x 11.  $N$ ame Setting off<br>Letter 8 1/2 x 11...<br>Off<br>Off<br>Portrait<br>Off<br>Off Time Mirror Im  $\sqrt{\frac{C}{2}}$  Cancel  $\fbox{ \begin{tabular}{|c|c|} \hline & import.\\ \hline \end{tabular} }$  $S$ ave Delete Expor  $\Box$   $\Box$   $\Box$
- 3. Εισάγετε το όνομα στο πλαίσιο Name (Όνομα) και πατήστε **Save (Αποθήκευση)**.

Μπορείτε να επιλέξετε μια ρύθμιση που καταχωρίσατε από το πλαίσιο λίστας Select Setting (Επιλεγμένη ρύθμιση).

#### *Αποθήκευση ως προσαρμοσμένο μέσο*

Μπορείτε να αποθηκεύσετε τα στοιχεία της επιλογής Media Settings (Ρυθμίσεις πολυμέσων) στο μενού Main (Κύριο).

1. Αλλάξτε τα στοιχεία της επιλογής Media Settings (Ρυθμίσεις πολυμέσων) στο μενού Main (Κύριο).

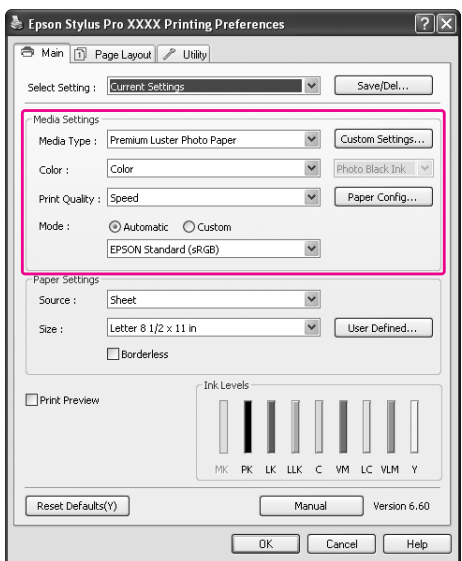

2. Πατήστε **Custom Settings (Προσαρμ. ρυθμ.)**.

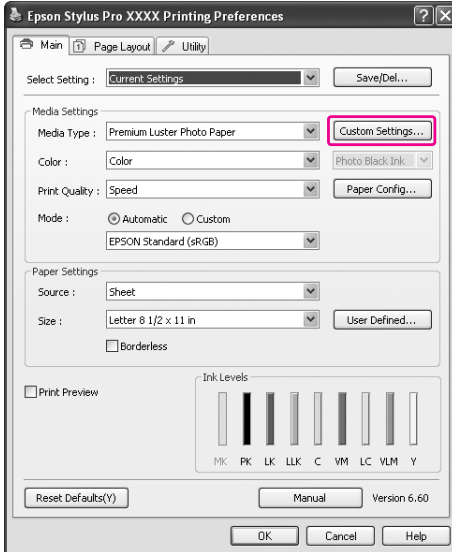

3. Εισάγετε το όνομα στο πλαίσιο Name (Όνομα) και πατήστε **Save (Αποθήκευση)**.

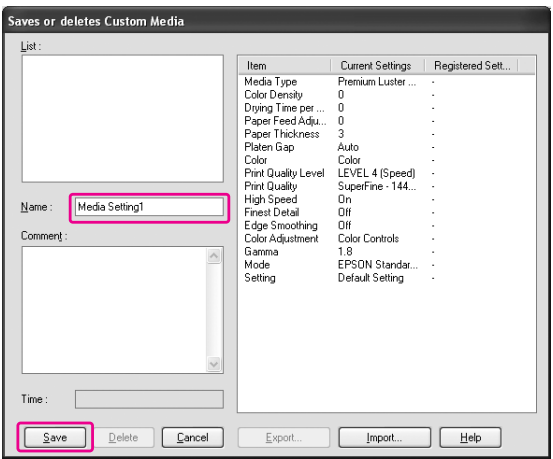

Μπορείτε να επιλέξετε μια ρύθμιση που καταχωρίσατε από το πλαίσιο λίστας Media Type (Τύπος μέσου).

## *Διάταξη μενού*

Μπορείτε να διαμορφώσετε τη διάταξη των στοιχείων Select Setting (Επιλεγμένη ρύθμιση), Media Type (Τύπος μέσου) και Paper Size (Μέγεθος χαρτιού).

1. Κάντε κλικ στην καρτέλα **Utility (Βοηθητικό πρόγραμμα)** και στη συνέχεια, πατήστε **Menu Arrangement (Διάταξη μενού)**.

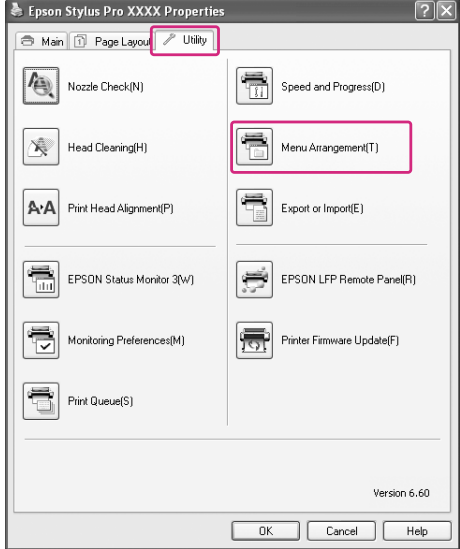

2. Επιλέξτε Edit Item (Επεξεργασία στοιχείου).

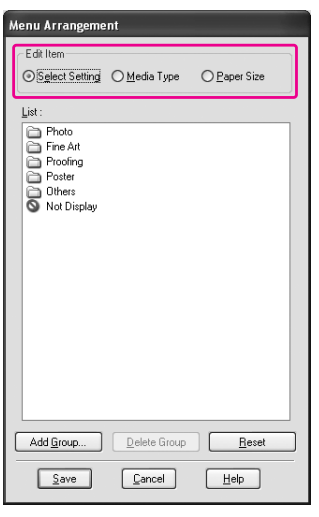

- 3. Στο πλαίσιο List (Λίστα), τακτοποιήστε τα στοιχεία σύμφωνα με τις προτιμήσεις σας ή ταξινομήστε τα στοιχεία σε ομάδες.
- ❏ Μπορείτε να τακτοποιήσετε τα στοιχεία της λίστας με τη λειτουργία μεταφοράς και απόθεσης.
- ❏ Για να προσθέσετε μια νέα ομάδα, πατήστε **Add Group (Προσθήκη ομάδας)**.
- ❏ Για να διαγράψετε την ομάδα, πατήστε **Delete Group (Διαγραφή ομάδας)**.
- ❏ Μετακινήστε τα μη χρησιμοποιούμενα στοιχεία στην ομάδα **Not Display (Χωρίς εμφάνιση)**.

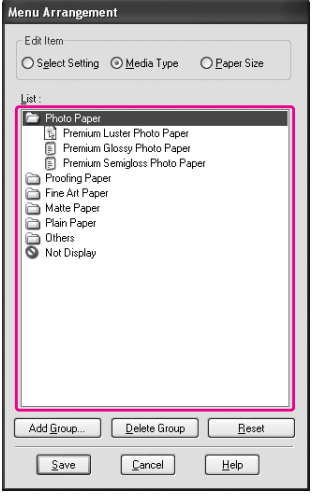

#### *Σημείωση:*

Δεν μπορείτε να διαγράψετε τα προεπιλεγμένα στοιχεία.

4. Κάντε κλικ στο **Save (Αποθήκευση)**.

# *Εξαγωγή ή εισαγωγή*

Μπορείτε να εξαγάγετε ή να εισαγάγετε τις ρυθμίσεις που καταχωρίσατε ως αρχείο.

### *Εξαγωγή των ρυθμίσεων*

1. Ανοίξτε το παράθυρο διαλόγου Saves or Deletes Select Settings (Αποθηκεύει ή διαγράφει τις επιλεγμένες ρυθμίσεις) ή το παράθυρο διαλόγου Saves or deletes Custom Media (Αποθηκεύει ή διαγράφει προσαρμοσμένα μέσα).

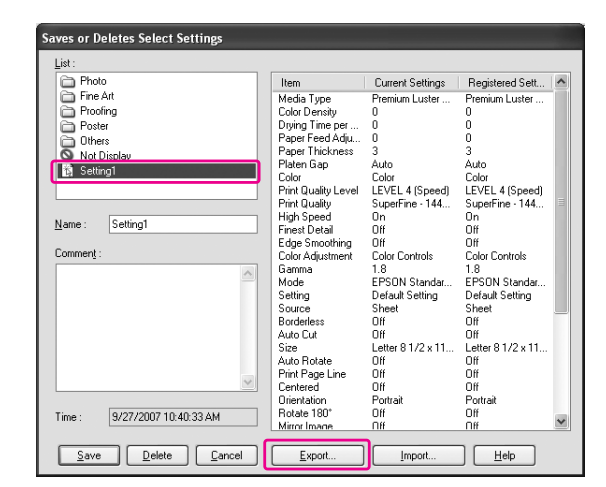

2. Επιλέξτε τη ρύθμιση στο πλαίσιο List (Λίστα) και πατήστε **Export (Εξαγωγή)**.

3. Επιλέξτε την τοποθεσία, εισάγετε το όνομα αρχείου και στη συνέχεια, πατήστε **Save (Αποθήκευση)**.

#### *Εισαγωγή των ρυθμίσεων*

- 1. Ανοίξτε το παράθυρο διαλόγου Saves or Deletes Select Settings (Αποθηκεύει ή διαγράφει τις επιλεγμένες ρυθμίσεις) ή το παράθυρο διαλόγου Saves or deletes Custom Media (Αποθηκεύει ή διαγράφει προσαρμοσμένα μέσα).
- 2. Πατήστε **Import (Εισαγωγή)**.

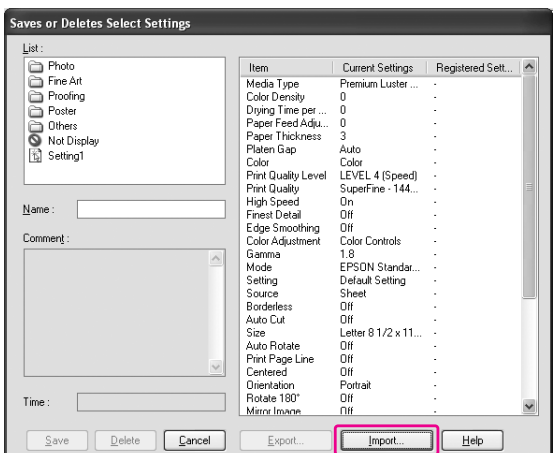

3. Επιλέξτε το αρχείο που θέλετε να εισαγάγετε και κάντε κλικ στο **Open (Άνοιγμα)**.

### *Εξαγωγή ή εισαγωγή όλων των ρυθμίσεων*

Μπορείτε να εξαγάγετε ή να εισαγάγετε όλες τις ρυθμίσεις του προγράμματος οδήγησης του εκτυπωτή ως αρχείο.

1. Κάντε κλικ στην καρτέλα **Utility (Βοηθητικό πρόγραμμα)** και στη συνέχεια, πατήστε **Export or Import (Εξαγωγή ή εισαγωγή)**.

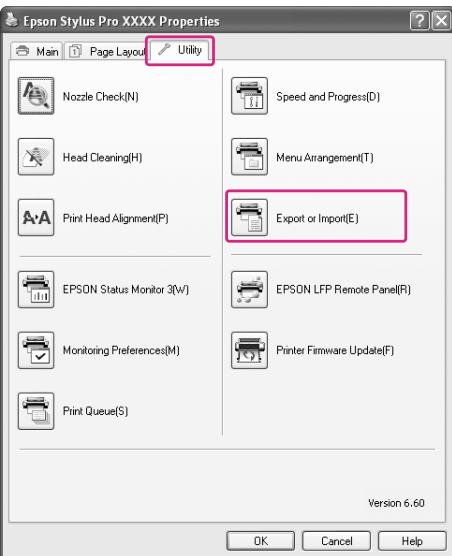

2. Πατήστε **Export (Εξαγωγή)** ή **Import (Εισαγωγή)**.

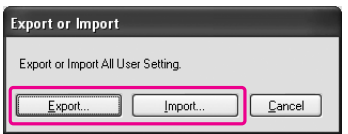

3. Για να εξαγάγετε τη ρύθμιση, εισάγετε το όνομα αρχείου και στη συνέχεια, πατήστε **Save (Αποθήκευση)**. Για να εισαγάγετε τη ρύθμιση, επιλέξτε το αρχείο που θέλετε να εισαγάγετε και κάντε κλικ στο **Open (Άνοιγμα)**.

# *Χρήση της διαχείρισης χρωμάτων*

Μπορείτε να εκτελέσετε διαχείριση χρωμάτων από το πρόγραμμα οδήγησης εκτυπωτή με τους παρακάτω τρεις τρόπους.

- ❏ Διαχείριση χρωμάτων με το Driver ICM (Πρόγραμμα οδήγησης ICM) (μόνο για Windows) Μπορείτε να εκτελέσετε διαχείριση χρωμάτων χρησιμοποιώντας μόνο το πρόγραμμα οδήγησης εκτυπωτή. Αυτό είναι χρήσιμο όταν χρησιμοποιείτε μια εφαρμογή η οποία δεν υποστηρίζει αυτή τη λειτουργία. Εκτυπώνει χρησιμοποιώντας τη λειτουργία διαχείρισης χρωμάτων του λειτουργικού συστήματος.
- ❏ Διαχείριση χρωμάτων με το Host ICM (Κεντρικό ICM)/ ColorSync Μια εφαρμογή χρειάζεται να υποστηρίζει ένα σύστημα διαχείρισης χρωμάτων. Καθώς εκτυπώνει χρησιμοποιώντας τη λειτουργία διαχείρισης χρωμάτων του λειτουργικού συστήματος, μπορείτε να λάβετε τις εκτυπώσεις από το ίδιο σύστημα διαχείρισης χρωμάτων, ακόμα και αν εκτελείτε τη λειτουργία χρησιμοποιώντας διαφορετικές εφαρμογές. Ωστόσο, τα εκτυπωμένα χρώματα ενδέχεται να διαφέρουν ανάλογα με την έκδοση του λειτουργικού συστήματος.
- ❏ Διαχείριση χρωμάτων από εφαρμογή Μια εφαρμογή χρειάζεται να υποστηρίζει ένα σύστημα διαχείρισης χρωμάτων. Καθώς εκτυπώνει χρησιμοποιώντας τη λειτουργία διαχείρισης χρωμάτων μιας κοινής εφαρμογής, μπορείτε να έχετε τα αποτελέσματα εκτύπωσης χρησιμοποιώντας το ίδιο σύστημα διαχείρισης χρωμάτων, ακόμα και όταν εκτελείτε τη λειτουργία με διαφορετικό λειτουργικό σύστημα.

### **Ρύθμιση προφίλ**

Η ρύθμιση για προφίλ εισόδου, προφίλ εκτυπωτή και εκούσια περιοχή διαφέρει ανάλογα με το κάθε σύστημα διαχείρισης χρωμάτων. Αυτό οφείλεται στο γεγονός ότι η χρήση της διαχείρισης χρωμάτων διαφέρει μεταξύ των μηχανών.

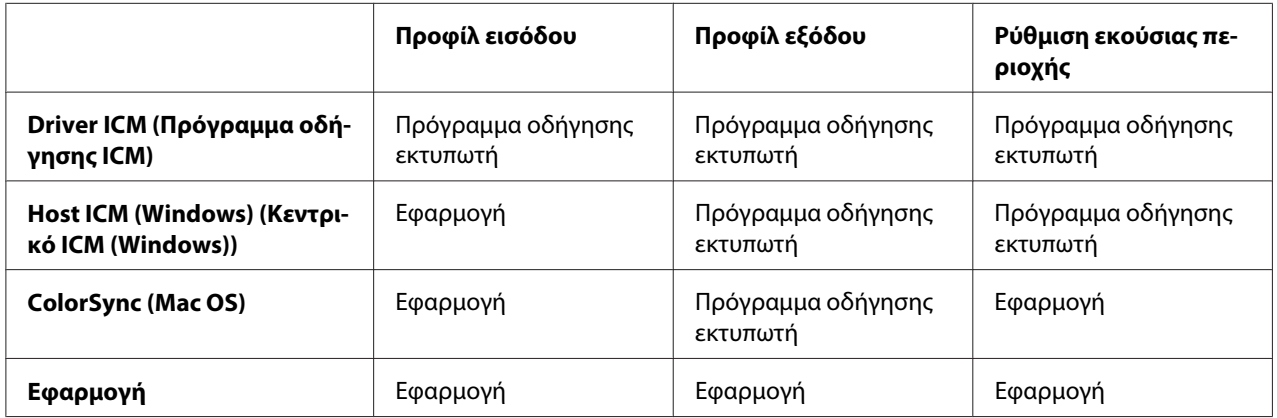

Το προφίλ εκτυπωτή για κάθε φύλλο το οποίο είναι αναγκαίο κατά την εκτέλεση διαχείρισης χρωμάτων, εγκαθίσταται με το πρόγραμμα οδήγησης εκτυπωτή αυτού του προϊόντος. Μπορείτε να επιλέξετε το προφίλ από το παράθυρο διαλόγου ρυθμίσεων του προγράμματος οδήγησης εκτυπωτή.

Για λεπτομερείς πληροφορίες ανατρέξτε στην ακόλουθη ενότητα.

Ανατρέξτε στην ενότητα " Διαχείριση χρωμάτων με το Driver ICM (Πρόγραμμα οδήγησης ICM) (μόνο για Windows) " στη σελίδα 108

Ανατρέξτε στην ενότητα [" Διαχείριση χρωμάτων με το Host ICM \(Κεντρικό ICM\) \(Windows\) " στη](#page-111-0) [σελίδα 112](#page-111-0)

Ανατρέξτε στην ενότητα [" Διαχείριση χρωμάτων από το ColorSync \(Mac OS X\) " στη σελίδα 116](#page-115-0)  Ανατρέξτε στην ενότητα [" Διαχείριση χρωμάτων από εφαρμογή " στη σελίδα 118](#page-117-0)

### *Σημείωση:*

Ακόμα και όταν χρησιμοποιείτε τα ίδια δεδομένα εικόνας, η αρχική και η εμφανιζόμενη εικόνα φαίνονται διαφορετικές. Το αποτέλεσμα της εκτύπωσης ενδέχεται να φαίνεται επίσης διαφορετικό από την εικόνα που βλέπετε στην οθόνη. Αυτό προκύπτει από τη διαφορά χαρακτηριστικών που υπάρχει μεταξύ των συσκευών εισόδου και εξόδου. Οι συσκευές εισόδου, όπως ένας σαρωτής ή μια ψηφιακή φωτογραφική μηχανή, εισάγουν το χρώμα ως ηλεκτρονικά δεδομένα, ενώ οι συσκευές εξόδου αναπαράγουν μια εικόνα με βάση τα δεδομένα χρώματος. Για προσαρμογή του χρώματος μεταξύ των συσκευών, χρησιμοποιήστε ένα σύστημα διαχείρισης χρωμάτων. Κάθε λειτουργικό σύστημα διαθέτει ένα σύστημα διαχείρισης χρωμάτων, όπως το ICM για τα Windows και το ColorSync για το Mac OS X. Επίσης, κάποια λογισμικά επεξεργασίας εικόνων υποστηρίζουν συστήματα διαχείρισης χρωμάτων.

Σε ένα σύστημα διαχείρισης χρωμάτων, ένα αρχείο ορισμού χρωμάτων που ονομάζεται "Προφίλ" χρησιμοποιείται για την αντιστοίχιση χρωμάτων μεταξύ συσκευών. (Αυτό το αρχείο ονομάζεται επίσης προφίλ ICC.) Το προφίλ μιας συσκευής εισόδου ονομάζεται προφίλ εισόδου (ή προφίλ προέλευσης) και αυτό της συσκευής εξόδου, όπως για παράδειγμα του εκτυπωτή, καλείται προφίλ εκτυπωτή (ή προφίλ εξόδου). Το προφίλ προετοιμάζεται για κάθε μοντέλο εκτυπωτή και κάθε τύπο μέσου. Η περιοχή μετατροπής χρώματος από μια συσκευή εισόδου και η περιοχή αναπαραγωγής χρώματος από μια συσκευή εξόδου είναι διαφορετικές. Ως αποτέλεσμα, υπάρχει μια περιοχή χρώματος η οποία δεν μπορεί να αντιστοιχηθεί, ακόμα και αν εκτελείται "αντιστοίχιση χρωμάτων" χρησιμοποιώντας το προφίλ. Στο σύστημα διαχείρισης χρωμάτων, καθορίστε την κατάσταση μετατροπής για την περιοχή που δεν αντιστοιχείται ως "Εκούσια περιοχή" και διαφορετική από τα προφίλ καθορισμού. Το όνομα και ο τύπος της εκούσιας περιοχής διαφέρουν ανάλογα με το σύστημα διαχείρισης χρωμάτων που χρησιμοποιείτε.

Αν εκτελέσετε τη διαχείριση χρωμάτων μεταξύ μιας συσκευής εισόδου και του εκτυπωτή, δεν μπορείτε να αντιστοιχήσετε το χρώμα του αποτελέσματος εκτύπωσης και της εικόνας που βλέπετε στην οθόνη. Για να αντιστοιχήσετε και τα δύο χρώματα, πρέπει επίσης να εκτελέσετε διαχείριση χρωμάτων μεταξύ της συσκευής εισόδου και της οθόνης.

## *Διαχείριση χρωμάτων με το Driver ICM (Πρόγραμμα οδήγησης ICM) (μόνο για Windows)*

1. Αν η εφαρμογή υποστηρίζει τη διαχείριση χρωμάτων, ανατρέξτε στον παρακάτω πίνακα για την προσαρμογή των ρυθμίσεων διαχείρισης χρωμάτων στην εφαρμογή.
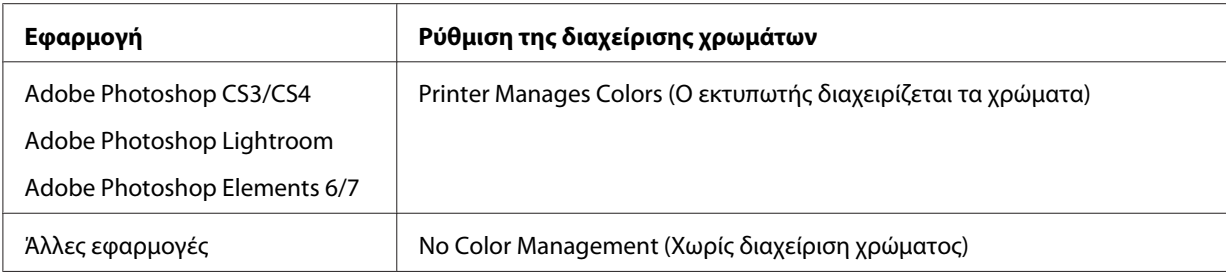

# **Χρήση του Adobe Photoshop CS3**

2. Από το μενού File (Αρχείο), επιλέξτε **Print (Εκτύπωση)**.

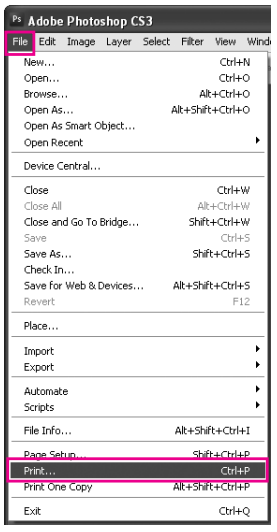

3. Επιλέξτε **Color Management (Διαχείριση Χρωμάτων)**. Στην ενότητα Print (Εκτύπωση), επιλέξτε **Document (Έγγραφo)** και επιλέξτε **Printer Manages Colors (Ο εκτυπωτής διαχειρίζεται τα χρώματα)** για το στοιχείο Color Handling. Κάντε κλικ στην επιλογή **Print (Εκτύπωση)**.

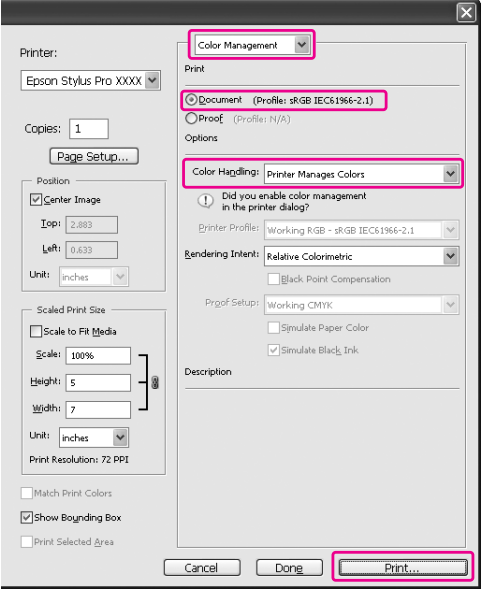

Όταν χρησιμοποιείτε αυτήν τη λειτουργία με μια εφαρμογή που δεν υποστηρίζει τη δυνατότητα διαχείρισης χρωμάτων, θα πρέπει να εφαρμόσετε τη διαδικασία αντιστοίχισης χρώματος από το βήμα 4.

4. Ανοίξτε το παράθυρο του προγράμματος οδήγησης του εκτυπωτή.

Ανατρέξτε στην ενότητα [" Από τις εφαρμογές των Windows " στη σελίδα 12](#page-11-0)

5. Επιλέξτε **Custom (Προσαρμογή)** ως Mode (Λειτουργία) από το μενού Main (Κύριο), επιλέξτε **ICM** και κάντε κλικ στην επιλογή **Advanced (Για προχωρημένους)**.

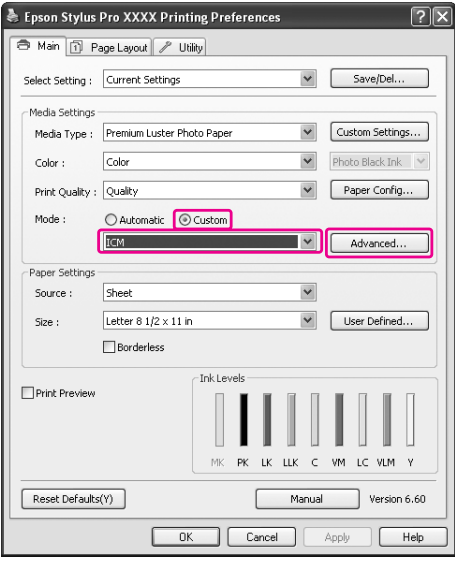

6. Στο παράθυρο διαλόγου ICM, επιλέξτε **Driver ICM (Basic) (Πρόγρ. οδήγ. ICM (Βασικό))** ή **Driver ICM (Advanced) (Πρόγραμμα οδήγησης ICM (Σύνθετο))** για το στοιχείο ICM Mode (Λειτουργία ICM).

Εάν επιλέξετε **Driver ICM (Advanced) (Πρόγραμμα οδήγησης ICM (Σύνθετο))**, μπορείτε να καθορίσετε τα προφίλ και την εκούσια περιοχή για την εικόνα, τα γραφικά και τα δεδομένα κειμένου ξεχωριστά.

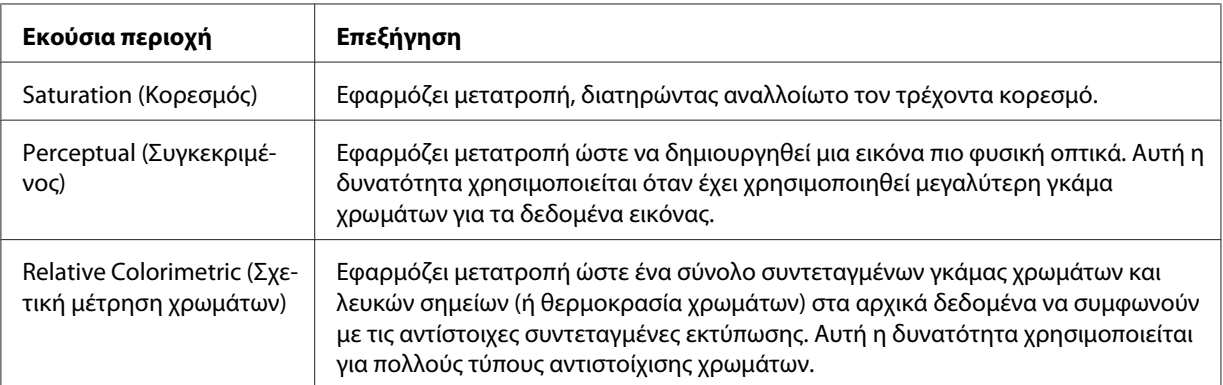

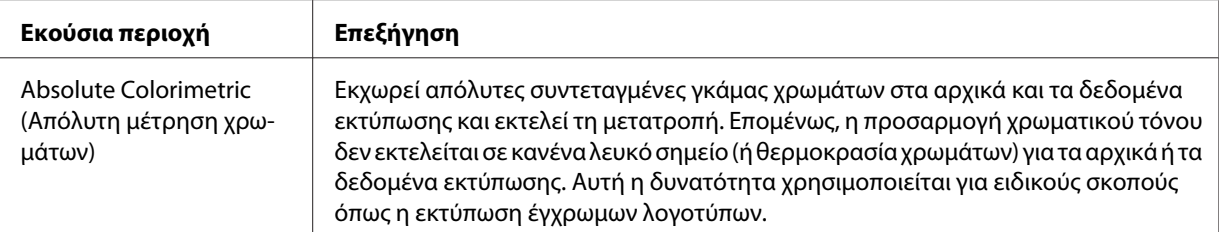

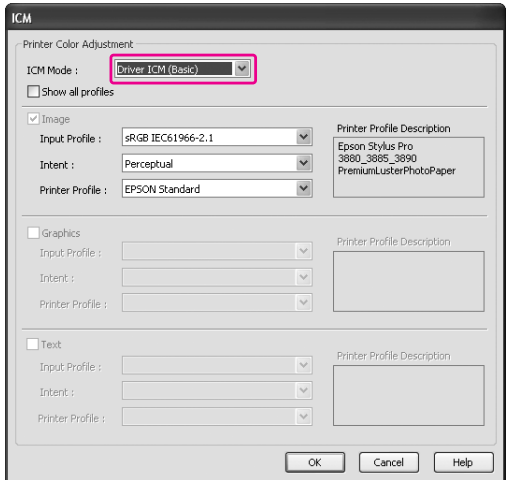

7. Ελέγξτε τις υπόλοιπες ρυθμίσεις και αρχίστε την εκτύπωση.

# *Διαχείριση χρωμάτων με το Host ICM (Κεντρικό ICM) (Windows)*

Χρησιμοποιήστε δεδομένα εικόνας στα οποία το προφίλ εισόδου είναι ενσωματωμένο. Η εφαρμογή θα πρέπει να υποστηρίζει το ICM.

Όταν χρησιμοποιείτε Adobe Photoshop CS3/CS4, Adobe Photoshop Lightroom και Adobe Photoshop Elements 6 σε Mac OS X 10.5, δεν είναι δυνατό να χρησιμοποιηθεί η διαχείριση χρωμάτων από το Host ICM (Κεντρικό ICM) ή το ColorSync. Χρησιμοποιήστε τη λειτουργία διαχείρισης χρωμάτων της εφαρμογής.

1. Ανατρέξτε στον παρακάτω πίνακα για την προσαρμογή των ρυθμίσεων διαχείρισης χρωμάτων στην εφαρμογή.

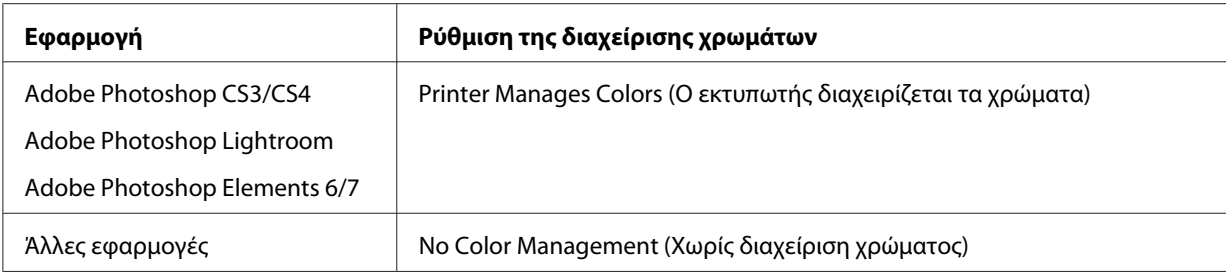

# **Χρήση του Adobe Photoshop CS3**

2. Από το μενού File (Αρχείο), επιλέξτε **Print (Εκτύπωση)**.

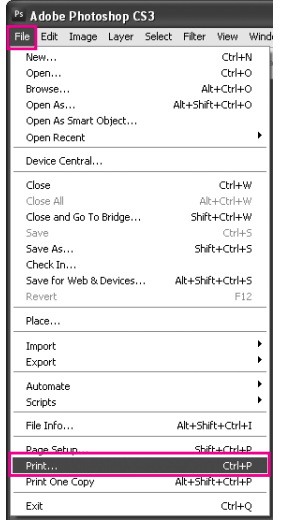

3. Επιλέξτε **Color Management (Διαχείριση Χρωμάτων)**. Στην ενότητα Print (Εκτύπωση), επιλέξτε **Document (Έγγραφo)** και επιλέξτε **Printer Manages Colors (Ο εκτυπωτής διαχειρίζεται τα χρώματα)** για το στοιχείο Color Handling. Κάντε κλικ στην επιλογή **Print (Εκτύπωση)**.

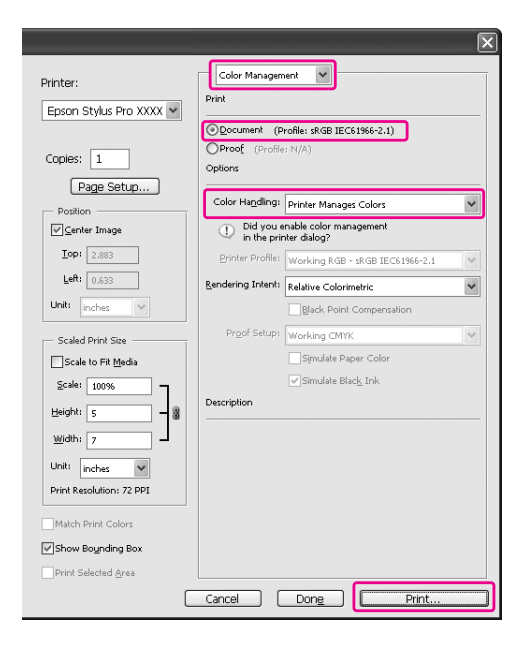

4. Ανοίξτε το παράθυρο του προγράμματος οδήγησης του εκτυπωτή.

Ανατρέξτε στην ενότητα [" Από τις εφαρμογές των Windows " στη σελίδα 12](#page-11-0)

5. Επιλέξτε **Custom (Προσαρμογή)** ως Mode (Λειτουργία) από το μενού Main (Κύριο), επιλέξτε **ICM** και κάντε κλικ στην επιλογή **Advanced (Για προχωρημένους)**.

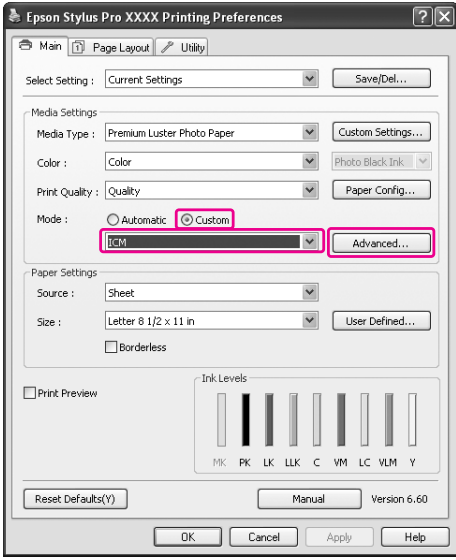

#### 6. Επιλέξτε **Host ICM (Κεντρικό ICM)**.

Το προφίλ εκτυπωτή επιλέγεται αυτόματα. Μπορείτε να το αλλάξετε επιλέγοντας το πλαίσιο ελέγχου Show all profiles (Εμφάνιση όλων των προφίλ).

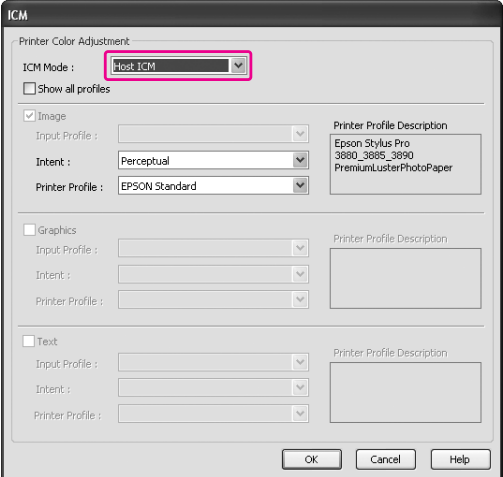

7. Ελέγξτε τις υπόλοιπες ρυθμίσεις και αρχίστε την εκτύπωση.

# *Διαχείριση χρωμάτων από το ColorSync (Mac OS X)*

Χρησιμοποιήστε δεδομένα εικόνας στα οποία το προφίλ εισόδου είναι ενσωματωμένο. Η εφαρμογή θα πρέπει να υποστηρίζει το ColorSync.

## *Για Mac OS X 10.5*

Όταν θέλετε να εκτελέσετε διαχείριση χρωμάτων από το ColorSync χρησιμοποιώντας μια εφαρμογή εκτός των Adobe Photoshop CS3/CS4, Adobe Photoshop Lightroom και Adobe Photoshop Elements 6, κάντε τις παρακάτω ρυθμίσεις.

#### *Σημείωση:*

Αυτή η διαδικασία δεν μπορεί να χρησιμοποιηθεί για την προσαρμογή των ρυθμίσεων διαχείρισης χρωμάτων στο Adobe Photoshop CS3/CS4, το Adobe Photoshop Lightroom και το Adobe Photoshop Elements 6.

- 1. Απενεργοποιήστε τη διαχείριση χρωμάτων στην εφαρμογή.
- 2. Ανοίξτε το πλαίσιο διαλόγου Print (Εκτύπωση).

Ανατρέξτε στην ενότητα [" Πρόσβαση στο παράθυρο διαλόγου Εκτύπωση " στη σελίδα 34](#page-33-0)

3. Στο παράθυρο διαλόγου Print (Εκτύπωση), επιλέξτε **Color Matching** και, στη συνέχεια, επιλέξτε **ColorSync**.

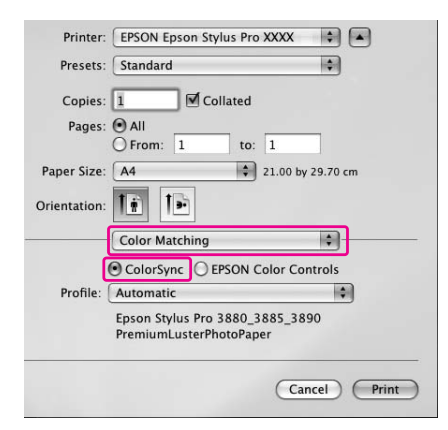

4. Επιλέξτε **Print Settings** από τη λίστα και επιλέξτε **Off (No Color Adjustment) (Όχι (Χωρίς ρύθμιση των χρωμάτων))** για το στοιχείο Color Settings (Ρυθμίσεις χρώματος).

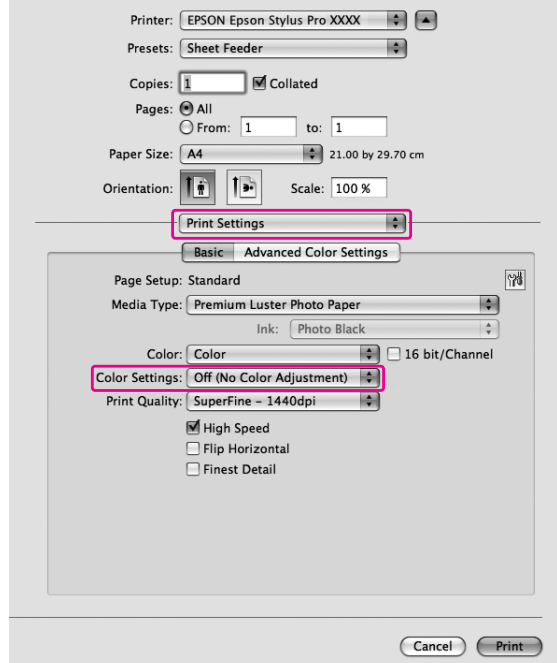

### *Για Mac OS X 10.3.9 έως 10.4*

1. Απενεργοποιήστε τη διαχείριση χρωμάτων στην εφαρμογή.

### **Χρήση του Adobe Photoshop CS3**

- 2. Επιλέξτε **Print (Εκτύπωση)** από το μενού File (Αρχείο) της εφαρμογής.
- 3. Επιλέξτε **Color Management (Διαχείριση Χρωμάτων)** και επιλέξτε **No Color Management (Χωρίς διαχείριση χρώματος)** για το στοιχείο Color Handling. Κάντε κλικ στην επιλογή **Print (Εκτύπωση)**.
- 4. Ανοίξτε το πλαίσιο διαλόγου Print (Εκτύπωση).

Ανατρέξτε στην ενότητα [" Πρόσβαση στο παράθυρο διαλόγου Εκτύπωση " στη σελίδα 34](#page-33-0)

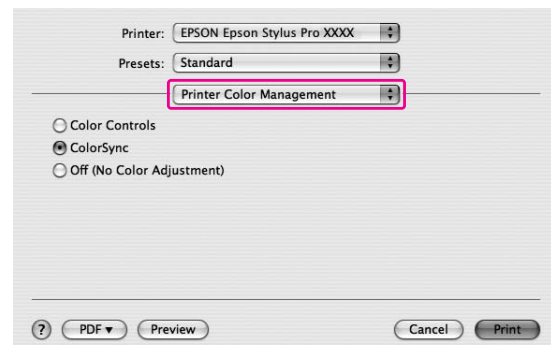

5. Επιλέξτε **Printer Color Management** και, στη συνέχεια, επιλέξτε **ColorSync**.

6. Ελέγξτε τις υπόλοιπες ρυθμίσεις και αρχίστε την εκτύπωση.

# *Διαχείριση χρωμάτων από εφαρμογή*

Η παρακάτω διαδικασία αφορά εφαρμογές που υποστηρίζουν τη διαχείριση χρωμάτων.

1. Προσαρμόστε τη ρύθμιση διαχείρισης χρωμάτων της εφαρμογής.

### **Χρήση του Adobe Photoshop CS3**

2. Από το μενού File (Αρχείο), επιλέξτε **Print (Εκτύπωση)**.

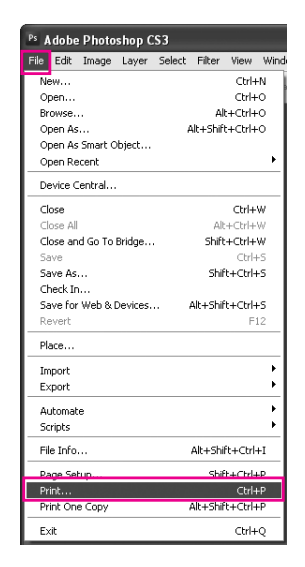

3. Επιλέξτε **Color Management (Διαχείριση Χρωμάτων)** και **Document (Έγγραφo)** για την Print (Εκτύπωση). Επιλέξτε **Photoshop Manages Colors (Το Photoshop διαχειρίζεται τα χρώματα)** για το στοιχείο Color Handling. Επιλέξτε Printer Profile (Προφίλ εκτυπωτή) και Rendering Intent (Στόχος χρωματικής απόδοσης). Στη συνέχεια, κάντε κλικ στην επιλογή **Print (Εκτύπωση)**.

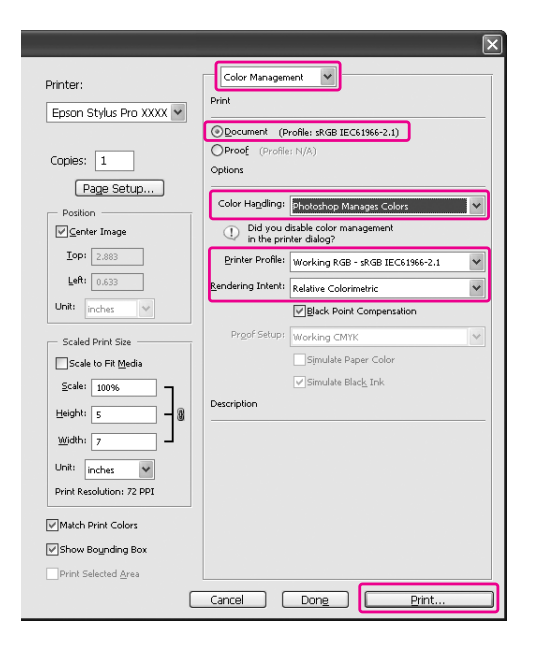

4. Ανοίξτε το παράθυρο του προγράμματος οδήγησης εκτυπωτή (Windows) ή το πλαίσιο διαλόγου Print (Εκτύπωση) (Mac OS X).

#### Windows

Ανατρέξτε στην ενότητα [" Από τις εφαρμογές των Windows " στη σελίδα 12](#page-11-0)

#### Mac OS X

Ανατρέξτε στην ενότητα [" Πρόσβαση στο παράθυρο διαλόγου Εκτύπωση " στη σελίδα 34](#page-33-0)

5. Απενεργοποιήστε τη διαχείριση χρωμάτων.

Για Windows, επιλέξτε **Custom (Προσαρμογή)** για το στοιχείο Mode (Λειτουργία) του μενού Main (Κύριο) και, στη συνέχεια, επιλέξτε **Off (No Color Adjustment) (Όχι (Χωρίς ρύθμιση των χρωμάτων))**.

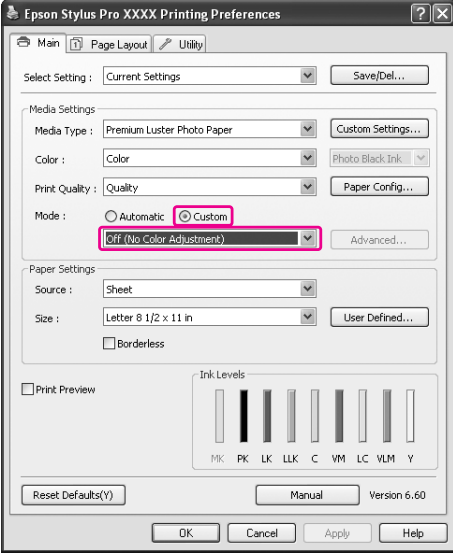

## *Σημείωση:*

Όταν χρησιμοποιείτε Windows Vista/Windows XP Service Pack 2 ή νεότερη έκδοση και .NET 3.0, το στοιχείο *Off (No Color Adjustment) (Όχι (Χωρίς ρύθμιση των χρωμάτων))* επιλέγεται αυτόματα.

Για Mac OS X 10.5, επιλέξτε **Print Settings** και επιλέξτε **Off (No Color Adjustment) (Όχι (Χωρίς ρύθμιση των χρωμάτων))** για το στοιχείο Color Settings (Ρυθμίσεις χρώματος).

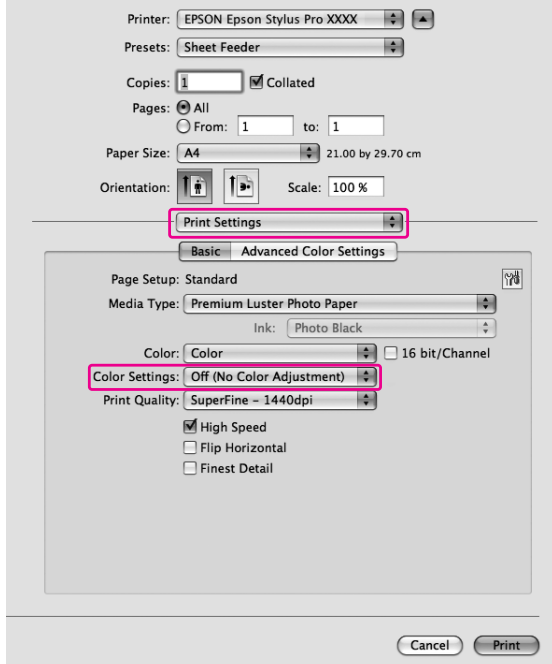

Για Mac OS X 10.3.9 έως 10.4, επιλέξτε **Off (No Color Adjustment) (Όχι (Χωρίς ρύθμιση των χρωμάτων))** στο παράθυρο διαλόγου Printer Color Management.

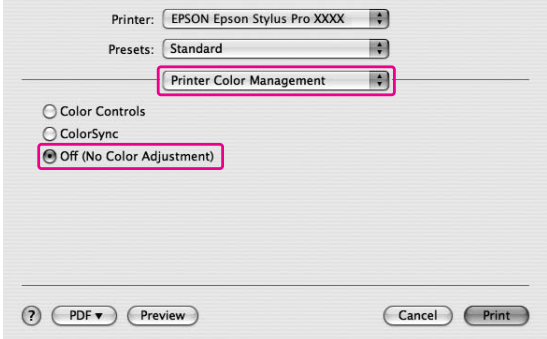

6. Ελέγξτε τις υπόλοιπες ρυθμίσεις και αρχίστε την εκτύπωση.

# *Αλλαγή του μαύρου μελανιού*

Σε αυτόν τον εκτυπωτή είναι εγκατεστημένα δοχεία μαύρου φωτογραφιών και μαύρου ματ μελανιού. Το μαύρο φωτογραφιών μπορεί να χρησιμοποιηθεί για τους περισσότερους τύπους μέσων για αποτελέσματα επαγγελματικής ποιότητας. Το μαύρο ματ μελάνι αυξάνει σημαντικά την ορατή πυκνότητα του μαύρου κατά την εκτύπωση σε χαρτί ματ και καλλιτεχνικό χαρτί. Αυτά τα μαύρα μελάνια εναλλάσσονται αυτόματα ανάλογα με τον τύπο μέσου.

Ανατρέξτε στην ενότητα [" Πληροφορίες χαρτιού " στη σελίδα 206](#page-205-0) για να βρείτε το κατάλληλο μαύρο μελάνι για τον τύπο μέσου.

1. Ανοίξτε το μενού **Main (Κύριο)** (Windows) ή το πλαίσιο διαλόγου Print Settings (Mac OS X).

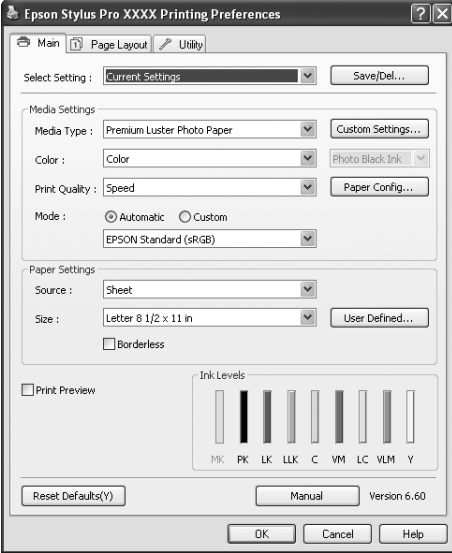

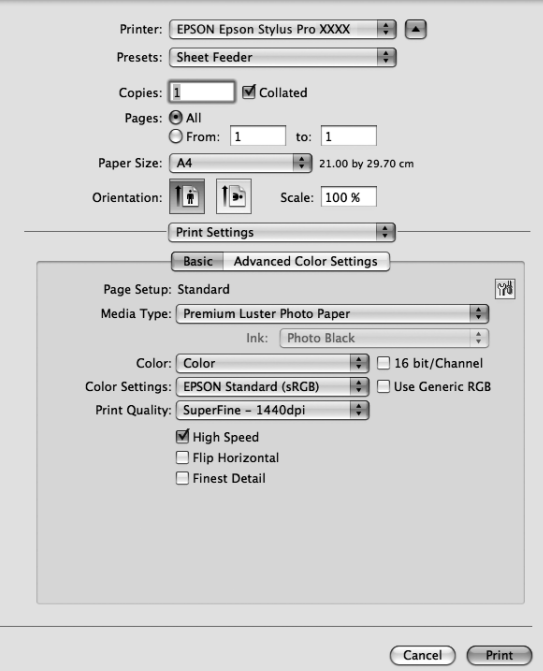

2. Επιλέξτε το χαρτί από το στοιχείο Media Type (Τύπος μέσου).

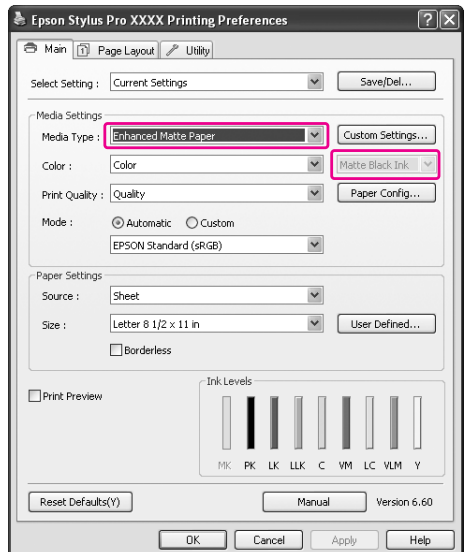

Τα μαύρα μελάνια εναλλάσσονται αυτόματα ανάλογα με τον τύπο μέσου.

3. Ελέγξτε τις υπόλοιπες ρυθμίσεις και ξεκινήστε την εκτύπωση.

# Κεφάλαιο 4

# *Ο πίνακας ελέγχου*

# *Κουμπιά, φωτεινές ενδείξεις και μηνύματα*

Ο πίνακας ελέγχου του εκτυπωτή αποτελείται από 7 κουμπιά, 3 φωτεινές ενδείξεις και μία οθόνη υγρών κρυστάλλων (LCD).

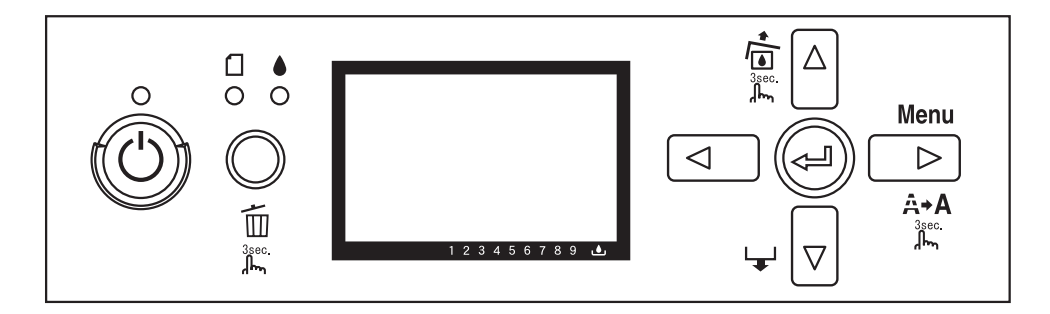

# *Κουμπιά*

Σε αυτή την ενότητα περιγράφονται οι λειτουργίες των κουμπιών στον πίνακα ελέγχου.

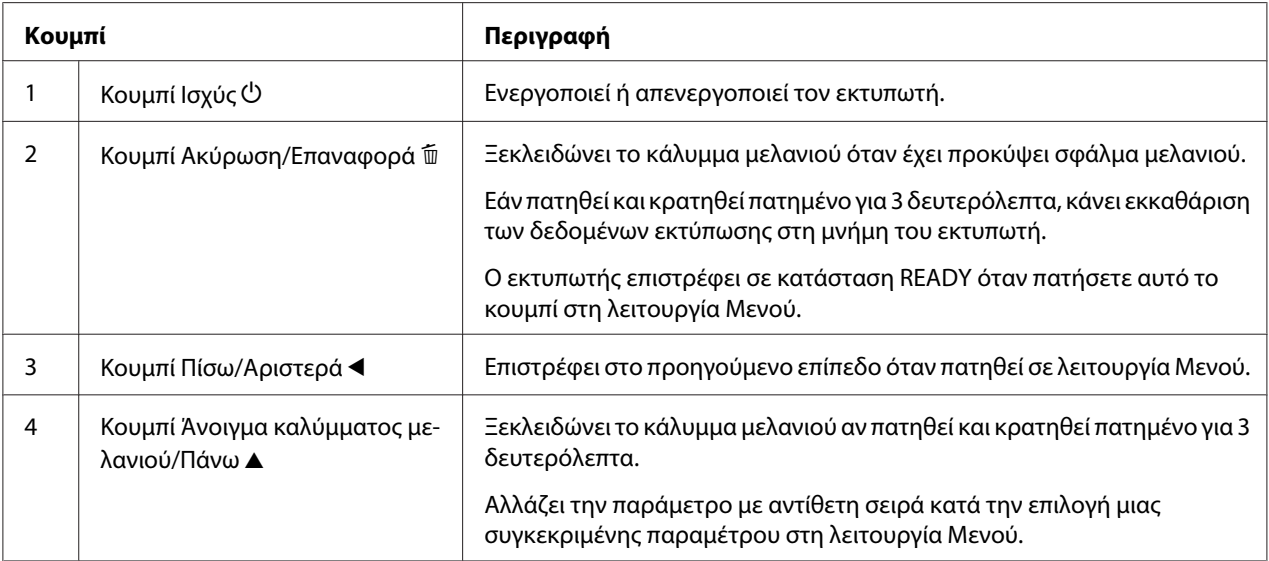

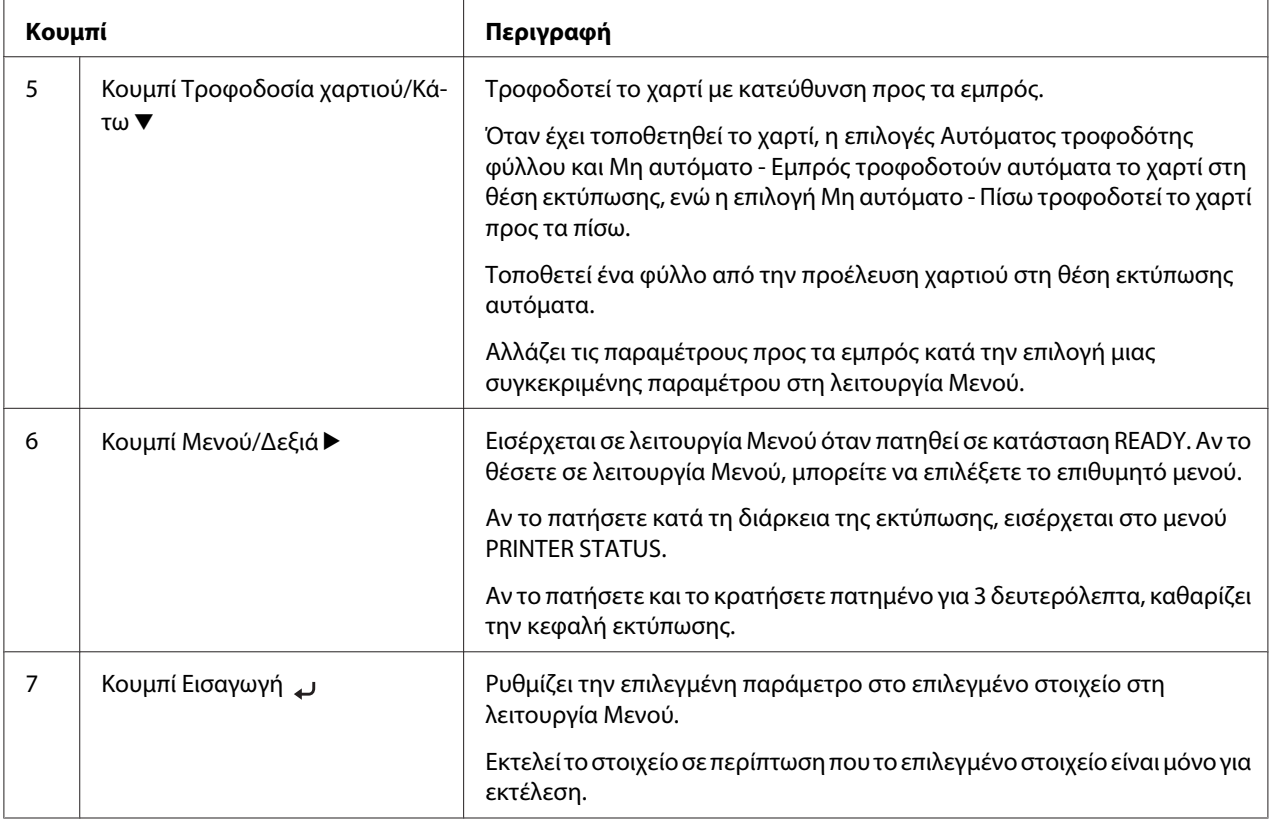

# *Φωτεινές ενδείξεις*

Σε αυτή την ενότητα περιγράφονται οι λειτουργίες των φωτεινών ενδείξεων στον πίνακα ελέγχου.

Οι φωτεινές ενδείξεις σάς ενημερώνουν για την κατάσταση του εκτυπωτή και τον τύπο ενός σφάλματος όταν προκύπτει.

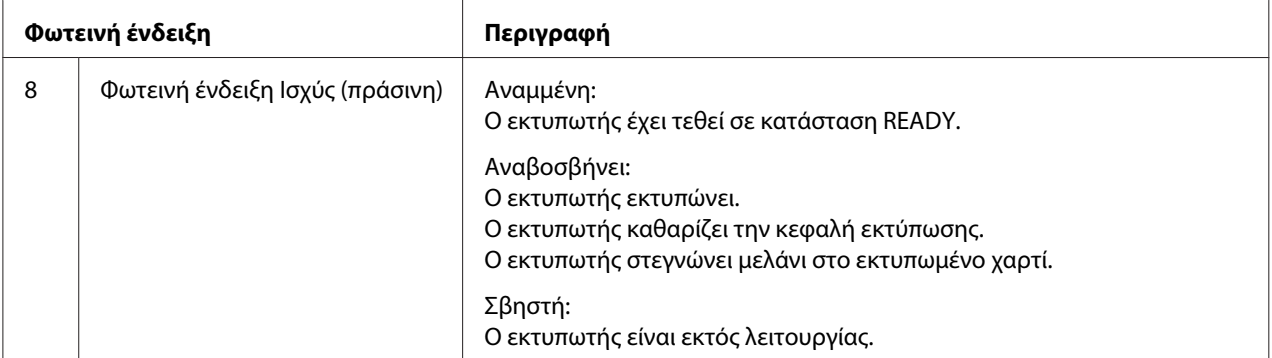

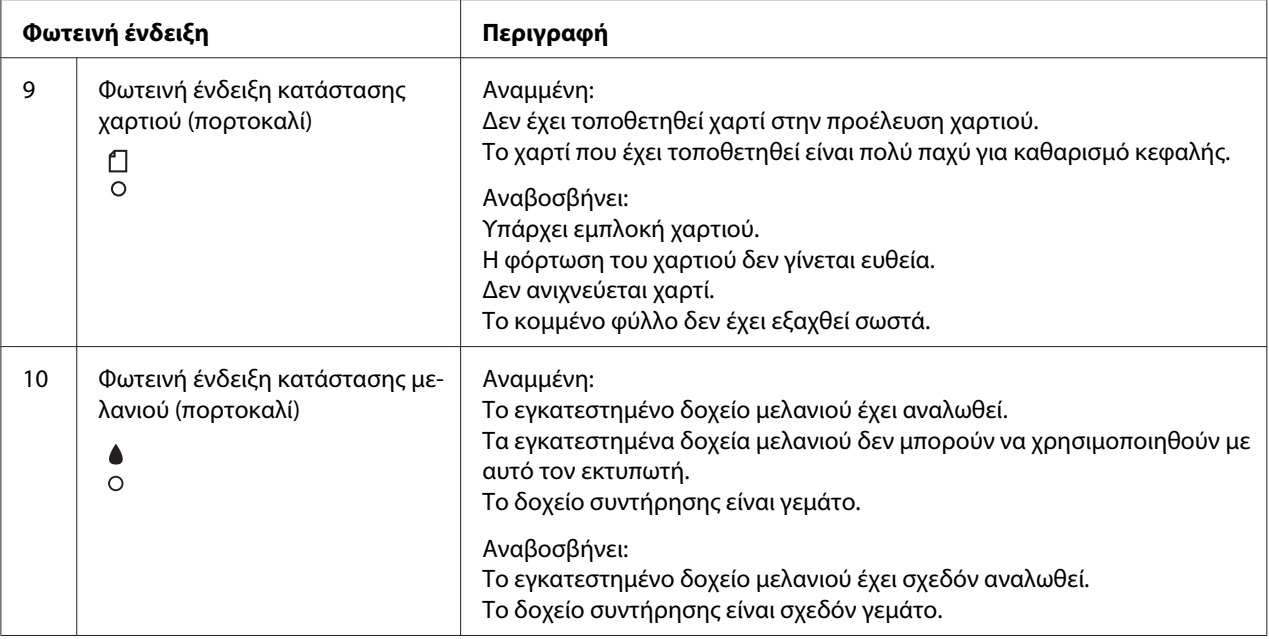

### *Σημείωση:*

Όταν προκύπτει σφάλμα εντολής επισκευής, όλες οι φωτεινές ενδείξεις αναβοσβήνουν.

# *Συνδυασμοί κουμπιών*

Σε αυτή την ενότητα περιγράφονται οι λειτουργίες που είναι διαθέσιμες όταν πατηθούν ταυτόχρονα διάφορα κουμπιά.

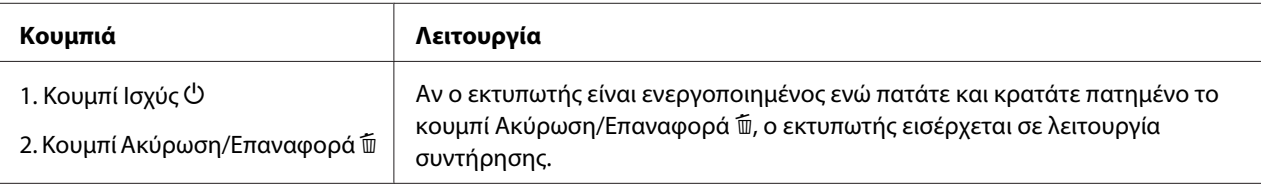

# *Μηνύματα*

Σε αυτή την ενότητα περιγράφεται η σημασία των μηνυμάτων που εμφανίζονται στην οθόνη LCD.

Τα μηνύματα είναι μηνύματα κατάστασης ή μηνύματα σφάλματος. Για τα μηνύματα σφάλματος, ανατρέξτε στην ενότητα [" Παρουσιάστηκε σφάλμα " στη σελίδα 186](#page-185-0).

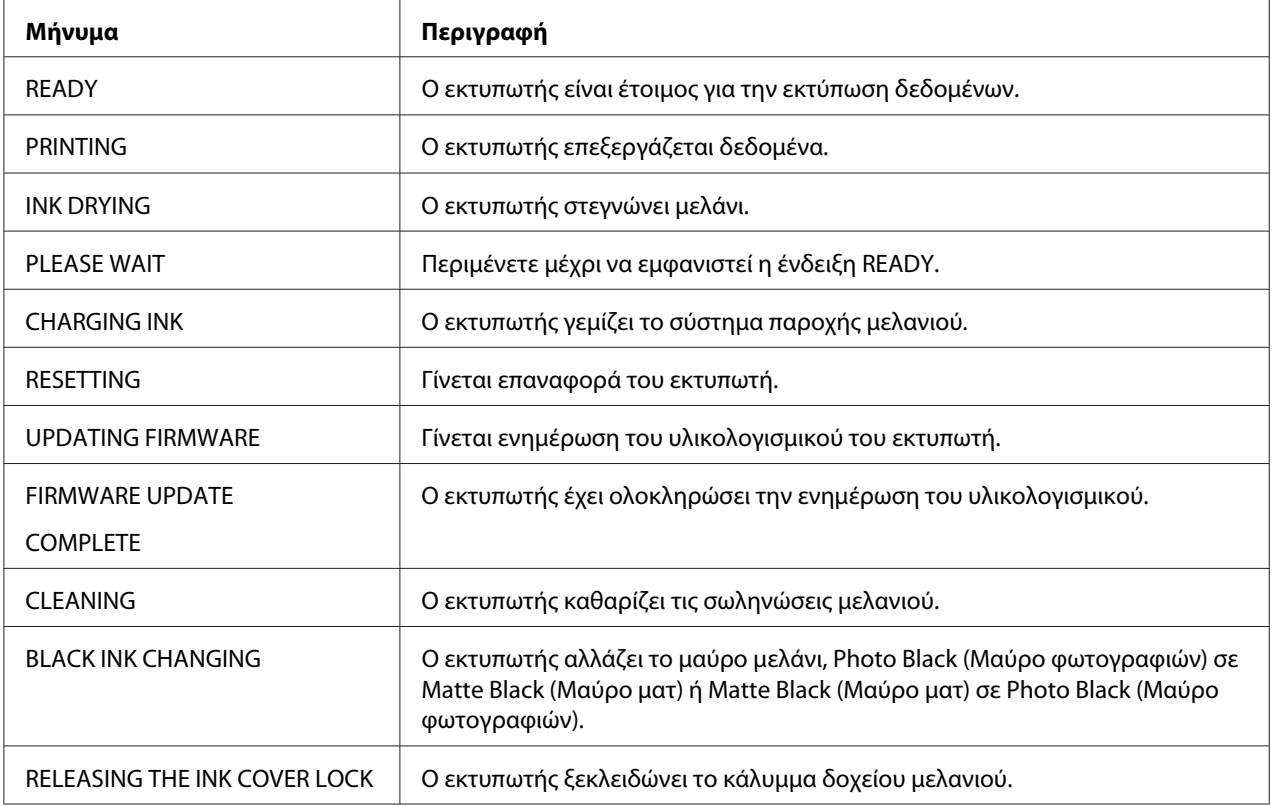

# *Εικονίδια*

Σε αυτή την ενότητα περιγράφεται η σημασία των εικονιδίων που εμφανίζονται στην οθόνη LCD.

### **Εικονίδιο τύπου χαρτιού**

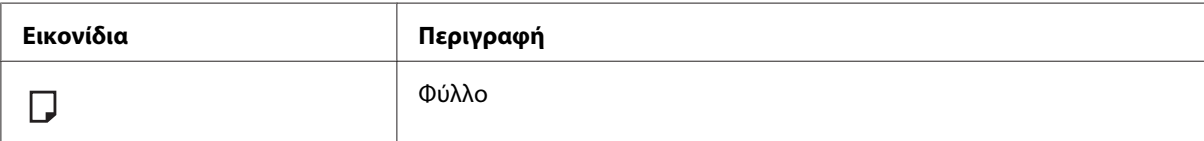

### **Εικονίδιο κενού πλάκας**

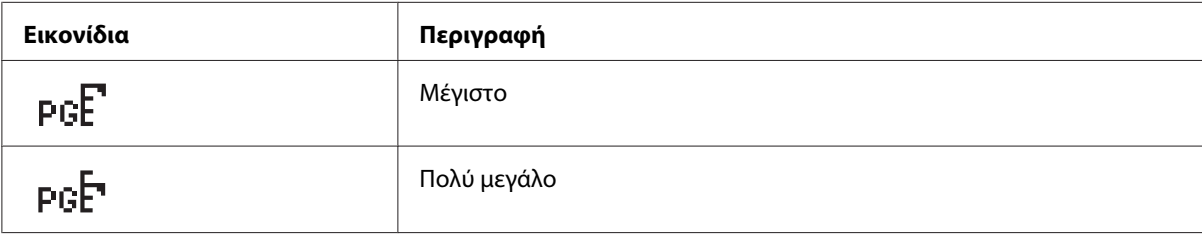

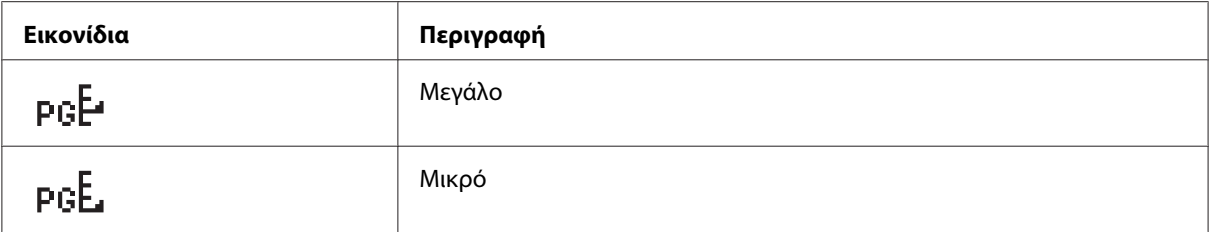

#### **Εικονίδιο κατάστασης δοχείου μελανιού**

Εμφανίζει την κατάσταση του δοχείου μελανιού.

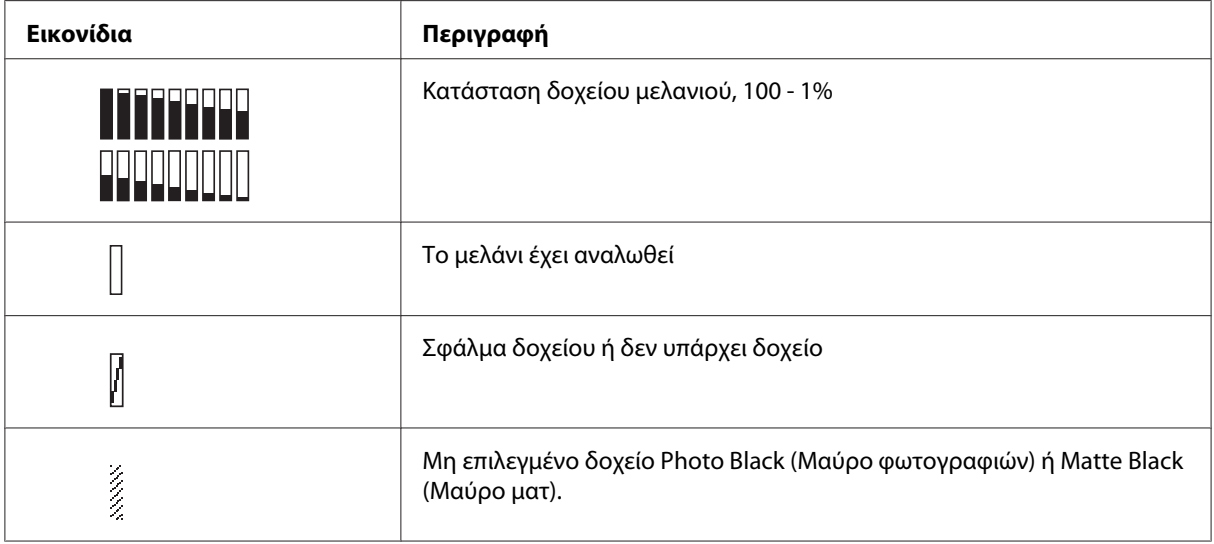

#### *Σημείωση:*

- ❏ Το εικονίδιο μελανιού με τη συντομογραφία του χρώματος μελανιού αναβοσβήνει όταν είναι χαμηλή η στάθμη του μελανιού.
- ❏ Το εικονίδιο μελανιού με τη συντομογραφία του χρώματος μελανιού παραμένει σταθερό όταν το μελάνι έχει αναλωθεί.

#### **Εικονίδιο υπόλοιπου δοχείου συντήρησης**

Εμφανίζει τον ελεύθερο χώρο του δοχείου συντήρησης.

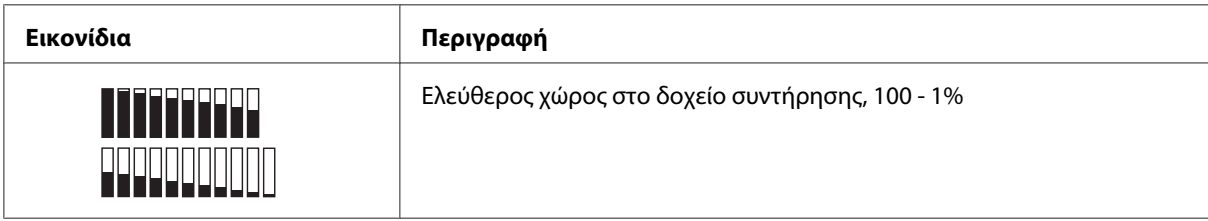

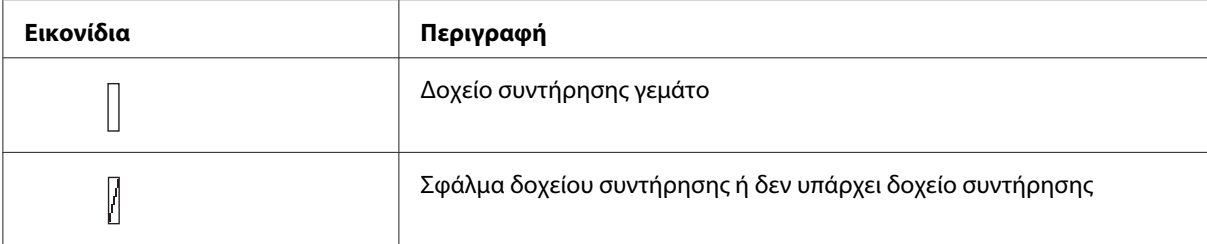

#### *Σημείωση:*

Το εικονίδιο δοχείου συντήρησης αναβοσβήνει όταν το δοχείο συντήρησης είναι σχεδόν γεμάτο.

# *Ρυθμίσεις Μενού*

# *Πότε χρησιμοποιείται η λειτουργία Μενού*

Η λειτουργία Μενού σάς επιτρέπει να ορίσετε τις ρυθμίσεις του εκτυπωτή ώστε να είναι ίδιες με εκείνες που θα ορίζατε κανονικά στο πρόγραμμα οδήγησης ή στο λογισμικό, καθώς και άλλες επιπλέον ρυθμίσεις — απευθείας μέσω του πίνακα ελέγχου.

### *Σημείωση:*

- ❏ Ορισμένες εφαρμογές ενδέχεται να στείλουν εντολές στον εκτυπωτή οι οποίες υπερισχύουν των ρυθμίσεων Μενού. Εάν δεν έχετε τα αναμενόμενα αποτελέσματα, ελέγξτε τις ρυθμίσεις της εφαρμογής σας.
- ❏ Για να δείτε τις τρέχουσες ρυθμίσεις Μενού, εκτυπώστε ένα φύλλο κατάστασης.

# *Λίστα μενού*

#### **PRINTER SETUP**

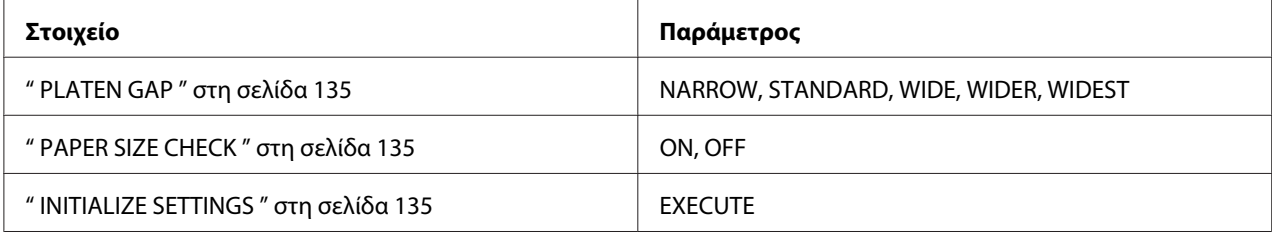

#### **TEST PRINT**

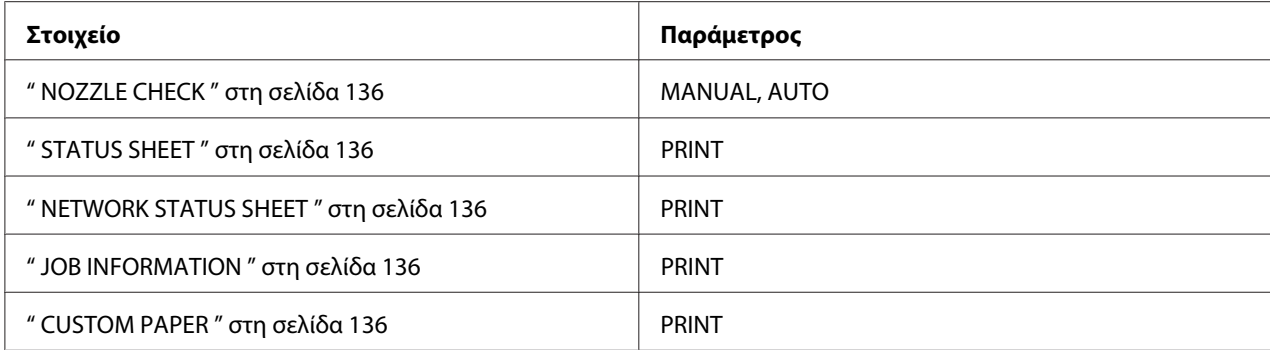

### **PRINTER STATUS**

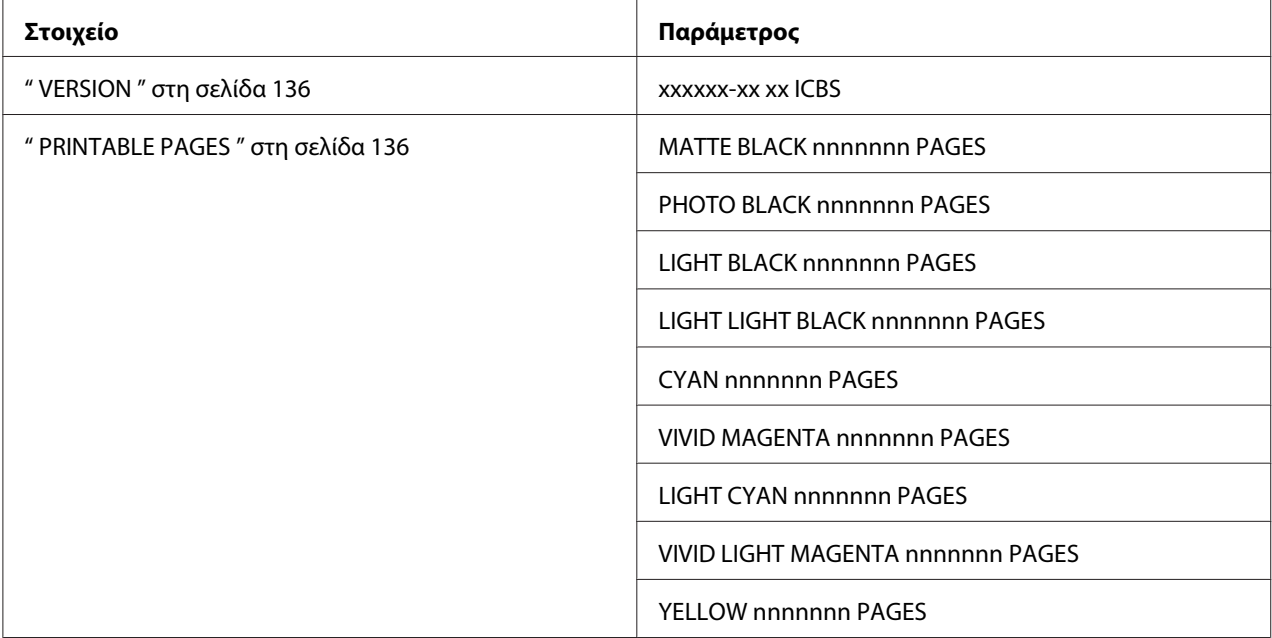

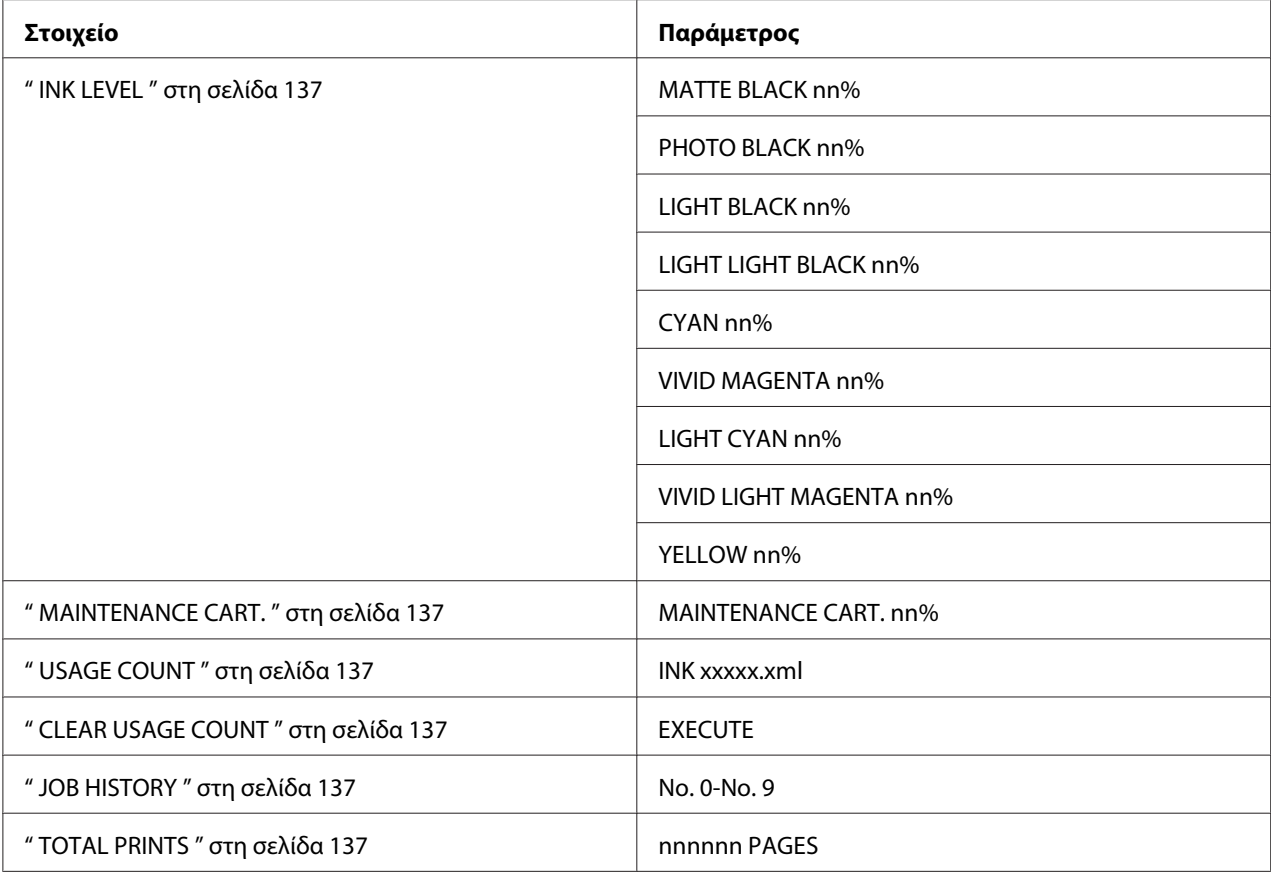

#### **CUSTOM PAPER**

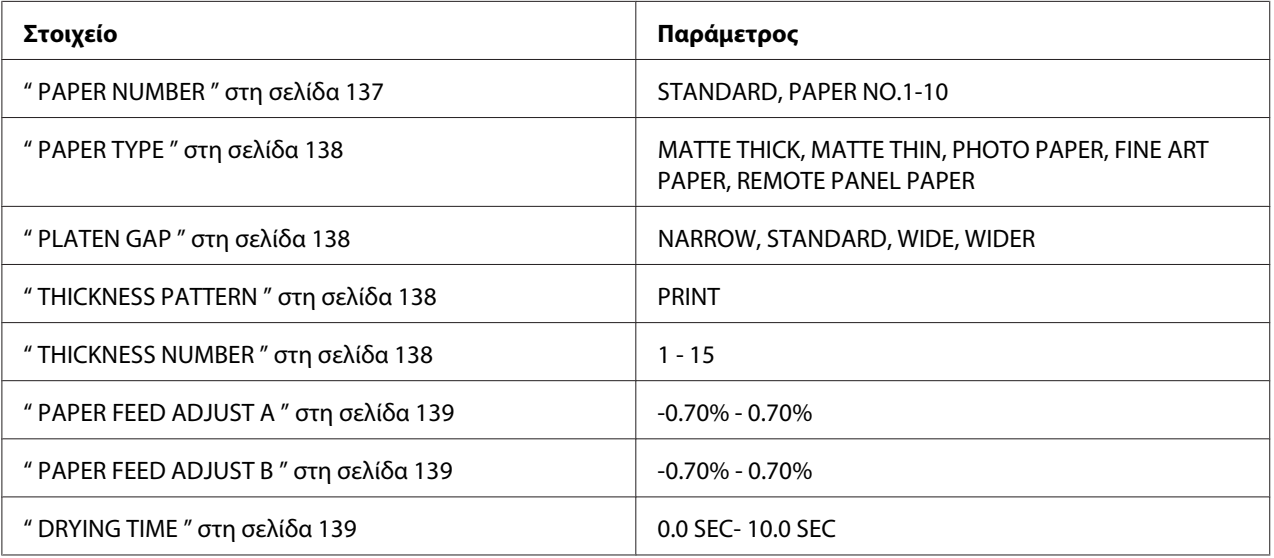

# **MAINTENANCE**

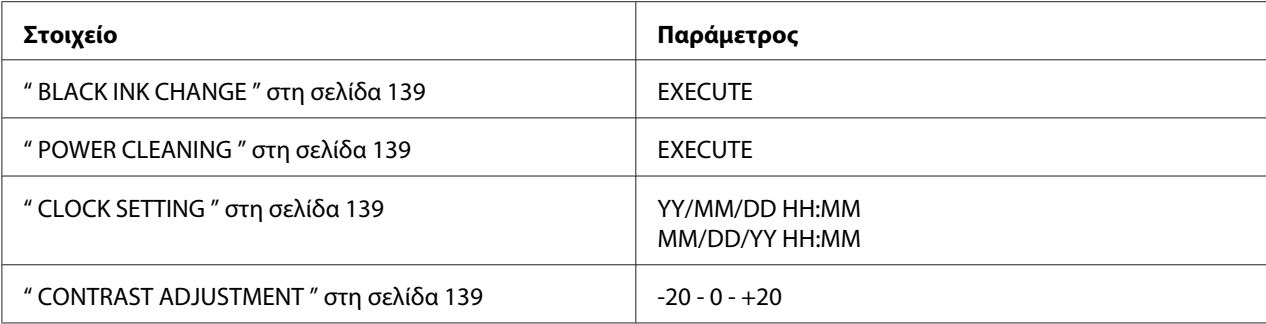

# **HEAD ALIGNMENT**

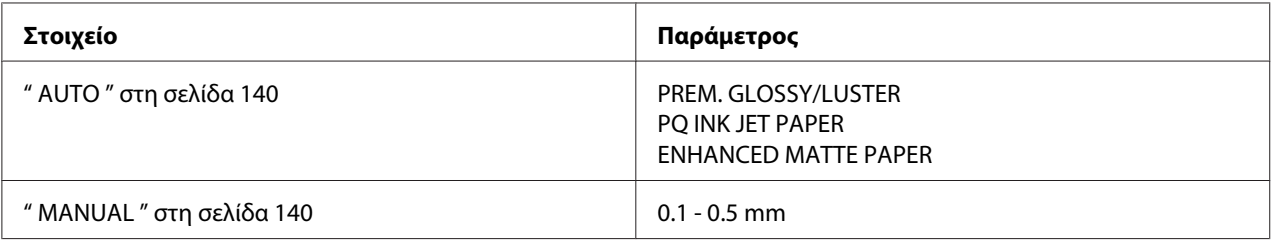

# **NETWORK SETUP**

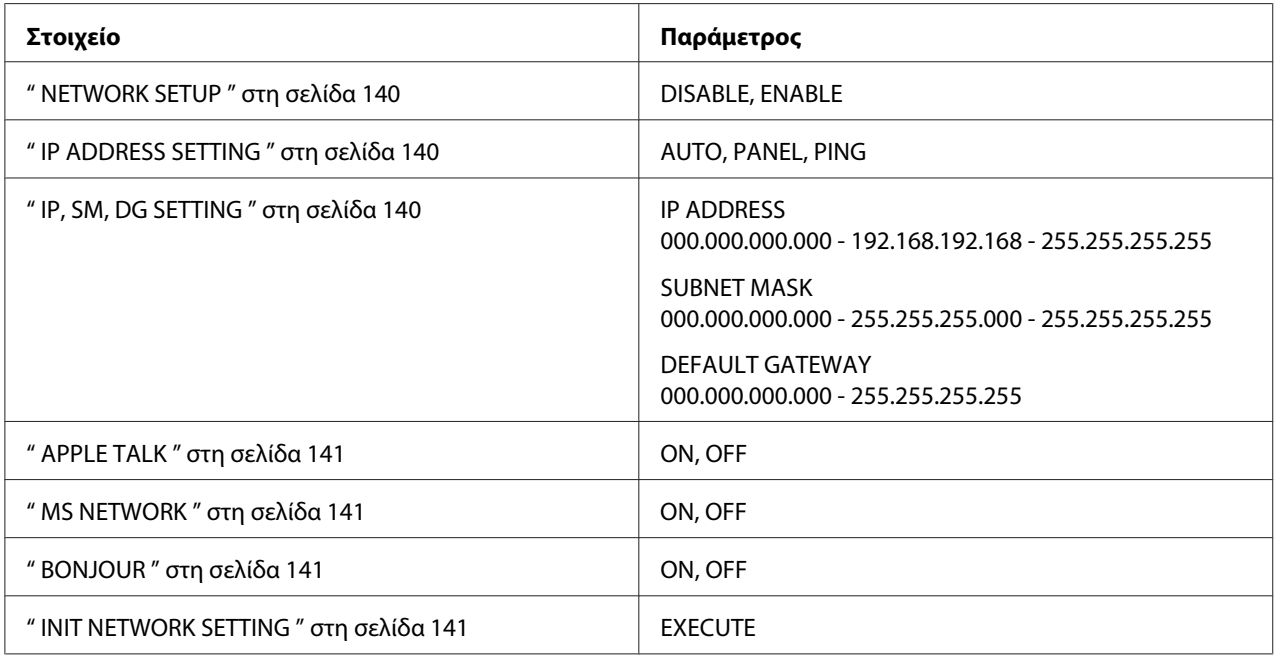

# *Βασική διαδικασία ρύθμισης Μενού*

Σε αυτή την ενότητα περιγράφεται ο τρόπος εισαγωγής σε λειτουργία Μενού και πραγματοποίησης ρυθμίσεων με τα κουμπιά του πίνακα ελέγχου.

### *Σημείωση:*

- ❏ Πατήστε το κουμπί *Ακύρωση/Επαναφορά* + οποιαδήποτε στιγμή θέλετε να βγείτε από τη λειτουργία Μενού και να επιστρέψετε στην κατάσταση READY.
- ❏ Πατήστε το κουμπί *Πίσω/Αριστερά* l για να επιστρέψετε στο προηγούμενο βήμα.

#### 1. **Είσοδος σε λειτουργία Μενού**

Βεβαιωθείτε ότι εμφανίζεται η ένδειξη READY στην οθόνη LCD και, στη συνέχεια, πατήστε το κουμπί **Μενού/Δεξιά** r. Το πρώτο μενού εμφανίζεται στην οθόνη LCD.

#### 2. **Επιλογή μενού**

Πατήστε το κουμπί **Τροφοδοσία χαρτιού/Κάτω** d ή **Άνοιγμα καλύμματος μελανιού/ Πάνω ▲** για να επιλέξετε το μενού που θέλετε.

#### 3. **Ορισμός του μενού**

Πατήστε το κουμπί **Μενού/Δεξιά** ► για να ορίσετε το επιλεγμένο μενού. Το πρώτο στοιχείο εμφανίζεται στην οθόνη LCD.

#### 4. **Επιλογή ενός στοιχείου**

Πατήστε το κουμπί **Τροφοδοσία χαρτιού/Κάτω** d ή **Άνοιγμα καλύμματος μελανιού/ Πάνω ▲** για να επιλέξετε το στοιχείο που θέλετε.

#### 5. **Ορισμός του στοιχείου**

Πατήστε το κουμπί **Μενού/Δεξιά** για εισαγωγή στο επιλεγμένο στοιχείο. Η πρώτη παράμετρος εμφανίζεται στην οθόνη LCD.

#### 6. **Επιλογή μιας παραμέτρου**

Πατήστε το κουμπί **Τροφοδοσία χαρτιού/Κάτω** d ή **Άνοιγμα καλύμματος μελανιού/** Πάνω ▲ για να επιλέξετε μια παράμετρο για το στοιχείο.

#### 7. **Ορισμός της παραμέτρου**

Πατήστε το κουμπί **Εισαγωγή** για να γίνει αποθήκευση της επιλεγμένης παραμέτρου. Εάν η παράμετρος είναι μόνο για εκτέλεση, πατήστε το κουμπί **Εισαγωγή** για εκτέλεση της λειτουργίας για το στοιχείο.

Μετά την εκτέλεση, ο εκτυπωτής βγαίνει από τη λειτουργία Μενού και επιστρέφει στην κατάσταση READY.

#### <span id="page-134-0"></span>8. **Έξοδος από τη λειτουργία Μενού**

Πατήστε το κουμπί **Ακύρωση/Επαναφορά** +. Ο εκτυπωτής επιστρέφει στην κατάσταση READY.

# *Λεπτομέρειες της λειτουργίας Μενού*

### *PRINTER SETUP*

Αυτό το μενού περιέχει τα παρακάτω στοιχεία.

#### **PI ATFN GAP**

Μπορείτε να προσαρμόσετε την απόσταση μεταξύ της κεφαλής εκτύπωσης και του χαρτιού. Κανονικά, αφήνετε αυτή τη ρύθμιση στην παράμετρο STANDARD. Εάν διαπιστώσετε ότι οι εκτυπωμένες εικόνες έχουν κηλίδες, επιλέξτε WIDE ή WIDER. Επιλέξτε NARROW για εκτύπωση σε λεπτό χαρτί ή WIDEST για εκτύπωση σε παχύ χαρτί.

#### PAPER SIZE CHECK

Αν επιλέξετε ON, ο εκτυπωτής σταματά να εκτυπώνει αν το πλάτος του χαρτιού που έχει τοποθετηθεί στον εκτυπωτή δεν συμπίπτει με το πλάτος των δεδομένων. Αν επιλέξετε OFF, ο εκτυπωτής συνεχίζει να εκτυπώνει, ακόμα και αν το πλάτος του χαρτιού δεν συμπίπτει με το πλάτος των δεδομένων και εκτυπώνει πέρα από το χαρτί.

#### *Σημείωση:*

- ❏ Όταν τοποθετείτε χαρτί χρησιμοποιώντας την υποδοχή μη αυτόματης τροφοδότησης, επιλέξτε ON.
- ❏ Όταν εκτελείτε εκτύπωση χωρίς περιθώρια, επιλέξτε ON.

#### INITIALIZE SETTINGS

Μπορείτε να επαναφέρετε όλες τις τιμές ρύθμισης του μενού PRINTER SETUP στις εργοστασιακές τους τιμές.

#### *TEST PRINT*

Αυτό το μενού περιέχει τα παρακάτω στοιχεία.

### <span id="page-135-0"></span>NOZZLE CHECK

Μπορείτε να εκτυπώσετε ένα μοτίβο ελέγχου ακροφυσίων της κεφαλής εκτύπωσης για κάθε δοχείο μελανιού. Από τα αποτελέσματα εκτύπωσης μπορείτε να ελέγξετε αν τα ακροφύσια τροφοδοτούν κανονικά με μελάνι. Για λεπτομέρειες, ανατρέξτε στην ενότητα [" Έλεγχος των ακροφυσίων της](#page-140-0) [κεφαλής εκτύπωσης " στη σελίδα 141](#page-140-0).

#### *Σημείωση:*

- ❏ Όταν επιλέγετε AUTO και εκτελείτε έλεγχο ακροφυσίων, ο εκτυπωτής δεν ελέγχει μόνο για τυχόν εμπλοκή στα ακροφύσια, αλλά επίσης εκτελεί αυτόματα καθαρισμό κεφαλής.
- ❏ Μπορείτε να εκτυπώσετε ένα δείγμα ελέγχου ακροφυσίων χρησιμοποιώντας το μενού Utility (Βοηθητικό πρόγραμμα) στο λογισμικό του εκτυπωτή. Για τα Windows, ανατρέξτε στην ενότητα ["](#page-20-0) [Χρήση των βοηθητικών προγραμμάτων του εκτυπωτή " στη σελίδα 21](#page-20-0). Για Mac OS X, ανατρέξτε στην ενότητα [" Χρήση των βοηθητικών προγραμμάτων του εκτυπωτή " στη σελίδα 39](#page-38-0).

#### STATUS SHEET

Μπορείτε να εκτυπώσετε την τρέχουσα κατάσταση του εκτυπωτή. Για λεπτομέρειες, ανατρέξτε στην ενότητα [" Εκτύπωση φύλλου κατάστασης " στη σελίδα 149.](#page-148-0)

#### NETWORK STATUS SHEET

Μπορείτε να εκτυπώσετε την τρέχουσα κατάσταση δικτύου.

#### JOB INFORMATION

Μπορείτε να εκτυπώσετε τις πληροφορίες εργασίας που έχουν αποθηκευτεί στον εκτυπωτή σας (έως 10 εργασίες).

#### CUSTOM PAPER

Μπορείτε να εκτυπώσετε πληροφορίες που έχετε καταχωρίσει.

#### *PRINTER STATUS*

Αυτό το μενού περιέχει τα παρακάτω στοιχεία.

#### **VERSION**

Μπορείτε να δείτε την έκδοση του υλικολογισμικού.

#### PRINTABLE PAGES

Μπορείτε να δείτε τον αριθμό εκτυπώσιμων σελίδων για κάθε δοχείο μελανιού.

#### <span id="page-136-0"></span>INK LEVEL

Μπορείτε να δείτε την κατάσταση καθενός από τα δοχεία μελανιού.

#### MAINTENANCE CART.

Μπορείτε να δείτε τον ελεύθερο χώρο του δοχείου συντήρησης.

#### USAGE COUNT

Μπορείτε να δείτε την κατανάλωση μελανιού σε μιλιλίτρα.

#### *Σημείωση:*

Οι τιμές που εμφανίζονται στο στοιχείο USAGE COUNT είναι κατά προσέγγιση.

#### CLEAR USAGE COUNT

Μπορείτε να κάνετε εκκαθάριση των τιμών που έχουν οριστεί στο στοιχείο USAGE COUNT.

#### JOB HISTORY

Μπορείτε να δείτε την κατανάλωση μελανιού (INK) σε μιλιλίτρα και το μέγεθος χαρτιού (PAPER) για κάθε εργασία εκτύπωσης που έχει αποθηκευτεί στον εκτυπωτή. Η πιο πρόσφατη εργασία έχει αποθηκευτεί ως Αρ. 0.

#### TOTAL PRINTS

Μπορείτε να δείτε τον συνολικό αριθμό σελίδων που έχετε εκτυπώσει.

### *CUSTOM PAPER*

Αυτό το μενού περιέχει τα παρακάτω στοιχεία. Για τη ρύθμιση χαρτιού, ανατρέξτε στην ενότητα ["](#page-144-0) [Πραγματοποίηση των ρυθμίσεων χαρτιού " στη σελίδα 145.](#page-144-0)

#### PAPER NUMBER

Όταν επιλέγετε STANDARD, ο εκτυπωτής καθορίζει αυτόματα το πάχος του χαρτιού. Μπορείτε επίσης να επιλέξετε No. X (το X μπορεί να είναι οποιοσδήποτε αριθμός από 1 έως 10) για να καταχωρίσετε τις παρακάτω ρυθμίσεις ή να ανακτήσετε τις παρακάτω ρυθμίσεις αφού τις πραγματοποιήσετε.

- ❏ Paper type
- ❏ Platen gap

#### <span id="page-137-0"></span>❏ Thickness pattern

- ❏ Thickness number
- ❏ Paper feed adjustment
- ❏ Drying time

#### *Σημείωση:*

Αν επιλέξετε STANDARD, ο εκτυπωτής εκτυπώνει δεδομένα σύμφωνα με τις ρυθμίσεις του προγράμματος οδήγησης. Αν επιλέξετε No. X, οι ρυθμίσεις του πίνακα ελέγχου υπερισχύουν των ρυθμίσεων του προγράμματος οδήγησης.

#### PAPER TYPE

Μπορείτε να επιλέξετε τύπο χαρτιού μεταξύ των MATTE THICK, MATTE THIN, PHOTO PAPER, FINE ART PAPER ή REMOTE PANEL PAPER. Η επιλογή REMOTE PANEL PAPER εμφανίζεται μόνο αν έχει καταχωρηθεί προσαρμοσμένο χαρτί από το EPSON LFP Remote Panel.

#### PLATEN GAP

Μπορείτε να προσαρμόσετε την απόσταση μεταξύ της κεφαλής και του χαρτιού εκτύπωσης. Κανονικά, αφήνετε αυτή τη ρύθμιση στην παράμετρο STANDARD. Εάν διαπιστώσετε ότι οι εκτυπωμένες εικόνες έχουν κηλίδες, επιλέξτε WIDE. Επιλέξτε NARROW για εκτύπωση σε λεπτό χαρτί ή WIDER για εκτύπωση σε παχύ χαρτί.

#### *Σημείωση:*

Η ρύθμιση επιστρέφει στην τιμή STANDARD αφού ενεργοποιήσετε και απενεργοποιήσετε τον εκτυπωτή.

#### THICKNESS PATTERN

Μπορείτε να εκτυπώσετε το μοτίβο εντοπισμού πάχους του χαρτιού. Αν επιλέξετε την παράμετρο STANDARD για το στοιχείο PAPER NUMBER, το μοτίβο δεν εκτυπώνεται.

#### THICKNESS NUMBER

Ελέγξτε το μοτίβο εντοπισμού πάχους του χαρτιού και, στη συνέχεια, εισαγάγετε τον αριθμό του μοτίβου που εκτυπώθηκε με το μικρότερο κενό.

#### <span id="page-138-0"></span>PAPER FEED ADJUST A

Μπορείτε να ορίσετε την ποσότητα τροφοδοσίας χαρτιού της εκτυπώσιμης περιοχής. Το εύρος είναι -0,70 έως 0,70%. Αν η τιμή τροφοδοσίας χαρτιού είναι πάρα πολύ μεγάλη, ενδέχεται να εμφανιστούν λευκές οριζόντιες μικρογραμμές. Αν η τιμή τροφοδοσίας χαρτιού είναι πάρα πολύ μικρή, ενδέχεται να εμφανιστούν σκουρόχρωμες οριζόντιες μικρογραμμές.

#### PAPER FEED ADJUST B

Μπορείτε να ορίσετε την ποσότητα τροφοδοσίας χαρτιού της κάτω περιοχής του χαρτιού. Το εύρος είναι -0,70 έως 0,70%. Αν η τιμή τροφοδοσίας χαρτιού είναι πάρα πολύ μεγάλη, ενδέχεται να εμφανιστούν λευκές οριζόντιες μικρογραμμές. Αν η τιμή τροφοδοσίας χαρτιού είναι πάρα πολύ μικρή, ενδέχεται να εμφανιστούν σκουρόχρωμες οριζόντιες μικρογραμμές.

#### DRYING TIME

Μπορείτε να ορίσετε τον χρόνο στεγνώματος του μελανιού για κάθε πέρασμα της κεφαλής εκτύπωσης. Το εύρος κυμαίνεται από 0 έως 10 δευτερόλεπτα.

#### *MAINTENANCE*

Αυτό το μενού περιέχει τα παρακάτω στοιχεία.

#### BLACK INK CHANGE

Μπορείτε να αλλάξετε το μαύρο μελάνι ανάλογα με το σκοπό χρήσης. Μπορείτε να επιλέξετε Matte Black (Μαύρο ματ) ή or Photo Black (Μαύρο φωτογραφιών).

#### POWER CLEANING

Μπορείτε να χρησιμοποιήσετε αυτή τη λειτουργία για πολύ πιο αποτελεσματικό καθαρισμό της κεφαλής εκτύπωσης από τον συνήθη καθαρισμό κεφαλής.

#### CLOCK SETTING

Μπορείτε να ορίσετε τον χρόνο, τον μήνα, την ημερομηνία, την ώρα και τα λεπτά.

#### CONTRAST ADJUSTMENT

Μπορείτε να προσαρμόσετε την αντίθεση της οθόνης LCD.

### *HEAD ALIGNMENT*

Αυτό το μενού περιέχει τα παρακάτω στοιχεία.

### <span id="page-139-0"></span>AUTO

Μπορείτε να κάνετε αυτόματη διόρθωση τυχόν λανθασμένης στοίχισης της κεφαλής για τα βέλτιστα δυνατά αποτελέσματα εκτύπωσης. Αν χρησιμοποιείτε ειδικά μέσα της Epson, επιλέξτε AUTO και, στη συνέχεια, επιλέξτε το χαρτί.

#### MANUAL

Μπορείτε να κάνετε μη αυτόματη διόρθωση τυχόν λανθασμένης στοίχισης της κεφαλής για τα βέλτιστα δυνατά αποτελέσματα εκτύπωσης. Αν χρησιμοποιείτε ειδικά μέσα που δεν είναι Epson, επιλέξτε MANUAL και, στη συνέχεια, επιλέξτε το πάχος του χαρτιού στο εύρος από 0,1 έως 0,4 mm. Για λεπτομέρειες, ανατρέξτε στην ενότητα [" Στοίχιση της κεφαλής εκτύπωσης " στη σελίδα 142](#page-141-0).

#### *NETWORK SETUP*

Αυτό το μενού περιέχει τα παρακάτω στοιχεία. Για λεπτομέρειες σχετικά με τις ρυθμίσεις δικτύου, ανατρέξτε στον Οδηγό διαχειριστή.

#### NETWORK SETUP

Μπορείτε να διαμορφώσετε τη ρύθμιση δικτύου του εκτυπωτή. Τα στοιχεία που ακολουθούν εμφανίζονται μόνο όταν το στοιχείο ENABLE είναι επιλεγμένο.

#### IP ADDRESS SETTING

Μπορείτε να επιλέξετε αυτή τη μέθοδο προκειμένου να ρυθμίσετε της διεύθυνση IP στον εκτυπωτή. Όταν έχει οριστεί η επιλογή AUTO ή PING, δεν εμφανίζεται η ένδειξη IP, SM, DG SETTING. Επιλέξτε PANEL για να ρυθμίσετε αυτές τις διευθύνσεις χρησιμοποιώντας τον πίνακα ελέγχου του εκτυπωτή.

Επιλέξτε PANEL όταν ρυθμίζετε τη διεύθυνση IP, τη μάσκα υποδικτύου και την προεπιλεγμένη πύλη χρησιμοποιώντας τον πίνακα ελέγχου του εκτυπωτή.

Επιλέξτε AUTO όταν λαμβάνετε τη διεύθυνση IP από ένα διακομιστή DHCP. Η διεύθυνση IP λαμβάνεται αυτόματα από το διακομιστή DHCP όποτε γίνεται επαναφορά ή ενεργοποίηση του εκτυπωτή.

Επιλέξτε PING όταν ρυθμίζετε τη διεύθυνση IP χρησιμοποιώντας την εντολή arp/ping. Η διασύνδεση δικτύου χρησιμοποιεί τη διεύθυνση IP που ορίζεται από την εντολή arp/ping. Οι ρυθμίσεις είναι διαθέσιμες όταν γίνεται επαναφορά ή απενεργοποίηση και ενεργοποίηση του εκτυπωτή.

#### IP, SM, DG SETTING

Μπορείτε να ρυθμίσετε τη διεύθυνση IP, τη μάσκα υποδικτύου και την προεπιλεγμένη πύλη στον εκτυπωτή.

#### <span id="page-140-0"></span>APPLE TALK

Μπορείτε να ορίσετε τις ρυθμίσεις AppleTalk του εκτυπωτή.

### MS NETWORK

Μπορείτε να ορίσετε τις ρυθμίσεις Δικτύου MS του υπολογιστή.

#### BONJOUR

Μπορείτε να ορίσετε τις ρυθμίσεις Bonjour του εκτυπωτή.

#### INIT NETWORK SETTING

Μπορείτε να κάνετε επαναφορά των εργοστασιακών ρυθμίσεων.

# *Έλεγχος των ακροφυσίων της κεφαλής εκτύπωσης*

Για να διαπιστώσετε αν τα ακροφύσια παρέχουν μελάνι σωστά, μπορείτε να εκτυπώσετε ένα δείγμα ελέγχου ακροφυσίων. Αν τα ακροφύσια δεν παρέχουν μελάνι σωστά, θα λείπουν εμφανώς κουκίδες από το δείγμα. Για να εκτυπώσετε ένα δείγμα ελέγχου ακροφυσίων, ακολουθήστε τα παρακάτω βήματα.

#### *Σημείωση:*

Πριν αρχίσετε να εκτυπώνετε τα δεδομένα σας, βεβαιωθείτε ότι έχει ολοκληρωθεί η εκτύπωση του δείγματος ελέγχου ακροφυσίων. Διαφορετικά, η ποιότητα της εκτύπωσης ενδέχεται να υποβιβαστεί.

- 1. Βεβαιωθείτε ότι έχει τοποθετηθεί χαρτί στον εκτυπωτή.
- 2. Πατήστε το κουμπί **Μενού/Δεξιά** ▶ για είσοδο στη λειτουργία Μενού.
- 3. Πατήστε το κουμπί **Τροφοδοσία χαρτιού/Κάτω** d ή το κουμπί **Άνοιγμα καλύμματος μελανιού/Πάνω ▲** για να εμφανιστεί η ένδειξη TEST PRINT και, στη συνέχεια, πατήστε το κουμπί **Μενού/Δεξιά** -.
- 4. Πατήστε το κουμπί **Τροφοδοσία χαρτιού/Κάτω** d ή το κουμπί **Άνοιγμα καλύμματος μελανιού/Πάνω ▲** για να εμφανιστεί η ένδειξη NOZZLE CHECK και, στη συνέχεια, πατήστε το κουμπί **Μενού/Δεξιά** -.
- 5. Πατήστε το κουμπί **Τροφοδοσία χαρτιού/Κάτω** d ή **Άνοιγμα καλύμματος μελανιού/ Πάνω ▲** για να επιλέξετε AUTO ή MANUAL.

### <span id="page-141-0"></span>*Σημείωση:*

Όταν επιλέγετε AUTO, ο εκτυπωτής δεν ελέγχει μόνο για τυχόν εμπλοκή στα ακροφύσια, αλλά επίσης εκτελεί αυτόματα καθαρισμό κεφαλής. Αν θέλετε μόνο να εκτυπώσετε ένα δείγμα ελέγχου ακροφυσίων για να δείτε αν υπάρχει εμπλοκή στα ακροφύσια, επιλέξτε MANUAL.

- 6. Πατήστε το κουμπί **Μενού/Δεξιά ►** για να εμφανιστεί η ένδειξη PRINT.
- 7. Πατήστε το κουμπί **Εισαγωγή** για να αρχίσει η εκτύπωση του δείγματος ελέγχου ακροφυσίων.

Μετά την εκτύπωση του δείγματος ελέγχου ακροφυσίων, ο εκτυπωτής βγαίνει από τη λειτουργία Μενού και επιστρέφει στην κατάσταση READY.

Παραδείγματα δείγματος ελέγχου ακροφυσίων (Manual):

καλό

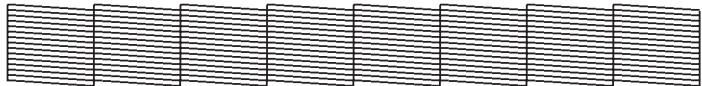

απαιτείται καθαρισμός της κεφαλής

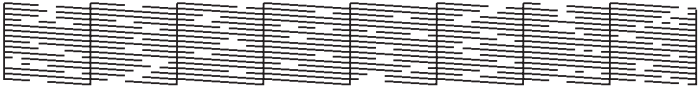

Αν διαπιστώσετε ότι λείπουν κουκκίδες από τις δοκιμαστικές γραμμές του μοτίβου, χρειάζεται να καθαρίσετε τις κεφαλές εκτύπωσης. Πατήστε το κουμπί **Μενού/Δεξιά ▶** για περισσότερα από 3 δευτερόλεπτα ή χρησιμοποιήστε το βοηθητικό πρόγραμμα καθαρισμού κεφαλής. Για τα Windows, ανατρέξτε στην ενότητα [" Χρήση των βοηθητικών προγραμμάτων του εκτυπωτή " στη σελίδα 21](#page-20-0). Για Mac OS X, ανατρέξτε στην ενότητα [" Χρήση των βοηθητικών προγραμμάτων του εκτυπωτή " στη](#page-38-0) [σελίδα 39](#page-38-0).

# *Στοίχιση της κεφαλής εκτύπωσης*

Για να αποτρέψετε τυχόν υποβάθμιση της ποιότητας εκτύπωσης, η οποία μπορεί να προκληθεί από λανθασμένη στοίχιση της κεφαλής εκτύπωσης, στοιχίστε την κεφαλή εκτύπωσης προτού αρχίσετε να κάνετε εκτύπωση των δεδομένων σας. Μπορείτε να κάνετε αυτόματη ή μη αυτόματη στοίχιση της κεφαλής. Δοκιμάστε πρώτα την αυτόματη στοίχιση της κεφαλής εκτύπωσης. Αν η κεφαλή εκτύπωσης παραμένει λανθασμένα ευθυγραμμισμένη, δοκιμάστε να πραγματοποιήσετε μη αυτόματη στοίχιση της κεφαλής εκτύπωσης.

# *Αυτόματη στοίχιση της κεφαλής εκτύπωσης*

- 1. Βεβαιωθείτε ότι έχει τοποθετηθεί χαρτί (Premium Glossy Photo Paper (Γυαλιστερό φωτογραφικό χαρτί Premium), Premium Luster Photo Paper (Φωτογραφικό ιλουστρασιόν χαρτί Premium), Photo Quality Ink Jet Paper (Ειδικό χαρτί (720/1440 dpi) με ματ φινίρισμα), Enhanced Matte Paper (Ενισχυμένο ματ χαρτί) ή Archival Matte Paper (Mατ χαρτί για φωτογραφικό αρχείο)) στον εκτυπωτή.
- 2. Πατήστε το κουμπί **Μενού/Δεξιά** ▶ για είσοδο στη λειτουργία Μενού.
- 3. Πατήστε το κουμπί **Τροφοδοσία χαρτιού/Κάτω** d ή το κουμπί **Άνοιγμα καλύμματος μελανιού/Πάνω ▲** για να εμφανιστεί η ένδειξη ΗΕΑD ALIGNMENT και, στη συνέχεια, πατήστε το κουμπί **Μενού/Δεξιά** -.
- 4. Πατήστε το κουμπί **Τροφοδοσία χαρτιού/Κάτω** d ή το κουμπί **Άνοιγμα καλύμματος μελανιού/Πάνω ▲** για να επιλέξετε AUTO και, στη συνέχεια, πατήστε το κουμπί Μενού/  $Δεξιά **F**$ .
- 5. Πατήστε το κουμπί **Τροφοδοσία χαρτιού/Κάτω** d ή το κουμπί **Άνοιγμα καλύμματος** μελανιού/Πάνω ▲ για να επιλέξετε τον τύπο χαρτιού που έχει τοποθετηθεί στον εκτυπωτή μεταξύ των PREM.\_GLOSSY/LUSTER, P\_Q\_INK\_JET\_PAPER ή ENHANCED\_MATTE\_PAPER και, στη συνέχεια, πατήστε το κουμπί **Μενού/Δεξιά -**.

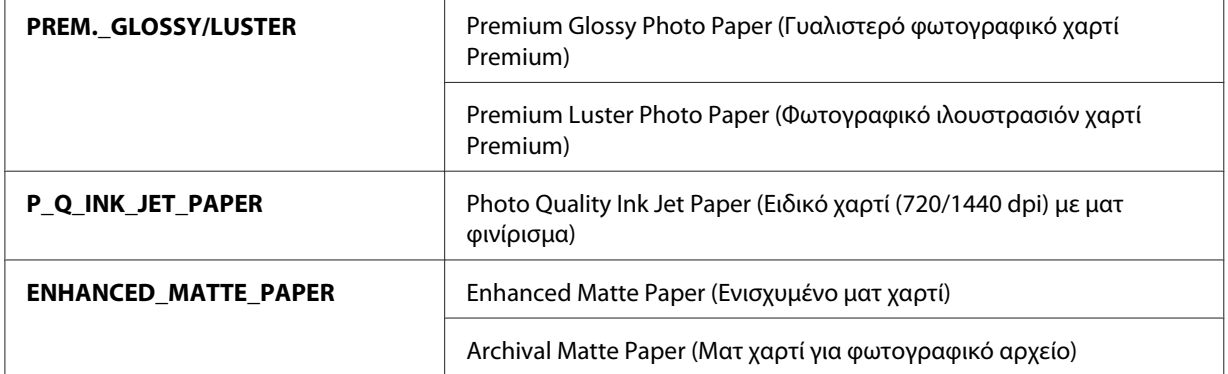

6. Πατήστε το κουμπί **Εισαγωγή** για να αρχίσει η εκτύπωση. Αφού ολοκληρωθεί η εκτύπωση, ξεκινά αυτόματα η στοίχιση της κεφαλής.

Αφού ολοκληρωθεί η στοίχιση της κεφαλής, ο εκτυπωτής βγαίνει από τη λειτουργία Μενού και επιστρέφει στην κατάσταση READY.

## *Στοίχιση της κεφαλής εκτύπωσης με το χέρι*

Όταν θέλετε να χρησιμοποιήσετε ειδικά μέσα που δεν είναι Epson, μπορείτε να εκτελέσετε στοίχιση της κεφαλής μη αυτόματα. Για να εκτελέσετε στοίχιση της κεφαλής μη αυτόματα, ακολουθήστε τα παρακάτω βήματα.

- 1. Πατήστε το κουμπί **Μενού/Δεξιά** ▶ για είσοδο στη λειτουργία Μενού.
- 2. Πατήστε το κουμπί **Τροφοδοσία χαρτιού/Κάτω ▼** ή το κουμπί **Άνοιγμα καλύμματος μελανιού/Πάνω ▲** για να εμφανιστεί η ένδειξη HEAD ALIGNMENT και πατήστε το κουμπί **Μενού/Δεξιά** *κ*.
- 3. Πατήστε το κουμπί **Τροφοδοσία χαρτιού/Κάτω** d ή το κουμπί **Άνοιγμα καλύμματος μελανιού/Πάνω Δ** για να επιλέξετε MANUAL και, στη συνέχεια, πατήστε το κουμπί **Μενού/**  $Δεξιά$  $.$
- 4. Πατήστε το κουμπί **Τροφοδοσία χαρτιού/Κάτω** d ή το κουμπί **Άνοιγμα καλύμματος μελανιού/Πάνω ▲** για να επιλέξετε την τιμή του πραγματικού πάχους του χαρτιού από 0.1 mm έως 0.5 mm.
- 5. Πατήστε το κουμπί **Μενού/Δεξιά** για καταχώριση της τιμής.
- 6. Πατήστε το κουμπί **Εισαγωγή** και ο εκτυπωτής θα αρχίσει να εκτυπώνει.
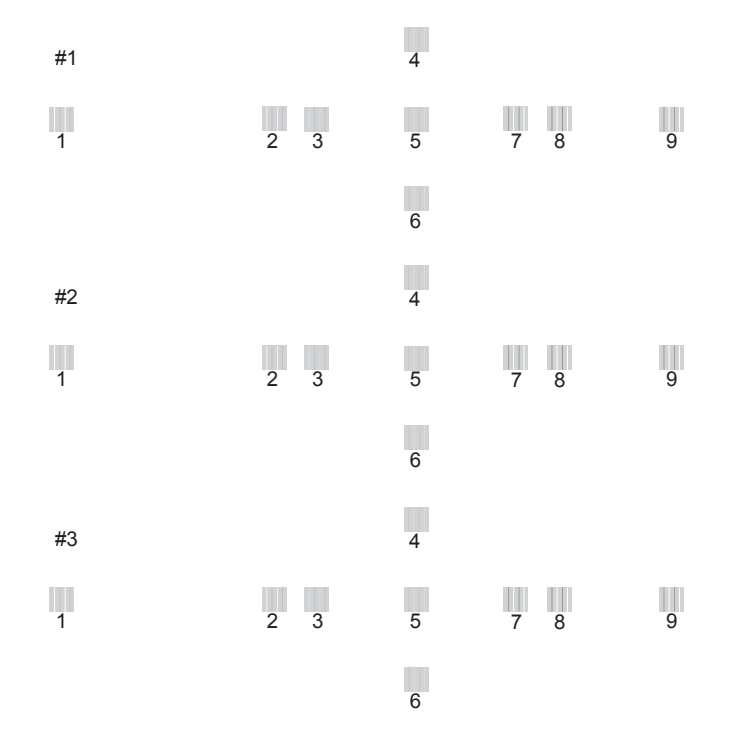

Παραδείγματα δείγματος στοίχισης κεφαλής εκτύπωσης:

- 7. Όταν ολοκληρωθεί η εκτύπωση, εμφανίζεται ο αριθμός του μοτίβου και ο αριθμός του τρέχοντος συνόλου. Επιλέξτε το σύνολο που έχει τα μικρότερα κενά και, στη συνέχεια, πατήστε το κουμπί **Τροφοδοσία χαρτιού/Κάτω ▼** ή το κουμπί **Άνοιγμα καλύμματος μελανιού/Πάνω ▲** για να εμφανίσετε τον αριθμό για το συγκεκριμένο σύνολο.
- 8. Πατήστε το κουμπί **Εισαγωγή** για να καταχωρίσετε τον αριθμό συνόλου. Εμφανίζεται ο αριθμός του επόμενου μοτίβου. Στη συνέχεια, επαναλάβετε το βήμα 7.

Αφού ορίσετε το μοτίβο, ο εκτυπωτής βγαίνει από τη λειτουργία Μενού και επιστρέφει στην κατάσταση READY.

# *Πραγματοποίηση των ρυθμίσεων χαρτιού*

Μπορείτε να καταχωρίσετε και να ανακτάτε τις δικές σας ρυθμίσεις χαρτιού σύμφωνα με οποιοδήποτε μέσο.

Μπορείτε να πραγματοποιήσετε τις εξής ρυθμίσεις χαρτιού:

❏ Paper type

- ❏ Platen gap
- ❏ Thickness pattern
- ❏ Thickness number
- ❏ Paper feed adjustment
- ❏ Drying time

#### *Καταχώριση των ρυθμίσεων*

Για να καταχωρίσετε τις ρυθμίσεις χαρτιού, ακολουθήστε τα παρακάτω βήματα.

- 1. Τοποθετήστε το χαρτί που θέλετε να ελέγξετε.
- 2. Πατήστε το κουμπί **Μενού/Δεξιά ►** για είσοδο στη λειτουργία Μενού.
- 3. Πατήστε το κουμπί **Τροφοδοσία χαρτιού/Κάτω ▼** ή Άνοιγμα καλύμματος μελανιού/ **Πάνω ▲** για να εμφανιστεί η ένδειξη CUSTOM PAPER.
- 4. Πατήστε το κουμπί **Μενού/Δεξιά ►** για να εμφανιστεί η ένδειξη PAPER NUMBER.
- 5. Πατήστε το κουμπί **Μενού/Δεξιά ►** και, στη συνέχεια, πατήστε το κουμπί **Τροφοδοσία χαρτιού/Κάτω ▼** ή το κουμπί **Άνοιγμα καλύμματος μελανιού/Πάνω ▲** για να επιλέξετε button to select STANDARD ή τον αριθμό (No. 1 έως No. 10) που θέλετε να καταχωρίσετε ως ρύθμιση.

Αν χρησιμοποιείτε ειδικά μέσα Epson, επιλέξτε STANDARD. Δεν χρειάζεται να κάνετε τις παρακάτω ρυθμίσεις γιατί η ρύθμιση STANDARD καθορίζει αυτόματα το πάχος του χαρτιού.

- 6. Πατήστε το κουμπί **Εισαγωγή** για να καταχωρίσετε τον αριθμό χαρτιού.
- 7. Επιλέξτε PAPER TYPE και, στη συνέχεια, πατήστε το κουμπί **Μενού/Δεξιά** ►. Πατήστε το κουμπί **Τροφοδοσία χαρτιού/Κάτω ▼** ή το κουμπί **Άνοιγμα καλύμματος μελανιού/Πάνω ▲** για να επιλέξετε MATTE THICK, MATTE THIN, PHOTO PAPER ή FINE ART PAPER. Στη συνέχεια, πατήστε το κουμπί **Εισαγωγή** .
- 8. Πατήστε το κουμπί Πίσω/Αριστερά <.
- 9. Επιλέξτε PLATEN GAP και, στη συνέχεια, πατήστε το κουμπί **Μενού/Δεξιά▶**. Πατήστε το κουμπί **Τροφοδοσία χαρτιού/Κάτω ▼** ή το κουμπί **Άνοιγμα καλύμματος μελανιού/Πάνω ▲** για να επιλέξετε NARROW, STANDARD, WIDE ή WIDER. Στη συνέχεια, πατήστε το κουμπί **Εισαγωγή** για να αποθηκεύσετε την επιλεγμένη ρύθμιση κενού πλάκας.
- 10. Πατήστε το κουμπί **Πίσω/Αριστερά <.**
- 11. Επιλέξτε THICKNESS PATTERN και, στη συνέχεια, πατήστε το κουμπί **Μενού/Δεξιά** . Πατήστε το κουμπί **Εισαγωγή** για την εκτύπωση του μοτίβου δοκιμαστικής εκτύπωσης πάχους χαρτιού.

Παράδειγμα μοτίβου δοκιμαστικής εκτύπωσης πάχους χαρτιού:

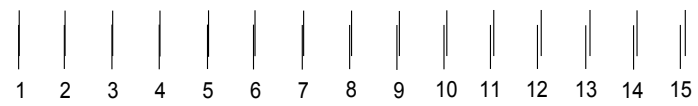

- 12. Εξετάστε το μοτίβο που εκτυπώθηκε για να προσδιορίσετε το σύνολο των γραμμών που είναι ευθυγραμμισμένες (εμφανίζουν το μικρότερο κενό) και σημειώστε τον αντίστοιχο αριθμό.
- 13. Μετά την εκτύπωση του μοτίβου, εμφανίζεται η ένδειξη THICKNESS NUMBER. Πατήστε το κουμπί **Τροφοδοσία χαρτιού/Κάτω ▼** ή το κουμπί **Άνοιγμα καλύμματος μελανιού/Πάνω ▲** για να επιλέξετε τον αριθμό που σημειώσατε στο βήμα 12 και, στη συνέχεια, πατήστε το κουμπί **Εισαγωγή** για να αποθηκεύσετε την επιλεγμένη τιμή.
- 14. Πατήστε το κουμπί **Πίσω/Αριστερά <.**
- 15. Επιλέξτε PAPER FEED ADJUST A και, στη συνέχεια, πατήστε το κουμπί **Μενού/Δεξιά** ▶. Πατήστε το κουμπί **Τροφοδοσία χαρτιού/Κάτω** d ή το κουμπί **Άνοιγμα καλύμματος μελανιού/Πάνω Δ** για να επιλέξετε την ποσότητα τροφοδοσίας χαρτιού της εκτυπώσιμης περιοχής (περιοχή Α στην παρακάτω εικόνα) και, στη συνέχεια, πατήστε το κουμπί **Εισαγωγή** .

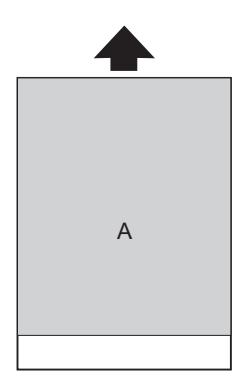

#### 16. Πατήστε το κουμπί **Πίσω/Αριστερά <.**

17. Επιλέξτε PAPER FEED ADJUST B και, στη συνέχεια, πατήστε το κουμπί **Μενού/Δεξιά** ▶. Πατήστε το κουμπί **Τροφοδοσία χαρτιού/Κάτω** d ή το κουμπί **Άνοιγμα καλύμματος μελανιού/Πάνω ▲** για να ορίσετε την ποσότητα τροφοδοσίας χαρτιού της κάτω περιοχής η οποία είναι 2 ή 3 cm από την κάτω άκρη του χαρτιού (περιοχή Β στην παρακάτω εικόνα) και, στη συνέχεια, πατήστε το κουμπί **Εισαγωγή** .

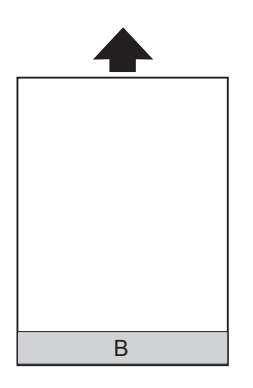

18. Πατήστε το κουμπί **Πίσω/Αριστερά <.** 

- 19. Επιλέξτε DRYING TIME και, στη συνέχεια, πατήστε το κουμπί **Μενού/Δεξιά ▶**. Πατήστε το κουμπί **Τροφοδοσία χαρτιού/Κάτω ▼** ή το κουμπί **Άνοιγμα καλύμματος μελανιού/Πάνω ▲** για να επιλέξετε το χρόνο σε δευτερόλεπτα και, στη συνέχεια, πατήστε το κουμπί **Εισαγωγή** για να αποθηκεύσετε την επιλεγμένη τιμή.
- 20. Αφού καταχωρήσετε τις ρυθμίσεις χαρτιού, πατήστε το κουμπί **Ακύρωση/Επαναφορά** ω για έξοδο από τη λειτουργία Μενού.

#### *Επιλογή των καταχωρημένων ρυθμίσεων*

Για να επιλέξετε τις καταχωρημένες ρυθμίσεις χαρτιού, ακολουθήστε τα παρακάτω βήματα.

- 1. Πατήστε το κουμπί **Μενού/Δεξιά** ▶ για είσοδο στη λειτουργία Μενού.
- 2. Πατήστε το κουμπί **Τροφοδοσία χαρτιού/Κάτω ▼** ή το κουμπί **Άνοιγμα καλύμματος μελανιού/Πάνω ▲** για να εμφανιστεί η ένδειξη CUSTOM PAPER και, στη συνέχεια, πατήστε το κουμπί **Μενού/Δεξιά** -.
- 3. Πατήστε το κουμπί **Τροφοδοσία χαρτιού/Κάτω ▼** ή **Άνοιγμα καλύμματος μελανιού/ Πάνω ▲** για να επιλέξετε τον αριθμό της καταχώρησης που θέλετε να χρησιμοποιήσετε. Αν επιλέξετε STANDARD, ο εκτυπωτής εκτυπώνει δεδομένα σύμφωνα με τις ρυθμίσεις του προγράμματος οδήγησης. Αν επιλέξετε No. X, οι ρυθμίσεις του πίνακα ελέγχου υπερισχύουν των ρυθμίσεων του προγράμματος οδήγησης.
- 4. Πατήστε το κουμπί **Εισαγωγή** . Αν επιλέξετε No. X, ο αριθμός που επιλέξατε εμφανίζεται στην οθόνη LCD.
- 5. Πατήστε το κουμπί **Ακύρωση/Επαναφορά** <sup>της</sup> για έξοδο από τη λειτουργία Μενού.

## *Εκτύπωση φύλλου κατάστασης*

Ενώ βρίσκεστε σε λειτουργία Μενού, μπορείτε να εκτυπώσετε ένα φύλλο κατάστασης για να δείτε τις τρέχουσες προεπιλεγμένες τιμές. Για να εκτυπώσετε ένα φύλλο κατάστασης, ακολουθήστε τα παρακάτω βήματα.

- 1. Βεβαιωθείτε ότι έχει τοποθετηθεί χαρτί στον εκτυπωτή.
- 2. Πατήστε το κουμπί **Μενού/Δεξιά ►** για είσοδο στη λειτουργία Μενού.
- 3. Πατήστε το κουμπί **Τροφοδοσία χαρτιού/Κάτω** d ή το κουμπί **Άνοιγμα καλύμματος μελανιού/Πάνω ▲** για να εμφανιστεί η ένδειξη TEST PRINT και, στη συνέχεια, πατήστε το κουμπί **Μενού/Δεξιά** -.
- 4. Πατήστε το κουμπί **Τροφοδοσία χαρτιού/Κάτω** d ή το κουμπί **Άνοιγμα καλύμματος μελανιού/Πάνω ▲** για να εμφανιστεί η ένδειξη STATUS SHEET και, στη συνέχεια, πατήστε το κουμπί **Μενού/Δεξιά** -.
- 5. Πατήστε το κουμπί **Εισαγωγή** για να αρχίσει η εκτύπωση του φύλλου κατάστασης.

Όταν ολοκληρωθεί η εκτύπωση, ο εκτυπωτής βγαίνει από τη λειτουργία Μενού και επιστρέφει στην κατάσταση READY.

# *Λειτουργία συντήρησης*

# *Διαδικασία ρύθμισης της λειτουργίας συντήρησης*

Σε αυτή την ενότητα περιγράφεται ο τρόπος εισαγωγής σε λειτουργία συντήρησης και πραγματοποίησης ρυθμίσεων με τα κουμπιά του πίνακα ελέγχου.

Για να πραγματοποιήσετε ρυθμίσεις της λειτουργίας συντήρησης, ακολουθήστε τα παρακάτω βήματα.

#### *Σημείωση:*

Πατήστε το κουμπί *Πίσω/Αριστερά* l για να επιστρέψετε στο προηγούμενο βήμα.

1. **Είσοδος σε λειτουργία συντήρησης**

Βεβαιωθείτε πρώτα ότι ο εκτυπωτής είναι απενεργοποιημένος. Πατώντας και κρατώντας πατημένο το κουμπί **Ακύρωση/Επαναφορά** +, πατήστε το κουμπί **Ισχύς** P για να ενεργοποιήσετε τον εκτυπωτή.

2. **Επιλογή ενός στοιχείου**

Πατήστε το κουμπί **Τροφοδοσία χαρτιού/Κάτω** d ή **Άνοιγμα καλύμματος μελανιού/ Πάνω ▲** για να επιλέξετε το στοιχείο που θέλετε.

#### 3. **Ορισμός του στοιχείου**

Πατήστε το κουμπί **Μενού/Δεξιά** ▶ για εισαγωγή στο επιλεγμένο στοιχείο. Η πρώτη παράμετρος εμφανίζεται στην οθόνη LCD.

#### 4. **Επιλογή μιας παραμέτρου**

Πατήστε το κουμπί **Τροφοδοσία χαρτιού/Κάτω** d ή **Άνοιγμα καλύμματος μελανιού/ Πάνω ▲** για να επιλέξετε μια παράμετρο για το στοιχείο.

#### 5. **Ορισμός της παραμέτρου**

Πατήστε το κουμπί **Εισαγωγή** για να γίνει αποθήκευση της επιλεγμένης παραμέτρου. Εάν η παράμετρος είναι μόνο για εκτέλεση, πατήστε το κουμπί **Εισαγωγή** για εκτέλεση της λειτουργίας για το στοιχείο.

#### *Σημείωση:*

Αν εμφανίζεται δεύτερη παράμετρος στην οθόνη LCD, επαναλάβετε τα βήματα 4 και 5 για να επιλέξετε και να ορίσετε τη δεύτερη παράμετρο.

#### 6. **Έξοδος από τη λειτουργία συντήρησης**

Πατήστε το κουμπί **Ισχύς** P για να απενεργοποιήσετε τον εκτυπωτή και ενεργοποιήστε τον ξανά.

# *Λίστα λειτουργίας συντήρησης*

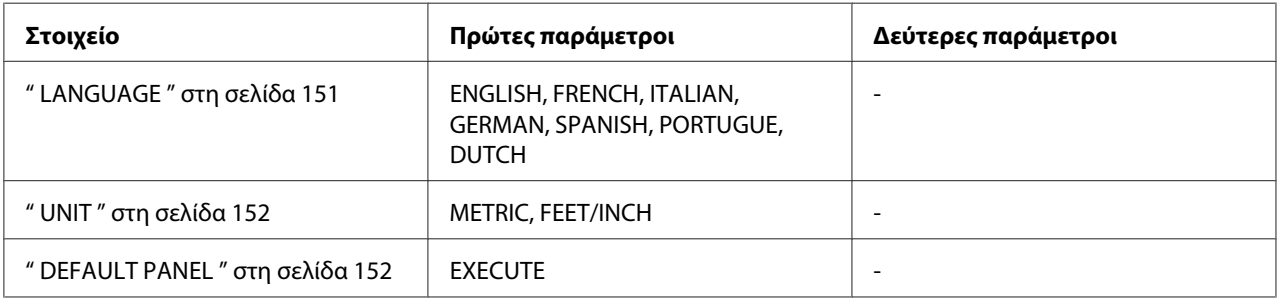

# *Λεπτομέρειες των στοιχείων της λειτουργίας συντήρησης*

#### *LANGUAGE*

Μπορείτε να επιλέξετε τη γλώσσα που θα εμφανίζεται στην οθόνη LCD.

Για να ορίσετε την κατάλληλη γλώσσα, ακολουθήστε τα παρακάτω βήματα.

- 1. Στη λειτουργία συντήρησης, πατήστε το κουμπί **Τροφοδοσία χαρτιού/Κάτω ▼** ή το κουμπί **Άνοιγμα καλύμματος μελανιού/Πάνω Δ** για να εμφανιστεί η ένδειξη LANGUAGE και πατήστε το κουμπί **Μενού/Δεξιά**.
- 2. Πατήστε το κουμπί **Τροφοδοσία χαρτιού/Κάτω ▼** ή **Άνοιγμα καλύμματος μελανιού/ Πάνω ▲** για να επιλέξετε την κατάλληλη γλώσσα.
- 3. Πατήστε το κουμπί **Εισαγωγή** για να ορίσετε τη γλώσσα. Βεβαιωθείτε ότι εμφανίζεται η ένδειξη READY (ή παρόμοια λέξη στην επιλεγμένη γλώσσα) στην οθόνη LCD.

#### *Σημείωση:*

Χρειάζεται λίγος χρόνος μέχρι να εμφανιστεί η ένδειξη READY (ή παρόμοια λέξη στην επιλεγμένη γλώσσα).

#### <span id="page-151-0"></span>*UNIT*

Μπορείτε να επιλέξετε μία μονάδα μέτρησης η οποία θα χρησιμοποιείται για την εμφάνιση του μήκους. Για να επιλέξετε μια μονάδα, ακολουθήστε τα παρακάτω βήματα.

- 1. Στη λειτουργία συντήρησης, πατήστε το κουμπί **Τροφοδοσία χαρτιού/Κάτω ▼** ή το κουμπί **Άνοιγμα καλύμματος μελανιού/Πάνω Δ** για να εμφανιστεί η ένδειξη UNIT και πατήστε το κουμπί **Μενού/Δεξιά** -.
- 2. Πατήστε το κουμπί **Τροφοδοσία χαρτιού/Κάτω ▼** ή Άνοιγμα καλύμματος μελανιού/ Πάνω ▲ για να επιλέξετε την κατάλληλη μονάδα.
- 3. Πατήστε το κουμπί **Εισαγωγή** για να ορίσετε τη μονάδα.

#### *DEFAULT PANEL*

Μπορείτε να επαναφέρετε όλες τις εργοστασιακές τιμές των ρυθμίσεων που κάνατε στη λειτουργία Μενού.

# Κεφάλαιο 5

# *Διαχείριση χαρτιού*

# *Σημειώσεις για τα ειδικά μέσα Epson και άλλα μέσα*

Αν και οι περισσότεροι τύποι χαρτιού με επίστρωση παρέχουν καλά αποτελέσματα εκτύπωσης, η ποιότητα της εκτύπωσης διαφέρει ανάλογα με την ποιότητα του χαρτιού και τον κατασκευαστή. Ελέγξτε την ποιότητα εκτύπωσης προτού αγοράσετε μεγάλη ποσότητα χαρτιού.

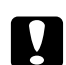

#### c *Προσοχή:*

Κρατήστε τα δάχτυλά σας μακριά από την επιφάνεια εκτύπωσης του μέσου, καθώς τυχόν δαχτυλικά αποτυπώματα ενδέχεται να μειώσουν την ποιότητα της εκτύπωσης. Χρησιμοποιήστε γάντια για τη διαχείριση του μέσου, όπου αυτό είναι δυνατό.

# *Χρήση των ειδικών μέσων Epson*

Η Epson παρέχει ειδικά μέσα τα οποία μπορούν να βελτιώσουν τη χρήση και την εκφραστική ισχύ των αποτελεσμάτων της εκτύπωσης. Όταν χρησιμοποιείτε τα ειδικά μέσα Epson, βεβαιωθείτε ότι έχετε κάνει τις κατάλληλες ρυθμίσεις στο πρόγραμμα οδήγησης εκτυπωτή. Για πληροφορίες σχετικά με τα ειδικά μέσα Epson, ανατρέξτε στην ενότητα [" Ειδικά μέσα Epson " στη σελίδα 234](#page-233-0).

#### *Σημείωση:*

- ❏ Χρησιμοποιείτε τα ειδικά μέσα Epson σε κανονικό περιβάλλον δωματίου (θερμοκρασία και υγρασία) για βέλτιστα αποτελέσματα.
- ❏ Όταν χρησιμοποιείτε ειδικά μέσα Epson, διαβάζετε πρώτα τα εσώκλειστα φύλλα οδηγιών.

#### *Αποθήκευση των ειδικών μέσων Epson*

Για να διατηρήσετε την ποιότητα των ειδικών μέσων Epson:

- ❏ Αποθηκεύετε τα μη χρησιμοποιημένα μέσα στην αρχική πλαστική σακούλα και την εξωτερική συσκευασία τους, προκειμένου να αποφύγετε προβλήματα υγρασίας.
- ❏ Αποφεύγετε την αποθήκευση των μέσων σε μέρη εκτεθειμένα σε υψηλή θερμοκρασία, υγρασία ή άμεσο ηλιακό φως.

# *Χρήση χαρτιού διαφορετικού από τα ειδικά μέσα Epson*

Αν χρησιμοποιείτε χαρτί το οποίο δεν ανήκει στα ειδικά μέσα Epson ή εκτυπώνετε χρησιμοποιώντας επεξεργαστή εικόνας ράστερ (RIP), ανατρέξτε στις οδηγίες που παρέχονται με το χαρτί ή το σύστημα RIP ή επικοινωνήστε με τον προμηθευτή για περισσότερες πληροφορίες.

# *Χρήση του μέσου κομμένων φύλλων*

# *Έλεγχος της διαδρομής χαρτιού*

Η διαδρομή χαρτιού αλλάζει ανάλογα με τον τύπο του μέσου που χρησιμοποιείτε. Ελέγχετε πάντα τον τύπο του μέσου και τη διαδρομή χαρτιού του.

#### *Λίστα διαδρομών χαρτιού*

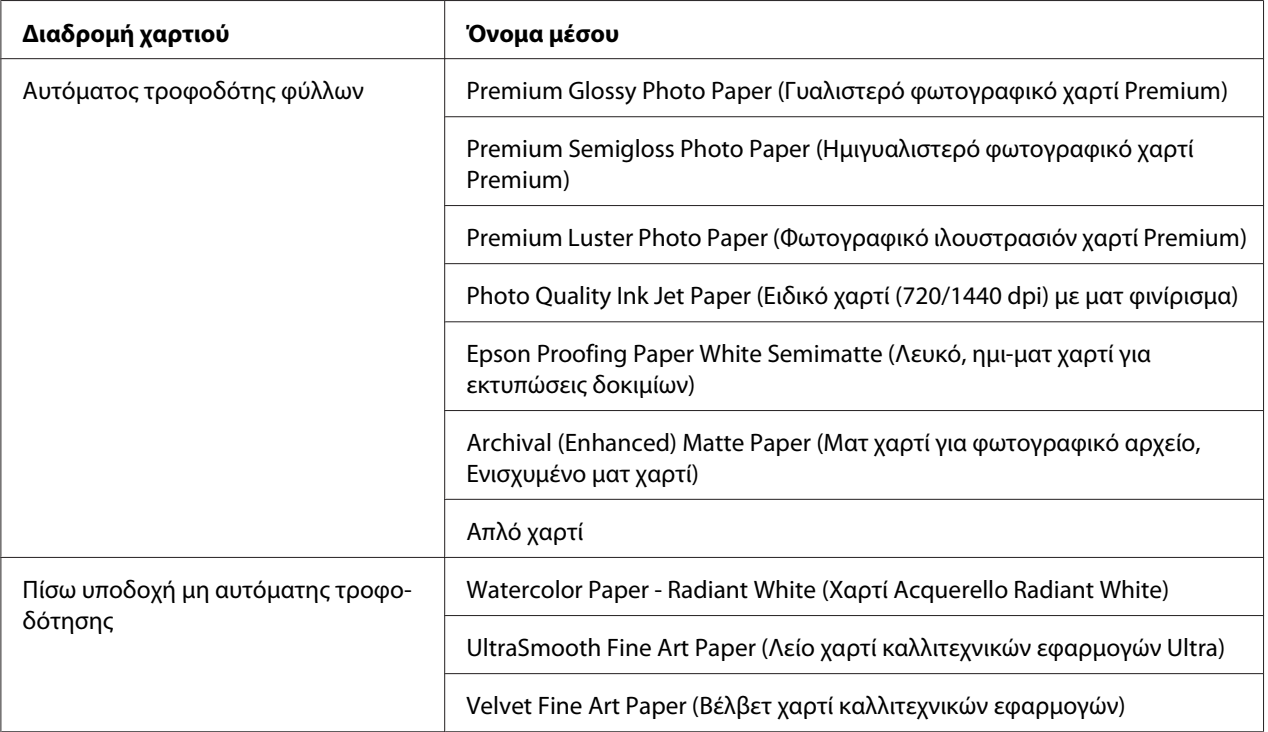

# *Φόρτωση μέσων κομμένου φύλλου*

Μπορείτε να τοποθετήσετε μέσα κομμένου φύλλου στον αυτόματο τροφοδότη φύλλων, την μπροστινή υποδοχή μη αυτόματης τροφοδότησης ή την πίσω υποδοχή μη αυτόματης τροφοδότησης.

Η μπροστινή υποδοχή μη αυτόματης τροφοδότησης και η πίσω υποδοχή μη αυτόματης τροφοδότησης παίρνουν ένα φύλλο τη φορά.

Ο αυτόματος τροφοδότης φύλλων μπορεί να κρατήσει έως 120 φύλλα απλού χαρτιού. Μην τοποθετείτε χαρτί πάνω από το σημάδι βέλους στην εσωτερική επιφάνεια του αριστερού οδηγού άκρου.

Για πληροφορίες σχετικά με τη χωρητικότητα τοποθέτησης των ειδικών μέσων Epson στον αυτόματο τροφοδότη φύλλων, ανατρέξτε στον παρακάτω πίνακα.

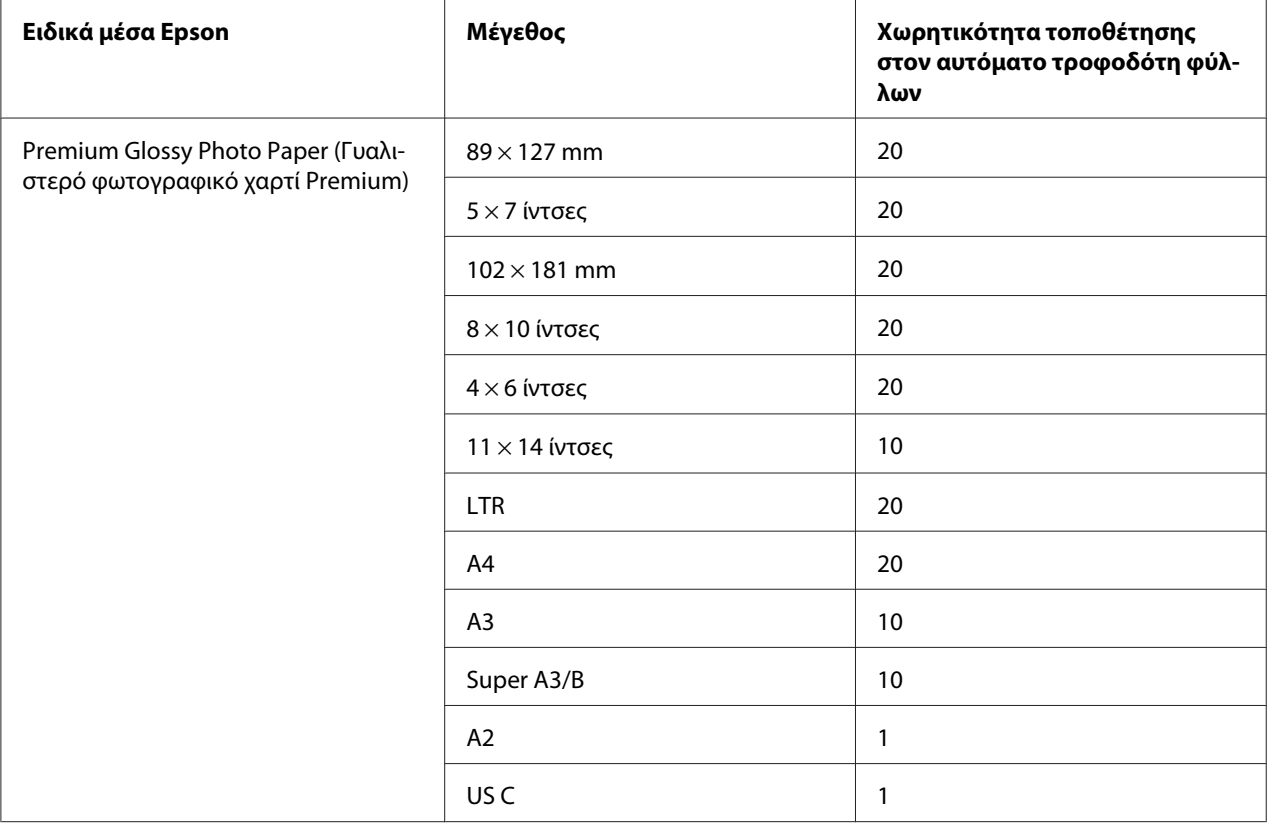

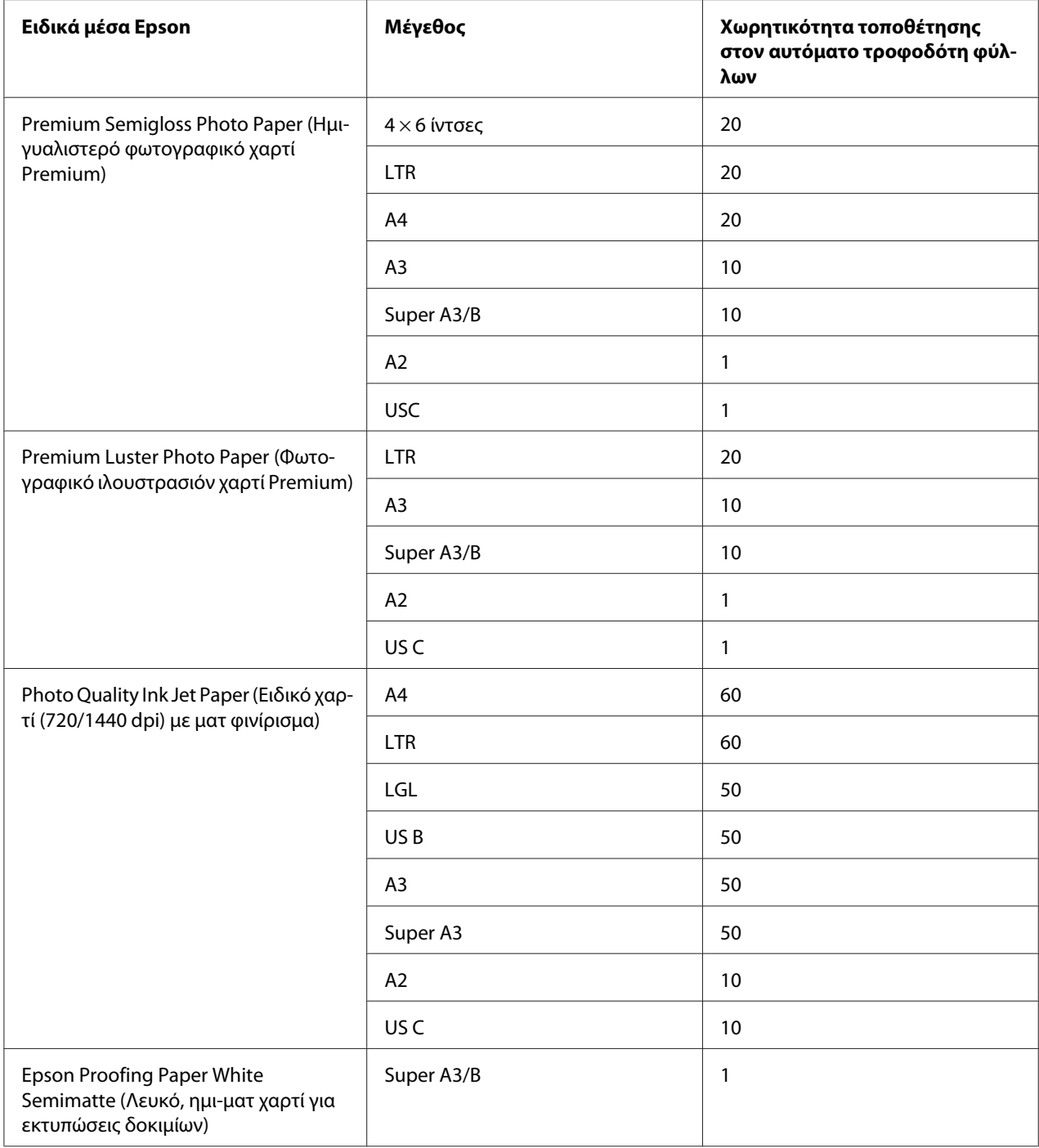

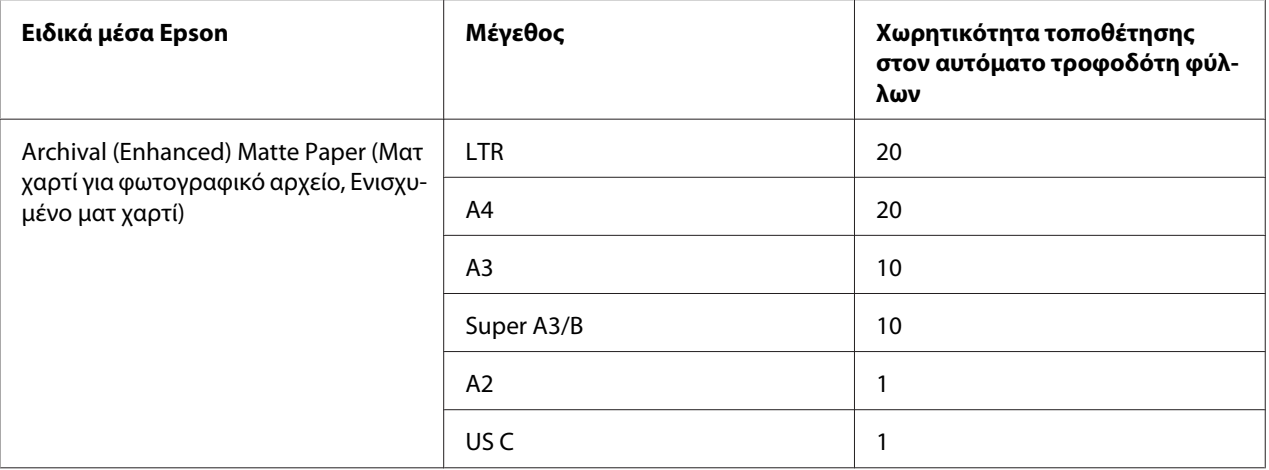

### *Τοποθέτηση χαρτιού από τον αυτόματο τροφοδότη φύλλων*

Ακολουθήστε τα παρακάτω βήματα για τοποθέτηση χαρτιού από τον αυτόματο τροφοδότη φύλλων.

- 1. Βεβαιωθείτε ότι ο εκτυπωτής είναι ενεργοποιημένος και σε κατάσταση READY.
- 2. Προεκτείνετε τον οδηγό χαρτιού σύμφωνα με το μέγεθος του χαρτιού.

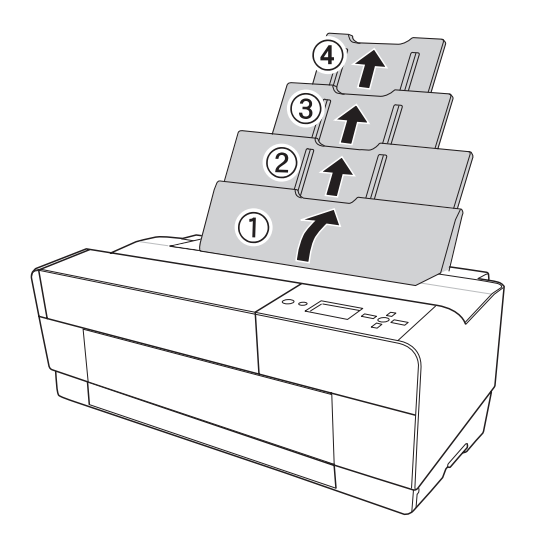

3. Πιέστε το κάλυμμα του δίσκου εξόδου και, στη συνέχεια, ανοίξτε το πλήρως με το χέρι.

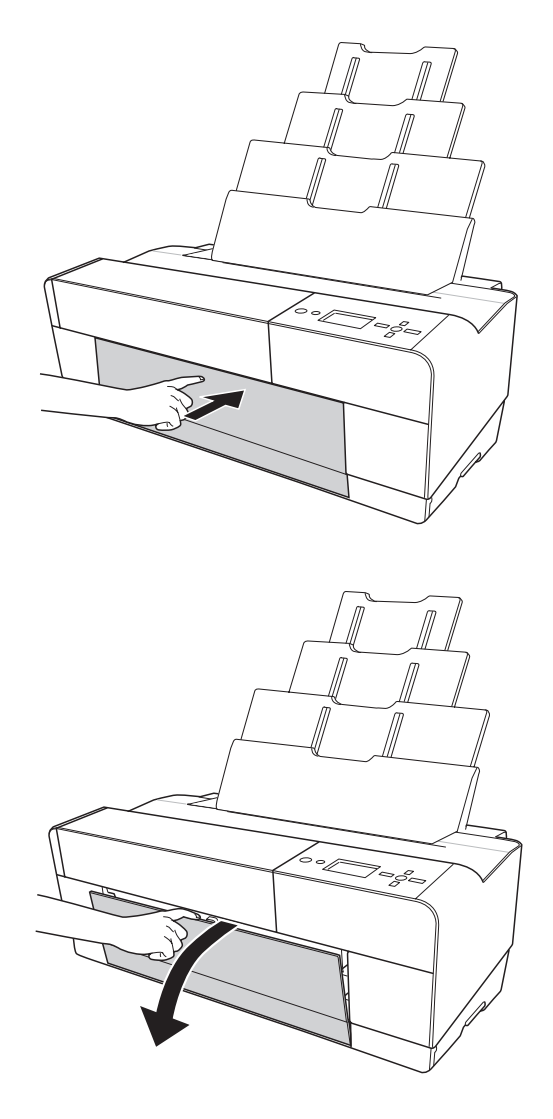

4. Σηκώστε και τραβήξτε προς τα έξω την προέκταση του δίσκου εξόδου ενώ την τραβάτε προς τα έξω.

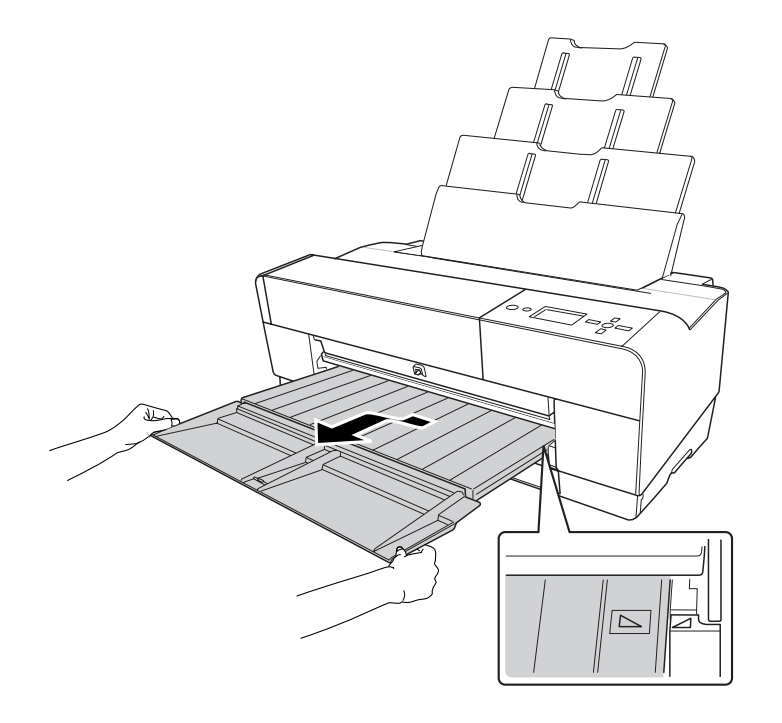

#### *Σημείωση:*

Βεβαιωθείτε ότι έχετε σηκώσει το δίσκο εξόδου μέχρι το τριγωνικό σημάδι πάνω στο δίσκο εξόδου να αντιστοιχεί στο τριγωνικό σημάδι στη δεξιά πλευρά του εκτυπωτή.

5. Τραβήξτε προς τα έξω την προέκταση του δίσκου εξόδου ανάλογα με το μέγεθος του χαρτιού. Εάν δεν τον προεκτείνετε κατάλληλα, η εκτύπωση ενδέχεται να πέσει.

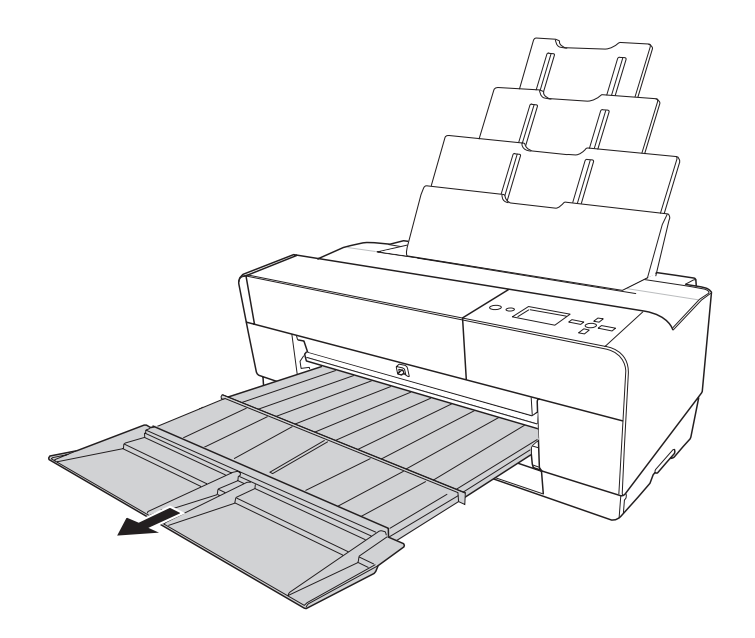

6. Σύρετε τον οδηγό άκρου προς τα αριστερά, ώστε να είναι ελάχιστα φαρδύτερος από το πλάτος του χαρτιού σας.

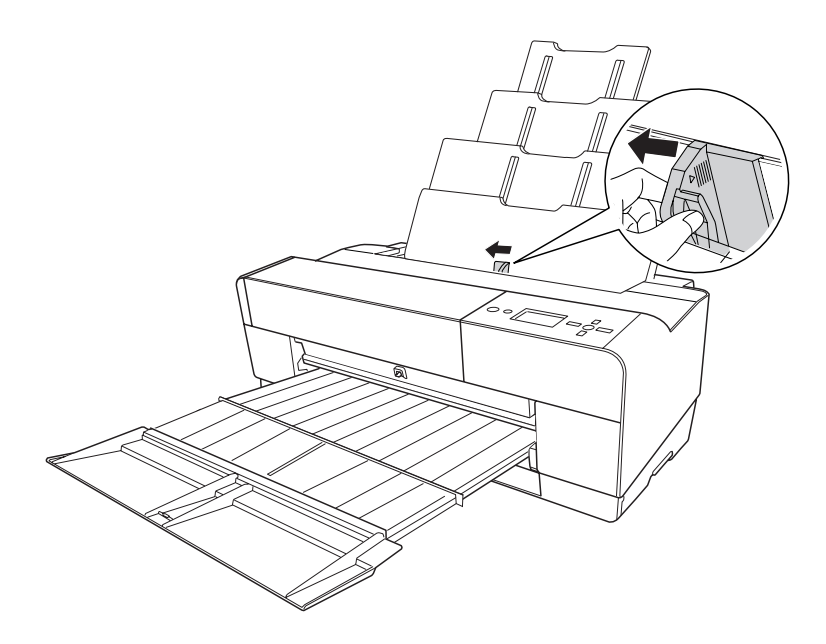

7. Ξεφυλλίστε μια στοίβα χαρτιού και, στη συνέχεια, χτυπήστε την σε επίπεδη επιφάνεια ώστε να ισιώσουν όλες οι πλευρές της.

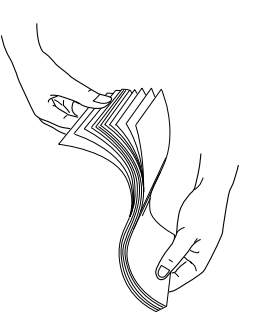

Αν το χαρτί είναι κυρτωμένο, ισιώστε το πριν το τοποθετήσετε. Αν είναι υπερβολικά κυρτωμένο και αντιμετωπίζετε συχνά προβλήματα εμπλοκής, σταματήστε να το χρησιμοποιείτε.

8. Κρατήστε την αριστερή και τη δεξιά άκρη του χαρτιού. Ευθυγραμμίστε τη δεξιά άκρη του χαρτιού προς τα δεξιά και, στη συνέχεια, εισαγάγετε το χαρτί μέχρι να συναντήσει αντίσταση. Σύρετε τον οδηγό άκρου ώστε να εφαρμόσει στην αριστερή πλευρά του χαρτιού.

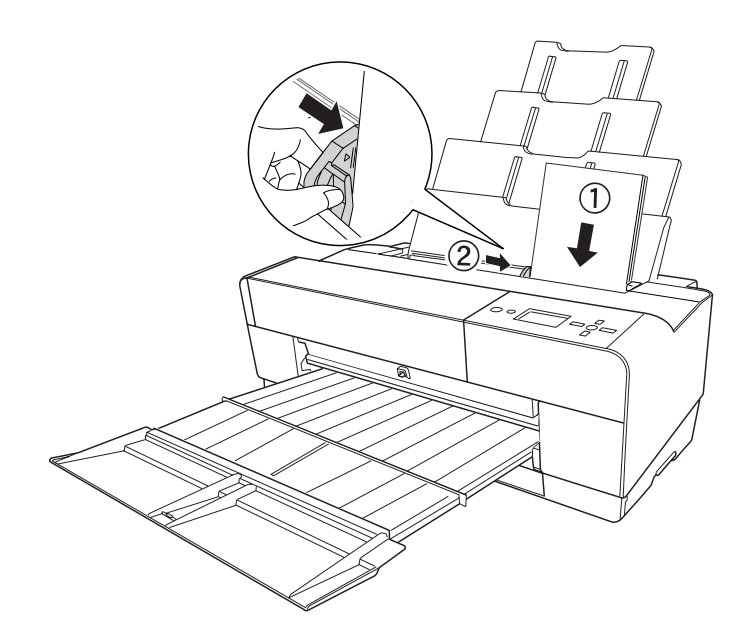

Ο εκτυπωτής είναι τώρα έτοιμος για εκτύπωση.

- c *Προσοχή:* ❏ Κατά τη διάρκεια της εκτύπωσης ο οδηγός άκρου μετακινείται αυτόματα 3 mm προς τα έξω. Μην τον μετακινείτε με το χέρι.
	- ❏ Μην αφήνετε το χαρτί στον εκτυπωτή για μεγάλο διάστημα γιατί φθίνει η ποιότητά του. Σας συνιστούμε να αφαιρείτε το χαρτί από τον εκτυπωτή μετά την εκτύπωση.

#### *Σημείωση:*

Αν το χαρτί πάρει κλίση κατά την εκτύπωση σε A3 ή μεγαλύτερο μέγεθος απλού χαρτιού, χρησιμοποιήστε τον οδηγό άκρου που βρίσκεται στη δεξιά πλευρά του αυτόματου τροφοδότη φύλλων για να τοποθετήσετε το χαρτί ίσια.

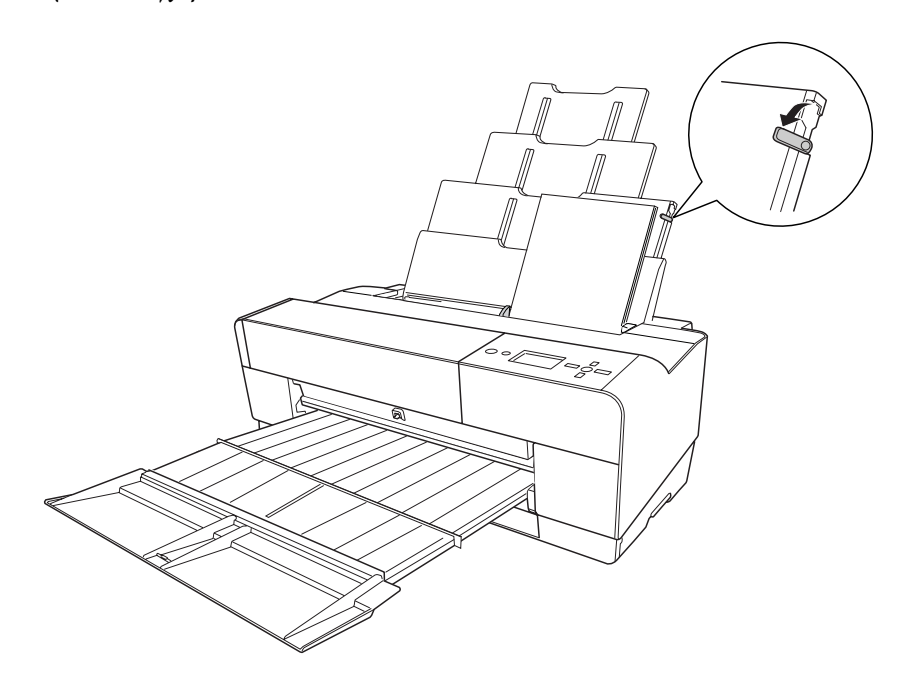

### *Τοποθέτηση χαρτιού στην μπροστινή υποδοχή μη αυτόματης τροφοδότησης*

Καθώς ο εκτυπωτής τροφοδοτεί χαρτί από την μπροστινή στην πίσω πλευρά του εκτυπωτή, αφήστε αρκετή απόσταση ανάμεσα στην πίσω πλευρά του εκτυπωτή και τον τοίχο, σύμφωνα με τον παρακάτω πίνακα.

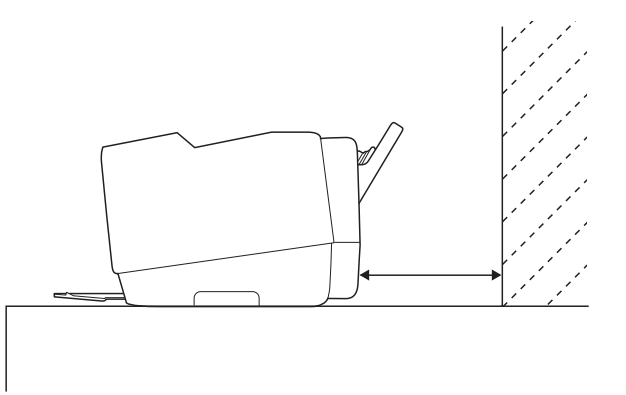

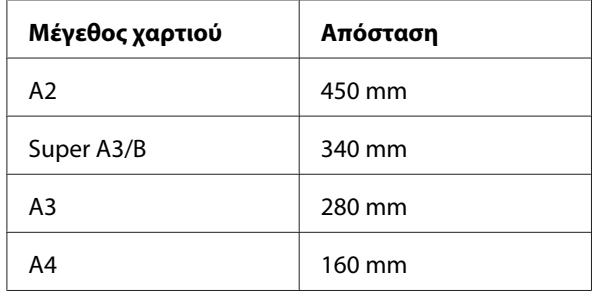

#### *Σημείωση:*

- ❏ Όταν η παράμετρος PAPER SIZE CHECK έχει την τιμή OFF στον πίνακα ελέγχου του εκτυπωτή, δεν μπορείτε να τροφοδοτήσετε χαρτί από την υποδοχή μη αυτόματης τροφοδότησης. Ανατρέξτε στην ενότητα [" PAPER SIZE CHECK " στη σελίδα 135](#page-134-0) για λεπτομέρειες.
- ❏ Όταν εκτυπώνετε σε παχύ χαρτί (1,2 έως 1,5 mm), τοποθετείτε πάντα το φύλλο από την μπροστινή υποδοχή μη αυτόματης τροφοδότησης.
- ❏ Μπορείτε να τοποθετήσετε ένα φύλλο μεγέθους A4/Letter στο μέγεθος A2.
- ❏ Τοποθετείτε ένα φύλλο τη φορά στην μπροστινή υποδοχή τροφοδότησης.
- ❏ Τοποθετείτε το χαρτί με την επιφάνεια εκτύπωσης προς τα πάνω.
- 1. Βεβαιωθείτε ότι ο εκτυπωτής είναι ενεργοποιημένος και σε κατάσταση READY.

2. Πιέστε τον μπροστινό δίσκο μη αυτόματης τροφοδότησης κάπως δυνατά και, στη συνέχεια, ο μπροστινός δίσκος μη αυτόματης τροφοδότησης έρχεται προς τα έξω.

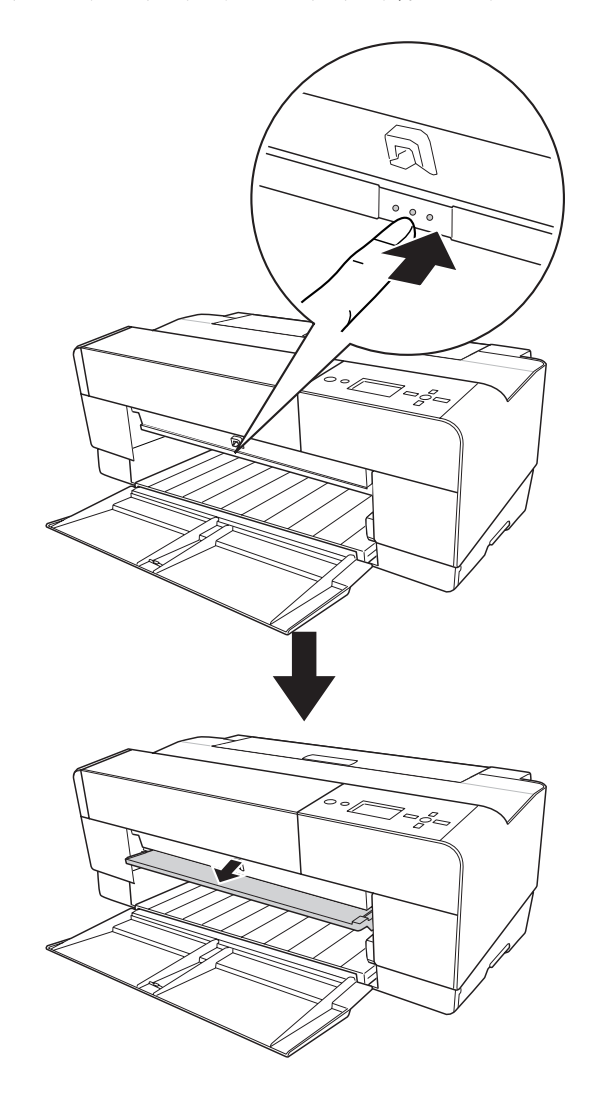

- **COCCO GEOGRA**
- 3. Τοποθετήστε ένα φύλλο στο σημείο όπου συνήθως εξάγεται το χαρτί.

4. Προσαρμόστε τη δεξιά άκρη του χαρτιού ώστε να ακουμπά στη δεξιά πλευρά του μπροστινού δίσκου μη αυτόματης τροφοδότησης και ευθυγραμμίστε την κάτω άκρη του χαρτιού με τη λευκή γραμμή.

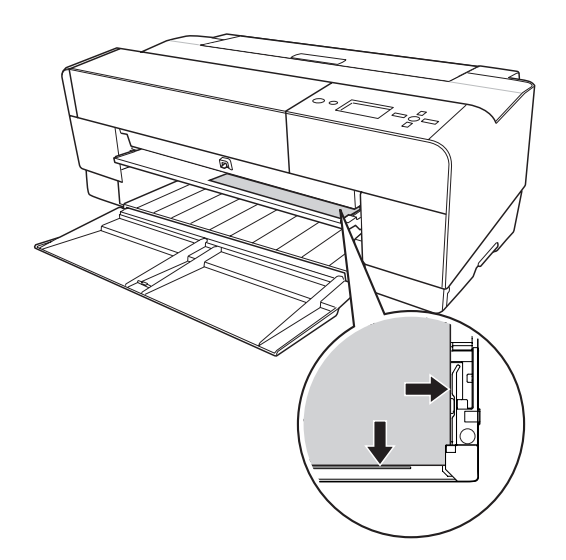

5. Πατήστε το κουμπί **Τροφοδοσία χαρτιού/Κάτω ▼** για να τροφοδοτήσετε το χαρτί στη θέση εκτύπωσης.

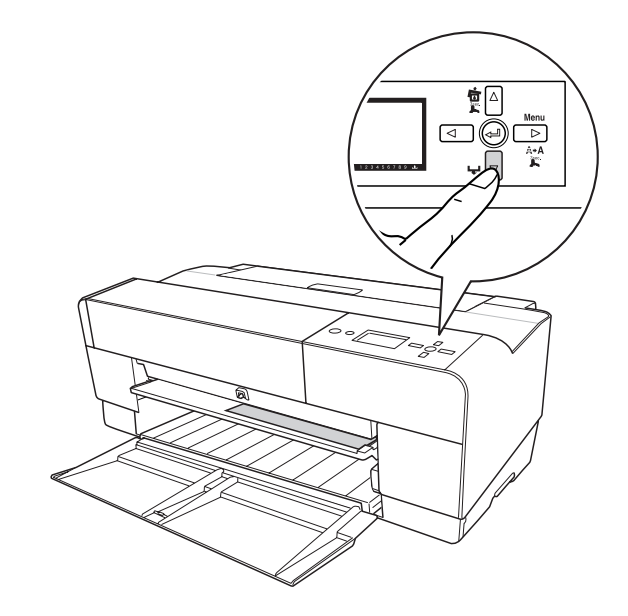

6. Τραβήξτε προς τα έξω την προέκταση του δίσκου εξόδου ανάλογα με το μέγεθος του χαρτιού. Εάν δεν τον προεκτείνετε κατάλληλα, η εκτύπωση ενδέχεται να πέσει.

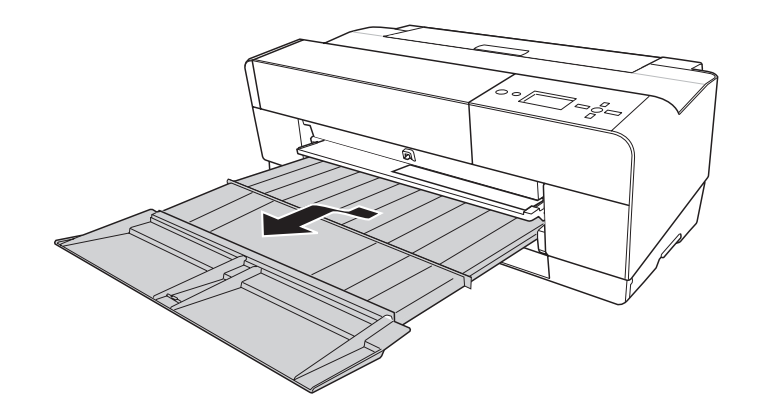

Ο εκτυπωτής είναι τώρα έτοιμος για εκτύπωση.

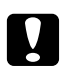

#### c *Προσοχή:*

Μην αφήνετε το χαρτί στον εκτυπωτή για μεγάλο διάστημα γιατί φθίνει η ποιότητά του. Σας συνιστούμε να αφαιρείτε το χαρτί από τον εκτυπωτή μετά την εκτύπωση.

#### *Σημείωση:*

Αποθηκεύστε τον μπροστινό δίσκο μη αυτόματης τροφοδότησης πιέζοντάς τον προς τα μέσα, όταν δεν εκτυπώνετε, από την μπροστινή υποδοχή μη αυτόματης τροφοδότησης.

#### *Τοποθέτηση χαρτιού στην πίσω υποδοχή μη αυτόματης τροφοδότησης*

#### *Σημείωση:*

- ❏ Μπορείτε να τοποθετήσετε ένα φύλλο μεγέθους A4/Letter έως A2/USC με πάχος 0,29 έως 0,5 mm.
- ❏ Τοποθετείτε ένα φύλλο τη φορά στην πίσω υποδοχή τροφοδότησης.
- ❏ Τοποθετείτε το χαρτί με την επιφάνεια εκτύπωσης προς τα πάνω.
- 1. Βεβαιωθείτε ότι ο εκτυπωτής είναι ενεργοποιημένος και σε κατάσταση READY.
- 2. Προσαρμόστε τον πίσω οδηγό φύλλου στο πίσω μέρος του εκτυπωτή.

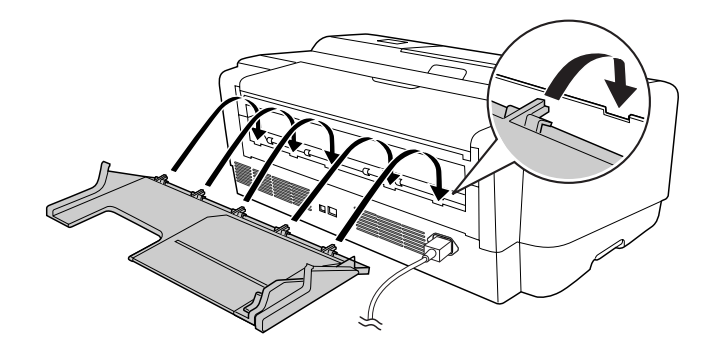

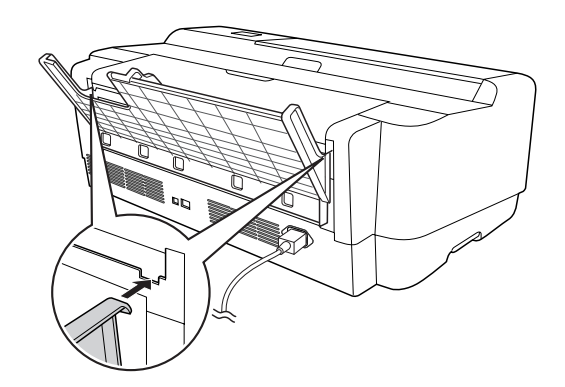

3. Σύρετε τον οδηγό άκρου προς τα αριστερά, ώστε να είναι ελάχιστα φαρδύτερος από το πλάτος του χαρτιού σας.

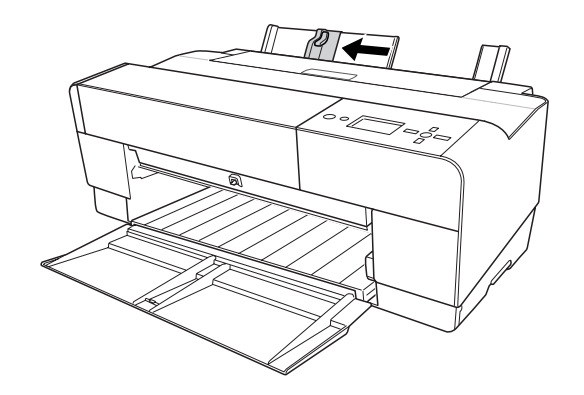

- 4. Χρησιμοποιώντας τον πίσω οδηγό φύλλου, εισαγάγετε το χαρτί στην πίσω υποδοχή μη αυτόματης τροφοδότησης στο ίδιο επίπεδο με το δεξιό οδηγό άκρου.
- 5. Σύρετε τον οδηγό άκρου στον πίσω οδηγό φύλλου μέχρι να έρθει στο ίδιο επίπεδο με το χαρτί.

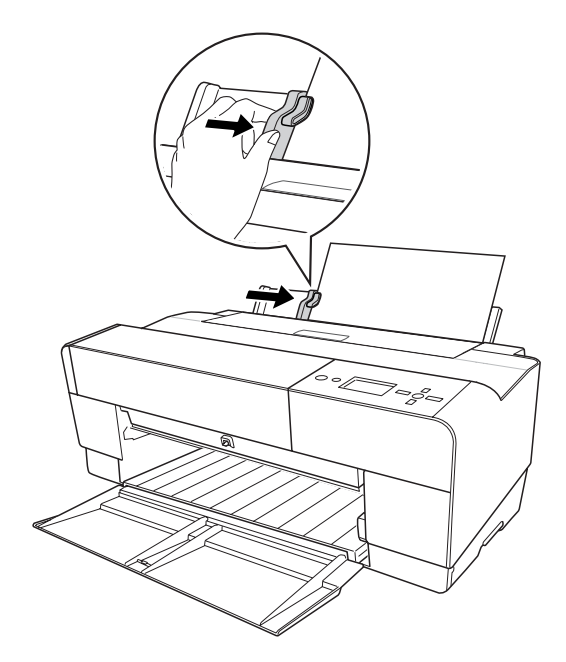

6. Οδηγήστε το χαρτί μέσα στην υποδοχή και τροφοδοτήστε το στον εκτυπωτή μέχρι να συναντήσει αντίσταση. Διατηρήστε συνεχή πίεση στο χαρτί (για περίπου 3 δευτερόλεπτα) μέχρι να αισθανθείτε ότι ο εκτυπωτής τραβάει ελαφρά το χαρτί προς τα μέσα.

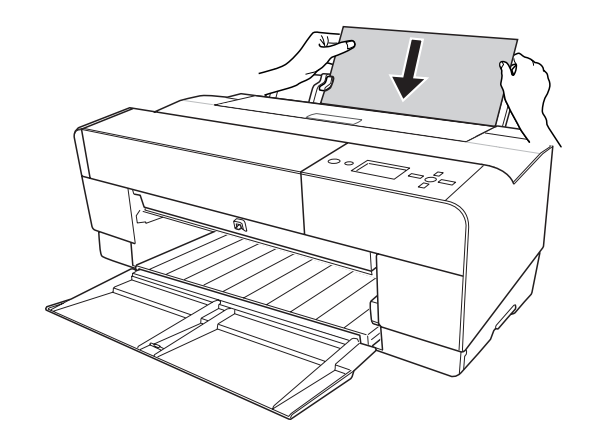

Ο εκτυπωτής τροφοδοτεί αυτόματα το χαρτί στη θέση εκτύπωσης.

#### *Σημείωση:*

Aν θέλετε να αφαιρέσετε το χαρτί, πατήστε το κουμπί **Τροφοδοσία χαρτιού/Κάτω ▼** για να τροφοδοτηθεί το χαρτί προς τα πίσω.

7. Τραβήξτε προς τα έξω την προέκταση του δίσκου εξόδου ανάλογα με το μέγεθος του χαρτιού.

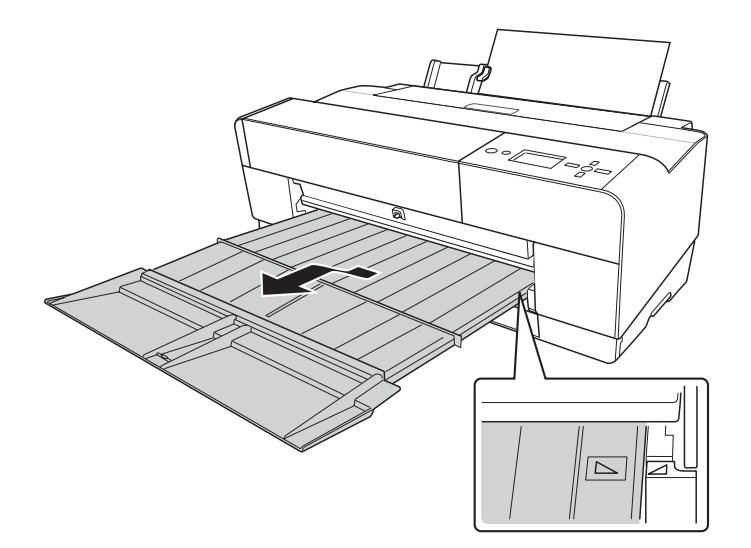

Ο εκτυπωτής είναι τώρα έτοιμος για εκτύπωση.

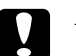

# **c** *Προσοχή:*<br>*Maxe*

Μην αφήνετε το χαρτί στον εκτυπωτή για μεγάλο διάστημα γιατί φθίνει η ποιότητά του. Σας συνιστούμε να αφαιρείτε το χαρτί από τον εκτυπωτή μετά την εκτύπωση.

# Κεφάλαιο 6

# *Συντήρηση και μεταφορά*

# *Αντικατάσταση δοχείων μελανιού*

Όταν η φωτεινή ένδειξη του εκτυπωτή αναβοσβήνει, αυτό υποδηλώνει ότι η στάθμη του μελανιού είναι χαμηλή και πρέπει να αποκτήσετε ένα ανταλλακτικό δοχείο μελανιού. Όταν η φωτεινή ένδειξη παραμένει αναμμένη, αυτό υποδηλώνει ότι θα πρέπει να αντικαταστήσετε το δοχείο μελανιού που έχει αναλωθεί. Στην οθόνη LCD εμφανίζονται επίσης τα μηνύματα INK LOW ή INK CARTRIDGE REPLACE INK CARTRIDGE.

#### *Σημείωση:*

- ❏ Ακόμα και αν μόνο ένα από τα μελάνια έχει αναλωθεί, ο εκτυπωτής δεν μπορεί να συνεχίσει να εκτυπώνει.
- ❏ Ο εκτυπωτής καταναλώνει μελάνι από όλα τα δοχεία κατά την εκκίνηση και περιοδικά κατά την εκτύπωση, προκειμένου να αποτρέπεται η εμπλοκή στα ακροφύσια των κεφαλών εκτύπωσης.

Για αναλυτικές πληροφορίες σχετικά με τα δοχεία μελανιού, επισκεφτείτε την ιστοσελίδα της EPSON ή ανατρέξτε στον κατάλογο προϊόντων.

Για να ελέγξετε τους κωδικούς προϊόντος δοχείων μελανιού, ανατρέξτε στην ενότητα [" Αναλώσιμα](#page-232-0) [προϊόντα " στη σελίδα 233.](#page-232-0)

Για την αντικατάσταση ενός δοχείου μελανιού, ακολουθήστε τα παρακάτω βήματα.

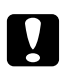

#### c *Προσοχή:*

Αφήστε το παλιό δοχείο μελανιού εγκατεστημένο στον εκτυπωτή μέχρι να είστε έτοιμοι να το αντικαταστήσετε με ένα νέο.

- 1. Βεβαιωθείτε ότι ο εκτυπωτής είναι ενεργοποιημένος. Βρείτε ποιο δοχείο χρειάζεται να αντικατασταθεί, όπως υποδεικνύεται από το εικονίδιο μελανιού στον πίνακα ελέγχου του εκτυπωτή.
- 2. Πατήστε το κουμπί **Άνοιγμα καλύμματος μελανιού/Πάνω ▲** για 3 δευτερόλεπτα για να ξεκλειδώσετε το κάλυμμα μελανιού.

#### *Σημείωση:*

Όταν το μελάνι έχει αναλωθεί (εμφανίζεται η ένδειξη INK CARTRIDGE REPLACE INK CARTRIDGE στην οθόνη LCD), το κάλυμμα μελανιού ανοίγει πατώντας απλά το κουμπί Άνοιγμα καλύμματος μελανιού/Πάνω  $\blacktriangle$ .

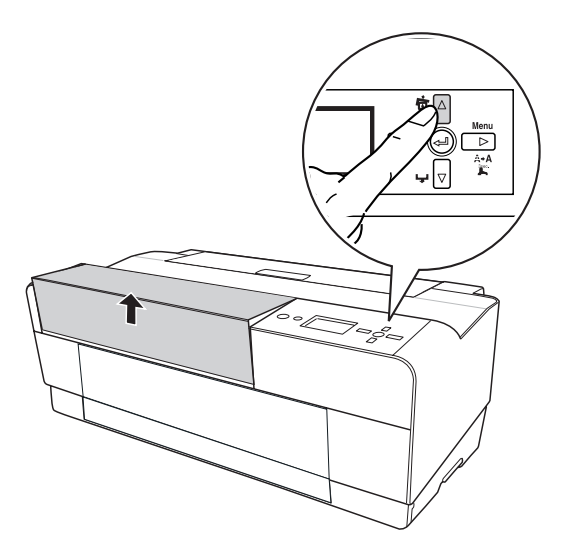

3. Ανοίξτε το κάλυμμα μελανιού.

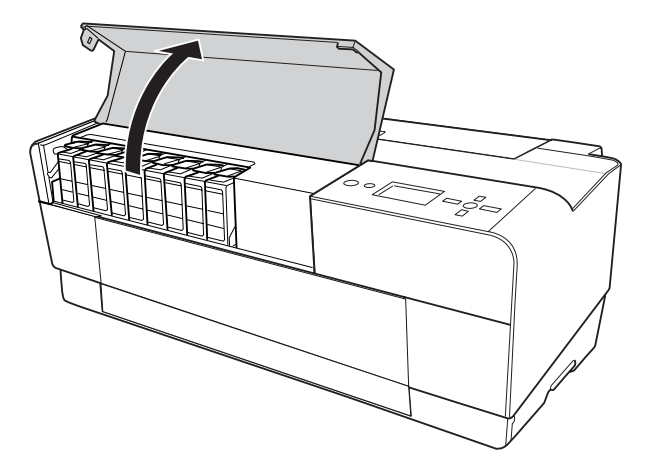

4. Πατήστε το κουμπί εξαγωγής μελανιού και το δοχείο μελανιού έρχεται ελαφρώς προς τα έξω.

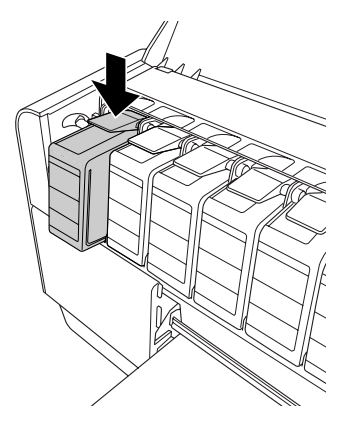

5. Τραβήξτε το δοχείο που έχει αναλωθεί προσεκτικά, αφαιρέστε το από την υποδοχή και απορρίψτε το καταλλήλως.

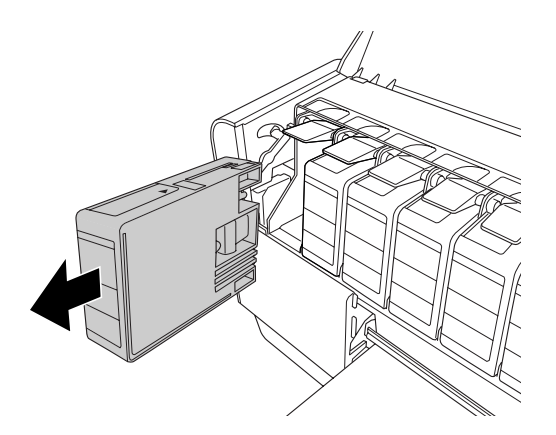

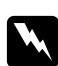

#### w *Προειδοποίηση:*

Αν το μελάνι έρθει σε επαφή με τα χέρια σας, πλύνετέ τα πολύ καλά με σαπούνι και νερό. Αν το μελάνι έρθει σε επαφή με τα μάτια σας, ξεπλύνετέ τα αμέσως με νερό.

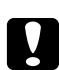

#### c *Προσοχή:*

Μην ανακινείτε τα δοχεία (που έχουν εγκατασταθεί προηγουμένως) με πολύ μεγάλη δύναμη.

6. Βεβαιωθείτε ότι το δοχείο μελανιού αντικατάστασης είναι του σωστού χρώματος και αφαιρέστε το από τη συσκευασία.

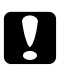

# **Ω** Προσοχή:<br>Μην ακον

Μην ακουμπάτε το πράσινο τσιπ στο πλάι του δοχείου. Μπορεί να επηρεαστεί η κανονική λειτουργία και η εκτύπωση.

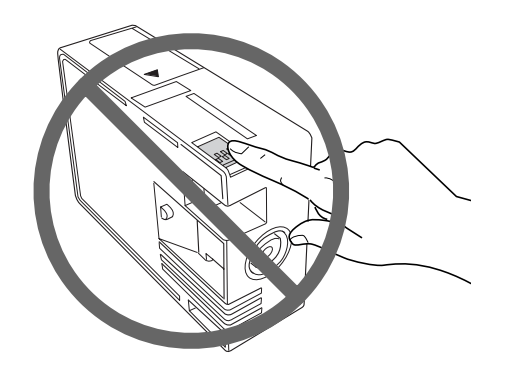

7. Για καλύτερα αποτελέσματα, αναδεύστε το δοχείο μελανιού καλά πριν από την εγκατάστασή του.

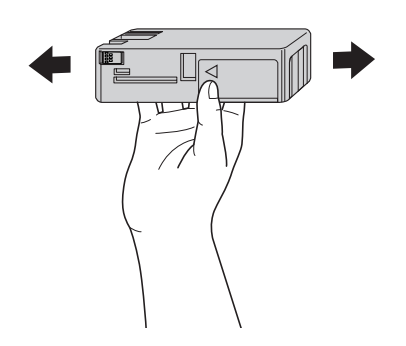

8. Κρατήστε το δοχείο μελανιού με το σημάδι του βέλους να έχει κατεύθυνση προς τα επάνω και να υποδεικνύει το πίσω μέρος του εκτυπωτή και, στη συνέχεια, εισαγάγετέ το στην υποδοχή μέχρι να συναντήσετε αντίσταση και να το ακούσετε να ασφαλίζει.

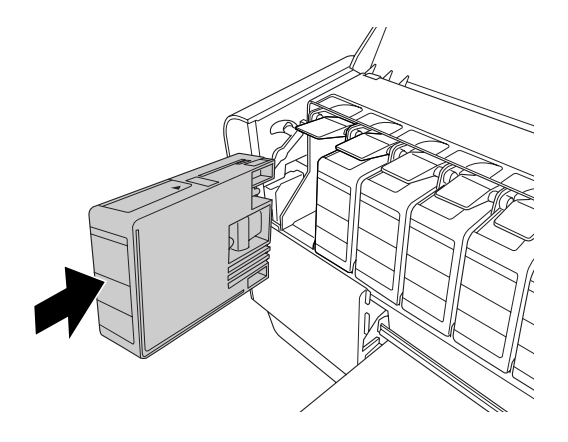

#### *Σημείωση:*

- ❏ Παρέχετε ένα σύστημα προστασίας για την αποτροπή τυχόν λανθασμένης εισαγωγής του δοχείου. Αν δεν μπορείτε να εισαγάγετε το δοχείο μελανιού ομαλά, ενδέχεται ο τύπος του μελανιού να είναι λανθασμένος. Ελέγξτε τη συσκευασία και τον κωδικό του προϊόντος.
- ❏ Αν η φωτεινή ένδειξη κατάστασης μελανιού παραμένει αναμμένη, αυτό υποδηλώνει ότι το δοχείο μελανιού ενδέχεται να μην έχει εγκατασταθεί σωστά. Αφαιρέστε το δοχείο μελανιού και τοποθετήστε το ξανά όπως περιγράφεται παραπάνω.
- ❏ Αν εγκαταστήσετε ένα δοχείο μελανιού σε λάθος υποδοχή, θα εμφανιστεί το σφάλμα INK CARTRIDGE ERROR στην οθόνη LCD. Βεβαιωθείτε ότι έχετε εγκαταστήσει το σωστό δοχείο μελανιού στη σωστή υποδοχή.

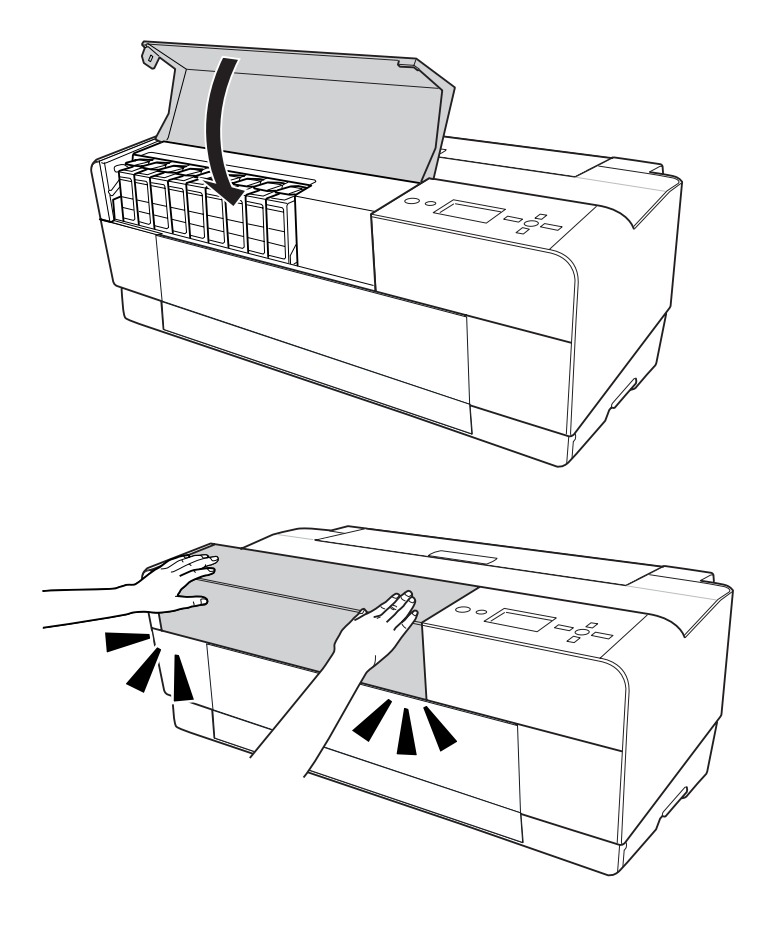

9. Κλείστε το κάλυμμα μελανιού. Ο εκτυπωτής επιστρέφει στην προηγούμενη κατάσταση.

# *Αντικατάσταση του δοχείου συντήρησης*

Αν το εικονίδιο του δοχείου συντήρησης στην οθόνη LCD δηλώνει ότι το δοχείο συντήρησης είναι γεμάτο ή σχεδόν γεμάτο, θα πρέπει να αντικαταστήσετε το δοχείο συντήρησης.

Για να ελέγξετε τον κωδικό προϊόντος του δοχείου συντήρησης, ανατρέξτε στην ενότητα ["](#page-232-0) [Αναλώσιμα προϊόντα " στη σελίδα 233.](#page-232-0)

Για την αντικατάσταση του δοχείου συντήρησης, ακολουθήστε τα παρακάτω βήματα.

1. Απενεργοποιήστε τον εκτυπωτή.

2. Ανοίξτε το κάλυμμα του δοχείου συντήρησης.

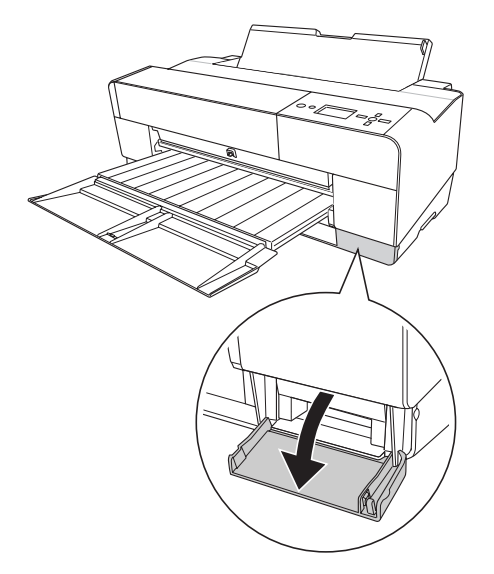

3. Βάλτε το χέρι σας στη λαβή του δοχείου συντήρησης και, στη συνέχεια, σπρώξτε το προς τα επάνω και τραβήξτε το απαλά προς τα έξω.

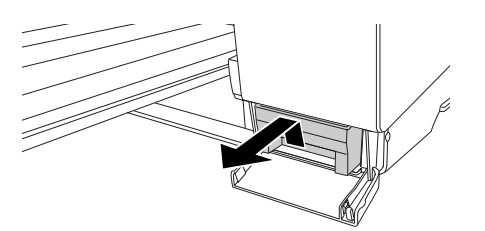

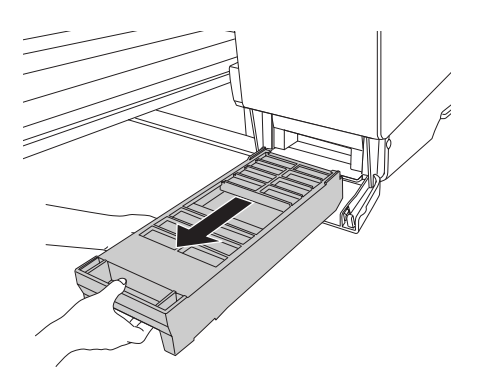

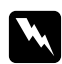

#### w *Προειδοποίηση:*

Αν το μελάνι έρθει σε επαφή με τα χέρια σας, πλύνετέ τα πολύ καλά με σαπούνι και νερό. Αν το μελάνι έρθει σε επαφή με τα μάτια σας, ξεπλύνετέ τα αμέσως με νερό.

4. Βάλτε το χρησιμοποιημένο δοχείο συντήρησης στην πλαστική σακούλα που παρέχεται με το δοχείο αντικατάστασης και απορρίψτε το καταλλήλως.

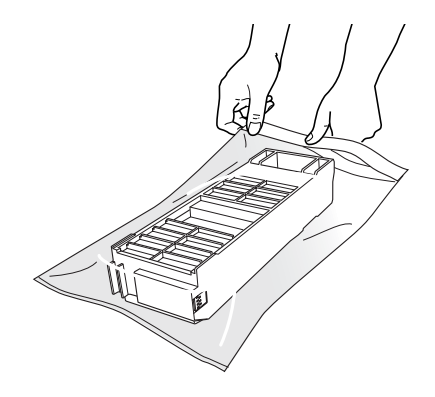

#### *Σημείωση:*

Μην γέρνετε το χρησιμοποιημένο δοχείο συντήρησης έως ότου σφραγιστεί στην πλαστική σακούλα.

5. Βγάλτε το ανταλλακτικό δοχείο συντήρησης από τη συσκευασία του.

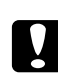

#### c *Προσοχή:*

Μην ακουμπάτε το πράσινο τσιπ στο πλάι του δοχείου. Μπορεί να επηρεαστεί η κανονική λειτουργία.

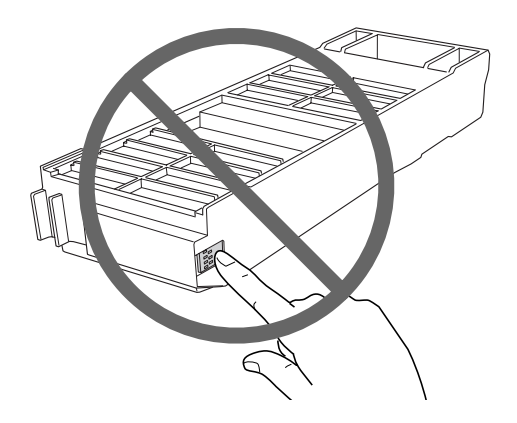

6. Εισαγάγετε το νέο δοχείο συντήρησης στη θέση του μέχρι να συναντήσετε αντίσταση.

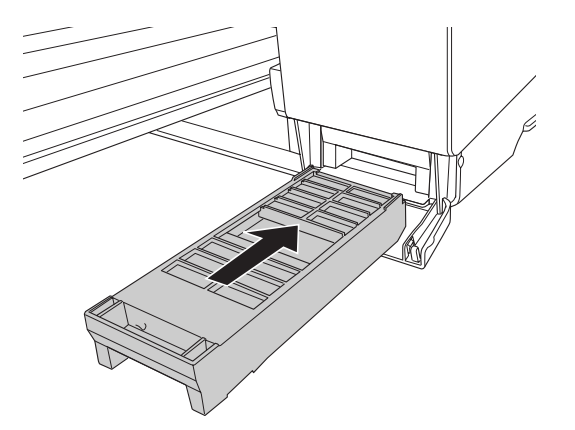

7. Κλείστε το κάλυμμα του δοχείου συντήρησης.

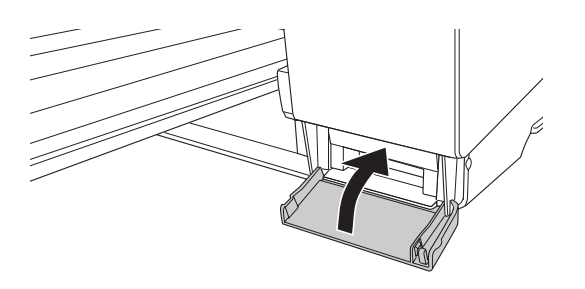

# *Καθαρισμός του εκτυπωτή*

Για να διατηρήσετε τον εκτυπωτή σας στην καλύτερη δυνατή κατάσταση, σε περίπτωση που λερωθεί, καθαρίστε τον καλά.

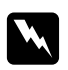

### w *Προειδοποίηση:*

Προσέξτε να μην αγγίξετε τους μηχανισμούς στο εσωτερικό του εκτυπωτή.

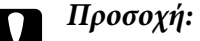

- ❏ Μην χρησιμοποιείτε ποτέ αλκοόλη ή διαλυτικό για τον καθαρισμό του εκτυπωτή. Ενδέχεται να προκαλέσουν ζημιά στα εξαρτήματα και στη θήκη του εκτυπωτή.
- ❏ Προσέξτε να μην έρθουν σε επαφή με νερό ο μηχανισμός ή τα ηλεκτρονικά μέρη του εκτυπωτή.
- ❏ Μην χρησιμοποιείτε σκληρή ή λειαντική βούρτσα.
- ❏ Μην ψεκάζετε το εσωτερικό του εκτυπωτή με λιπαντικά, καθώς τα ακατάλληλα έλαια ενδέχεται να προκαλέσουν βλάβη στο μηχανισμό. Επικοινωνήστε με τον προμηθευτή σας ή με εξειδικευμένο συντηρητή, αν απαιτείται λίπανση. Ανατρέξτε στην ενότητα [" Επικοινωνία με](#page-212-0) [την Υποστήριξη Πελατών " στη σελίδα 213](#page-212-0).
- 1. Βεβαιωθείτε ότι ο εκτυπωτής είναι απενεργοποιημένος και όλες οι φωτεινές ενδείξεις σβηστές και, στη συνέχεια, αποσυνδέστε το καλώδιο τροφοδοσίας. Αφήστε τον εκτυπωτή για ένα λεπτό.

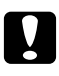

#### c *Προσοχή:*

Μην αγγίζετε το εργαλείο απορρόφησης μελανιού (χρώματος αχνού ματζέντα). Διαφορετικά, ενδέχεται να λερώσετε τις εκτυπώσεις.

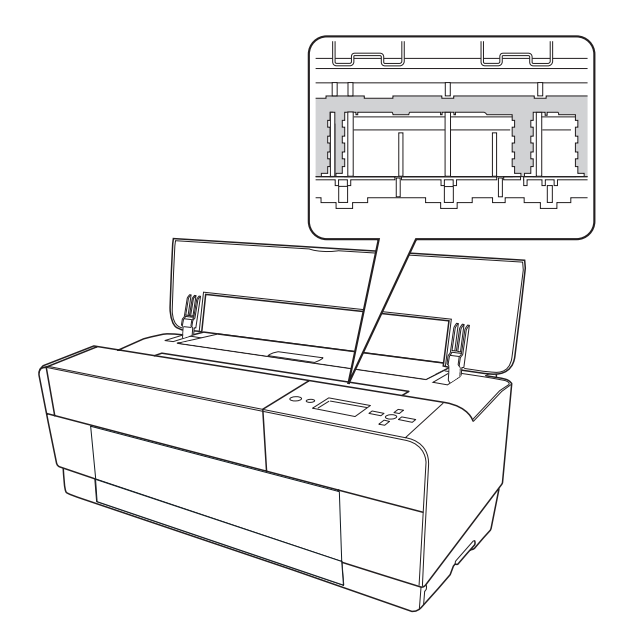
2. Αν ο μπροστινός δίσκος μη αυτόματης τροφοδότησης είναι έξω, αποθηκεύστε τον σπρώχνοντας προς τα μέσα.

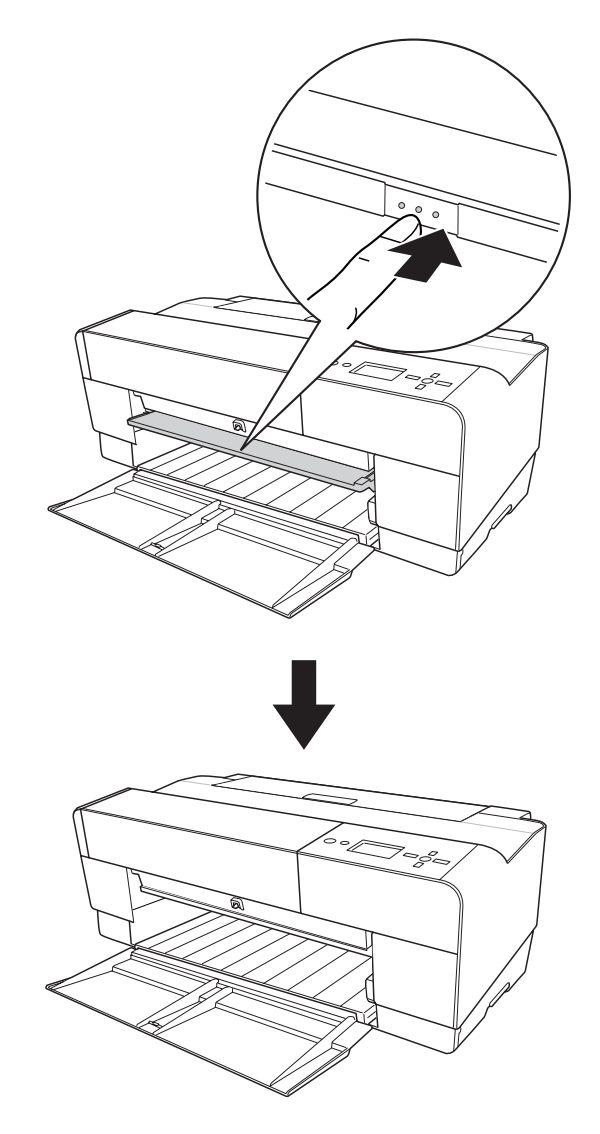

3. Ανοίξτε το πάνω κάλυμμα και χρησιμοποιήστε ένα μαλακό, καθαρό πανί για να αφαιρέσετε προσεκτικά τη σκόνη ή τη βρωμιά από το εσωτερικό του εκτυπωτή. Αν το πίσω μέρος μιας εκτύπωσης είναι λερωμένο, καθαρίστε προσεκτικά το στήριγμα (το τμήμα χρώματος αχνό ματζέντα) χρησιμοποιώντας ένα μαλακό, καθαρό πανί και ακολουθώντας τη φορά που υποδεικνύουν τα βέλη.

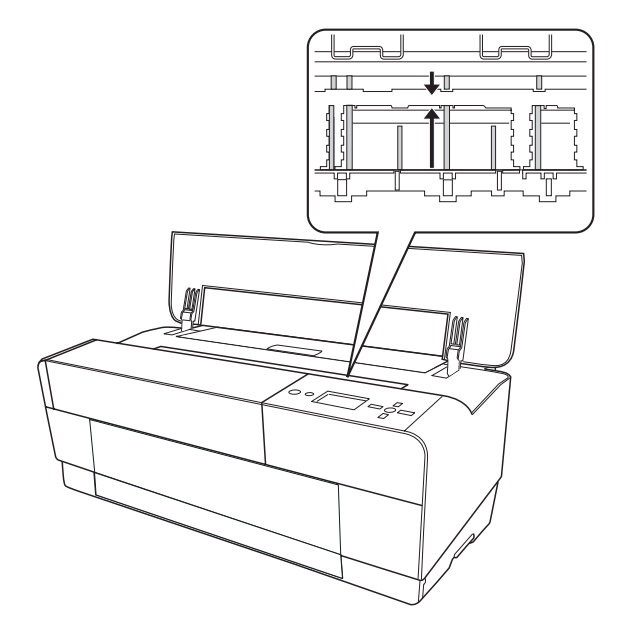

4. Αν το πρόβλημα παραμένει, καθαρίστε χρησιμοποιώντας ένα μαλακό, καθαρό νωπό πανί με ήπιο καθαριστικό. Στη συνέχεια, στεγνώστε το εσωτερικό του εκτυπωτή με ένα στεγνό, μαλακό πανί.

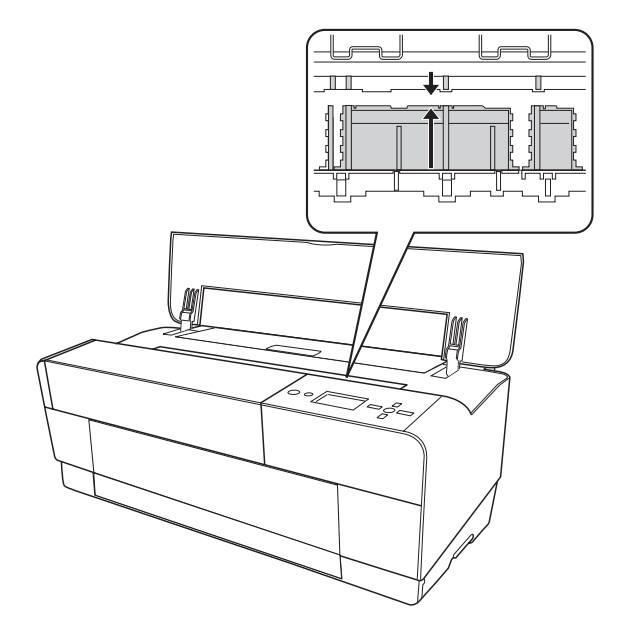

5. Αν το περίβλημα του εκτυπωτή είναι βρώμικο, καθαρίστε το χρησιμοποιώντας ένα μαλακό, καθαρό νωπό πανί με ήπιο καθαριστικό. Θα πρέπει να κρατάτε κλειστά τα καλύμματα του τμήματος μελανιού, προκειμένου να αποτρέψετε την εισροή νερού στο εσωτερικό.

## *Αν δεν έχετε χρησιμοποιήσει τον εκτυπωτή σας για μεγάλο χρονικό διάστημα*

Αν δεν έχετε χρησιμοποιήσει τον εκτυπωτή σας για μεγάλο χρονικό διάστημα, ενδέχεται να προκληθεί εμπλοκή στα ακροφύσια της κεφαλής εκτύπωσης. Εκτελέστε έλεγχο ακροφυσίων και καθαρισμό της κεφαλής εκτύπωσης.

Για να εκτελέσετε έλεγχο ακροφυσίων χρησιμοποιώντας τον πίνακα ελέγχου, ανατρέξτε στην ενότητα [" Έλεγχος των ακροφυσίων της κεφαλής εκτύπωσης " στη σελίδα 141](#page-140-0).

Για να εκτελέσετε έλεγχο ακροφυσίων χρησιμοποιώντας το λογισμικό του εκτυπωτή, ανατρέξτε στην ενότητα [" Χρήση των βοηθητικών προγραμμάτων του εκτυπωτή " στη σελίδα 21](#page-20-0) για Windows ή στην ενότητα [" Χρήση των βοηθητικών προγραμμάτων του εκτυπωτή " στη σελίδα 39](#page-38-0) για Mac OS X.

Για να καθαρίσετε την κεφαλή εκτύπωσης χρησιμοποιώντας τον πίνακα ελέγχου του εκτυπωτή, πατήστε το κουμπί **Μενού/Δεξιά** ▶ για περισσότερο από 3 δευτερόλεπτα.

Για να καθαρίσετε την κεφαλή εκτύπωσης χρησιμοποιώντας το λογισμικό του εκτυπωτή, ανατρέξτε στην ενότητα [" Χρήση των βοηθητικών προγραμμάτων του εκτυπωτή " στη σελίδα 21](#page-20-0) για Windows ή στην ενότητα [" Χρήση των βοηθητικών προγραμμάτων του εκτυπωτή " στη σελίδα 39](#page-38-0) για Mac OS X.

#### *Σημείωση:*

Ακόμα και αν δεν πρόκειται να χρησιμοποιήσετε τον εκτυπωτή για μεγάλο διάστημα, αφήστε τα δοχεία μελανιού εγκατεστημένα.

## *Μετακίνηση του εκτυπωτή*

## *Για μεγάλη απόσταση*

Αν χρειάζεται να μετακινήσετε τον εκτυπωτή σας σε μεγάλη απόσταση, συσκευάστε τον ξανά χρησιμοποιώντας το αρχικό κουτί και τα υλικά συσκευασίας.

Για να συσκευάσετε ξανά τον εκτυπωτή, ακολουθήστε τα παρακάτω βήματα.

1. Βεβαιωθείτε ότι ο εκτυπωτής είναι ενεργοποιημένος.

- 2. Αφαιρέστε τα παρακάτω μέρη.
	- ❏ Μέσα κομμένου φύλλου
	- ❏ Πίσω οδηγό φύλλου

#### *Σημείωση:*

Μην αφαιρέσετε τα δοχεία μελανιού.

- 3. Βεβαιωθείτε ότι η κεφαλή εκτύπωσης βρίσκεται στην αρχική θέση (τέρμα δεξιά).
- 4. Απενεργοποιήστε τον εκτυπωτή.
- 5. Βεβαιωθείτε ότι ο εκτυπωτής είναι απενεργοποιημένος και, στη συνέχεια, αποσυνδέστε το καλώδιο τροφοδοσίας.
- 6. Τοποθετήστε τα προστατευτικά υλικά και συσκευάστε ξανά τον εκτυπωτή. Επικοινωνήστε με τον προμηθευτή σας για βοήθεια. Ανατρέξτε στην ενότητα [" Επικοινωνία με την Υποστήριξη](#page-212-0) [Πελατών " στη σελίδα 213](#page-212-0).

## *Για μικρή απόσταση*

Αν χρειάζεται να μετακινήσετε τον εκτυπωτή σε μικρή απόσταση, εκτελέστε τις ακόλουθες ενέργειες.

- ❏ Αφαιρέστε τον πίσω οδηγό φύλλου.
- ❏ Σηκώστε τον εκτυπωτή. Ο εκτυπωτής ζυγίζει περίπου 19,6 kg (43,2 lb) και πρέπει να τον σηκώσετε με προσοχή.

## *Εγκατάσταση του εκτυπωτή μετά από τη μεταφορά*

Τα βήματα που πρέπει να ακολουθήσετε για να εγκαταστήσετε τον εκτυπωτή μετά από τη μεταφορά του είναι σχεδόν ίδια με τα βήματα που πρέπει να ακολουθήσετε την πρώτη φορά που εγκαταστήσατε τον εκτυπωτή. Όταν κάνετε εγκατάσταση του εκτυπωτή ξανά, ανατρέξτε στο στοιχείο Έναρξη εδώ και σημειώστε τα ακόλουθα σημεία.

❏ Μην ξεχάσετε να αφαιρέσετε τυχόν προστατευτικά υλικά.

❏ Την πρώτη φορά που θα αρχίσετε να εκτυπώνετε μετά τη μετακίνηση του εκτυπωτή ή αν δεν είχατε ενεργοποιήσει τον εκτυπωτή για μεγάλο διάστημα, ενδέχεται να υπάρχει εμπλοκή στα ακροφύσια της κεφαλής εκτύπωσης. Η Epson συνιστά να εκτελέσετε έλεγχο ακροφυσίων και καθαρισμό της κεφαλής εκτύπωσης, καθώς επίσης να στοιχίσετε εκ νέου την κεφαλή για να διασφαλίσετε την ποιότητα της εκτύπωσης.

Για να εκτελέσετε έλεγχο ακροφυσίων χρησιμοποιώντας τον πίνακα ελέγχου, ανατρέξτε στην ενότητα [" Έλεγχος των ακροφυσίων της κεφαλής εκτύπωσης " στη σελίδα 141](#page-140-0).

Για να εκτελέσετε έλεγχο ακροφυσίων χρησιμοποιώντας το λογισμικό του εκτυπωτή, ανατρέξτε στην ενότητα [" Χρήση των βοηθητικών προγραμμάτων του εκτυπωτή " στη σελίδα 21](#page-20-0) για Windows ή στην ενότητα [" Χρήση των βοηθητικών προγραμμάτων του εκτυπωτή " στη σελίδα 39](#page-38-0) για Mac OS X.

Για να καθαρίσετε την κεφαλή εκτύπωσης χρησιμοποιώντας τον πίνακα ελέγχου του εκτυπωτή, πατήστε το κουμπί **Μενού/Δεξιά** ► για 3 δευτερόλεπτα.

Για να καθαρίσετε την κεφαλή εκτύπωσης χρησιμοποιώντας το λογισμικό του εκτυπωτή, ανατρέξτε στην ενότητα [" Χρήση των βοηθητικών προγραμμάτων του εκτυπωτή " στη σελίδα 21](#page-20-0) για Windows ή στην ενότητα [" Χρήση των βοηθητικών προγραμμάτων του εκτυπωτή " στη](#page-38-0) [σελίδα 39](#page-38-0) για Mac OS X.

Για εκ νέου στοίχιση της κεφαλής εκτύπωσης με χρήση του πίνακα ελέγχου, ανατρέξτε στην ενότητα [" Στοίχιση της κεφαλής εκτύπωσης " στη σελίδα 142.](#page-141-0)

Για να στοιχίσετε εκ νέου την κεφαλή εκτύπωσης χρησιμοποιώντας το λογισμικό του εκτυπωτή, ανατρέξτε στην ενότητα [" Χρήση των βοηθητικών προγραμμάτων του εκτυπωτή " στη σελίδα 21](#page-20-0) για Windows ή στην ενότητα [" Χρήση των βοηθητικών προγραμμάτων του εκτυπωτή " στη](#page-38-0) [σελίδα 39](#page-38-0) για Mac OS X.

## Κεφάλαιο 7

# *Οδηγός επίλυσης προβλημάτων*

## *Επίλυση προβλημάτων*

## *Ο εκτυπωτής διακόπτει ξαφνικά την εκτύπωση*

### *Καθαρισμός της κεφαλής, πλήρωση μελανιού ή στέγνωμα μελανιού σε εξέλιξη*

Κατά τη διάρκεια καθαρισμού της κεφαλής, πλήρωσης με μελάνι ή στέγνωμα μελανιού εμφανίζονται στην οθόνη LCD τα μηνύματα CLEANING PLEASE WAIT, CHARGING INK και INK DRYING αντιστοίχως. Περιμένετε μέχρι ο εκτυπωτής να συνεχίσει την εκτύπωση.

### *Παρουσιάστηκε σφάλμα*

Μπορείτε να αναγνωρίσετε πολλά κοινά προβλήματα του εκτυπωτή από τα μηνύματα στην οθόνη LCD.

Μπορείτε επίσης να ελέγξετε τις φωτεινές ενδείξεις στον πίνακα ελέγχου για τυχόν σφάλματα. Ανατρέξτε στην ενότητα [" Φωτεινές ενδείξεις " στη σελίδα 126.](#page-125-0)

Για άλλα μηνύματα που δεν περιλαμβάνονται στον παρακάτω πίνακα, ανατρέξτε στην ενότητα ["](#page-126-0) [Μηνύματα " στη σελίδα 127.](#page-126-0)

### Μηνύματα σφάλματος

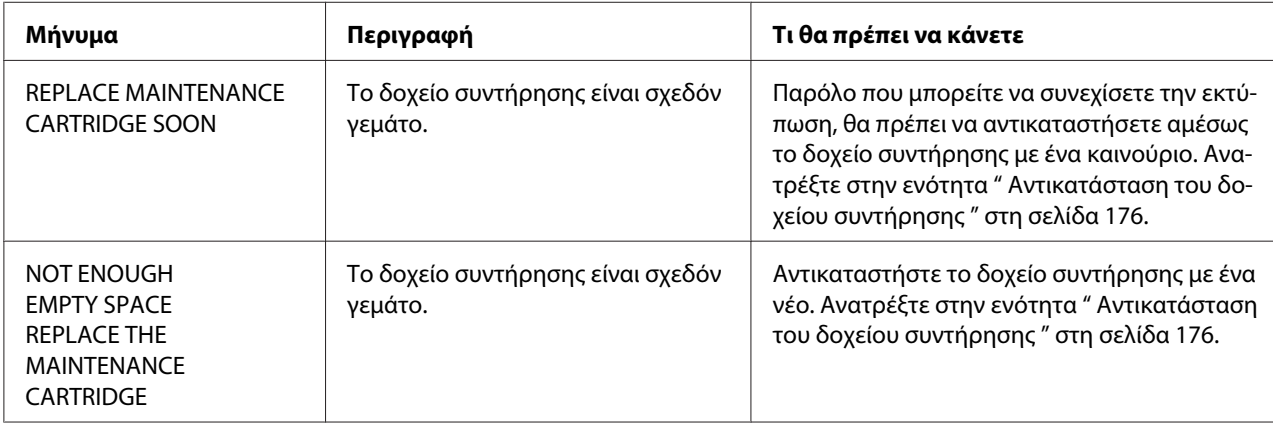

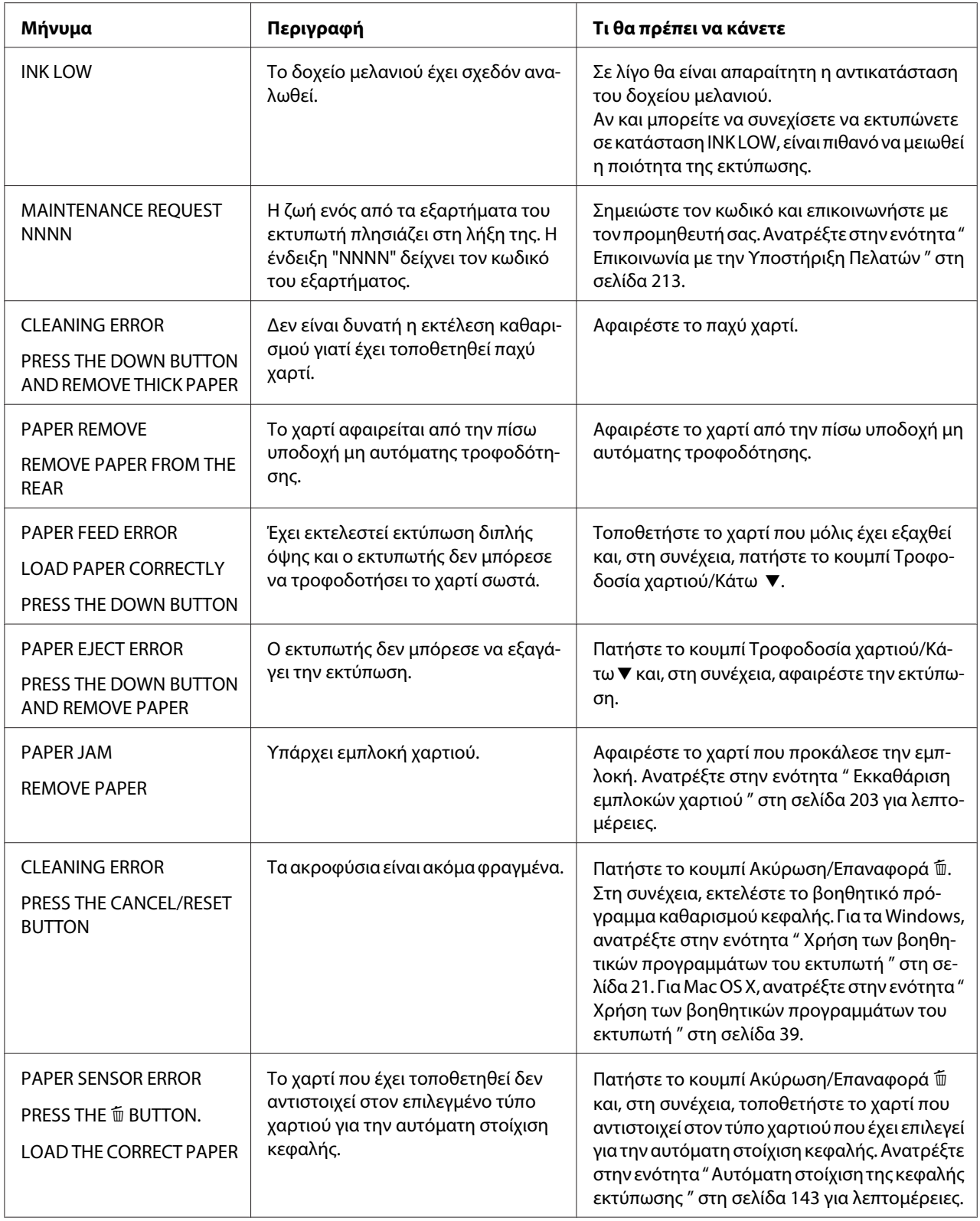

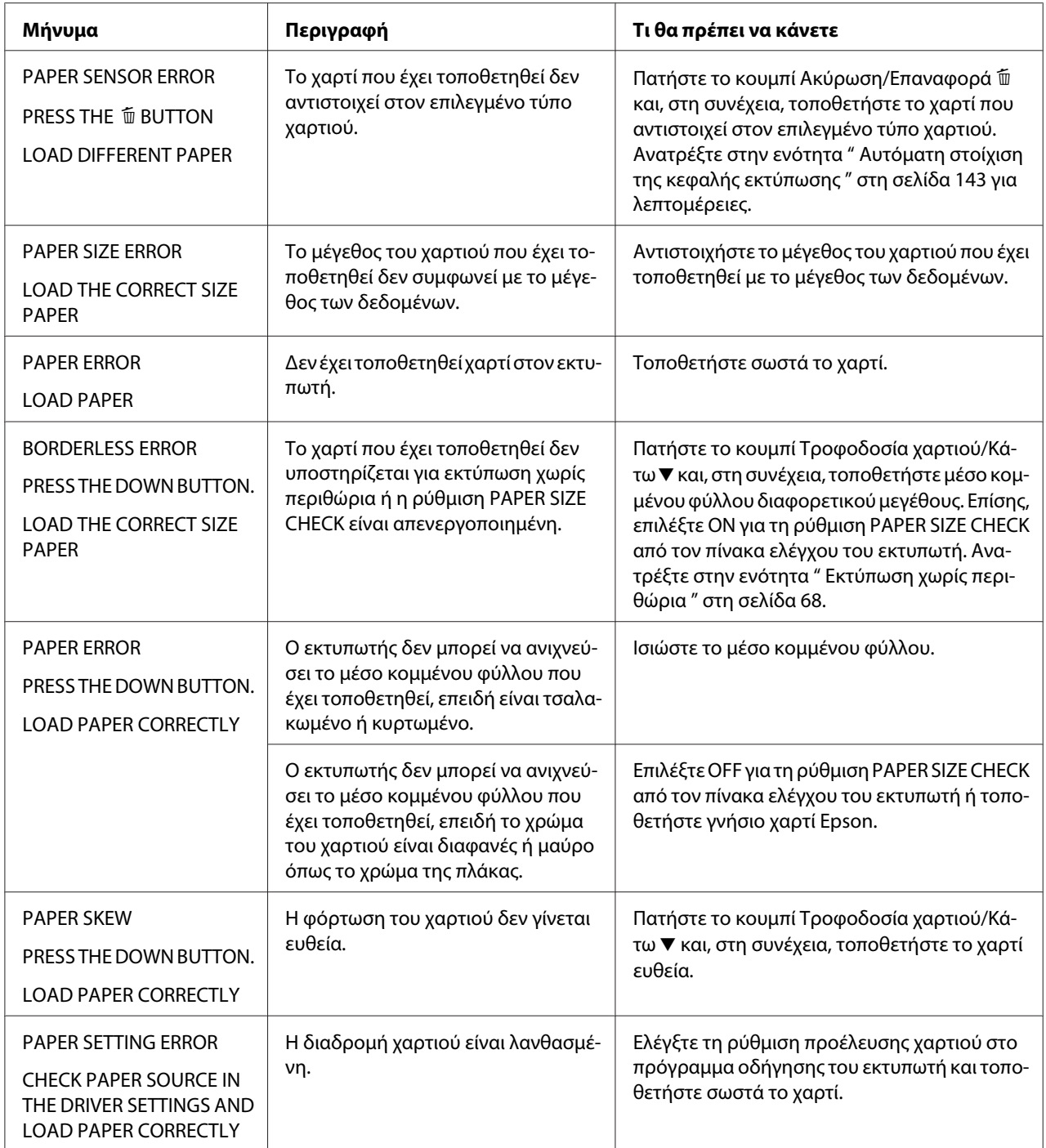

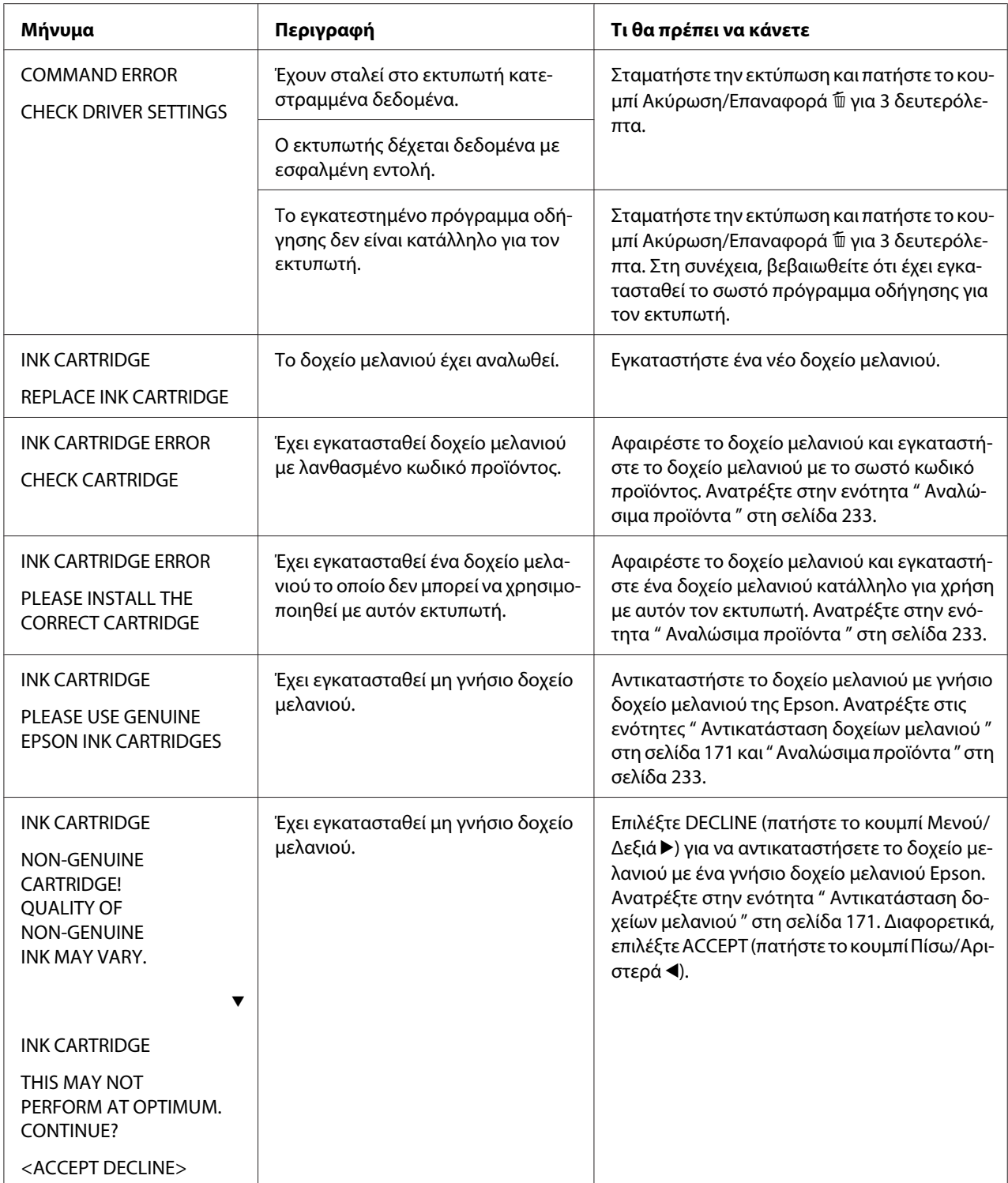

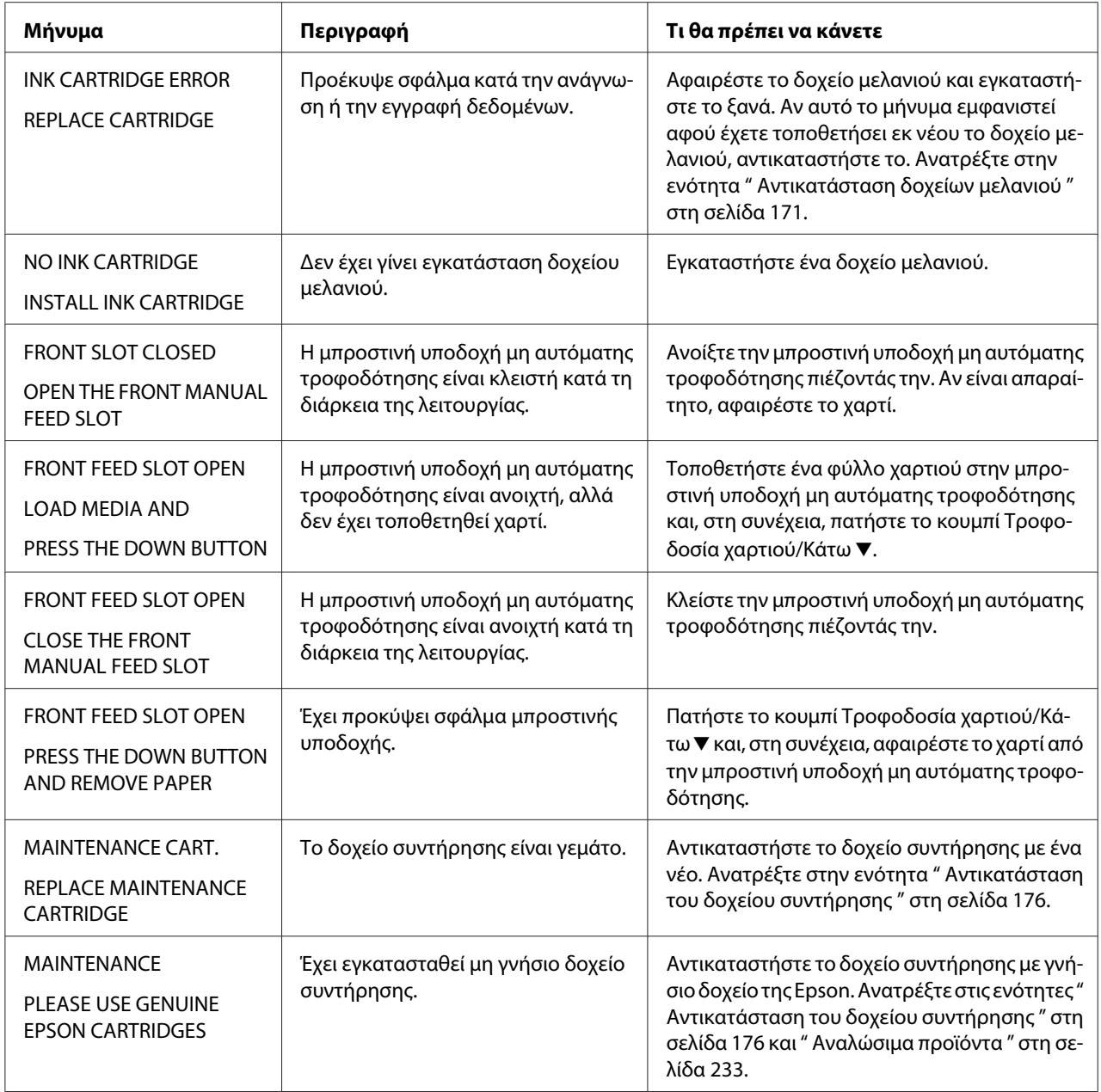

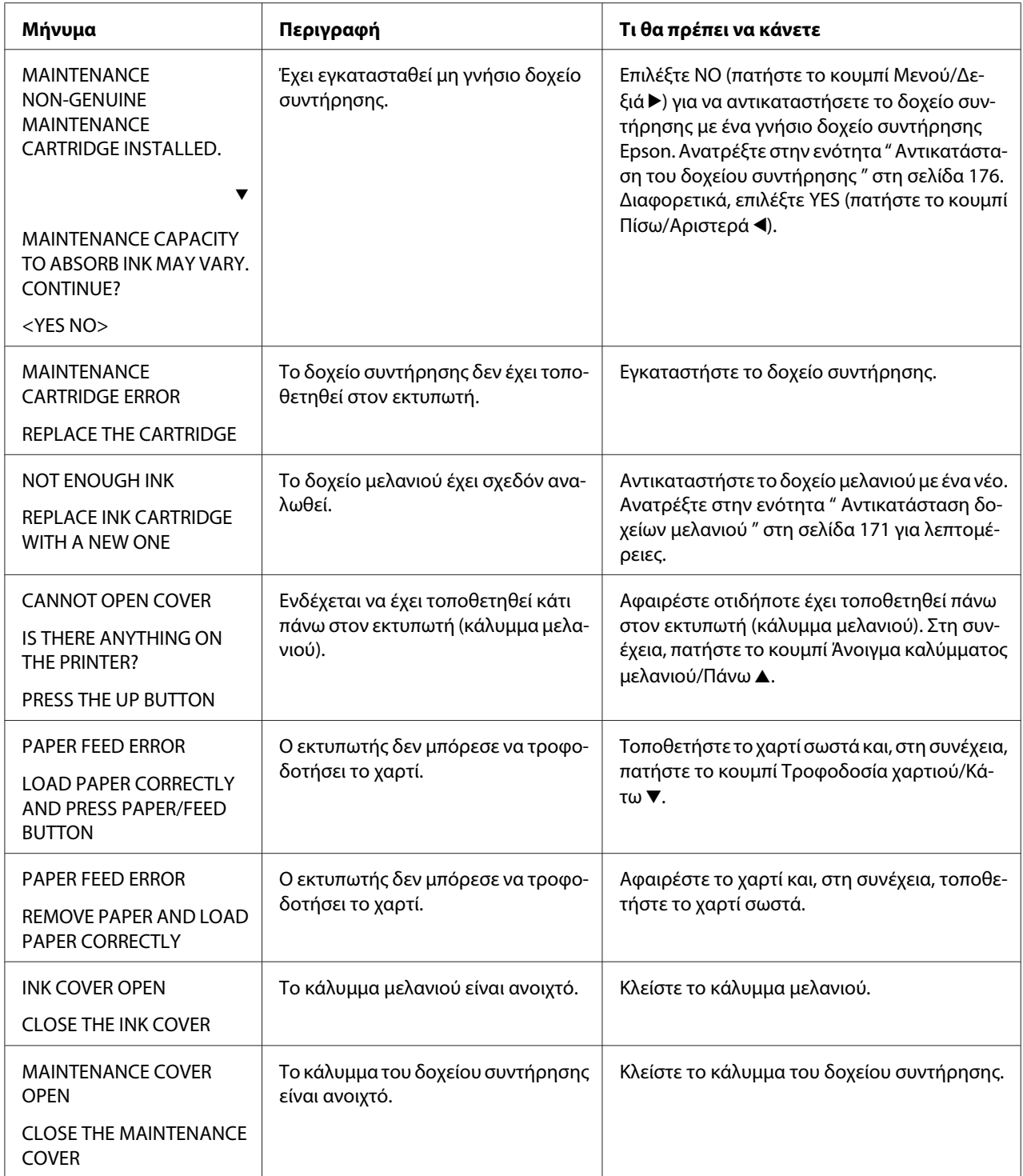

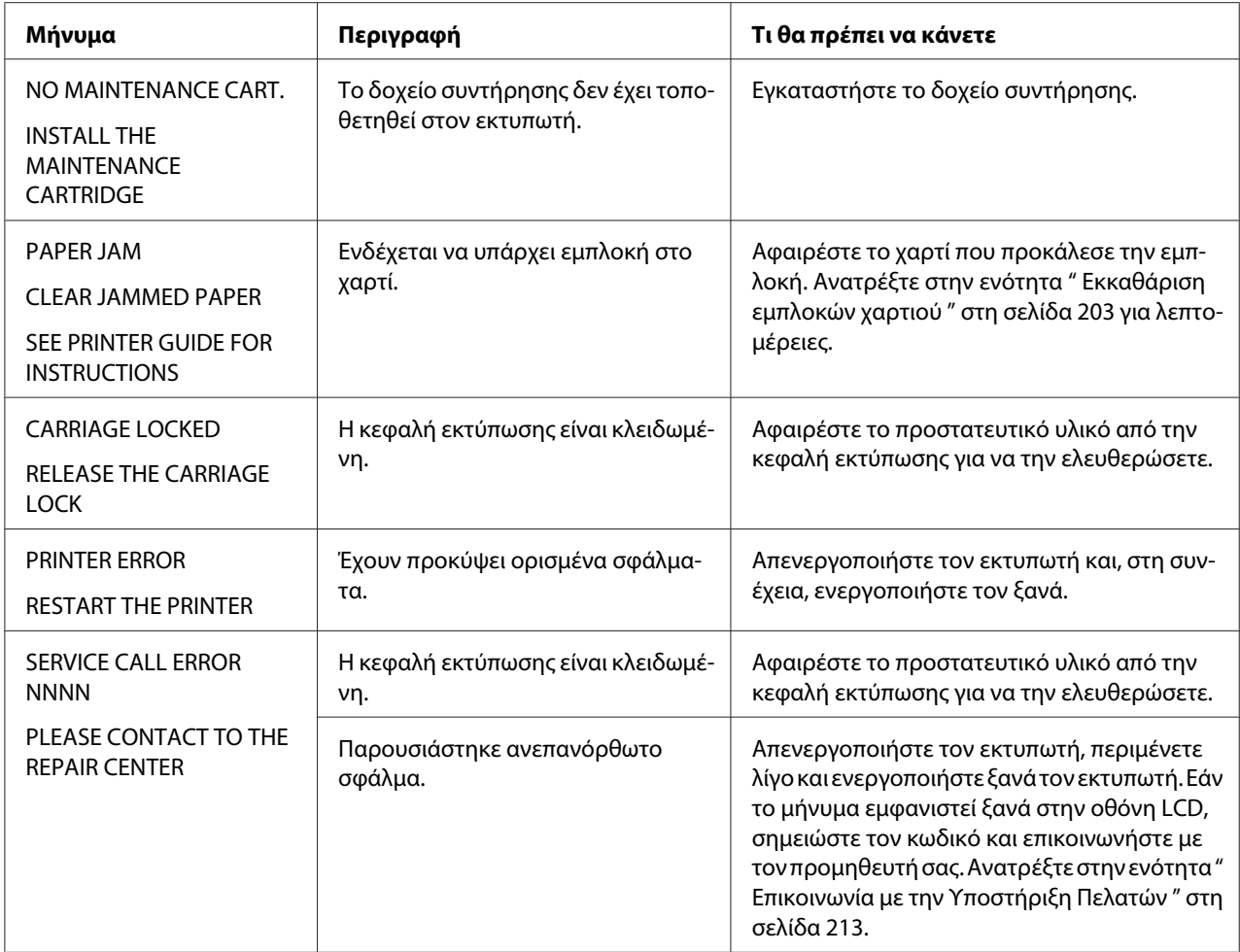

## *Ο εκτυπωτής δεν ενεργοποιείται ή δεν μένει ενεργοποιημένος*

Όταν η φωτεινή ένδειξη Ισχύς δεν ανάβει και δεν ξεκινά η προετοιμασία του μηχανισμού ακόμα και αφού πατηθεί το κουμπί **Ισχύς** P για ενεργοποίηση του εκτυπωτή, δοκιμάστε τις ακόλουθες λύσεις για το πρόβλημα.

- ❏ Απενεργοποιήστε τον εκτυπωτή και βεβαιωθείτε ότι το καλώδιο τροφοδοσίας έχει συνδεθεί με ασφάλεια στον εκτυπωτή.
- ❏ Βεβαιωθείτε ότι η πρίζα λειτουργεί κανονικά και ότι δεν ελέγχεται από διακόπτη τοίχου ή χρονοδιακόπτη.

❏ Βεβαιωθείτε ότι η παρεχόμενη τάση αντιστοιχεί στην ονομαστική τάση που αναγράφεται στον εκτυπωτή. Αν όχι, απενεργοποιήστε αμέσως τον εκτυπωτή και αποσυνδέστε το καλώδιο τροφοδοσίας. Επικοινωνήστε με τον προμηθευτή σας για βοήθεια. Ανατρέξτε στην ενότητα ["](#page-212-0) [Επικοινωνία με την Υποστήριξη Πελατών " στη σελίδα 213.](#page-212-0)

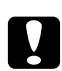

### c *Προσοχή:*

Αν η παρεχόμενη τάση δεν αντιστοιχεί στην ονομαστική τάση, μην συνδέσετε ξανά τον εκτυπωτή στην παροχή ρεύματος γιατί μπορεί να προκληθεί βλάβη.

## *Ο εκτυπωτής δεν εκτυπώνει τίποτα*

### *Ο εκτυπωτής δεν έχει συνδεθεί σωστά στον υπολογιστή*

Δοκιμάστε μία ή περισσότερες από τις παρακάτω λύσεις:

- ❏ Απενεργοποιήστε τον εκτυπωτή και τον υπολογιστή. Βεβαιωθείτε ότι το καλώδιο διασύνδεσης του εκτυπωτή έχει συνδεθεί με ασφάλεια στο σωστό τερματικό του υπολογιστή.
- ❏ Βεβαιωθείτε ότι οι προδιαγραφές του καλωδίου διασύνδεσης συμφωνούν με τις προδιαγραφές του εκτυπωτή και του υπολογιστή.
- ❏ Βεβαιωθείτε ότι το καλώδιο διασύνδεσης έχει συνδεθεί απευθείας στον υπολογιστή χωρίς τη μεσολάβηση οποιασδήποτε συσκευής, όπως μια συσκευή εναλλαγής εκτυπωτή, για παράδειγμα ή καλώδιο επέκτασης.

### *Ο εκτυπωτής Epson δεν έχει οριστεί ως ο προεπιλεγμένος εκτυπωτής*

Εγκαταστήστε το πρόγραμμα οδήγησης εκτυπωτή, αν δεν είναι ήδη εγκατεστημένο, και ακολουθήστε τα παρακάτω βήματα για να επιλέξετε τον εκτυπωτή Epson ως τον προεπιλεγμένο εκτυπωτή.

#### Για τα Windows XP x64 και XP

- 1. Κάντε κλικ στο κουμπί **Start (Έναρξη)**, επιλέξτε **Control Panel (Πίνακας Ελέγχου)** και, στη συνέχεια, επιλέξτε **Printers and Faxes (Εκτυπωτές και φαξ)**.
- 2. Κάντε δεξιό κλικ στην επιλογή **EPSON Stylus Pro XXXX**.
- 3. Επιλέξτε **Set As Default Printer (Ορισμός εκτυπωτή ως προεπιλεγμένου)** και, στη συνέχεια, κλείστε το παράθυρο.

### Για τα Windows Vista

- 1. Κάντε κλικ στο , επιλέξτε **Control Panel (Πίνακας Ελέγχου)**, μετά **Hardware and Sound (Υλικό και Ήχος)** και κάντε κλικ στο στοιχείο **Printers (Εκτυπωτές)**.
- 2. Κάντε δεξιό κλικ στην επιλογή **EPSON Stylus Pro XXXX**.
- 3. Επιλέξτε **Set As Default Printer (Ορισμός εκτυπωτή ως προεπιλεγμένου)** και, στη συνέχεια, κλείστε το παράθυρο.

### Για τα Windows 2000

- 1. Κάντε κλικ στο κουμπί **Start (Έναρξη)**, τοποθετήστε το δείκτη του ποντικιού στην επιλογή **Settings (Ρυθμίσεις)** και επιλέξτε **Printers (Εκτυπωτές)**.
- 2. Κάντε δεξιό κλικ στην επιλογή **EPSON Stylus Pro XXXX** στο παράθυρο Printers (Εκτυπωτές).
- 3. Επιλέξτε **Set As Default (Ορισμός ως προεπιλογής)** και, στη συνέχεια, κλείστε το παράθυρο Printers (Εκτυπωτές).

### Για Mac OS X

Βεβαιωθείτε ότι το πρόγραμμα οδήγησης εκτυπωτή **Epson Stylus Pro XXXX** έχει προστεθεί σωστά στο Printer Setup Utility (για Mac OS X 10.3.9 ή νεότερη έκδοση) ή στο Printer & Fax (για Mac OS X 10.5 ή νεότερη έκδοση) και ότι έχει επιλεγεί το σωστό.

### *Η ρύθμιση θύρας εκτυπωτή δεν αντιστοιχεί στη θύρα σύνδεσης του εκτυπωτή (μόνο για Windows)*

Για να επιλέξετε τη θύρα εκτυπωτή, ακολουθήστε τα παρακάτω βήματα.

### Για τα Windows XP x64 και XP

- 1. Κάντε κλικ στο κουμπί **Start (Έναρξη)**, επιλέξτε **Control Panel (Πίνακας Ελέγχου)** και, στη συνέχεια, επιλέξτε **Printers and Faxes (Εκτυπωτές και φαξ)**.
- 2. Κάντε δεξιό κλικ στην επιλογή **EPSON Stylus Pro XXXX** και, στη συνέχεια, επιλέξτε **Properties (Ιδιότητες)**.
- 3. Κάντε κλικ στην καρτέλα **Ports (Θύρες)**.
- 4. Βεβαιωθείτε ότι έχει επιλεγεί η θύρα του εκτυπωτή σας.

#### Για τα Windows Vista

- 1. Κάντε κλικ στο , επιλέξτε **Control Panel (Πίνακας Ελέγχου)**, μετά **Hardware and Sound (Υλικό και Ήχος)** και κάντε κλικ στο στοιχείο **Printers (Εκτυπωτές)**.
- 2. Κάντε δεξιό κλικ στην επιλογή **EPSON Stylus Pro XXXX** και, στη συνέχεια, επιλέξτε **Properties (Ιδιότητες)**.
- 3. Κάντε κλικ στην καρτέλα **Ports (Θύρες)**.
- 4. Βεβαιωθείτε ότι έχει επιλεγεί η θύρα του εκτυπωτή σας.

#### Για τα Windows 2000

- 1. Κάντε κλικ στην επιλογή **Start (Έναρξη)**, τοποθετήστε το δείκτη του ποντικιού στην επιλογή **Settings (Ρυθμίσεις)** και επιλέξτε **Printers (Εκτυπωτές)**.
- 2. Κάντε δεξιό κλικ στην επιλογή **EPSON Stylus Pro XXXX** στο παράθυρο Printers (Εκτυπωτές) και, στη συνέχεια, επιλέξτε **Properties (Ιδιότητες)**.
- 3. Κάντε κλικ στην καρτέλα **Ports (Θύρες)**.
- 4. Βεβαιωθείτε ότι έχει επιλεγεί η θύρα του εκτυπωτή σας.

### *Ακούγεται ότι ο εκτυπωτής εκτελεί εκτύπωση, αλλά δεν εκτυπώνεται τίποτα*

Δοκιμάστε μία ή περισσότερες από τις παρακάτω λύσεις:

- ❏ Εκτελέστε το βοηθητικό πρόγραμμα καθαρισμού κεφαλής. Για τα Windows, ανατρέξτε στην ενότητα [" Χρήση των βοηθητικών προγραμμάτων του εκτυπωτή " στη σελίδα 21.](#page-20-0) Για Mac OS X, ανατρέξτε στην ενότητα [" Χρήση των βοηθητικών προγραμμάτων του εκτυπωτή " στη σελίδα](#page-38-0) [39](#page-38-0).
- ❏ Αν το βοηθητικό πρόγραμμα καθαρισμού κεφαλής δεν λειτουργεί, αντικαταστήστε τα δοχεία μελανιού. Ανατρέξτε στην ενότητα [" Αντικατάσταση δοχείων μελανιού " στη σελίδα 171](#page-170-0).

## *Τα αποτελέσματα της εκτύπωσης δεν είναι τα αναμενόμενα*

## *Εκτυπώνονται λανθασμένοι, στρεβλωμένοι χαρακτήρες ή μαύρες σελίδες*

Δοκιμάστε μία ή περισσότερες από τις παρακάτω λύσεις:

- ❏ Για τα Windows, ακυρώστε τυχόν εργασίες εκτύπωσης που έχουν μείνει σε εκκρεμότητα από την Ένδειξη προόδου.
- ❏ Αν το πρόβλημα παραμένει, απενεργοποιήστε τον εκτυπωτή και τον υπολογιστή. Βεβαιωθείτε ότι το καλώδιο διασύνδεσης του εκτυπωτή είναι συνδεδεμένο με ασφάλεια.

#### *Λανθασμένα περιθώρια*

Δοκιμάστε μία ή περισσότερες από τις παρακάτω λύσεις:

- ❏ Ελέγξτε τις ρυθμίσεις περιθωρίων στην εφαρμογή σας.
- ❏ Βεβαιωθείτε ότι τα περιθώρια βρίσκονται εντός της εκτυπώσιμης περιοχής της σελίδας. Ανατρέξτε στην ενότητα [" Εκτυπώσιμη περιοχή " στη σελίδα 224](#page-223-0).
- ❏ Για τα Windows, επιλέξτε το πλαίσιο ελέγχου **Borderless (Χωρίς περιθώρια)** στο μενού Main (Κύριο). Βεβαιωθείτε ότι είναι σωστά για το μέγεθος χαρτιού που χρησιμοποιείτε. Ανατρέξτε στην ενότητα [" Εκτύπωση χωρίς περιθώρια " στη σελίδα 68.](#page-67-0)
- ❏ Βεβαιωθείτε ότι η καθορισμένη θέση για το χαρτί είναι σωστή. Ανατρέξτε στην ενότητα [" Χρήση](#page-153-0) [του μέσου κομμένων φύλλων " στη σελίδα 154.](#page-153-0)

#### *Ανεστραμμένη εικόνα*

Για Mac OS X, απενεργοποιήστε τη ρύθμιση **Flip Horizontal** στο παράθυρο διαλόγου Print Settings. Για περισσότερες πληροφορίες, ανατρέξτε στην ηλεκτρονική βοήθεια.

#### *Το εκτυπωμένο χρώμα διαφέρει από το χρώμα στην οθόνη*

Δοκιμάστε μία ή περισσότερες από τις παρακάτω λύσεις:

- ❏ Προσαρμόστε τη ρύθμιση **Color Density (Πυκνότητα χρώματος)** στο παράθυρο διαλόγου Paper Configuration (Ρύθμιση χαρτιού). Για περισσότερες πληροφορίες, ανατρέξτε στην ηλεκτρονική βοήθεια.
- ❏ Βεβαιωθείτε ότι η ρύθμιση του τύπου μέσου αντιστοιχεί στο χαρτί που χρησιμοποιείται.
- ❏ Εφόσον οι οθόνες και οι εκτυπωτές εμφανίζουν με διαφορετικό τρόπο τα χρώματα, τα εκτυπωμένα χρώματα δεν αντιστοιχούν πάντοτε με απόλυτη ακρίβεια στα χρώματα που εμφανίζονται στην οθόνη. Ωστόσο, παρέχονται τα παραπάνω συστήματα χρωμάτων προκειμένου να ξεπεραστούν οι διαφορές στον χρωματισμό. Για Mac OS X, επιλέξτε **ColorSync** για να αντιστοιχίσετε τα χρώματα στο σύστημά σας στην

επιλογή Printer Color Management που έχετε ορίσει στο παράθυρο διαλόγου Print (Εκτύπωση). Για περισσότερες πληροφορίες, ανατρέξτε στην ηλεκτρονική βοήθεια.

- ❏ Μπορείτε να δημιουργήσετε εικόνες με μεγαλύτερη ευκρίνεια και πιο έντονα χρώματα. Για τα Windows, κάντε κλικ στην επιλογή **Custom (Προσαρμογή)** στο στοιχείο Mode (Λειτουργία) του μενού Main (Κύριο), επιλέξτε **Photo Enhance** και, στη συνέχεια, κάντε κλικ στην επιλογή **Advanced (Για προχωρημένους)** για να πραγματοποιήσετε τη ρύθμιση Photo Enhance. Για περισσότερες πληροφορίες, ανατρέξτε στην ηλεκτρονική βοήθεια.
- ❏ Για τα Windows, κάντε κλικ στην επιλογή **Custom (Προσαρμογή)** στο στοιχείο Mode (Λειτουργία) του μενού Main (Κύριο), επιλέξτε **Color Controls (Ρυθμίσεις χρωμάτων)** και, στη συνέχεια, κάντε κλικ στην επιλογή **Advanced (Για προχωρημένους)** για να προσαρμόσετε το χρώμα, τη φωτεινότητα, κ.ο.κ., όπως απαιτείται. Για περισσότερες πληροφορίες, ανατρέξτε στην ηλεκτρονική βοήθεια.

Για Mac OS X, επιλέξτε **Color Controls (Ρυθμίσεις χρωμάτων)** στην επιλογή Printer Color Management που έχετε ορίσει στο παράθυρο διαλόγου Print (Εκτύπωση). Για περισσότερες πληροφορίες, ανατρέξτε στην ηλεκτρονική βοήθεια.

### *Μια ευθεία γραμμή εμφανίζεται μετατοπισμένη*

Εκτελέστε στοίχιση της κεφαλής εκτύπωσης. Αν το πρόβλημα παραμένει, εκτελέστε καθαρισμό της κεφαλής εκτύπωσης. Για τα Windows, ανατρέξτε στην ενότητα [" Χρήση των βοηθητικών](#page-20-0) [προγραμμάτων του εκτυπωτή " στη σελίδα 21.](#page-20-0) Για Mac OS X, ανατρέξτε στην ενότητα [" Χρήση των](#page-38-0) [βοηθητικών προγραμμάτων του εκτυπωτή " στη σελίδα 39.](#page-38-0)

### *Η εκτύπωση έχει κηλίδες στο κάτω άκρο*

Δοκιμάστε μία ή περισσότερες από τις παρακάτω λύσεις:

- ❏ Αν το χαρτί είναι κυρτωμένο προς την πλευρά εκτύπωσης, ισιώστε το ή κυρτώστε το ελαφρά προς την αντίθετη πλευρά.
- ❏ Για τα Windows, αν χρησιμοποιείτε ειδικά μέσα Epson, ελέγξτε τη ρύθμιση Media Type (Τύπος μέσου) στο μενού Main (Κύριο). Για περισσότερες πληροφορίες, ανατρέξτε στην ηλεκτρονική βοήθεια.

Για Mac OS X, αν χρησιμοποιείτε ειδικά μέσα Epson, ελέγξτε τη ρύθμιση Media Type (Τύπος μέσου) στο στοιχείο Print Settings του παραθύρου διαλόγου Print (Εκτύπωση). Για περισσότερες πληροφορίες, ανατρέξτε στην ηλεκτρονική βοήθεια.

Για χαρτί που δεν είναι της Epson, καταχωρήστε και επιλέξτε το πάχος χαρτιού στη λειτουργία Μενού. Βεβαιωθείτε ότι είναι σωστό για το χαρτί που χρησιμοποιείτε. Ανατρέξτε στην ενότητα ["](#page-144-0) [Πραγματοποίηση των ρυθμίσεων χαρτιού " στη σελίδα 145.](#page-144-0)

❏ Ορίστε τη ρύθμιση PLATEN GAP στην τιμή WIDE στο στοιχείο PRINTER SETTING της λειτουργία Μενού. Ανατρέξτε στην ενότητα [" PRINTER SETUP " στη σελίδα 135.](#page-134-0)

### *Οι εκτυπώσεις εξάγονται κυρτωμένες*

Αν οι εκτυπώσεις είναι κυρτωμένες στο δίσκο εξόδου, αφαιρέστε το χαρτί πριν εξαχθεί το επόμενο φύλλο χαρτιού.

## *Η ποιότητα εκτύπωσης θα μπορούσε να είναι καλύτερη*

Κάντε κλικ στη λεζάντα κάτω από την εικόνα που μοιάζει περισσότερο με την εκτύπωσή σας.

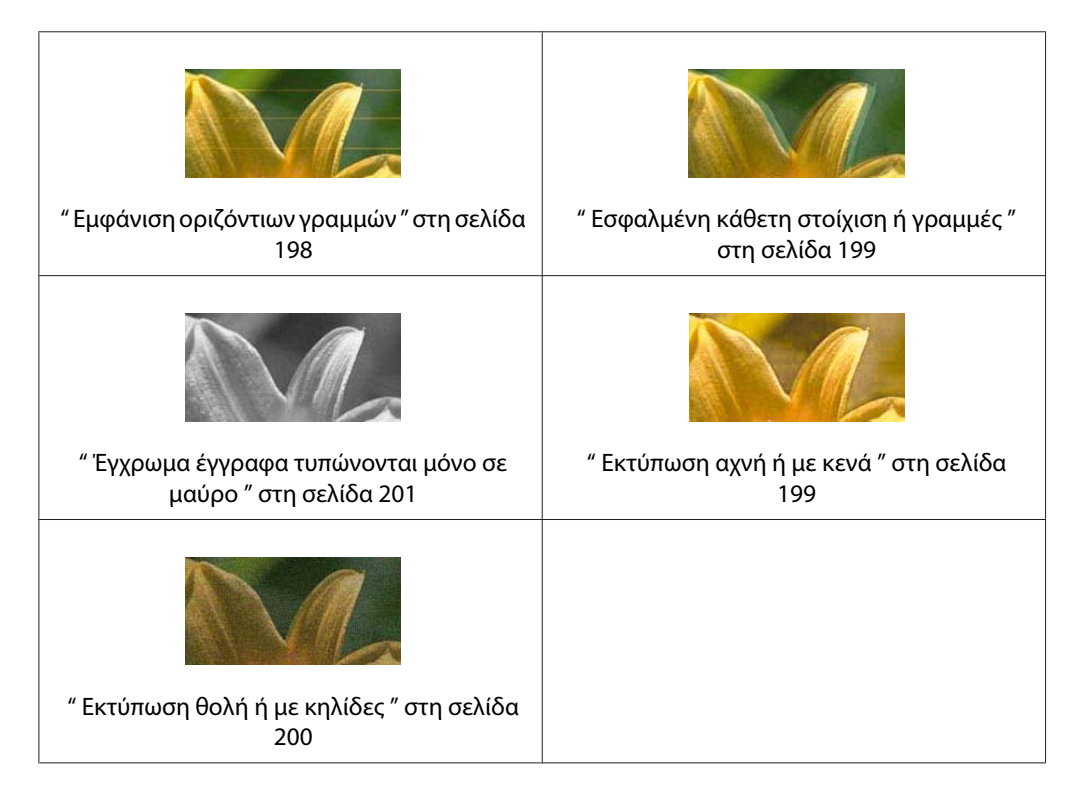

Αν αντιμετωπίζετε προβλήματα ποιότητας στην εκτύπωση, δοκιμάστε τις λύσεις που προτείνονται εδώ.

## *Εμφάνιση οριζόντιων γραμμών*

Δοκιμάστε μία ή περισσότερες από τις παρακάτω λύσεις:

<span id="page-198-0"></span>❏ Για τα Windows, ελέγξτε τη ρύθμιση Media Type (Τύπος μέσου) στο μενού Main (Κύριο). Βεβαιωθείτε ότι είναι σωστή για το χαρτί που χρησιμοποιείτε. Για περισσότερες πληροφορίες, ανατρέξτε στην ηλεκτρονική βοήθεια.

Για Mac OS X, ελέγξτε τη ρύθμιση Media Type (Τύπος μέσου) στο στοιχείο Print Settings του παραθύρου διαλόγου Print (Εκτύπωση). Βεβαιωθείτε ότι είναι σωστή για το χαρτί που χρησιμοποιείτε. Για περισσότερες πληροφορίες, ανατρέξτε στην ηλεκτρονική βοήθεια.

- ❏ Βεβαιωθείτε ότι η πλευρά εκτύπωσης του χαρτιού είναι προς τα πάνω.
- ❏ Εκτελέστε το εργαλείο καθαρισμού κεφαλής για να καθαρίσετε τυχόν εμπλοκή στα ακροφύσια μελανιού. Για τα Windows, ανατρέξτε στην ενότητα [" Χρήση των βοηθητικών προγραμμάτων](#page-20-0) [του εκτυπωτή " στη σελίδα 21.](#page-20-0) Για Mac OS X, ανατρέξτε στην ενότητα [" Χρήση των βοηθητικών](#page-38-0) [προγραμμάτων του εκτυπωτή " στη σελίδα 39](#page-38-0).

Μπορείτε επίσης να καθαρίσετε τα ακροφύσια της κεφαλής εκτύπωσης χρησιμοποιώντας τον πίνακα ελέγχου. Για να καθαρίσετε τα ακροφύσια της κεφαλής εκτύπωσης, πατήστε το κουμπί **Μενού/Δεξιά**  $\blacktriangleright$  για 3 δευτερόλεπτα.

- ❏ Ελέγξτε την τιμή της ρύθμισης τροφοδοσίας χαρτιού. Μειώστε την τιμή για να βελτιώσετε ανοιχτόχρωμες γραμμές και αυξήστε την για τις σκουρόχρωμες γραμμές. Για περισσότερες πληροφορίες, ανατρέξτε στην ηλεκτρονική βοήθεια.
- ❏ Ελέγξτε τη φωτεινή ένδειξη κατάστασης μελανιού. Αν χρειάζεται, αντικαταστήστε τα δοχεία μελανιού. Ανατρέξτε στην ενότητα [" Αντικατάσταση δοχείων μελανιού " στη σελίδα 171](#page-170-0).

### *Εσφαλμένη κάθετη στοίχιση ή γραμμές*

Δοκιμάστε μία ή περισσότερες από τις παρακάτω λύσεις:

❏ Για τα Windows, απενεργοποιήστε τη ρύθμιση **High Speed (Υψηλή ταχύτητα)** στο πλαίσιο διαλόγου Quality Options (Επιλογές ποιότητας). Για περισσότερες πληροφορίες, ανατρέξτε στην ηλεκτρονική βοήθεια.

Για Mac OS X, απενεργοποιήστε τη ρύθμιση **High Speed (Υψηλή ταχύτητα)** στο στοιχείο Print Settings του παραθύρου διαλόγου Print (Εκτύπωση). Για περισσότερες πληροφορίες, ανατρέξτε στην ηλεκτρονική βοήθεια.

❏ Εκτελέστε το βοηθητικό πρόγραμμα στοίχισης κεφαλής εκτύπωσης. Για τα Windows, ανατρέξτε στην ενότητα [" Χρήση των βοηθητικών προγραμμάτων του εκτυπωτή " στη σελίδα 21.](#page-20-0) Για Mac OS X, ανατρέξτε στην ενότητα [" Χρήση των βοηθητικών προγραμμάτων του εκτυπωτή " στη](#page-38-0) [σελίδα 39](#page-38-0).

### *Εκτύπωση αχνή ή με κενά*

Δοκιμάστε μία ή περισσότερες από τις παρακάτω λύσεις:

- <span id="page-199-0"></span>❏ Βεβαιωθείτε ότι τα δοχεία μελανιού δεν έχουν λήξει. Η ημερομηνία λήξης βρίσκεται στην εξωτερική πλευρά του δοχείου μελανιού.
- ❏ Για τα Windows, ελέγξτε τη ρύθμιση Media Type (Τύπος μέσου) στο μενού Main (Κύριο). Βεβαιωθείτε ότι είναι σωστή για το χαρτί που χρησιμοποιείτε. Για περισσότερες πληροφορίες, ανατρέξτε στην ηλεκτρονική βοήθεια. Για Mac OS X, ελέγξτε τη ρύθμιση Media Type (Τύπος μέσου) στο στοιχείο Print Settings του παραθύρου διαλόγου Print (Εκτύπωση). Βεβαιωθείτε ότι είναι σωστή για το χαρτί που χρησιμοποιείτε. Για περισσότερες πληροφορίες, ανατρέξτε στην ηλεκτρονική βοήθεια.
- ❏ Εκτελέστε το εργαλείο καθαρισμού κεφαλής για να καθαρίσετε τυχόν εμπλοκή στα ακροφύσια μελανιού. Για τα Windows, ανατρέξτε στην ενότητα [" Χρήση των βοηθητικών προγραμμάτων](#page-20-0) [του εκτυπωτή " στη σελίδα 21.](#page-20-0) Για Mac OS X, ανατρέξτε στην ενότητα [" Χρήση των βοηθητικών](#page-38-0) [προγραμμάτων του εκτυπωτή " στη σελίδα 39](#page-38-0). Μπορείτε επίσης να καθαρίσετε τα ακροφύσια της κεφαλής εκτύπωσης χρησιμοποιώντας τον

πίνακα ελέγχου. Για να καθαρίσετε τα ακροφύσια της κεφαλής εκτύπωσης, πατήστε το κουμπί **Μενού/Δεξιά** για 3 δευτερόλεπτα.

- ❏ Ελέγξτε τη φωτεινή ένδειξη κατάστασης μελανιού. Αν χρειάζεται, αντικαταστήστε τα δοχεία μελανιού. Ανατρέξτε στην ενότητα [" Αντικατάσταση δοχείων μελανιού " στη σελίδα 171](#page-170-0).
- ❏ Επιλέξτε την τιμή **Standard (Βασική)** για τη ρύθμιση Platen Gap (Κενό πλάκας) στο πλαίσιο διαλόγου Paper Configuration (Ρύθμιση χαρτιού). Για περισσότερες πληροφορίες, ανατρέξτε στην ηλεκτρονική βοήθεια.

## *Εκτύπωση θολή ή με κηλίδες*

Δοκιμάστε μία ή περισσότερες από τις παρακάτω λύσεις:

❏ Για τα Windows, ελέγξτε τη ρύθμιση Media Type (Τύπος μέσου) στο μενού Main (Κύριο). Βεβαιωθείτε ότι είναι σωστή για το χαρτί που χρησιμοποιείτε. Για περισσότερες πληροφορίες, ανατρέξτε στην ηλεκτρονική βοήθεια.

Για Mac OS X, ελέγξτε τη ρύθμιση Media Type (Τύπος μέσου) στο στοιχείο Print Settings του παραθύρου διαλόγου Print (Εκτύπωση). Βεβαιωθείτε ότι είναι σωστή για το χαρτί που χρησιμοποιείτε. Για περισσότερες πληροφορίες, ανατρέξτε στην ηλεκτρονική βοήθεια.

- ❏ Αν το χαρτί που χρησιμοποιείτε δεν υποστηρίζεται από το πρόγραμμα οδήγησης εκτυπωτή, πραγματοποιήστε τη ρύθμιση πάχους χαρτιού από τη λειτουργία Μενού. Ανατρέξτε στην ενότητα [" CUSTOM PAPER " στη σελίδα 136](#page-135-0).
- ❏ Βεβαιωθείτε ότι το χαρτί που χρησιμοποιείτε είναι στεγνό και η επιφάνεια εκτύπωσης προς τα πάνω. Επίσης, βεβαιωθείτε ότι χρησιμοποιείτε το σωστό τύπο χαρτιού. Ανατρέξτε στην ενότητα ["](#page-227-0) [Χαρτί " στη σελίδα 228](#page-227-0).
- <span id="page-200-0"></span>❏ Ενδέχεται να υπάρχει διαρροή μελανιού στο εσωτερικό του εκτυπωτή. Σκουπίστε το εσωτερικό του εκτυπωτή με ένα μαλακό, καθαρό πανί.
- ❏ Εκτελέστε το βοηθητικό πρόγραμμα καθαρισμού κεφαλής. Για τα Windows, ανατρέξτε στην ενότητα [" Χρήση των βοηθητικών προγραμμάτων του εκτυπωτή " στη σελίδα 21.](#page-20-0) Για Mac OS X, ανατρέξτε στην ενότητα [" Χρήση των βοηθητικών προγραμμάτων του εκτυπωτή " στη σελίδα 39](#page-38-0). Μπορείτε επίσης να καθαρίσετε τα ακροφύσια της κεφαλής εκτύπωσης χρησιμοποιώντας τον πίνακα ελέγχου. Για να καθαρίσετε τα ακροφύσια της κεφαλής εκτύπωσης, πατήστε το κουμπί **Μενού/Δεξιά** για 3 δευτερόλεπτα.

## *Έγχρωμα έγγραφα τυπώνονται μόνο σε μαύρο*

Δοκιμάστε μία ή περισσότερες από τις παρακάτω λύσεις:

- ❏ Βεβαιωθείτε ότι οι ρυθμίσεις δεδομένων χρώματος της εφαρμογής σας είναι σωστές.
- ❏ Για τα Windows, βεβαιωθείτε ότι έχει οριστεί η ρύθμιση **Color (Χρώμα)** στο μενού Main (Κύριο). Για περισσότερες πληροφορίες, ανατρέξτε στην ηλεκτρονική βοήθεια. Για Mac OS X, βεβαιωθείτε ότι έχει οριστεί η ρύθμιση **Color (Χρώμα)** στο στοιχείο Print Settings του παραθύρου διαλόγου Print (Εκτύπωση). Για περισσότερες πληροφορίες, ανατρέξτε στην ηλεκτρονική βοήθεια.

## *Η εκτύπωση θα μπορούσε να είναι ταχύτερη*

Δοκιμάστε μία ή περισσότερες από τις παρακάτω λύσεις:

❏ Για τα Windows, επιλέξτε το πλαίσιο ελέγχου **High Speed (Υψηλή ταχύτητα)** στο πλαίσιο διαλόγου Quality Options (Επιλογές ποιότητας). Για περισσότερες πληροφορίες, ανατρέξτε στην ηλεκτρονική βοήθεια.

Για Mac OS X, επιλέξτε το πλαίσιο ελέγχου **High Speed (Υψηλή ταχύτητα)** στο στοιχείο Print Settings του παραθύρου διαλόγου Print (Εκτύπωση). Για περισσότερες πληροφορίες, ανατρέξτε στην ηλεκτρονική βοήθεια.

❏ Για τα Windows, επιλέξτε **Quality Options (Επιλογές ποιότητας)** για το στοιχείο Print Quality (Ποιότητα εκτύπωσης) του μενού Main (Κύριο). Στο πλαίσιο διαλόγου Quality Options (Επιλογές ποιότητας), μετακινήστε το ρυθμιστικό προς το στοιχείο **Speed (Ταχύτητα)** για να αυξήσετε την ταχύτητα εκτύπωσης. Για περισσότερες πληροφορίες, ανατρέξτε στην ηλεκτρονική βοήθεια.

Για Mac OS X, επιλέξτε τη λειτουργία **Automatic (Αυτόματα)** και μετακινήστε το ρυθμιστικό προς το στοιχείο **Speed (Ταχύτητα)** στο στοιχείο Print Settings που έχετε επιλέξει στο παράθυρο διαλόγου Print (Εκτύπωση), για να αυξήσετε την ταχύτητα εκτύπωσης. Για περισσότερες πληροφορίες, ανατρέξτε στην ηλεκτρονική βοήθεια.

- ❏ Μην εκτελείτε πολλές εφαρμογές ταυτόχρονα. Κλείστε τυχόν εφαρμογές που δεν χρησιμοποιείτε.
- ❏ Αλλάξτε την κάρτα διασύνδεσης του υπολογιστή σας σε USB 2.0.
- ❏ Διαγράψτε τυχόν αρχεία που δεν χρειάζεστε για να ελευθερώσετε χώρο στη μονάδα σκληρού δίσκου.

## *Το χαρτί έχει κλίση κατά την εκτύπωση σε A3 ή μεγαλύτερο μέγεθος απλού χαρτιού*

Χρησιμοποιήστε τον οδηγό άκρου που βρίσκεται στη δεξιά πλευρά του αυτόματου τροφοδότη φύλλων για να τοποθετήσετε το χαρτί ίσια.

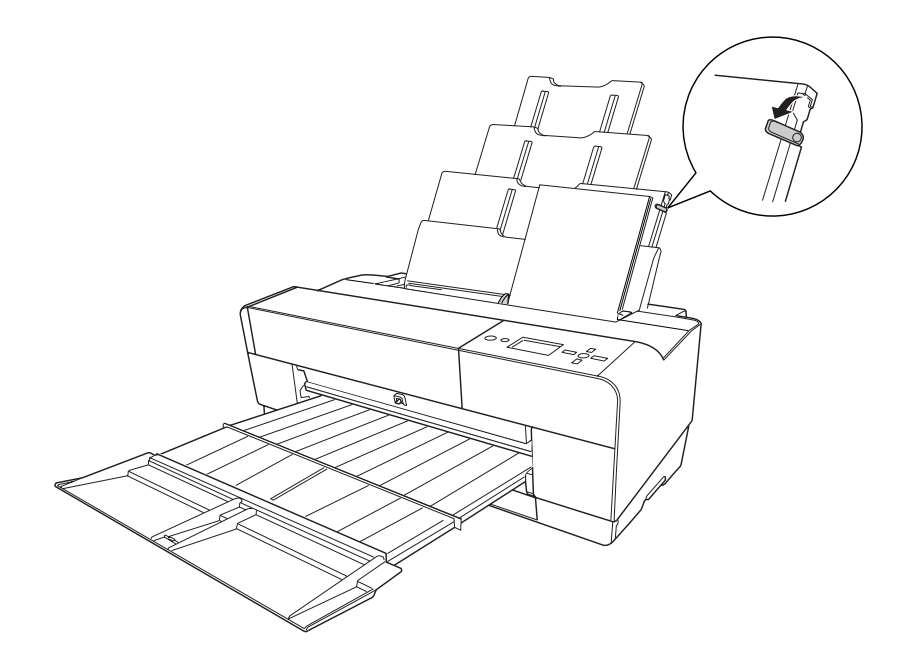

## <span id="page-202-0"></span>*Προκύπτουν συχνά προβλήματα τροφοδότησης ή εμπλοκής χαρτιού*

Δοκιμάστε μία ή περισσότερες από τις παρακάτω λύσεις:

- ❏ Βεβαιωθείτε ότι το χαρτί δεν είναι διπλωμένο ή ζαρωμένο.
- ❏ Βεβαιωθείτε ότι το χαρτί είναι ισιωμένο.
- ❏ Βεβαιωθείτε ότι η εκτύπωση πραγματοποιείται εντός των επιτρεπόμενων ορίων θερμοκρασίας λειτουργίας.
- ❏ Βεβαιωθείτε ότι το χαρτί δεν είναι υγρό.
- ❏ Βεβαιωθείτε ότι το χαρτί δεν είναι υπερβολικά παχύ ή υπερβολικά λεπτό. Ανατρέξτε στην ενότητα [" Χαρτί " στη σελίδα 228](#page-227-0).
- ❏ Βεβαιωθείτε ότι δεν υπάρχουν ξένα αντικείμενα στο εσωτερικό του εκτυπωτή.
- ❏ Για τα Windows, ελέγξτε τη ρύθμιση Media Type (Τύπος μέσου) στο μενού Main (Κύριο). Βεβαιωθείτε ότι είναι σωστή για το χαρτί που χρησιμοποιείτε. Για περισσότερες πληροφορίες, ανατρέξτε στην ηλεκτρονική βοήθεια. Για Mac OS X, ελέγξτε τη ρύθμιση Media Type (Τύπος μέσου) στο στοιχείο Print Settings του παραθύρου διαλόγου Print (Εκτύπωση). Βεβαιωθείτε ότι είναι σωστή για το χαρτί που χρησιμοποιείτε. Για περισσότερες πληροφορίες, ανατρέξτε στην ηλεκτρονική βοήθεια.
- ❏ Βεβαιωθείτε ότι η ρύθμιση κενού πλάκας αντιστοιχεί στο χαρτί που χρησιμοποιείτε. Μπορείτε να αλλάξετε τη ρύθμιση κενού πλάκας στο στοιχείο PRINTER SETUP της λειτουργίας Μενού. Ανατρέξτε στην ενότητα [" PLATEN GAP " στη σελίδα 135.](#page-134-0)
- ❏ Για ειδικά μέσα που δεν είναι της Epson, ελέγξτε τον επιλεγμένο τύπο χαρτιού στο στοιχείο CUSTOM PAPER της λειτουργίας Μενού. Ανατρέξτε στην ενότητα [" Πραγματοποίηση των](#page-144-0) [ρυθμίσεων χαρτιού " στη σελίδα 145.](#page-144-0)

Κάθε φορά που τοποθετείτε ειδικά μέσα που δεν είναι της Epson, να δοκιμάζετε αν το χαρτί μπορεί να τοποθετηθεί σωστά πριν εκτυπώσετε.

Για εκκαθάριση των εμπλοκών χαρτιού, ανατρέξτε στην ενότητα " Εκκαθάριση εμπλοκών χαρτιού " στη σελίδα 203.

## *Εκκαθάριση εμπλοκών χαρτιού*

### *Όταν παρουσιαστεί εμπλοκή σε χαρτί που έχει τοποθετηθεί από τον αυτόματο τροφοδότη φύλλων*

Για να αφαιρέσετε χαρτί το οποίο έχει προκαλέσει εμπλοκή, ακολουθήστε τα παρακάτω βήματα.

- 1. Απενεργοποιήστε τον εκτυπωτή.
- 2. Αφαιρέστε προσεκτικά το χαρτί που προκάλεσε την εμπλοκή.

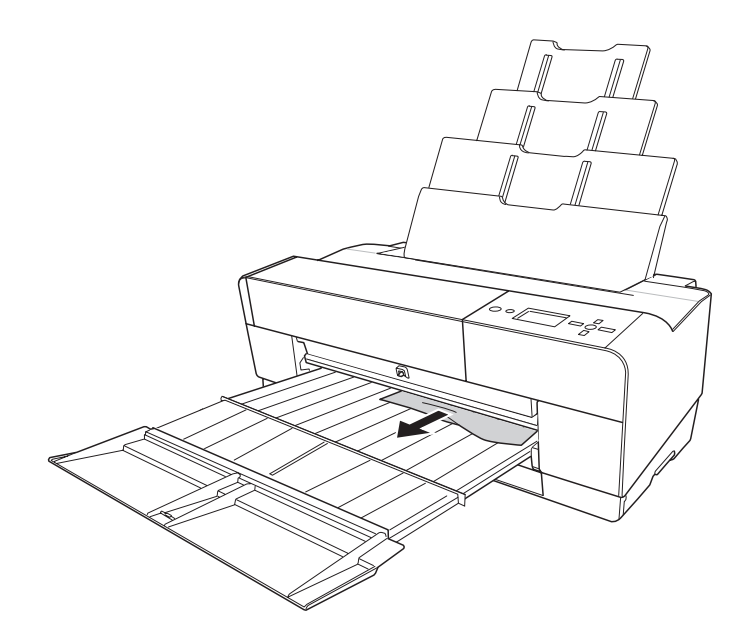

Αν χρειάζεται, ανοίξτε το επάνω κάλυμμα και αφαιρέστε το χαρτί που προκάλεσε εμπλοκή.

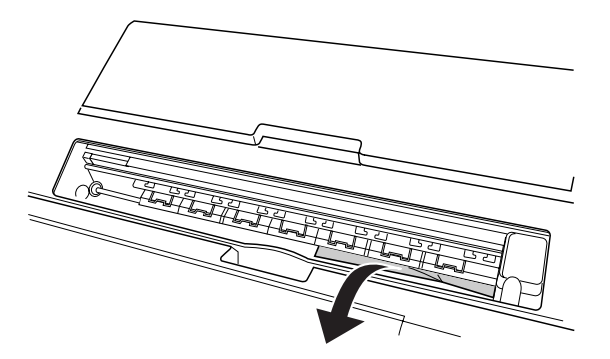

## *Όταν παρουσιαστεί εμπλοκή σε χαρτί που έχει τοποθετηθεί από την μπροστινή υποδοχή μη αυτόματης τροφοδότησης*

Για να αφαιρέσετε χαρτί το οποίο έχει προκαλέσει εμπλοκή, ακολουθήστε τα παρακάτω βήματα:

- 1. Απενεργοποιήστε τον εκτυπωτή.
- 2. Αφαιρέστε το χαρτί που προκάλεσε εμπλοκή από την μπροστινή ή την πίσω πλευρά του εκτυπωτή.

#### Μπροστά

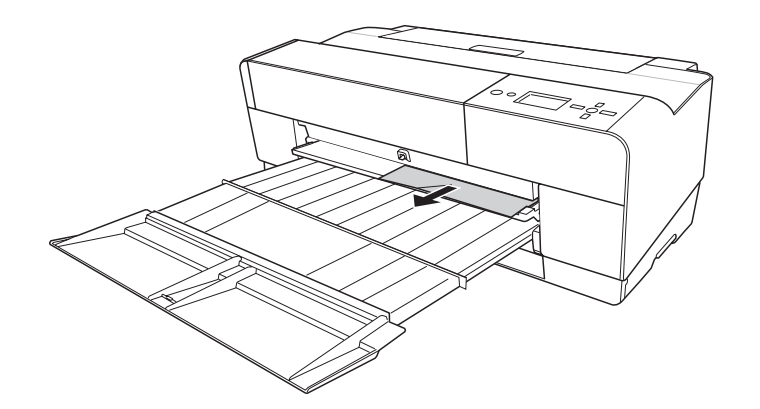

Πίσω

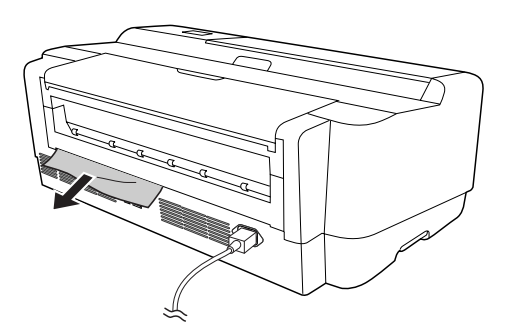

### *Όταν παρουσιαστεί εμπλοκή σε χαρτί που έχει τοποθετηθεί από την πίσω υποδοχή μη αυτόματης τροφοδότησης*

Για να αφαιρέσετε χαρτί το οποίο έχει προκαλέσει εμπλοκή, ακολουθήστε τα παρακάτω βήματα:

- 1. Βεβαιωθείτε ότι ο εκτυπωτής είναι ενεργοποιημένος.
- 2. Πατήστε το κουμπί **Τροφοδοσία χαρτιού/Κάτω ▼** για να τροφοδοτήσετε το χαρτί προς τα πίσω.
- 
- 3. Αφαιρέστε το χαρτί που προκάλεσε εμπλοκή από το πίσω μέρος.

# *Πληροφορίες χαρτιού*

Η Epson παρέχει ειδικά σχεδιασμένα μέσα για εκτυπωτές Ink Jet, ώστε να καλύψει τις πιο απαιτητικές ανάγκες εκτύπωσης.

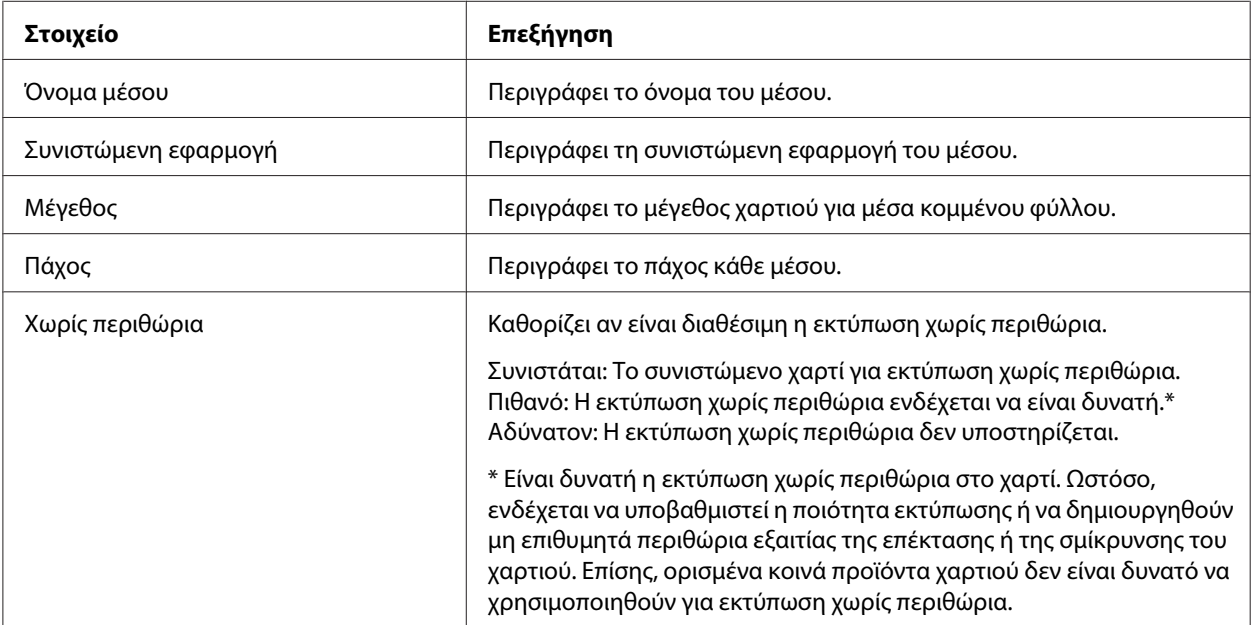

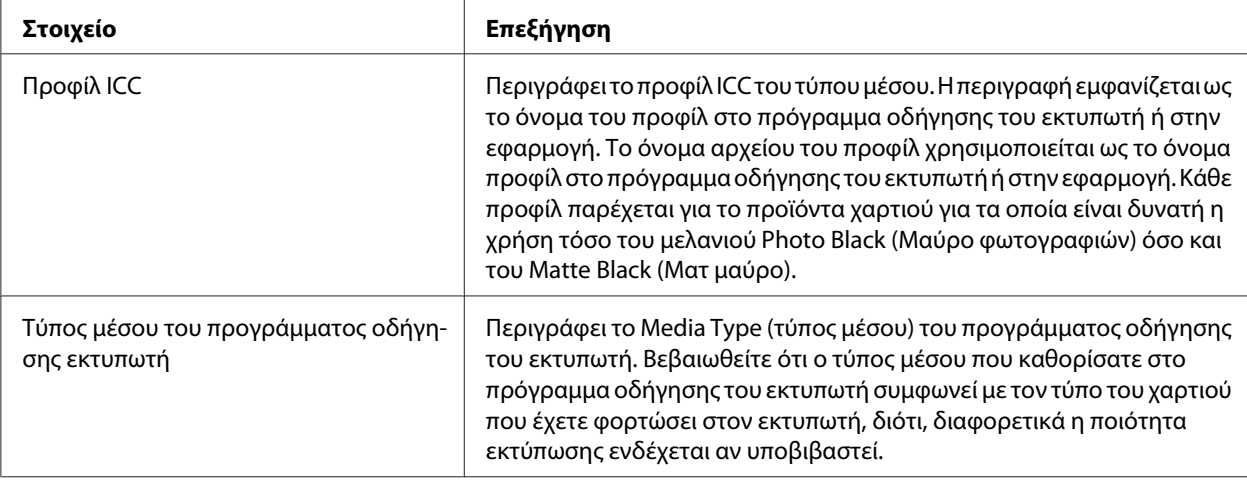

# *Κομμένα φύλλα*

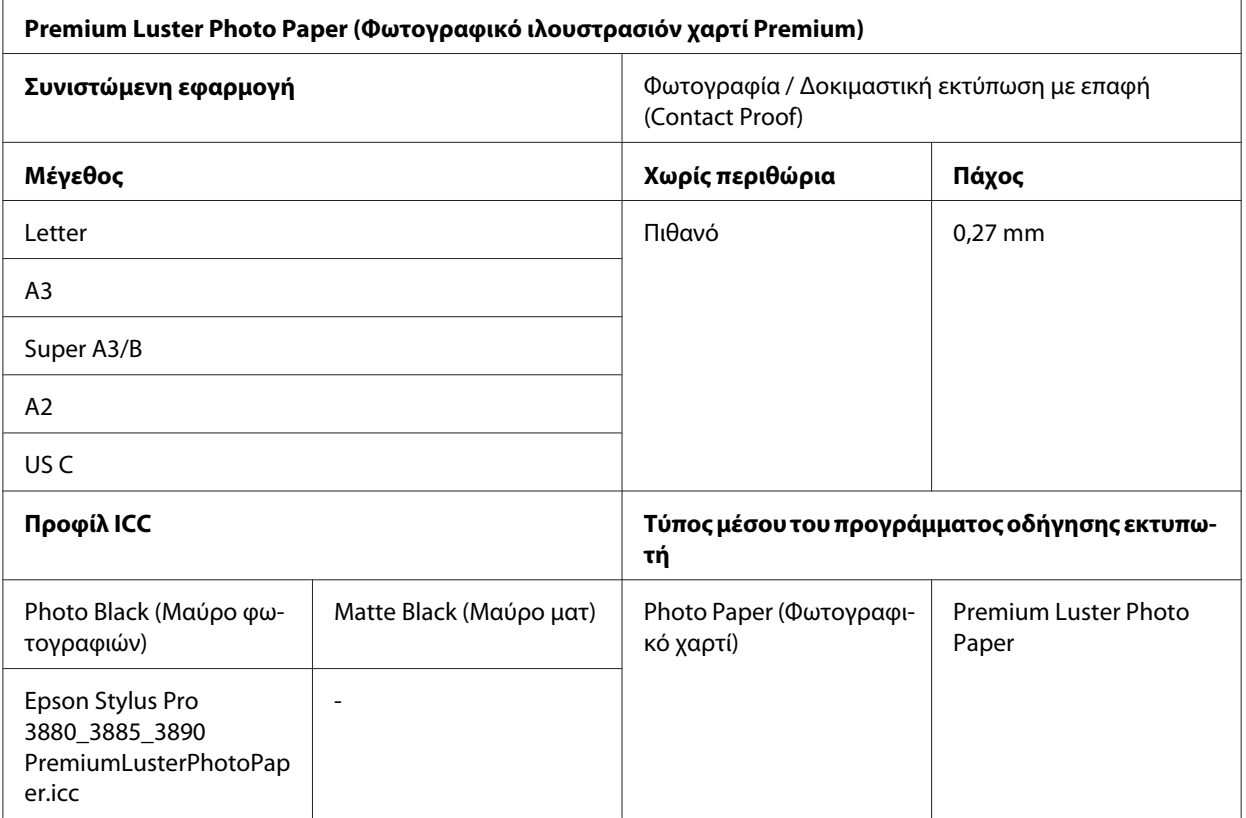

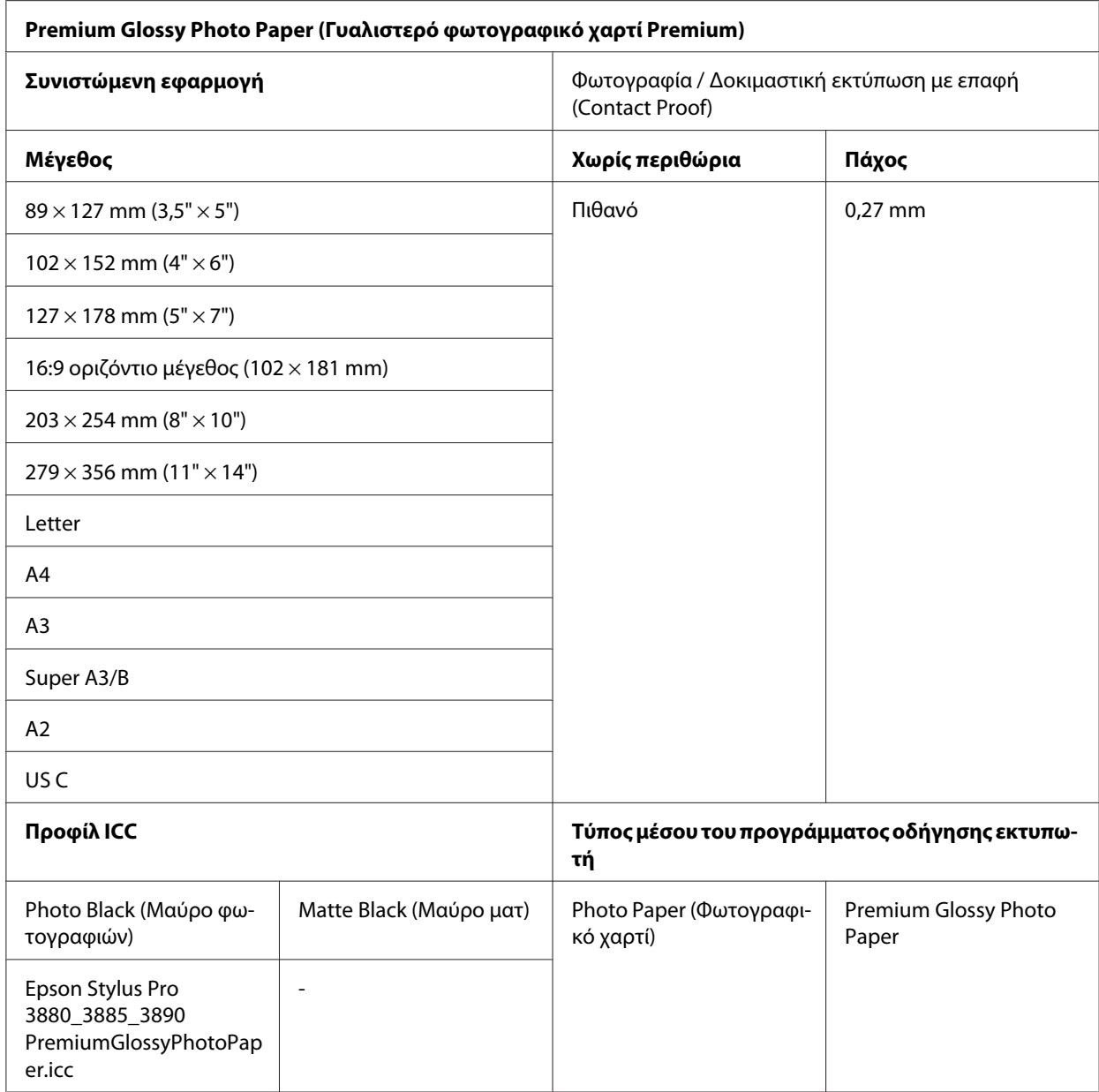

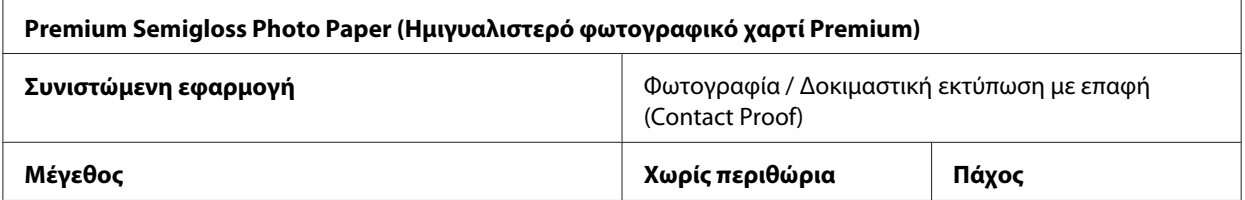

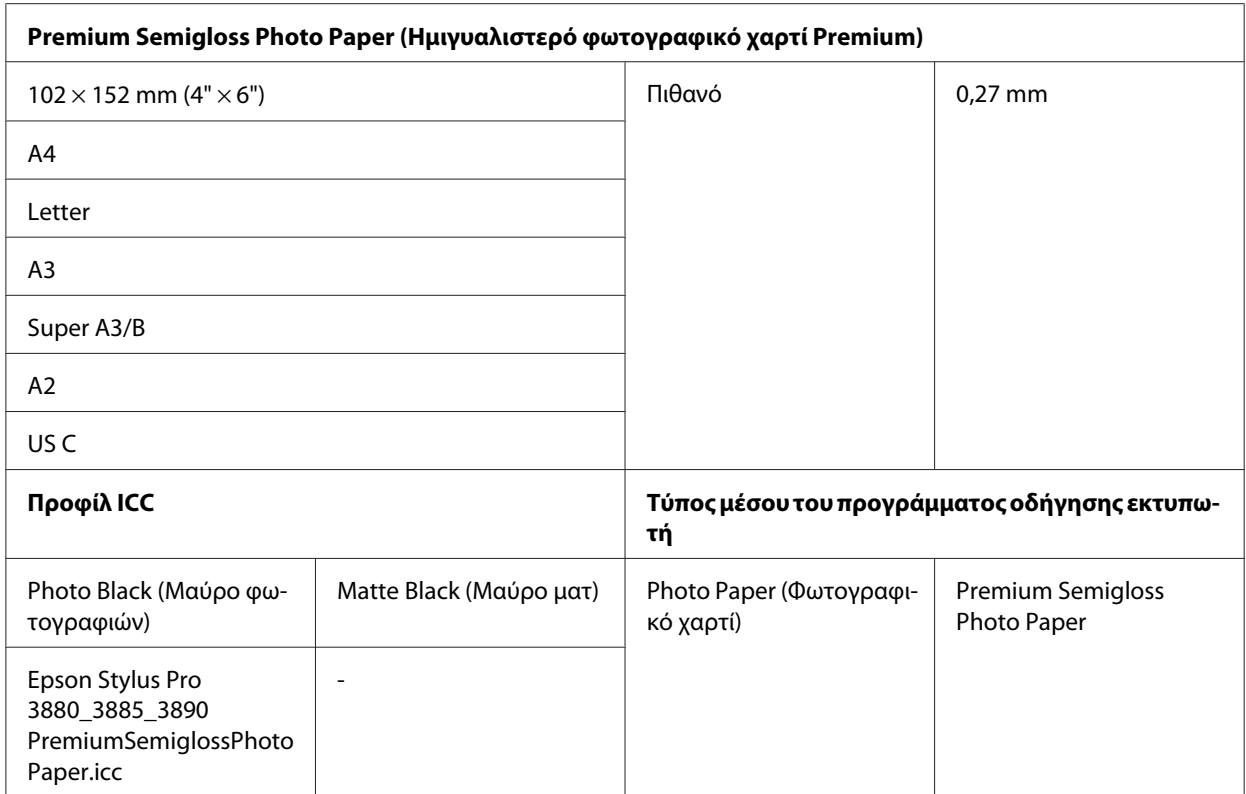

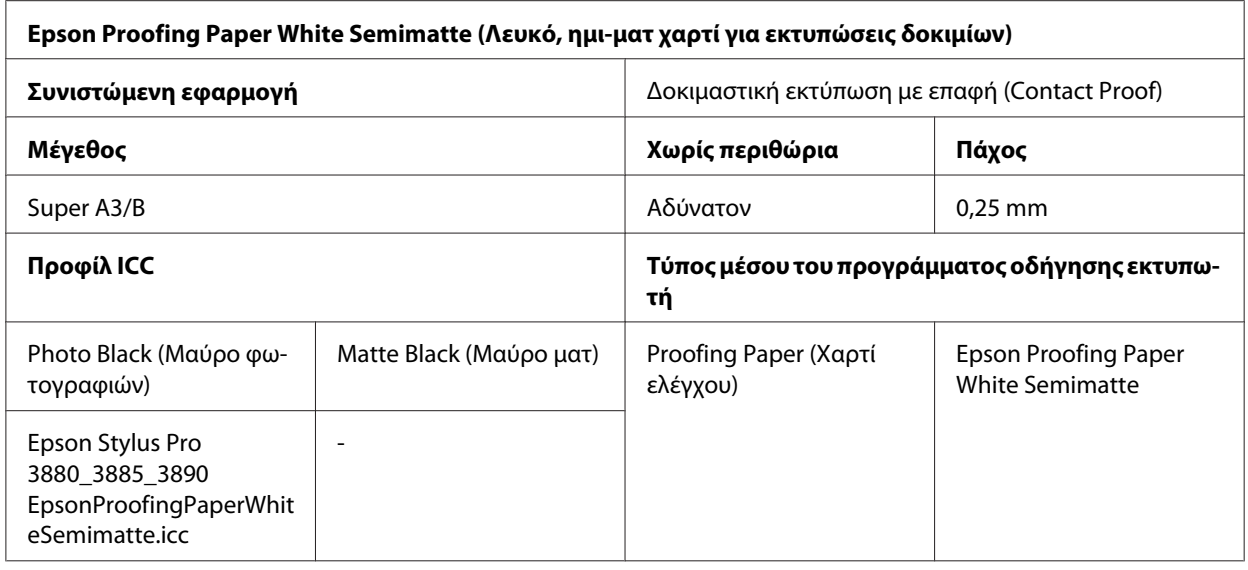

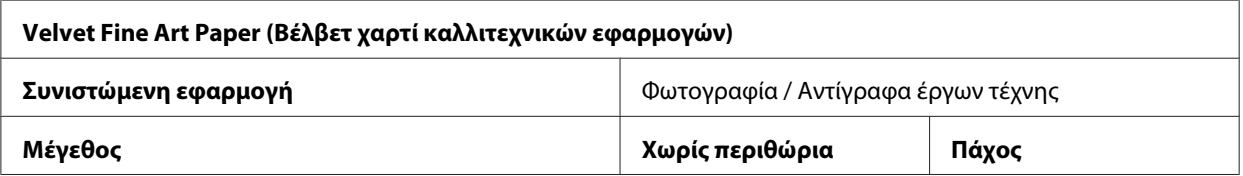

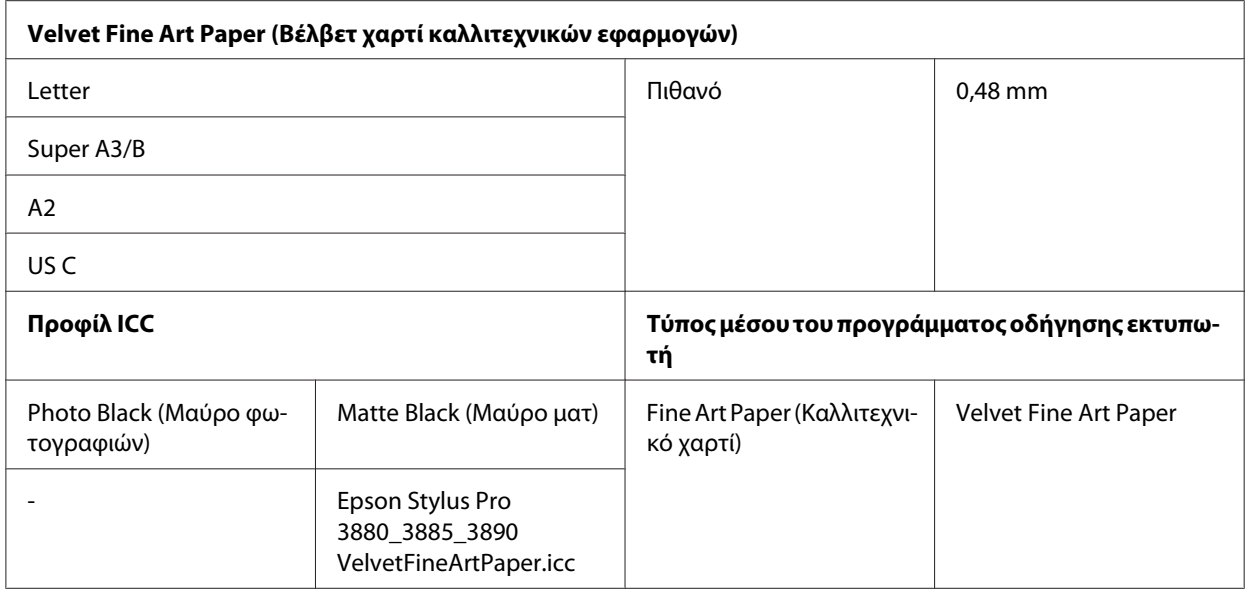

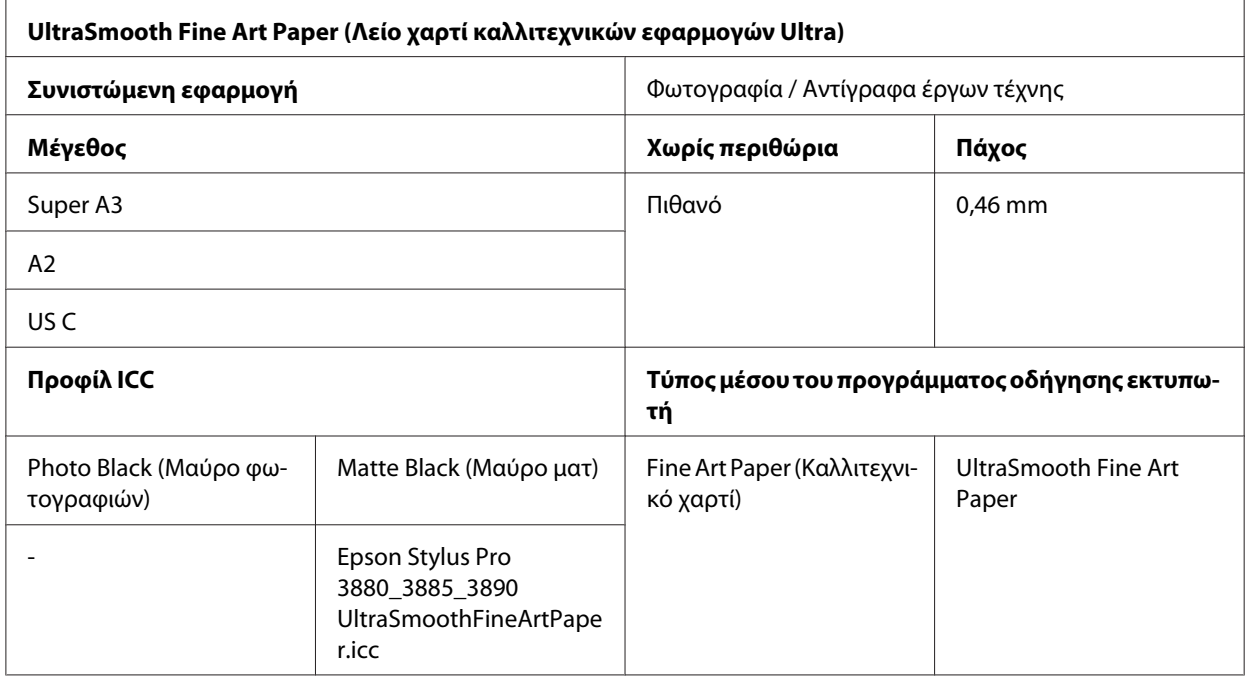

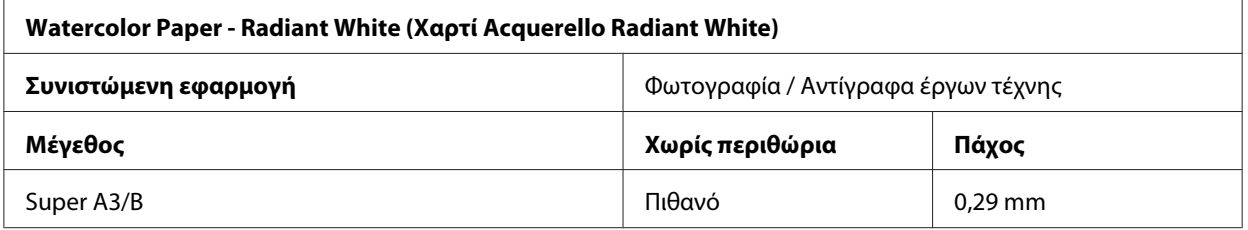

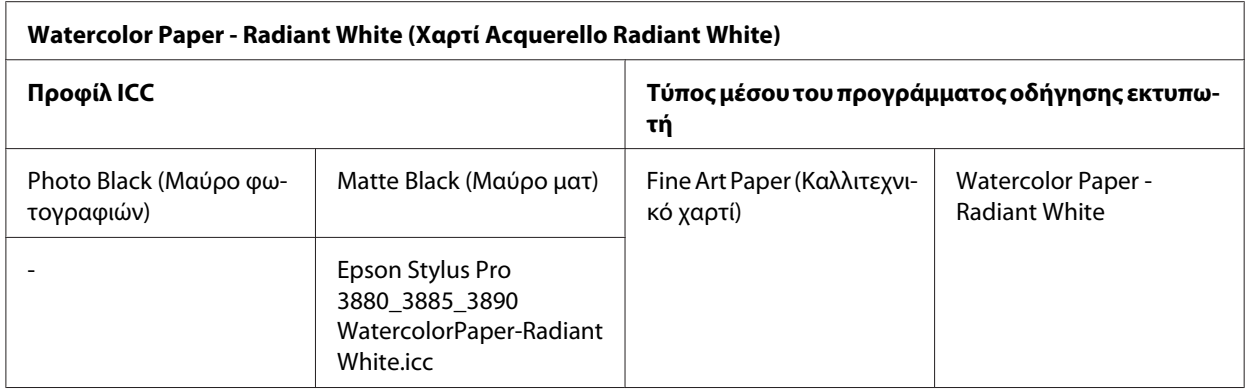

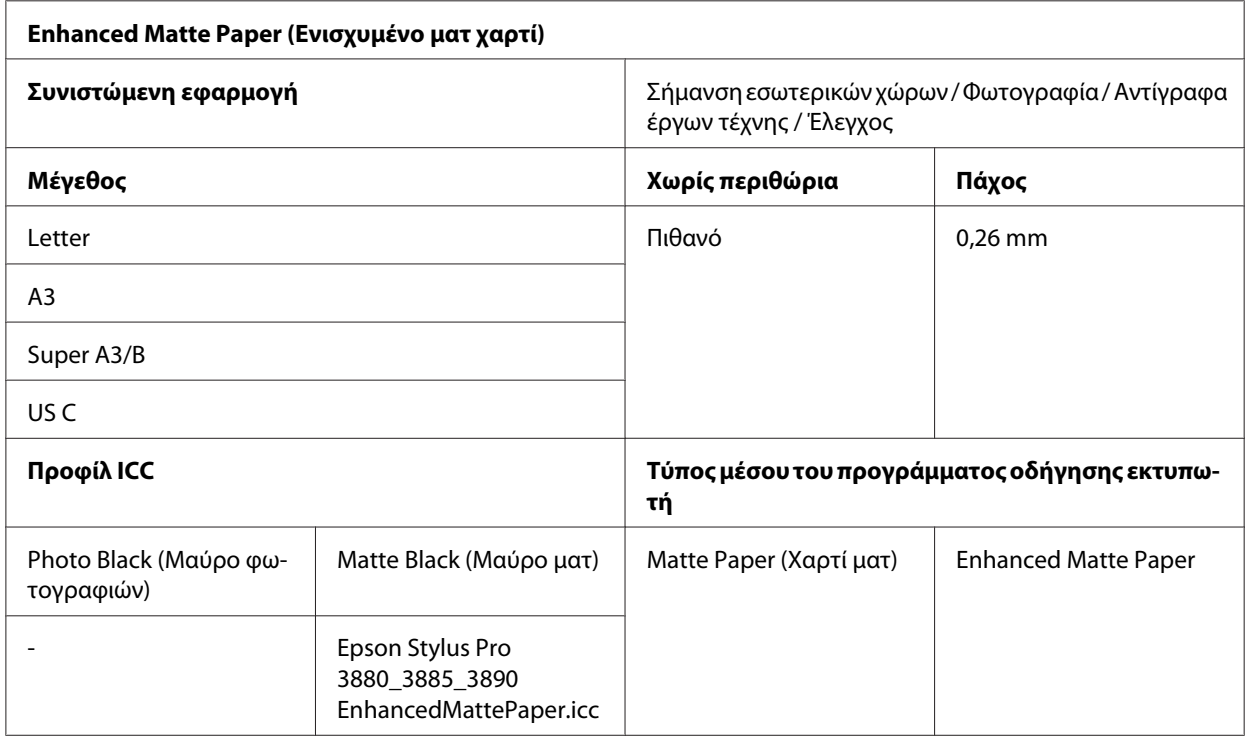

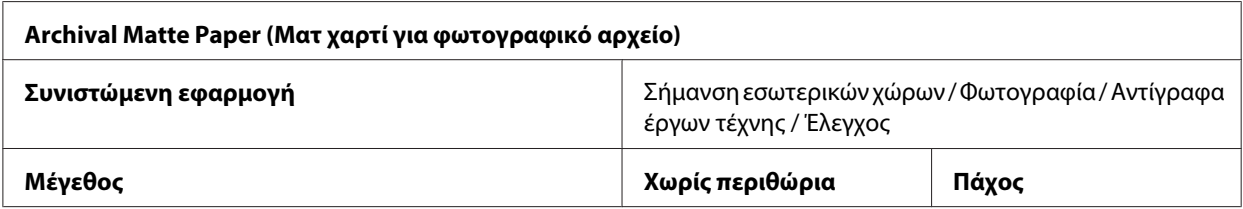

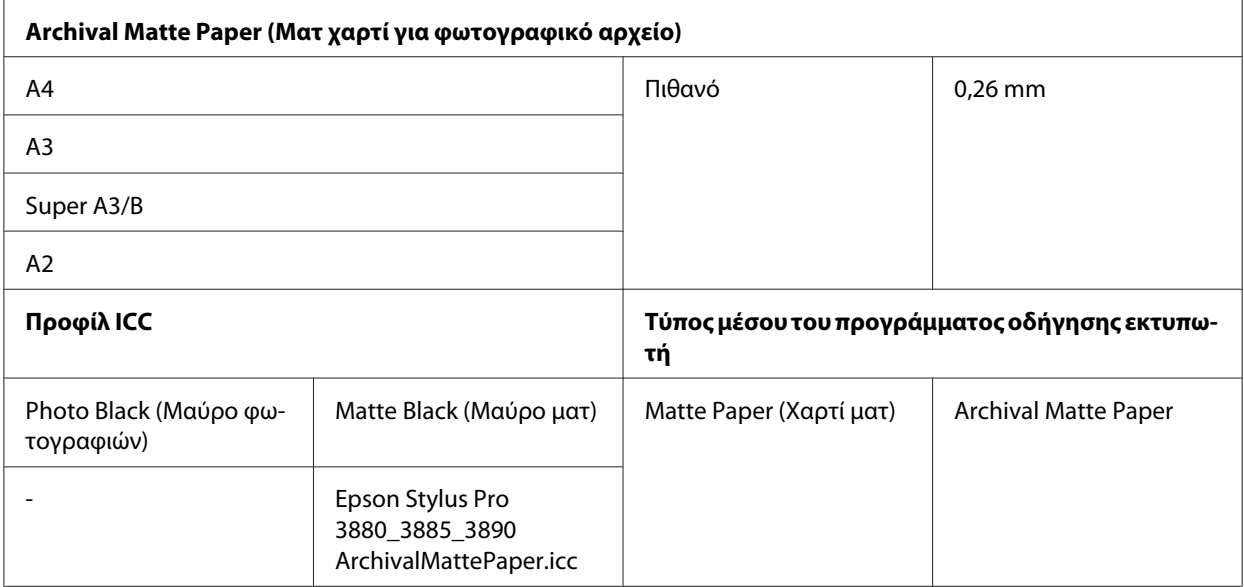

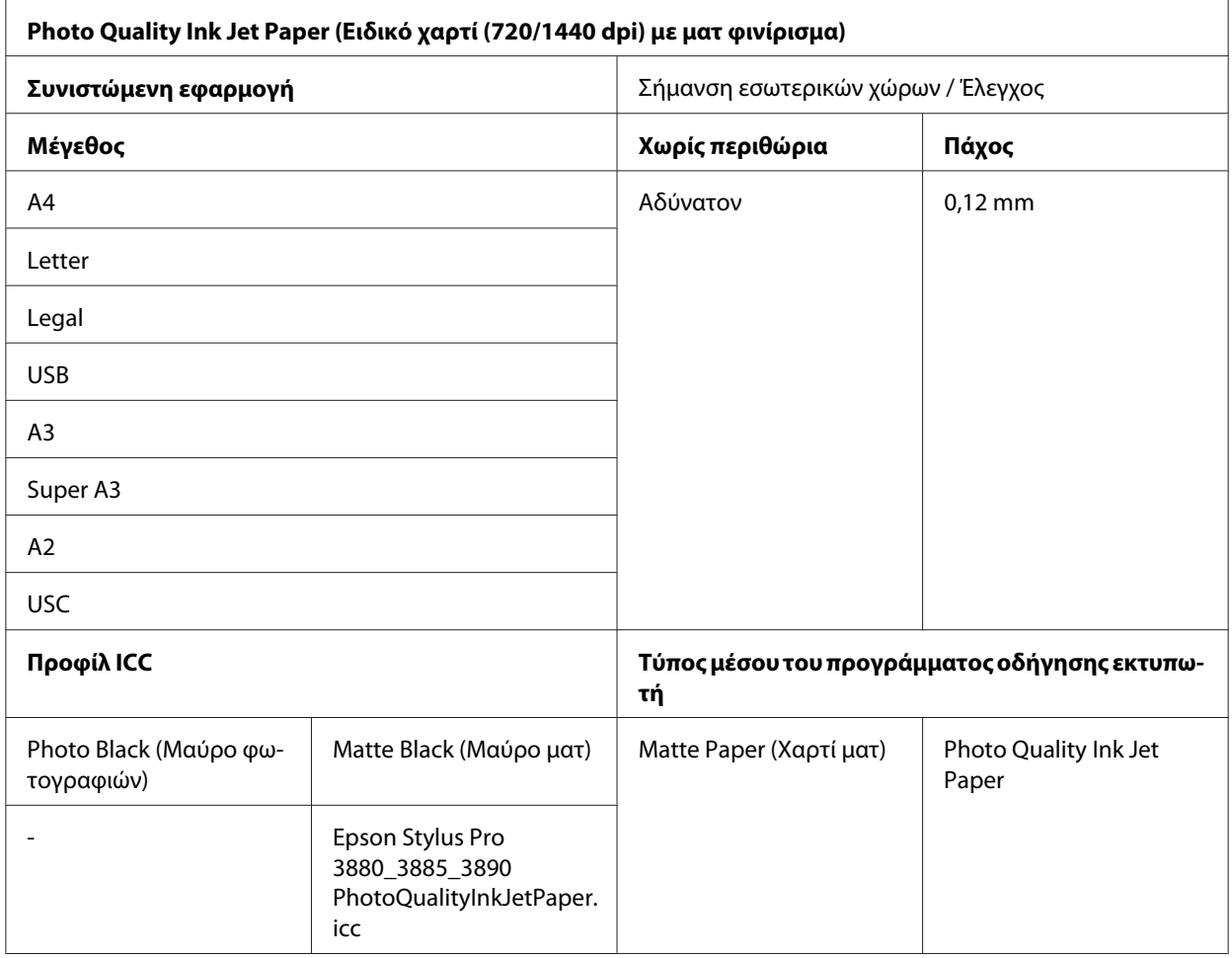

# <span id="page-212-0"></span>*Ιστοσελίδα τεχνικής υποστήριξης στο Web*

Η ιστοσελίδα τεχνικής υποστήριξης της Epson παρέχει βοήθεια για τα προβλήματα που δεν μπορείτε να αντιμετωπίσετε με τις πληροφορίες επίλυσης προβλημάτων που περιλαμβάνονται στην τεκμηρίωση του προϊόντος που διαθέτετε. Αν διαθέτετε πρόγραμμα περιήγησης στο Web και μπορείτε να συνδεθείτε στο Διαδίκτυο, μεταβείτε στην τοποθεσία:

<http://support.epson.net/>

Για τα πιο πρόσφατα προγράμματα οδήγησης, FAQ (συχνές ερωτήσεις), εγχειρίδια ή άλλα στοιχεία προς λήψη, μεταβείτε στην τοποθεσία:

<http://www.epson.com>

Στη συνέχεια, επιλέξτε την ιστοσελίδα της υπηρεσίας υποστήριξης Epson της περιοχής σας.

## *Επικοινωνία με την Υποστήριξη Πελατών*

## *Πριν από την επικοινωνία με την Epson*

Αν το προϊόν της Epson που διαθέτετε δεν λειτουργεί κανονικά και δεν μπορείτε να λύσετε το πρόβλημα χρησιμοποιώντας τις πληροφορίες αντιμετώπισης προβλημάτων στην τεκμηρίωση του προϊόντος, επικοινωνήστε με τις υπηρεσίες υποστήριξης πελατών για βοήθεια. Αν στην παρακάτω λίστα δεν περιλαμβάνεται η υπηρεσία υποστήριξης πελατών της περιοχής σας, απευθυνθείτε στο κατάστημα αγοράς του προϊόντος.

Η υποστήριξη πελατών θα σας εξυπηρετήσει πολύ πιο γρήγορα εάν παρέχετε τις ακόλουθες πληροφορίες:

- ❏ Σειριακό αριθμό προϊόντος (Η ετικέτα του σειριακού αριθμού βρίσκεται συνήθως στο πίσω μέρος του προϊόντος.)
- ❏ Μοντέλο προϊόντος
- ❏ Έκδοση λογισμικού προϊόντος (Κάντε κλικ στο **About (Πληροφορίες)**, **Version Info (Πληροφορίες έκδοσης)** ή σε ανάλογο κουμπί στο λογισμικό του προϊόντος.)
- ❏ Μάρκα και μοντέλο του υπολογιστή σας
- ❏ Όνομα και έκδοση του λειτουργικού συστήματος του υπολογιστή σας

❏ Ονόματα και εκδόσεις των εφαρμογών λογισμικού που χρησιμοποιείτε συνήθως με το προϊόν

## *Βοήθεια για χρήστες Βόρειας Αμερικής*

Η Epson προσφέρει τις υπηρεσίες τεχνικής υποστήριξης που παρατίθενται παρακάτω.

### *Υποστήριξη στο Διαδίκτυο*

Επισκεφθείτε την ιστοσελίδα υποστήριξης της Epson στη διεύθυνση <http://epson.com/support>και επιλέξτε το προϊόν που διαθέτετε για λύσεις σε συνήθη προβλήματα. Μπορείτε να πραγματοποιήσετε λήψη προγραμμάτων οδήγησης και αρχείων τεκμηρίωσης, να δείτε FAQs (συχνές ερωτήσεις) και συμβουλές αντιμετώπισης προβλημάτων ή να αποστείλετε τις ερωτήσεις σας μέσω e-mail στην Epson.

#### *Συνομιλήστε με ένα αντιπρόσωπο τεχνικής υποστήριξης*

Καλέστε: (562) 276‐1300 (ΗΠΑ) ή (905) 709-9475 (Καναδάς), από τις 6 πμ έως τις 6 μμ, Ώρα Ειρηνικού, Δευτέρα έως Παρασκευή. Οι ημέρες και οι ώρες εξυπηρέτησης υπόκεινται σε αλλαγή χωρίς προηγούμενη ειδοποίηση. Ενδέχεται να ισχύουν τέλη ή χρεώσεις υπεραστικών κλήσεων.

Πριν καλέσετε την Epson για υποστήριξη, φροντίστε να έχετε συγκεντρώσει τις ακόλουθες πληροφορίες:

- ❏ Όνομα προϊόντος
- ❏ Σειριακό αριθμό προϊόντος
- ❏ Απόδειξη αγοράς (για παράδειγμα, η απόδειξη από το κατάστημα αγοράς) και ημερομηνία αγοράς
- ❏ Διαμόρφωση υπολογιστή
- ❏ Περιγραφή του προβλήματος

#### *Σημείωση:*

Για βοήθεια σχετικά με τη χρήση άλλου λογισμικού σο σύστημά σας, ανατρέξτε στην τεκμηρίωση για το εν λόγω λογισμικό για πληροφορίες τεχνικής υποστήριξης.

### *Αγορά αναλώσιμων και βοηθημάτων*

Μπορείτε να αγοράσετε αυθεντικά δοχεία μελανιού, δοχεία κορδέλας, χαρτί και βοηθήματα Epson, από κάποιον εξουσιοδοτημένο αντιπρόσωπο της Epson. Για να βρείτε τον πιο κοντινό σας αντιπρόσωπο, καλέστε στο αριθμό 800-GO-EPSON (800-463-7766). Εναλλακτικά, μπορείτε να κάνετε τις αγορές σας ηλεκτρονικά στη διεύθυνση<http://www.epsonstore.com> (πωλήσεις για ΗΠΑ) ή <http://www.epson.ca> (πωλήσεις για Καναδά).

## *Βοήθεια για χρήστες Ευρώπης*

Ελέγξτε το **Pan-European Warranty Document (Έγγραφο πανευρωπαϊκής εγγύησης)** για πληροφορίες σχετικά με το πώς μπορείτε να επικοινωνήσετε με την εξυπηρέτηση πελατών της Epson.

## *Βοήθεια για χρήστες Αυστραλίας*

Η Epson Australia επιθυμεί να σας παράσχει υψηλό επίπεδο εξυπηρέτησης πελατών. Εκτός από την τεκμηρίωση του προϊόντος σας, παρέχουμε τις ακόλουθες πηγές εύρεσης πληροφοριών:

## *Ο προμηθευτής σας*

Μην ξεχνάτε ότι ο προμηθευτής σας μπορεί συχνά να εντοπίσει και να επιλύσει τα προβλήματα που αντιμετωπίζετε. Ο προμηθευτής θα πρέπει να είναι ο πρώτος που θα συμβουλευτείτε. Μπορεί επίσης να αντιμετωπίσει προβλήματα εύκολα και γρήγορα και να σας παράσχει συμβουλές σχετικά με τις ενέργειες στις οποίες θα πρέπει να προβείτε.

### *Διεύθυνση URL στο Διαδίκτυο <http://www.epson.com.au>*

Επισκεφτείτε τις σελίδες της Epson Australia στον παγκόσμιο ιστό. Σίγουρα αξίζει τον κόπο να σερφάρετε εδώ ανά διαστήματα! Η τοποθεσία περιλαμβάνει περιοχή τηλεφόρτωσης για προγράμματα οδήγησης, σημεία επικοινωνίας με την Epson, πληροφορίες για νέα προϊόντα και υπηρεσία τεχνικής υποστήριξης (μέσω e-mail).

## *Epson Helpdesk*

Η μονάδα Helpdesk της Epson παρέχεται ως εφεδρική για τις παραπάνω υπηρεσίες, ώστε να διασφαλίζεται ότι οι πελάτες μας έχουν κάθε δυνατότητα πρόσβασης σε υπηρεσίες παροχής συμβουλών. Οι τηλεφωνητές της μονάδας μπορούν να σας βοηθήσουν με την εγκατάσταση, τη διαμόρφωση και τη λειτουργία του προϊόντος Epson που διαθέτετε. Το προσωπικό υποστήριξης πωλήσεων (Pre-sales) της μονάδας Helpdesk μπορεί να σας παράσχει βιβλιογραφία σχετικά με τα καινούρια προϊόντα της Epson και να σας πληροφορήσει για τη διεύθυνση του κοντινότερου καταστήματος ή συνεργείου. Εδώ θα βρείτε την απάντηση σε πολλές ερωτήσεις σας.

Οι αριθμοί της μονάδας Helpdesk είναι:

Τηλέφωνο: 1300 361 054

Φαξ: (02) 8899 3789

Συνιστάται να έχετε συγκεντρώσει όλες τις σχετικές πληροφορίες προτού τηλεφωνήσετε. Όσο περισσότερες πληροφορίες έχετε συγκεντρώσει, τόσο γρηγορότερα θα σας βοηθήσουμε να επιλύσετε το πρόβλημά σας. Στις πληροφορίες αυτές περιλαμβάνονται η τεκμηρίωση του προϊόντος Epson που διαθέτετε, ο τύπος του υπολογιστή, το λειτουργικό σύστημα, τα προγράμματα των εφαρμογών και οποιεσδήποτε άλλες πληροφορίες θεωρείτε χρήσιμες.

## *Βοήθεια για χρήστες Σιγκαπούρης*

Οι διαθέσιμες πηγές πληροφοριών, υποστήριξης και υπηρεσιών από την Epson Singapore είναι οι εξής:

### *Παγκόσμιος ιστός [\(http://www.epson.com.sg\)](http://www.epson.com.sg)*

Διατίθενται πληροφορίες μέσω e-mail σχετικά με προδιαγραφές προϊόντων, προγράμματα οδήγησης για τηλεφόρτωση, συνήθεις ερωτήσεις, πληροφορίες για αγορά και τεχνική υποστήριξη.

### *Epson HelpDesk (Τηλέφωνο: (65) 6586 3111)*

Η ομάδα HelpDesk μπορεί να σας δώσει πληροφορίες μέσω τηλεφώνου σχετικά με τα εξής:

- ❏ Πληροφορίες για την αγορά και πληροφορίες για τα προϊόντα
- ❏ Ερωτήσεις ή προβλήματα σχετικά με τη χρήση του προϊόντος
- ❏ Πληροφορίες σχετικά με τις υπηρεσίες επισκευής και την εγγύηση

## *Βοήθεια για χρήστες Ταϊλάνδης*

Στοιχεία επικοινωνίας για πληροφορίες, υποστήριξη και υπηρεσίες:

### *Παγκόσμιος ιστός [\(http://www.epson.co.th](http://www.epson.co.th))*

Διατίθενται πληροφορίες σχετικά με προδιαγραφές προϊόντων, προγράμματα οδήγησης για τηλεφόρτωση, συνήθεις ερωτήσεις και αποστολή e-mail.
#### *Epson Hotline (Τηλέφωνο: (66)2685-9899)*

Η ομάδα Hotline μπορεί να σας δώσει πληροφορίες μέσω τηλεφώνου σχετικά με τα εξής:

- ❏ Πληροφορίες για την αγορά και πληροφορίες για τα προϊόντα
- ❏ Ερωτήσεις ή προβλήματα σχετικά με τη χρήση του προϊόντος
- ❏ Πληροφορίες σχετικά με τις υπηρεσίες επισκευής και την εγγύηση

## *Βοήθεια για χρήστες Βιετνάμ*

Στοιχεία επικοινωνίας για πληροφορίες, υποστήριξη και υπηρεσίες:

Epson Hotline (Τηλέ‐ φωνο): 84-8-823-9239

Κέντρο υπηρεσιών: 80 Truong Dinh Street, District 1, Hochiminh City Vietnam

## *Βοήθεια για χρήστες Ινδονησίας*

Στοιχεία επικοινωνίας για πληροφορίες, υποστήριξη και υπηρεσίες:

#### *Παγκόσμιος ιστός [\(http://www.epson.co.id](http://www.epson.co.id))*

- ❏ Πληροφορίες σχετικά με προδιαγραφές προϊόντων, προγράμματα οδήγησης για τηλεφόρτωση
- ❏ Συνήθεις ερωτήσεις, πληροφορίες για αγορά, ερωτήσεις μέσω e-mail

#### *Epson Hotline*

- ❏ Πληροφορίες για την αγορά και πληροφορίες για τα προϊόντα
- ❏ Τεχνική υποστήριξη

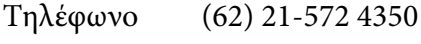

 $\Phi$ αξ (62) 21-572 4357

#### *Κέντρο υπηρεσιών Epson*

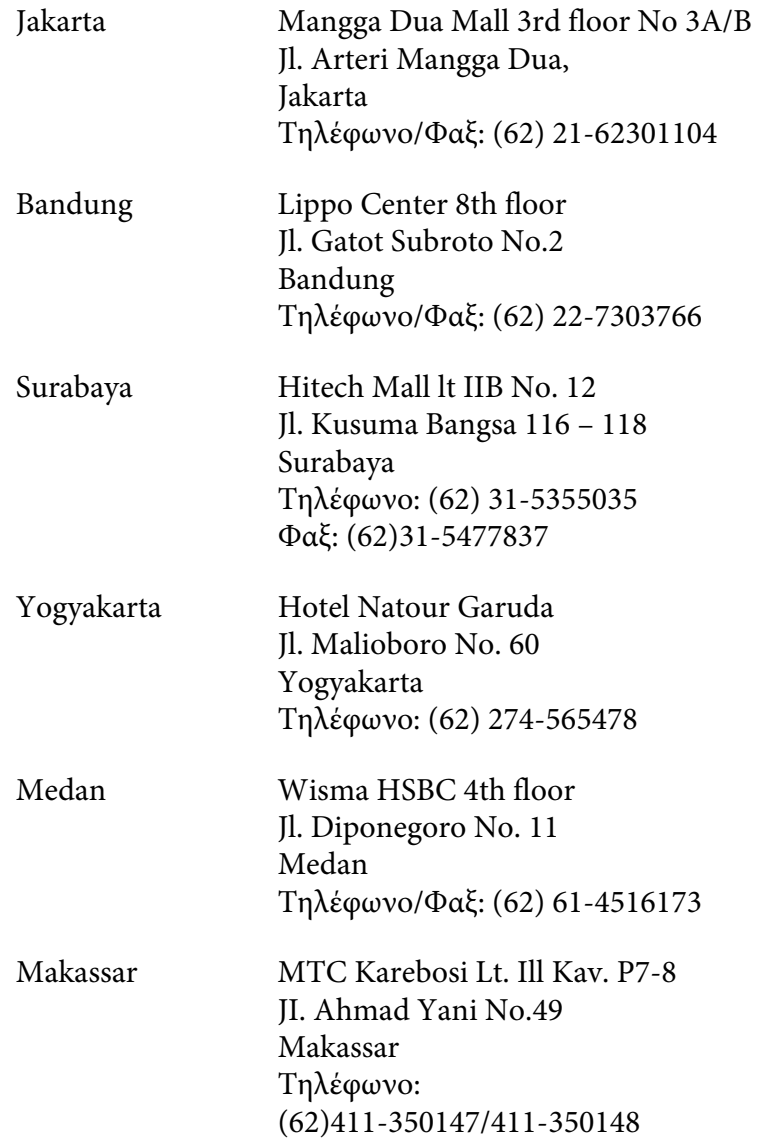

# *Βοήθεια για χρήστες Χονγκ Κονγκ*

Για τεχνική υποστήριξη και παροχή υπηρεσιών μετά την πώληση, οι χρήστες καλούνται να επικοινωνήσουν με την Epson Hong Kong Limited.

#### *Κεντρική σελίδα στο Διαδίκτυο*

Η Epson Hong Kong δημιούργησε μια τοπική κεντρική σελίδα στο Διαδίκτυο στην Κινεζική και την Αγγλική γλώσσα, για να παρέχει στους χρήστες τις ακόλουθες πληροφορίες:

- ❏ Πληροφορίες για το προϊόντα
- ❏ Απαντήσεις σε συνήθεις ερωτήσεις
- ❏ Πρόσφατες εκδόσεις των προγραμμάτων οδήγησης προϊόντων της EPSON

Οι χρήστες μπορούν να αποκτήσουν πρόσβαση στην κεντρική σελίδα στον παγκόσμιο ιστό, στη διεύθυνση:

<http://www.epson.com.hk>

#### *Τηλέφωνο (Hotline) τεχνικής υποστήριξης*

Επίσης, μπορείτε να επικοινωνήσετε με το προσωπικό τεχνικής υποστήριξης στους ακόλουθους αριθμούς τηλεφώνων και φαξ:

Τηλέφωνο: (852) 2827-8911  $\Phi$ αξ: (852) 2827-4383

## *Βοήθεια για χρήστες Μαλαισίας*

Στοιχεία επικοινωνίας για πληροφορίες, υποστήριξη και υπηρεσίες:

#### *Παγκόσμιος ιστός [\(http://www.epson.com.my](http://www.epson.com.my))*

- ❏ Πληροφορίες σχετικά με προδιαγραφές προϊόντων, προγράμματα οδήγησης για τηλεφόρτωση
- ❏ Συνήθεις ερωτήσεις, πληροφορίες για αγορά, ερωτήσεις μέσω e-mail

#### *Epson Trading (M) Sdn. Bhd.*

Κεντρικά γραφεία.

Τηλέφωνο: 603-56288288

Φαξ: 603-56288388/399

Epson Helpdesk

❏ Πληροφορίες για την αγορά και πληροφορίες για τα προϊόντα (Infoline)

Τηλέφωνο: 603-56288222

❏ Πληροφορίες για τις εργασίες επισκευής και την εγγύηση, τη χρήση των προϊόντων και την τεχνική υποστήριξη (Techline)

Τηλέφωνο: 603-56288333

# *Βοήθεια για χρήστες Ινδίας*

Στοιχεία επικοινωνίας για πληροφορίες, υποστήριξη και υπηρεσίες:

#### *Παγκόσμιος ιστός [\(http://www.epson.co.in](http://www.epson.co.in))*

Διατίθενται πληροφορίες σχετικά με τις προδιαγραφές των προϊόντων, τα προγράμματα οδήγησης για τηλεφόρτωση, καθώς και πληροφορίες για την αγορά.

#### *Κεντρικά γραφεία της Epson India - Bangalore*

Τηλέφωνο: 080-30515000 Φαξ: 30515005

#### *Τοπικά γραφεία της Epson India:*

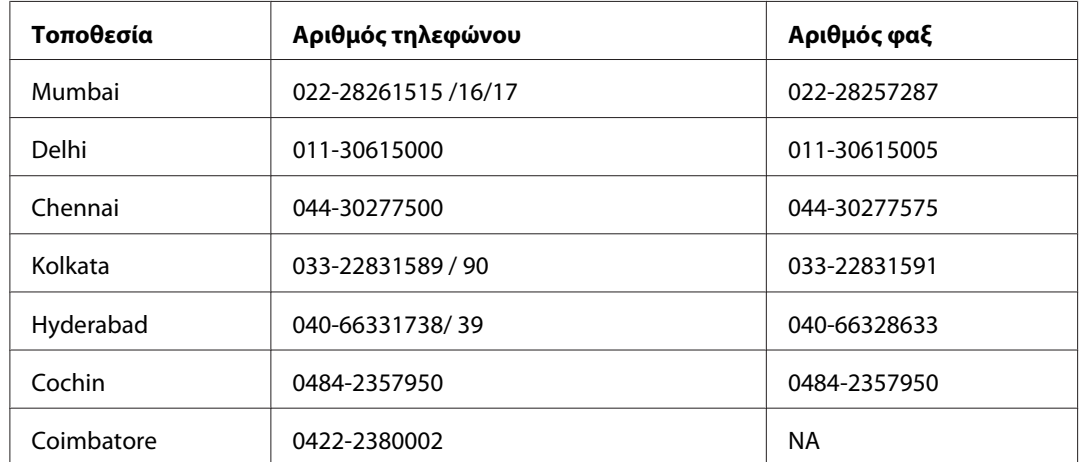

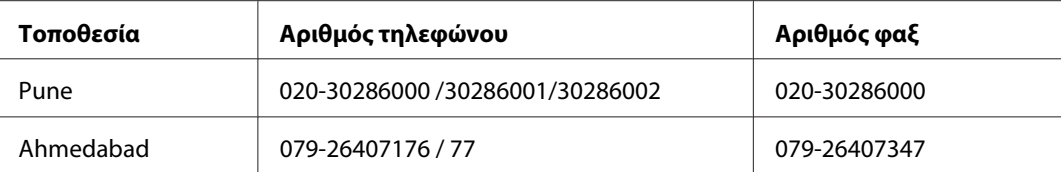

#### *Helpline*

Για υπηρεσίες, πληροφορίες προϊόντων ή για παραγγελία δοχείων μελανιού - 18004250011 (9 π.μ. - 9 μ.μ.) - Αριθμός χωρίς χρέωση.

Για υπηρεσίες (χρήστες CDMA και κινητών συσκευών) - 3900 1600 (9 π.μ. - 6 μ.μ.) Πληκτρολογήστε πρώτα τον κωδικό της περιοχής

## *Βοήθεια για χρήστες Φιλιππίνων*

Για τεχνική υποστήριξη και παροχή υπηρεσιών μετά την πώληση, οι χρήστες καλούνται να επικοινωνήσουν με την Epson Philippines Corporation στους αριθμούς τηλεφώνου και φαξ, καθώς και στη διεύθυνση e-mail που αναγράφονται παρακάτω:

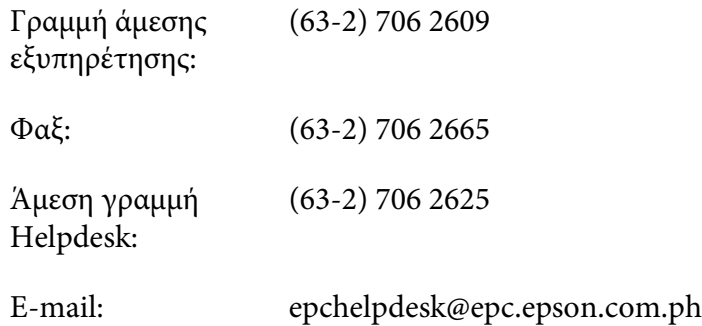

**Παγκόσμιος ιστός** [\(http://www.epson.com.ph\)](http://www.epson.com.ph)

Διατίθενται πληροφορίες σχετικά με προδιαγραφές προϊόντων, προγράμματα οδήγησης για τηλεφόρτωση, συνήθεις ερωτήσεις και αποστολή πληροφοριών μέσω e-mail.

#### **Αρ. χωρίς χρέωση: 1800-1069-EPSON(37766)**

Η ομάδα Hotline μπορεί να σας δώσει πληροφορίες μέσω τηλεφώνου σχετικά με τα εξής:

- ❏ Πληροφορίες για την αγορά και πληροφορίες για τα προϊόντα
- ❏ Ερωτήσεις ή προβλήματα σχετικά με τη χρήση του προϊόντος

❏ Πληροφορίες σχετικά με τις υπηρεσίες επισκευής και την εγγύηση

# Κεφάλαιο 8

# *Πληροφορίες για το προϊόν*

# *Προδιαγραφές εκτυπωτή*

# *Εκτύπωση*

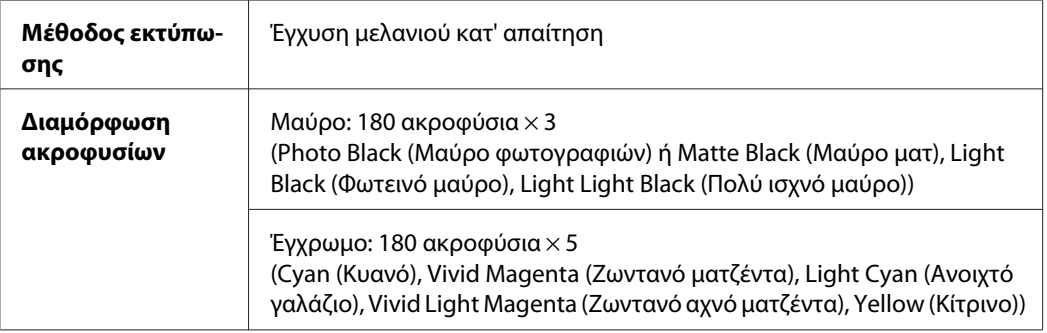

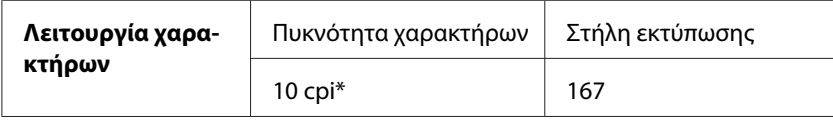

\* χαρακτήρες ανά ίντσα

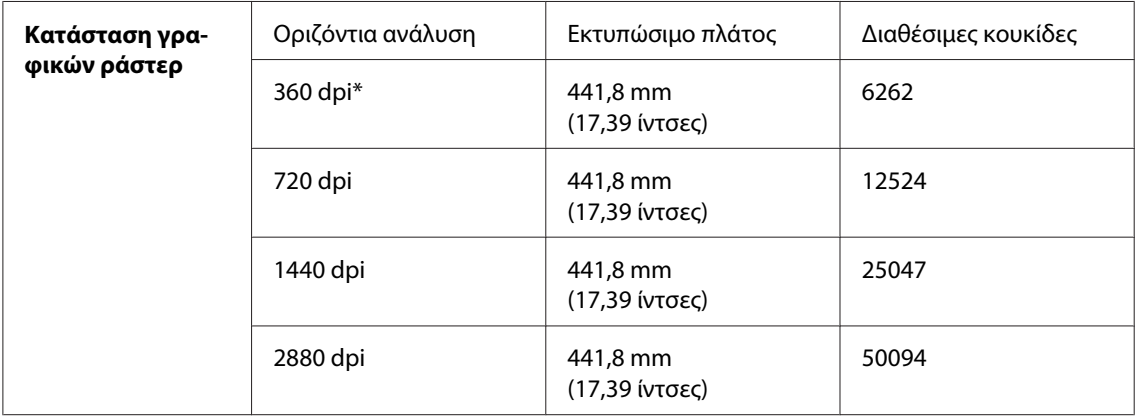

\* κουκίδες ανά ίντσα

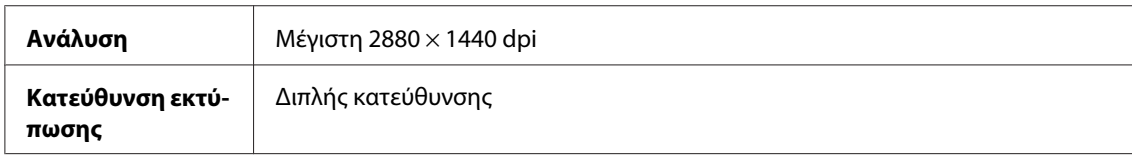

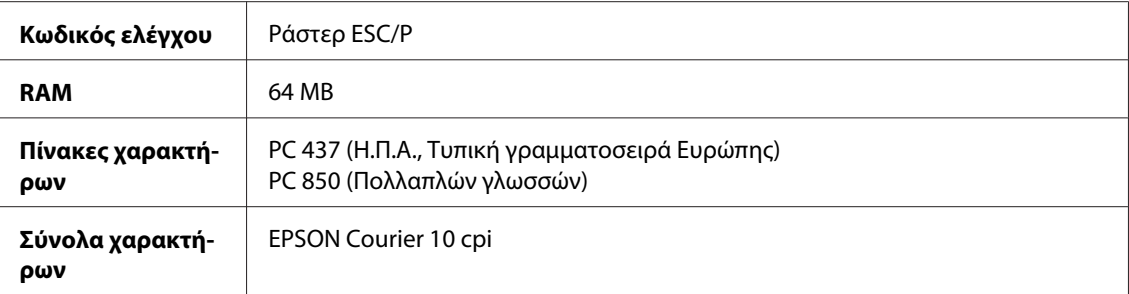

# *Εκτυπώσιμη περιοχή*

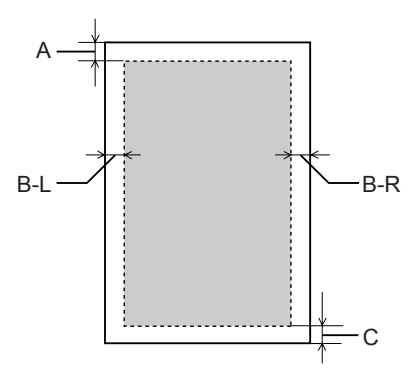

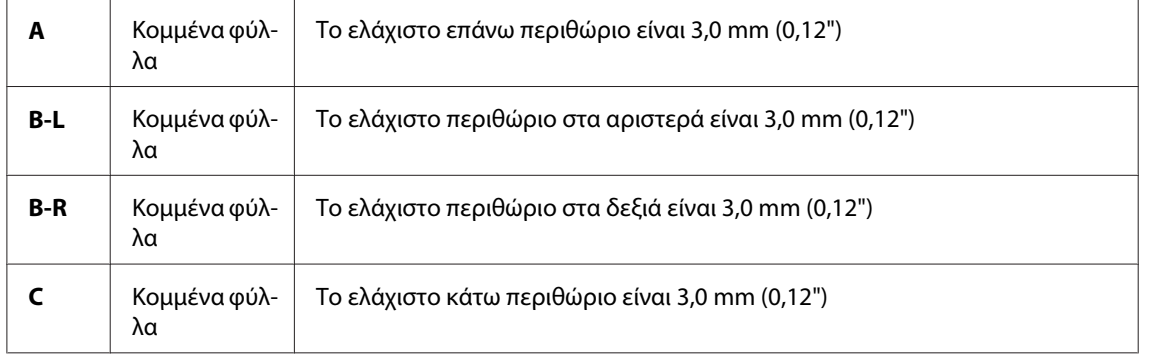

#### *Σημείωση:*

- ❏ Ο εκτυπωτής εντοπίζει αυτόματα τις διαστάσεις του χαρτιού φόρτωσης. Δεν είναι δυνατή η εκτύπωση των δεδομένων εκτύπωσης που υπερβαίνουν την περιοχή εκτύπωσης του χαρτιού.
- ❏ Όταν χρησιμοποιείτε την μπροστινή υποδοχή μη αυτόματης τροφοδότησης για εκτύπωση, τα επάνω και κάτω περιθώρια είναι πάντα 20 mm.
- ❏ Και τα τέσσερα περιθώρια ορίζονται στα 0 mm για την εκτύπωση χωρίς περιθώρια.

# <span id="page-224-0"></span>*Μηχανικά στοιχεία*

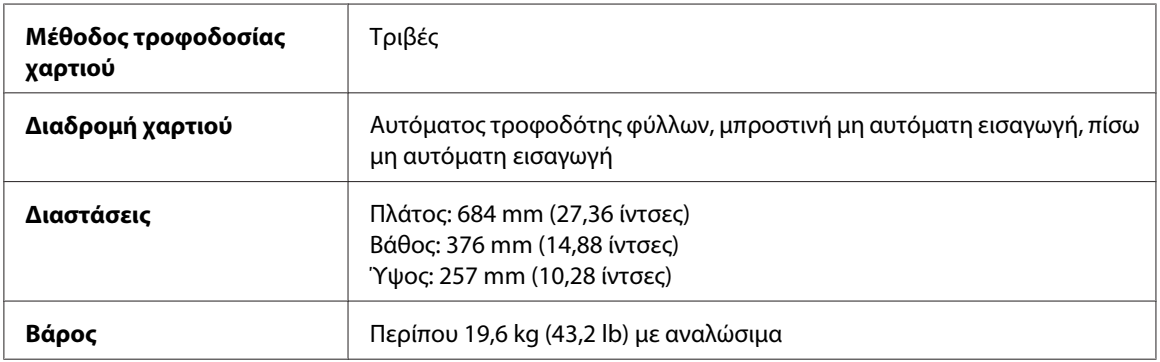

# *Ηλεκτρολογικά στοιχεία*

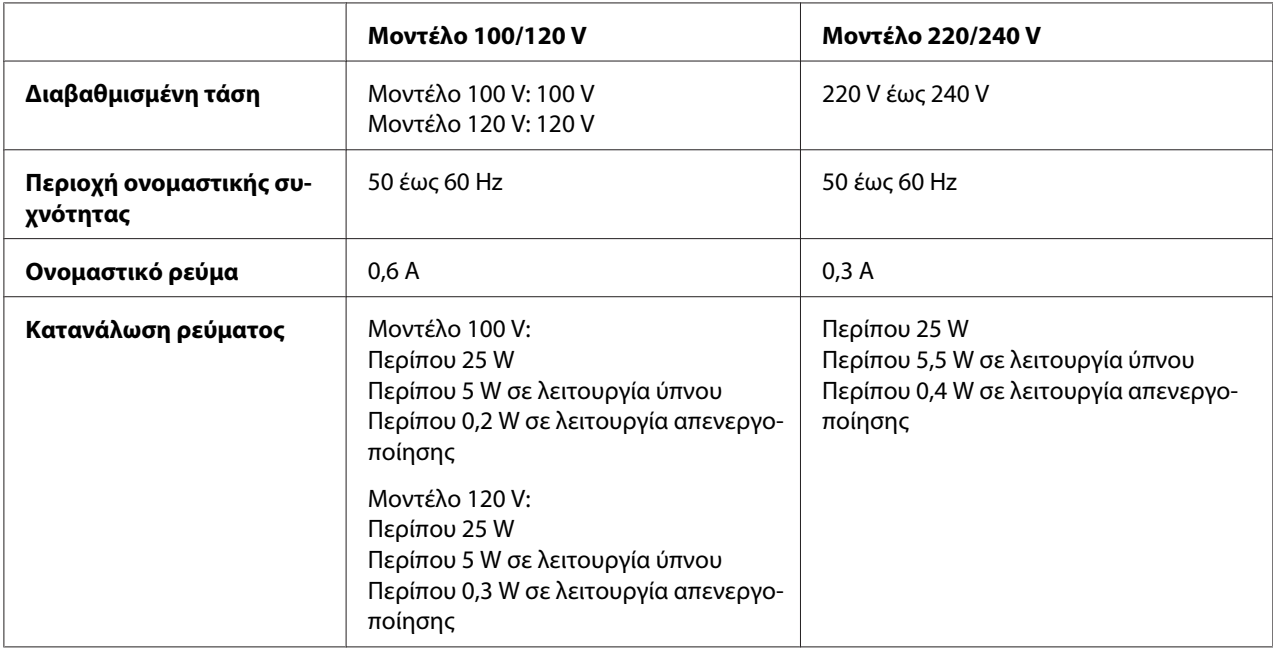

#### *Σημείωση:*

Ελέγξτε την ετικέτα στο πίσω μέρος του εκτυπωτή για πληροφορίες σχετικά με την τάση.

# *Περιβαλλοντικά στοιχεία*

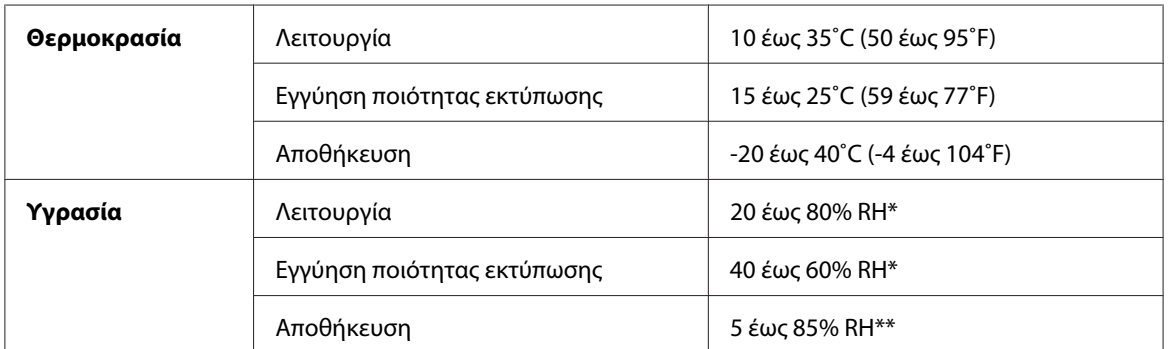

\* Χωρίς συμπύκνωση

\*\* Αποθήκευση στη συσκευασία μεταφοράς

Συνθήκες λειτουργίας (θερμοκρασία και υγρασία):

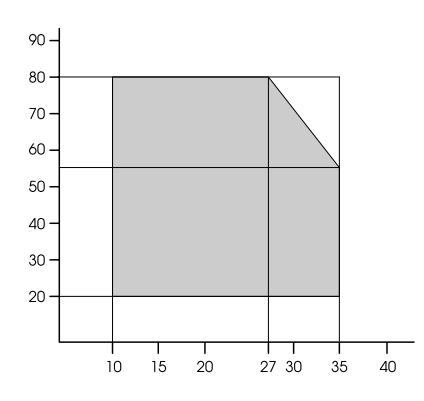

# *Προετοιμασία*

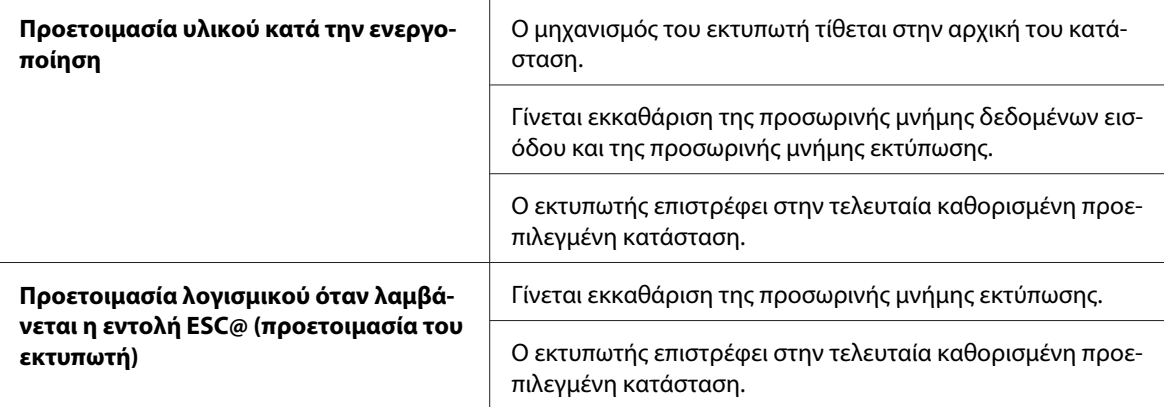

<span id="page-226-0"></span>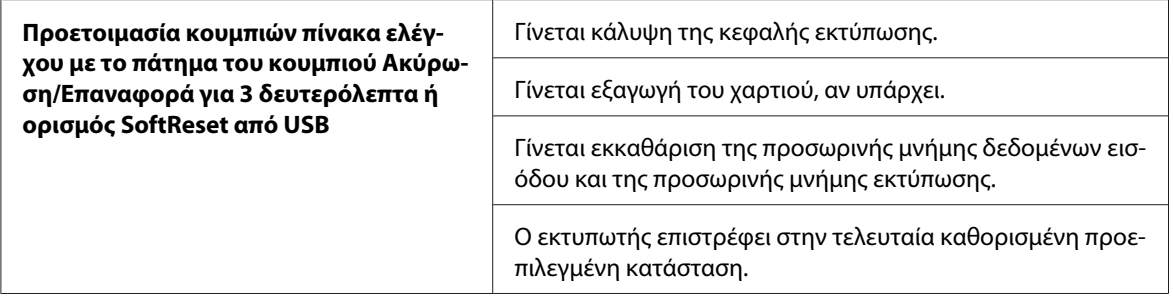

# *Πρότυπα και εγκρίσεις*

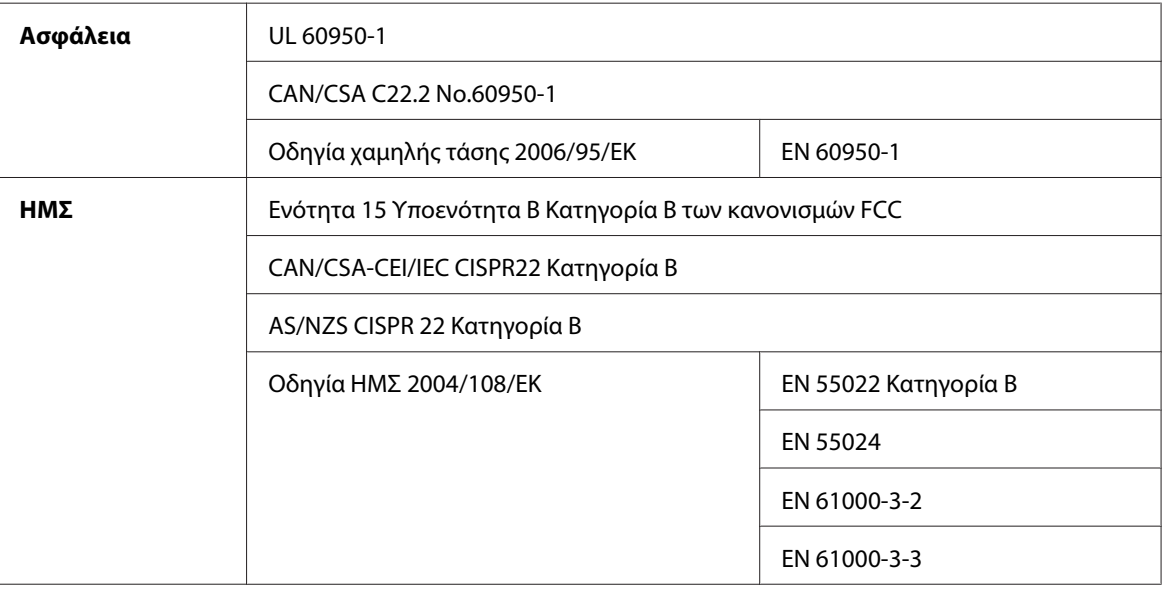

# *Χαρτί*

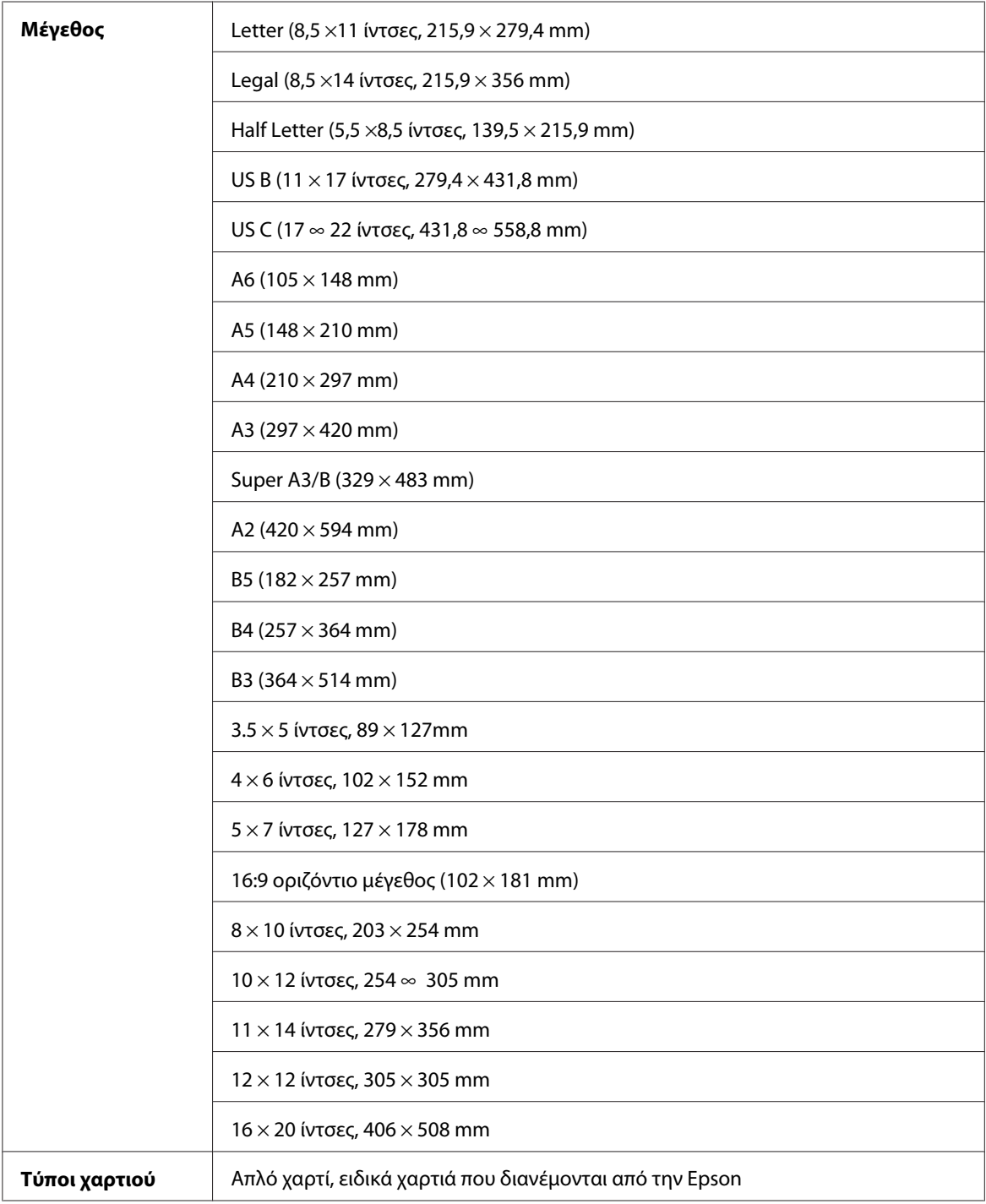

#### *Σημείωση:*

- ❏ Καθώς η ποιότητα οποιασδήποτε μάρκας ή τύπου χαρτιού μπορεί να αλλάξει από τον κατασκευαστή οποιαδήποτε στιγμή, η Epson δεν μπορεί να εγγυηθεί για την ποιότητα οποιουδήποτε τύπου ή μάρκας χαρτιού που δεν είναι Epson. Δοκιμάζετε πάντα δείγματα χαρτιού πριν αγοράσετε μεγάλες ποσότητες ή εκτυπώσετε μεγάλες εργασίες.
- ❏ Το χαρτί κακής ποιότητας μπορεί να μειώσει την ποιότητα εκτύπωσης και να προκαλέσει εμπλοκή του χαρτιού ή άλλα προβλήματα. Αν αντιμετωπίσετε προβλήματα, χρησιμοποιήστε χαρτί υψηλότερης ποιότητας.
- ❏ Αν το χαρτί είναι κυρτωμένο ή διπλωμένο, ισιώστε το πριν το τοποθετήσετε.

## *Δοχεία μελανιού*

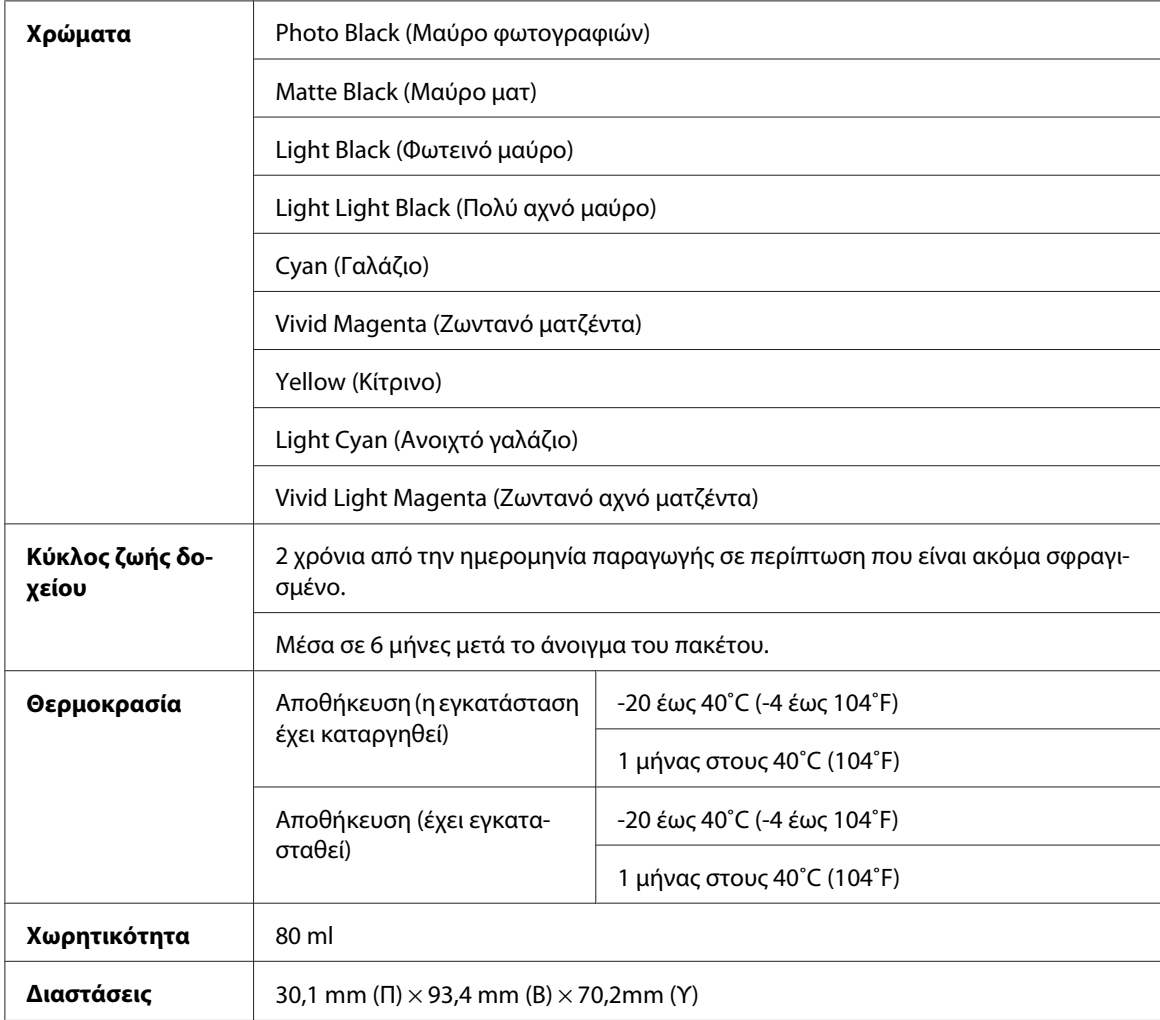

#### *Σημείωση:*

- ❏ Κατά την αρχική εγκατάσταση, γίνεται μερική χρήση των δοχείων μελανιού που περιέχονται στη συσκευασία του εκτυπωτή σας. Η κεφαλή εκτύπωσης του εκτυπωτή σας θα πληρωθεί με μελάνι, ώστε να επιτυγχάνονται εκτυπώσεις υψηλής ποιότητας. Η διαδικασία αυτή, που γίνεται μόνο μία φορά, καταναλώνει μια ποσότητα μελανιού με αποτέλεσμα τα συγκεκριμένα δοχεία να εκτυπώσουν λιγότερες σελίδες σε σύγκριση με τα επόμενα δοχεία που θα χρησιμοποιήσετε.
- ❏ Η πραγματική κατανάλωση μελανιού μπορεί να διαφέρει ανάλογα με τις εικόνες που εκτυπώνετε, τον τύπο χαρτιού που χρησιμοποιείτε, τη συχνότητα των εκτυπώσεων και τις συνθήκες περιβάλλοντος, όπως η θερμοκρασία.
- ❏ Για την εξασφάλιση άριστης ποιότητας εκτύπωσης και για την προστασία της κεφαλής εκτύπωσης, μια μεταβαλλόμενη εφεδρική ποσότητα ασφαλείας μελανιού παραμένει στο δοχείο, όταν ο εκτυπωτής υποδεικνύει ότι πρέπει να γίνει αντικατάσταση του δοχείου.
- ❏ Μελάνι καταναλώνεται κατά τη διενέργεια των παρακάτω λειτουργιών: εκτύπωση, καθαρισμός κεφαλής εκτύπωσης και φόρτωση μελανιού όταν εγκαθίσταται ένα δοχείο μελανιού.
- ❏ Για να διατηρήσετε την ποιότητα της εκτύπωσης, συνιστούμε να εκτυπώνετε λίγες σελίδες ανά τακτά χρονικά διαστήματα.
- ❏ Παρόλο που τα δοχεία μελανιού ενδέχεται να περιέχουν ανακυκλωμένα υλικά, αυτό δεν επηρεάζει τη λειτουργία ή την απόδοση του προϊόντος.
- ❏ Μην αποσυναρμολογείτε ή αναδιαρθρώνετε το δοχείο μελανιού, διότι ενδέχεται να μην μπορείτε να εκτυπώσετε κανονικά.

## *Απαιτήσεις συστήματος*

## *Για να χρησιμοποιήσετε τον εκτυπωτή με Windows*

Ο υπολογιστής σας θα πρέπει να πληροί τις παρακάτω απαιτήσεις συστήματος:

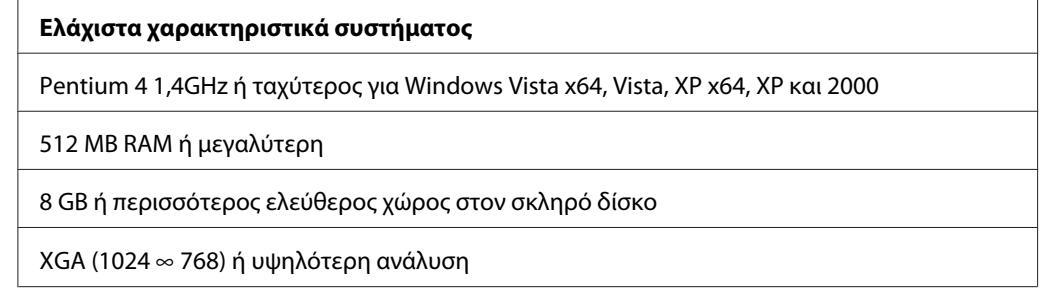

<span id="page-230-0"></span>Ο προμηθευτής του υπολογιστή σας μπορεί να σας βοηθήσει να ενημερώσετε το σύστημά σας, αν δεν πληροί αυτές τις απαιτήσεις.

## *Για να χρησιμοποιήσετε τον εκτυπωτή σας με Mac OS X*

Ο υπολογιστής σας θα πρέπει να πληροί τις παρακάτω απαιτήσεις συστήματος:

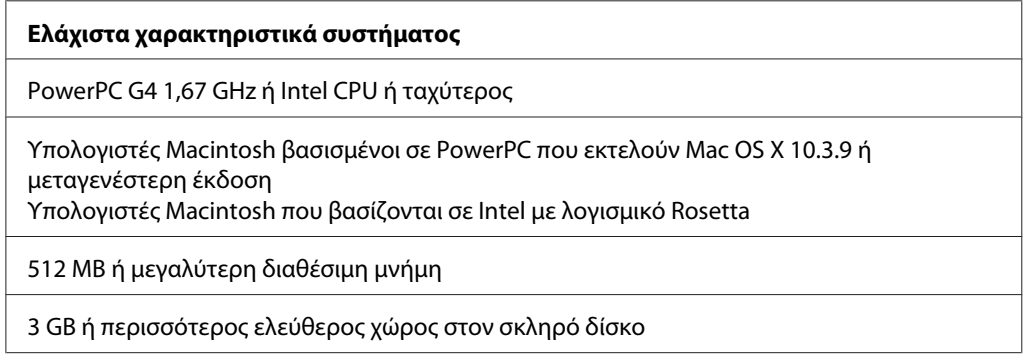

#### *Σημείωση:*

Για να δείτε πόση είναι η διαθέσιμη μνήμη, επιλέξτε *About this Mac* από το μενού Apple.

# *Προδιαγραφές διασύνδεσης*

Ο εκτυπωτής διαθέτει μία διασύνδεση USB και μία διασύνδεση Ethernet.

## *Διασύνδεση USB*

Η ενσωματωμένη διασύνδεση USB βασίζεται στα πρότυπα που καθορίζονται από την Αναθεώρηση προδιαγραφών καθολικού σειριακού διαύλου 2.0, την Αναθεώρηση προδιαγραφών καθολικού σειριακού διαύλου 1.1 και την Έκδοση 1.1 του Ορισμού κατηγορίας συσκευής καθολικού σειριακού διαύλου για συσκευές εκτύπωσης. Αυτή η διασύνδεση έχει τα παρακάτω χαρακτηριστικά.

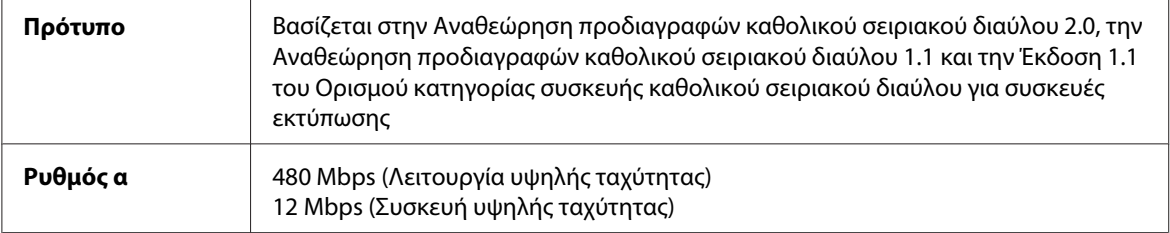

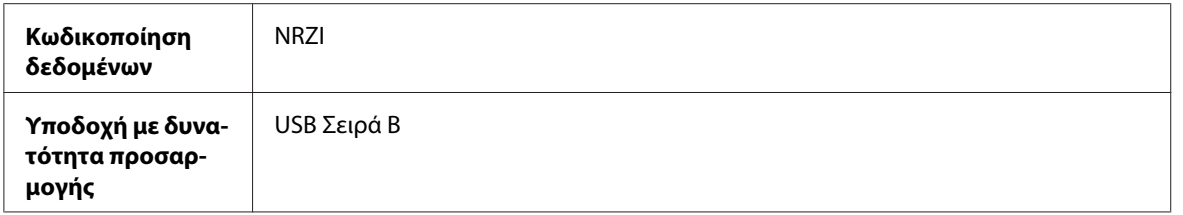

#### *Σημείωση:*

Μόνο υπολογιστές οι οποίοι διαθέτουν υποδοχή USB και εκτελούν Windows XP x 64, XP, 2000 ή Mac OS X.10.x υποστηρίζουν τη διασύνδεση USB.

## *Διασύνδεση Ethernet*

Ο εκτυπωτής διαθέτει ενσωματωμένη διασύνδεση Ethernet. Χρησιμοποιήστε ένα καλώδιο 10Base-T και 100Base-TX STP (θωρακισμένο συνεστραμμένο ζεύγος) μέσω της υποδοχής RJ-45 για σύνδεση σε κάποιο δίκτυο.

## <span id="page-232-0"></span>Κεφάλαιο 9

# *Επιλογές και αναλώσιμα προϊόντα*

## *Αναλώσιμα προϊόντα*

Διατίθενται τα παρακάτω αναλώσιμα προϊόντα για χρήση με τον εκτυπωτή σας.

# *Δοχείο συντήρησης*

Το δοχείο συντήρησης απορροφά υγρό που απορρίπτεται. Αν γεμίσει, πρέπει να το αντικαταστήσετε. Ανατρέξτε στην ενότητα [" Αντικατάσταση του δοχείου συντήρησης " στη σελίδα 176](#page-175-0).

Δοχείο συντήρησης T5820

## *Δοχεία μελανιού*

Για την αντικατάσταση των δοχείων μελανιού, ανατρέξτε στην ενότητα [" Αντικατάσταση δοχείων](#page-170-0) [μελανιού " στη σελίδα 171](#page-170-0).

#### *Σημείωση:*

Ο αριθμός προϊόντος ποικίλει ανά χώρα.

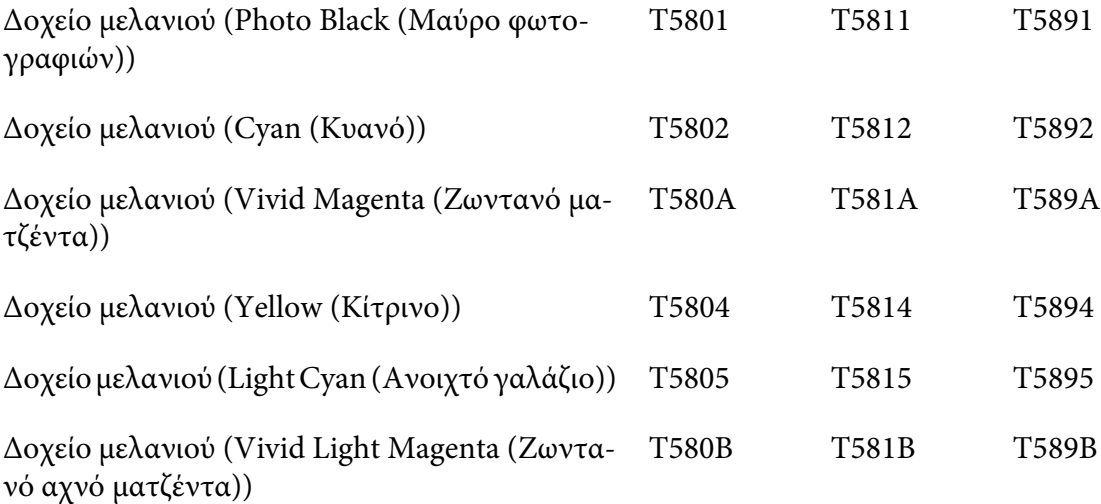

<span id="page-233-0"></span>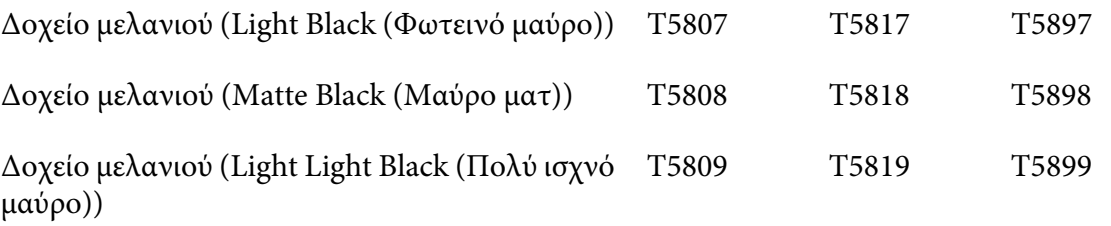

# *Ειδικά μέσα Epson*

Τα περισσότερα είδη απλού χαρτιού έχουν καλά αποτελέσματα στον εκτυπωτή σας. Επιπλέον, η Epson παρέχει ειδικά σχεδιασμένα μέσα για εκτυπωτές Ink Jet, ώστε να καλύψει τις πιο απαιτητικές ανάγκες εκτύπωσης. Για αναλυτικές πληροφορίες, ανατρέξτε στην ενότητα [" Πληροφορίες χαρτιού "](#page-205-0) [στη σελίδα 206](#page-205-0).

#### *Σημείωση:*

- ❏ Η διαθεσιμότητα των ειδικών μέσων διαφέρει ανάλογα με τη χώρα.
- ❏ Τα ονόματα ορισμένων ειδικών μέσων διαφέρουν ανάλογα με τη χώρα. Χρησιμοποιήστε τον κωδικό προϊόντος για να επιβεβαιώσετε τον τύπο του ειδικού μέσου που χρειάζεστε ή διαθέτετε.
- ❏ Για τις πιο πρόσφατες πληροφορίες σχετικά με τα διαθέσιμα μέσα στην περιοχή σας, επικοινωνήστε με την ιστοσελίδα υποστήριξης πελατών της Epson. Ανατρέξτε στην ενότητα [" Επικοινωνία με την](#page-212-0) [Υποστήριξη Πελατών " στη σελίδα 213.](#page-212-0)

# *Οδηγίες ασφάλειας*

# *Σημαντικές οδηγίες ασφάλειας*

Διαβάστε όλες τις οδηγίες, προτού χρησιμοποιήσετε αυτό το προϊόν. Επίσης, λάβετε υπόψη όλες τις προειδοποιήσεις και τις οδηγίες που αναγράφονται στον εκτυπωτή.

## *Κατά την επιλογή της θέσης αυτού του προϊόντος*

- ❏ Τοποθετήστε το προϊόν σε μια επίπεδη και σταθερή επιφάνεια, η οποία θα είναι μεγαλύτερη από το προϊόν. Αυτό το προϊόν δε θα λειτουργεί σωστά αν βρίσκεται σε κλίση ή σχηματίζει γωνία.
- ❏ Αποφύγετε μέρη που υπόκεινται σε γρήγορες αλλαγές στη θερμοκρασία και την υγρασία. Επίσης, κρατήστε το μακριά από το άμεσο ηλιακό φως, από ισχυρό φως και από πηγές θερμότητας.
- ❏ Αποφύγετε μέρη που υπόκεινται σε δονήσεις και κραδασμούς.
- ❏ Κρατήστε το προϊόν μακριά από περιοχές με σκόνη.
- ❏ Τοποθετήστε το προϊόν κοντά σε πρίζα τοίχου από όπου το καλώδιο τροφοδοσίας μπορεί να αποσυνδεθεί εύκολα.

## *Κατά την εγκατάσταση αυτού του προϊόντος*

- ❏ Μην φράσσετε ή μην καλύπτετε τα ανοίγματα της καμπίνας του προϊόντος.
- ❏ Μην εισαγάγετε αντικείμενα στις σχισμές. Προσέξτε να μην πέσει υγρό επάνω στο προϊόν.
- ❏ Το καλώδιο τροφοδοσίας του προϊόντος προορίζεται για χρήση αποκλειστικά και μόνο με αυτό το προϊόν. Η χρήση άλλου εξαρτήματος μπορεί να προκαλέσει πυρκαγιά ή ηλεκτροπληξία.
- ❏ Συνδέστε όλο τον εξοπλισμό σε κατάλληλα γειωμένες πρίζες. Αποφεύγετε να χρησιμοποιείτε πρίζες που βρίσκονται στο ίδιο κύκλωμα με φωτοτυπικά ή με συστήματα αερισμού που ενεργοποιούνται και απενεργοποιούνται τακτικά.
- ❏ Αποφεύγετε ηλεκτρικές πρίζες που ελέγχονται από διακόπτες τοίχου ή αυτόματα χρονόμετρα.
- ❏ Τοποθετήστε ολόκληρο το σύστημα υπολογιστή μακριά από πιθανές πηγές ηλεκτρομαγνητικής παρεμβολής, όπως ηχεία ή βάσεις ασύρματων τηλεφώνων.
- ❏ Χρησιμοποιείτε μόνο τον τύπο τροφοδοσίας που αναγράφεται στην ετικέτα του προϊόντος.
- ❏ Χρησιμοποιείτε αποκλειστικά και μόνο το καλώδιο τροφοδοσίας που παρέχεται με αυτό το προϊόν. Η χρήση άλλου καλωδίου μπορεί να προκαλέσει πυρκαγιά ή ηλεκτροπληξία.
- ❏ Μη χρησιμοποιείτε κατεστραμμένα ή φθαρμένα καλώδια τροφοδοσίας.
- ❏ Αν χρησιμοποιείτε προέκταση με αυτό το προϊόν, βεβαιωθείτε ότι η συνολική ονομαστική τιμή σε Αμπέρ των συσκευών που έχουν συνδεθεί με το καλώδιο προέκτασης δεν υπερβαίνει την ονομαστική τιμή σε Αμπέρ του καλωδίου. Επίσης, βεβαιωθείτε ότι η συνολική ονομαστική τιμή σε Αμπέρ όλων των συσκευών που έχουν συνδεθεί στην πρίζα δεν υπερβαίνει την ονομαστική τιμή σε Αμπέρ της πρίζας.
- ❏ Μην προσπαθήσετε να επισκευάσετε το προϊόν μόνοι σας.
- ❏ Στις ακόλουθες περιπτώσεις, αποσυνδέστε το προϊόν και αναθέστε την επισκευή σε έμπειρο προσωπικό συντήρησης: Το καλώδιο τροφοδοσίας ή ο ακροδέκτης έχουν καταστραφεί, έχει περάσει υγρό στο προϊόν, το προϊόν έπεσε κάτω ή η καμπίνα έχει καταστραφεί, το προϊόν δεν λειτουργεί κανονικά ή παρουσιάζει εμφανή αλλαγή στην απόδοση.
- ❏ Αν σκοπεύετε να χρησιμοποιήσετε τον εκτυπωτή στη Γερμανία, εφαρμόστε τις ακόλουθες συστάσεις: Η εγκατάσταση του κτιρίου πρέπει να προστατεύεται από αυτόματο διακόπτη κυκλώματος 10 ή

16 Αμπέρ προκειμένου να παράσχεται κατάλληλη προστασία από βραχυκύκλωμα ή υπέρταση για τον εκτυπωτή.

## *Κατά τη χρήση αυτού του προϊόντος*

- ❏ Μην βάζετε το χέρι σας στο εσωτερικό του προϊόντος και μην ακουμπάτε τα δοχεία μελανιού κατά τη διάρκεια της λειτουργίας.
- ❏ Μην μετακινείτε τις κεφαλές εκτύπωσης με το χέρι, καθώς μπορεί να προκαλέσετε βλάβη στο προϊόν.
- ❏ Απενεργοποιείτε πάντα τον εκτυπωτή από το κουμπί **Ισχύς**. Όταν το κουμπί είναι πατημένο, η φωτεινή ένδειξη **Ισχύς** αναβοσβήνει και, στη συνέχεια, σβήνει. Μην αποσυνδέσετε το καλώδιο τροφοδοσίας και μην απενεργοποιήσετε το προϊόν πριν σταματήσει να αναβοσβήνει η φωτεινή ένδειξη **Ισχύς**.

## *Κατά τον χειρισμό των δοχείων μελανιού*

❏ Φυλάσσετε τα δοχεία μελανιού μακριά από τα παιδιά και μην πίνετε το μελάνι.

- ❏ Αν το μελάνι έρθει σε επαφή με το δέρμα σας, ξεπλύνετέ το καλά με σαπούνι και νερό. Αν έρθει σε επαφή με τα μάτια σας, ξεπλύνετέ τα αμέσως με νερό.
- ❏ Για καλύτερα αποτελέσματα, αναδεύστε το δοχείο μελανιού καλά πριν από την εγκατάστασή του.

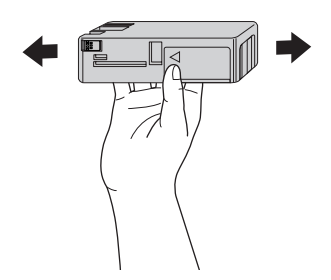

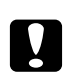

#### c *Προσοχή:*

Μην ανακινείτε τα δοχεία (που έχουν εγκατασταθεί προηγουμένως) με πολύ μεγάλη δύναμη.

- ❏ Μην χρησιμοποιείτε δοχεία μελανιού αν η ημερομηνία που αναγράφεται στη συσκευασία τους έχει παρέλθει.
- ❏ Για καλύτερα αποτελέσματα, χρησιμοποιήστε όλο το μελάνι ενός δοχείου εντός έξι μηνών από την εγκατάσταση.
- ❏ Μην αποσυναρμολογείτε τα δοχεία μελανιού και μην προσπαθείτε να τα ξαναγεμίσετε. Μπορεί να προκληθεί βλάβη στην κεφαλή εκτύπωσης.
- ❏ Αποθηκεύετε τα δοχεία μελανιού σε δροσερό και σκοτεινό μέρος.
- ❏ Αφού φέρετε ένα δοχείο μελανιού μέσα από μέρος δροσερής αποθήκευσης, αφήστε το να έρθει σε θερμοκρασία δωματίου τουλάχιστον τρεις ώρες πριν το χρησιμοποιήσετε.
- ❏ Μην ακουμπάτε το πράσινο τσιπ ολοκληρωμένου κυκλώματος στο πλάι του δοχείου. Κάτι τέτοιο μπορεί να επηρεάσει την κανονική λειτουργία και την εκτύπωση.
- ❏ Το τσιπ ολοκληρωμένου κυκλώματος σε αυτό το δοχείο μελανιού έχει αποθηκευμένες διάφορες πληροφορίες που σχετίζονται με το δοχείο, όπως την κατάσταση των δοχείων μελανιού, ώστε να μπορείτε να αφαιρείτε και να τοποθετείτε τα δοχεία ελεύθερα. Ωστόσο, κάθε φορά που τοποθετείται το δοχείο, καταναλώνεται κάποια ποσότητα μελανιού καθώς ο εκτυπωτής πραγματοποιεί αυτόματα έλεγχο αξιοπιστίας.
- ❏ Αν αφαιρέσετε το δοχείο μελανιού για μελλοντική χρήση, προστατέψτε την περιοχή παροχής μελανιού από σκόνη και βρωμιά και αποθηκεύστε το στο ίδιο περιβάλλον με αυτό το προϊόν. Έχετε υπόψη σας ότι υπάρχει μια βαλβίδα στη θύρα παροχής μελανιού που καθιστά τα καλύμματα ή τα πώματα περιττά, αλλά χρειάζεται προσοχή επειδή το μελάνι μπορεί να λερώσει αντικείμενα που έρχονται σε επαφή με το δοχείο. Μην ακουμπάτε τη θύρα παροχής μελανιού ή τη γύρω περιοχή.
- ❏ Παρόλο που μπορεί να μην εκτυπώνετε τίποτα, ο εκτυπωτής χρησιμοποιεί μελάνι από όλα τα δοχεία για τον καθαρισμό της κεφαλής και άλλες εργασίες συντήρησης, προκειμένου να διατηρούνται οι κεφαλές εκτύπωσης σε καλή κατάσταση.

## *Κατά τη μεταφορά αυτού του προϊόντος*

❏ Πριν μεταφέρετε τον εκτυπωτή, βεβαιωθείτε ότι οι κεφαλές εκτύπωσης βρίσκονται στην αρχική τους θέση (τέρμα δεξιά).

# *Προειδοποιήσεις, Προσοχή και Σημείωση*

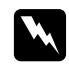

#### w *Προειδοποιήσεις*

Πρέπει να ακολουθούνται με προσοχή για να αποφευχθούν τραυματισμοί.

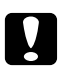

### c *Προσοχή*

Πρέπει να τηρείται για να αποφευχθεί βλάβη στον εξοπλισμό σας.

#### *Σημειώσεις*

περιέχουν σημαντικές πληροφορίες και χρήσιμες συμβουλές για τη λειτουργία αυτού του εκτυπωτή.

# *Ευρετήριο*

# *C*

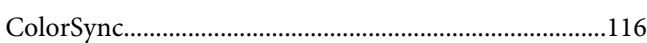

## *E*

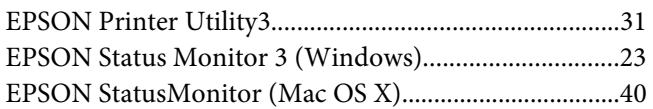

## *P*

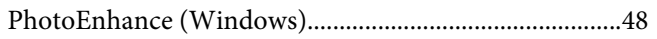

## *Α*

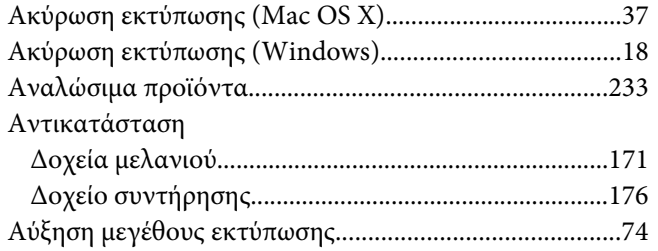

### *Β*

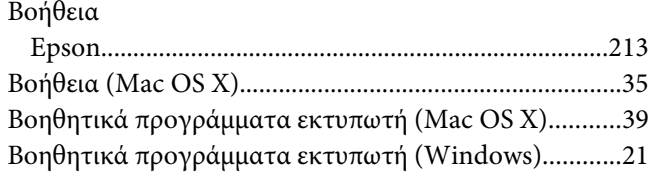

## *Δ*

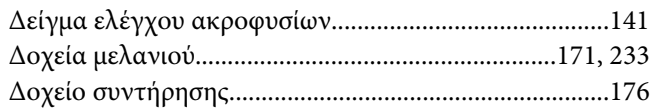

## *Ε*

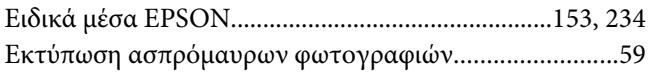

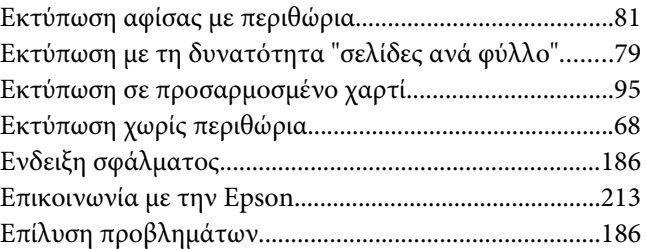

#### *Κ*

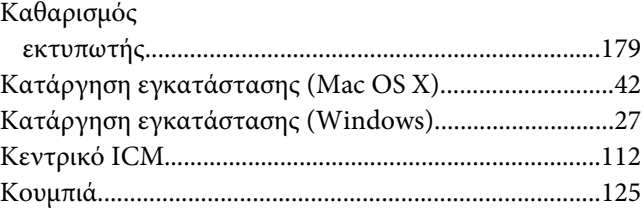

## *Λ*

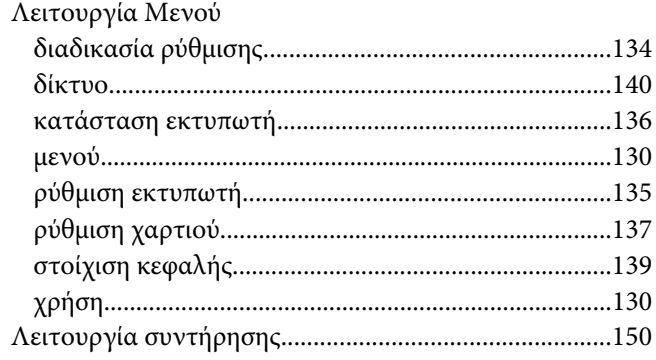

#### *Μ*

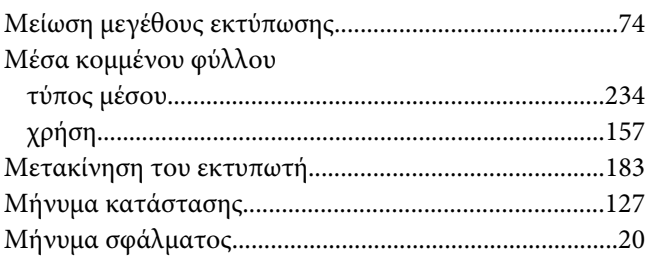

# *Π*

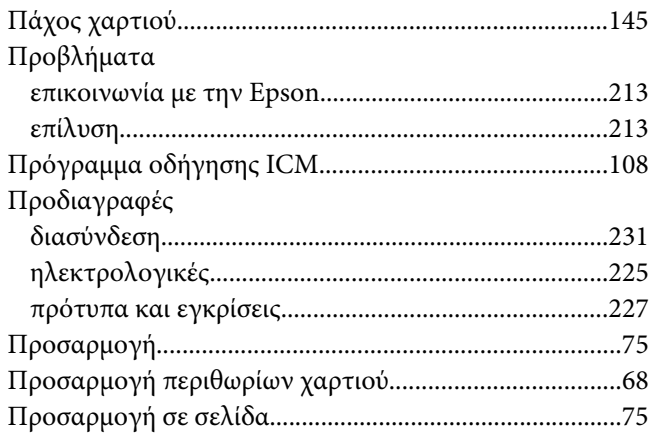

## *Σ*

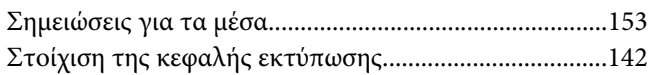

## *Τ*

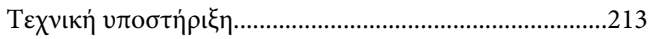

## *Υ*

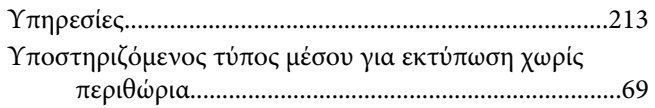

#### *Φ*

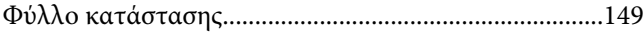